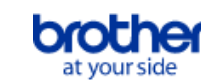

## <span id="page-0-0"></span>**Index**

Om deze PDF op te slaan, kies 'Opslaan' in het menu 'Bestand'.

De volgorde van de FAQ's in de Index is niet gelijk aan de volgorde in de hoofdtekst.

## Aan de slag

## Installatie

## Software

- [BRAdmin Professional 3 installeren](#page-225-0)
- [Waar kan ik het serienummer van mijn Brother-printer vinden?](#page-174-0)
- **[Brother-software installeren op een computer zonder internetverbinding.](#page-173-0)**

## Installatie

## Algemene installatieprocedures

- [Ik kan een bestand dat is gedownload van de Brother-website ondersteuning niet opslaan \(voor Windows\)](#page-143-0)
- **[Een CA-certificaat installeren](#page-176-0)**
- [Hoe plaats/vervang ik de RD-rol?](#page-122-0)  $\blacksquare$
- [Hoe sluit ik de RJ-printer aan op mijn computer?](#page-102-0)
- [Brother-software installeren op een computer zonder internetverbinding.](#page-173-0)
- **[Aansluiten op een gelijkspanningsbron \(optie\)](#page-112-0)**
- [De oplaadbare Li-ion-batterij opladen.](#page-107-0)
- [Aansluiten op het stopcontact \(optie\)](#page-105-0)
- $\blacksquare$ [De oplaadbare Li-ion-batterij installeren](#page-106-0)
- [De papierinstellingen die op de servercomputer zijn opgegeven, zijn niet van toepassing op de clientcomputer.](#page-70-0)

#### Aansluiten op een computer

#### USB

- [Afdrukken is niet mogelijk. \(USB-verbinding\)](#page-24-0)
- [Hoe sluit ik de RJ-printer aan op mijn computer?](#page-102-0)

## Draadloos netwerk (WLAN)

- ['Hoe verbind ik de printer met mijn computer via Wi-Fi®?'](#page-223-0)
- [Hoe kan ik een draadloze verbinding met mijn printer tot stand brengen?](#page-148-0)
- [Hoe sluit ik de RJ-printer aan op mijn computer?](#page-102-0)
- Wireless Direct
	- ['Hoe verbind ik de printer met mijn computer via Wi-Fi®?'](#page-223-0)
	- [Hoe kan ik een draadloze verbinding met mijn printer tot stand brengen?](#page-148-0)
- Draadloze Ad-hoc-verbindingen
	- ['Hoe verbind ik de printer met mijn computer via Wi-Fi®?'](#page-223-0)
	- [Hoe kan ik een draadloze verbinding met mijn printer tot stand brengen?](#page-148-0)
- Bluetooth (via computer)
- [Hoe sluit ik de RJ-printer aan op mijn computer?](#page-102-0)

## Aansluiten op een mobiel apparaat

## Wi-Fi

[Hoe verbind ik de printer met mijn mobiele apparaat via Wi-Fi®?](#page-218-0)

#### Mobiele applicaties

- [Wat voor mobiele Android™-toepassing kan ik gebruiken?](#page-141-0)
- [Wat voor mobiele iOS-toepassing kan ik gebruiken?](#page-139-0)
- Mobiele app-compatibiliteit
	- [Wat voor mobiele Android™-toepassing kan ik gebruiken?](#page-141-0)
	- [Wat voor mobiele iOS-toepassing kan ik gebruiken?](#page-139-0)

## Eenvoudige taken

P-touch Editor (Windows)

## Nummering

[Hoe kan ik de nummeringsfunctie gebruiken? \(P-touch Editor 5.x voor Windows\)](#page-135-0)

Barcodes

- [De streepjescode die wordt afgedrukt, ziet er anders uit dan de streepjescode die ik zie in P-touch Editor. \(P-touch Editor 5.x voor Windows\)](#page-79-0)
- [Een streepjescode maken op basis van twee gegevensvelden \(P-touch Editor 5.x voor Windows\)](#page-163-0)
- [Hoe maak ik een label met een streepjescode/QR code? \(P-touch Editor 5.x voor Windows\)](#page-62-0)
- [Hoe kan ik Excel- gegevens gebruiken om labels af te drukken? \(P-touch Editor 5.x for Windows\)](#page-28-0)
- [Wat zijn de definities van elk veld in de streepjescode-instellingen? \(P-touch Editor 5.1/5.2 voor Windows\)](#page-72-0)
- [Kan ik de tekens van een streepjescode groter maken? \(P-touch Editor 5.1/5.2 voor Windows\)](#page-80-0)
- [De barcode nummer wordt niet getoond onder de barcode. \(P-touch Editor voor Windows\)](#page-170-0)

Lay-out

- [Aan elk label een nieuwe afbeelding toevoegen bij gebruik van een database. \(P-touch Editor 5.x voor Windows\)](#page-94-0)
- [Hoe kan ik alleen bepaalde gegevens \(cellen\) uit een rij van een Excel-werkblad selecteren? Ik wil niet alle gegevens gebruiken op het label. \(P](#page-36-0)touch Editor 5.x voor Windows)
- [Hoe krijg ik verticale tekst? \(P-touch Editor 5.x voor Windows\)](#page-65-0)
- [Hoe kan ik verticale en horizontale tekens combineren op een label? \(P-touch Editor 5.x voor Windows\)](#page-67-0)
- [Hoe maak ik een label met een tabel? \(P-touch Editor 5.x voor Windows\)](#page-58-0)
- [Hoe kan ik de ingevoegde afbeelding afdrukken met behoud van het oorspronkelijke formaat? \(P-touch Editor 5.x voor Windows\)](#page-52-0)
- [Hoe kan ik een lay-outstijl die ik heb gemaakt, opslaan? \(P-touch Editor 5.x voor Windows\)](#page-44-0)
- [Hoe kan ik meerdere exemplaren van een label afdrukken? \(P-touch Editor 5.x voor Windows\)](#page-17-0)
- [Hoe kan ik de labellengte automatisch aanpassen op basis van de hoeveelheid tekst? \(P-touch Editor 5.x voor Windows\)](#page-77-0)
- [Een adreslabel maken met de invoegtoepassing voor Microsoft Word en de tekst opmaken \(P-touch Editor 5.x voor Windows\)](#page-13-0)
- [Hoe maak ik een ID-label met behulp van een sjabloon? \(P-touch Editor 5.x voor Windows\)](#page-60-0)
- [Hoe kan ik een adreslabel maken? \(P-touch Editor 5.1/5.2 voor Windows\)](#page-15-0)
- [Hoe kan ik naamkaartjes maken door de velden 'Voornaam' en 'Achternaam' samen te voegen? \(P-touch Editor 5.1/5.2 voor Windows\)](#page-37-0)
- [Een adreslabel maken met de functie voor invoegtoepassingen met Microsoft Outlook \(P-touch Editor 5.1 voor Windows\)](#page-10-0)

Invoegtoepassingen

- $\blacksquare$ [Ik kan de invoegtoepassing niet registreren in een 64-bits versie van Microsoft Office 2010/ 2013/ 2016 \(P-touch Editor 5.x voor Windows\).](#page-89-0)
- [Een adreslabel maken met de invoegtoepassing voor Microsoft Word en de tekst opmaken \(P-touch Editor 5.x voor Windows\)](#page-13-0)
- [Wat kan ik doen met de functie voor invoegtoepassingen in Microsoft applicatie \(P-touch Editor 5.x voor Windows\)](#page-34-0)
- [Een adreslabel maken met de functie voor invoegtoepassingen met Microsoft Outlook \(P-touch Editor 5.1 voor Windows\)](#page-10-0)
- [Wanneer ik de invoegtoepassing voor Excel gebruik, wordt steeds opnieuw de standaardopmaak gebruikt zodra mijn label is afgedrukt. \(P-touch](#page-48-0) Editor 5.1 voor Windows)

Sjablonen

- [Hoe kan ik labelsjablonen overbrengen met P-touch Transfer Express?](#page-108-0)
- [Hoe maak ik een ID-label met behulp van een sjabloon? \(P-touch Editor 5.x voor Windows\)](#page-60-0)
- [Hoe kan ik Excel- gegevens gebruiken om labels af te drukken? \(P-touch Editor 5.x for Windows\)](#page-28-0)
- [Hoe kan ik het etiket of sjablonen overbrengen ?](#page-85-0)
- [Een naamkaartje maken met behulp van een sjabloon \(P-touch Editor 5.1 voor Windows\)](#page-8-0)

Afdrukken

- [Aan elk label een nieuwe afbeelding toevoegen bij gebruik van een database. \(P-touch Editor 5.x voor Windows\)](#page-94-0)
- [Hoe kan ik alleen bepaalde gegevens \(cellen\) uit een rij van een Excel-werkblad selecteren? Ik wil niet alle gegevens gebruiken op het label. \(P](#page-36-0)touch Editor 5.x voor Windows)
- [Wat voor afbeeldingen kunnen worden ingevoegd en afgedrukt? \(P-touch Editor 5.x voor Windows\)](#page-73-0)
- [Hoe kan ik een Excel/Access bestand openen met de databasefunctie? \(P-touch Editor 5.x voor Windows\)](#page-57-0)
- [Hoe kan ik Excel- gegevens gebruiken om labels af te drukken? \(P-touch Editor 5.x for Windows\)](#page-28-0)
- [Hoe kan ik labels met een hogere kwaliteit afdrukken? \(P-touch Editor 5.1 voor Windows\)](#page-18-0)
- [Hoe kan ik tekst uit Microsoft® Excel toevoegen aan een labellijst? \(P-touch Editor 5.1 voor Windows\)](#page-50-0)

#### De software gebruiken

- [Zijn gegevens die met andere toepassingen zijn gemaakt compatibel met P-touch Editor 5.x en kunnen deze gegevens worden bewerkt? \(P-touch](#page-74-0) Editor 5.x voor Windows)
- [Wat voor afbeeldingen kunnen worden ingevoegd en afgedrukt? \(P-touch Editor 5.x voor Windows\)](#page-73-0)
- [Wat is de labellijst? \(P-touch Editor 5.x voor Windows\)](#page-46-0)
- [Hoe sla ik de printerinstellingen op in een bestand? \(P-touch Editor 5.x voor Windows\)](#page-129-0)
- [Hoe kan ik een lay-outstijl die ik heb gemaakt, opslaan? \(P-touch Editor 5.x voor Windows\)](#page-44-0)
- [Hoe kan ik meerdere exemplaren van een label afdrukken? \(P-touch Editor 5.x voor Windows\)](#page-17-0)
- [Hoe kan ik een adreslabel maken? \(P-touch Editor 5.1/5.2 voor Windows\)](#page-15-0)
- [Hoe gebruik ik het hulpprogramma voor schermopnamen? \(P-touch Editor 5.1 voor Windows\)](#page-42-0)

**Database** 

- [Aan elk label een nieuwe afbeelding toevoegen bij gebruik van een database. \(P-touch Editor 5.x voor Windows\)](#page-94-0)
- [Hoe kan ik alleen bepaalde gegevens \(cellen\) uit een rij van een Excel-werkblad selecteren? Ik wil niet alle gegevens gebruiken op het label. \(P](#page-36-0)touch Editor 5.x voor Windows)
- [Zijn gegevens die met andere toepassingen zijn gemaakt compatibel met P-touch Editor 5.x en kunnen deze gegevens worden bewerkt? \(P-touch](#page-74-0) Editor 5.x voor Windows)
- [Hoe kan ik een Excel/Access bestand openen met de databasefunctie? \(P-touch Editor 5.x voor Windows\)](#page-57-0)
- [Een streepjescode maken op basis van twee gegevensvelden \(P-touch Editor 5.x voor Windows\)](#page-163-0)
- [Hoe kan ik Excel- gegevens gebruiken om labels af te drukken? \(P-touch Editor 5.x for Windows\)](#page-28-0)
- $\blacksquare$ [Hoe kan ik naamkaartjes maken door de velden 'Voornaam' en 'Achternaam' samen te voegen? \(P-touch Editor 5.1/5.2 voor Windows\)](#page-37-0)
- [Hoe kan ik tekst uit Microsoft® Excel toevoegen aan een labellijst? \(P-touch Editor 5.1 voor Windows\)](#page-50-0)

## Afdrukken

- Afdrukkwaliteit / afdrukinstellingen
	- [De afdrukkwaliteit is matig en de afbeelding is te licht of te donker.](#page-128-0)
	- [Hoe ik de Instelling papierformaat kan gebruiken \(voor Windows\)](#page-151-0)
	- [Hoe kan ik labels met een hogere kwaliteit afdrukken? \(P-touch Editor 5.1 voor Windows\)](#page-18-0)

## **Netwerk**

## Netwerkinstellingen

- [Hoe schakel ik het bekendmaken van de printer bij AirPrint-compatibele apparaten uit?](#page-134-0)
- [Hoe kan ik de netwerkinstellingen resetten?](#page-101-0)
- [Ik ben niet zo bekend met netwerken, dus ik weet niet wat voor adres ik aan de afdrukserver moet geven.](#page-23-0)

## **Software**

## **Printerdriver**

- [Registergegevens en bestanden die met de printerdriver verband houden, verwijderen.](#page-172-0)
- [Hoe verwijder ik de printerdriver?](#page-145-0)
- Firmware
- [De versie van de firmware van de printer achterhalen.](#page-169-0)
- Printer Setting Tool
	- **[Printer Setting Tool gebruiken \(voor Windows\)](#page-153-0)**
	- **[Communicatie-instellingen gebruiken \(voor Windows\)](#page-114-0)**
	- [Apparaatinstellingen gebruiken \(voor Windows\)](#page-156-0)
	- [Hoe ik de Instelling papierformaat kan gebruiken \(voor Windows\)](#page-151-0)

## **[Instellingen P-touch Template gebruiken](#page-154-0)**

- P-touch Transfer Manager (alleen Windows)
	- [Hoe kan ik labelsjablonen overbrengen met P-touch Transfer Express?](#page-108-0) [Hoe kan ik sjablonen en andere gegevens van de computer overbrengen naar de printer?](#page-124-0)
	- [Hoe kan ik het etiket of sjablonen overbrengen ?](#page-85-0)
- P-touch Transfer Express
	- [Hoe kan ik labelsjablonen overbrengen met P-touch Transfer Express?](#page-108-0)
	- [Hoe kan ik het etiket of sjablonen overbrengen ?](#page-85-0)
- BRAdmin Professional
	- [Hoe zet ik labelsjablonen via een netwerk over naar de printer? \(BRAdmin Professional\)](#page-87-0)
	- [Wat is BRAdmin Professional? \(alleen voor Windows\)](#page-97-0)
	- [Wat is BRAgent?](#page-171-0)
	- Hoe kan ik het etiket of sjablonen overbrengen?
- BRAdmin Light
	- [Wat is BRAdmin Light? \(alleen voor Windows\)](#page-98-0)

## **AirPrint**

[Hoe schakel ik het bekendmaken van de printer bij AirPrint-compatibele apparaten uit?](#page-134-0)

## Apparaat

## Reset procedure

- [Hoe kan ik de netwerkinstellingen resetten?](#page-101-0)
- Printerinstellingen afdrukken
	- [De versie van de firmware van de printer achterhalen.](#page-169-0)
	- [Kan ik de printerinstellingen afdrukken?](#page-162-0)
- Uw Brother-apparaat beheren met een webbrowser
	- **[Bij gebruik van Beheer via een webbrowser](#page-99-0)**
	- [Een CA-certificaat installeren](#page-176-0)
- Printer Setting Tool
	- **[Printer Setting Tool gebruiken \(voor Windows\)](#page-153-0)**
	- **[Communicatie-instellingen gebruiken \(voor Windows\)](#page-114-0)**
	- **[Apparaatinstellingen gebruiken \(voor Windows\)](#page-156-0)**
- Voeding
	- [Gaat mijn printer automatisch uit?](#page-127-0)
	- **[Aansluiten op een gelijkspanningsbron \(optie\)](#page-112-0)**
	- [De oplaadbare Li-ion-batterij opladen.](#page-107-0)
	- **[Aansluiten op het stopcontact \(optie\)](#page-105-0)**
	- **[De oplaadbare Li-ion-batterij installeren](#page-106-0)**

## **Bediening**

- [Hoe schakel ik over naar de massaopslagmodus en hoe gebruik ik die modus?](#page-121-0)
- [Hoe plaats/vervang ik de RD-rol?](#page-122-0)

## Besturingssysteem

## Mac

- [Uw besturingssysteem identificeren \(Windows of Macintosh\).](#page-53-0)
- [Het venster Apparaten en printers openen](#page-150-0)

## Windows

- [Mijn afgedrukte documenten zijn onvolledig of er verschijnt een blauw scherm bij afdrukken na een Windows 10-update \(maart 2021\)](#page-226-0)
- [Ik kan een bestand dat is gedownload van de Brother-website ondersteuning niet opslaan \(voor Windows\)](#page-143-0)
- **[Uw besturingssysteem identificeren \(Windows of Macintosh\).](#page-53-0)**
- [Het venster Apparaten en printers openen](#page-150-0)

## Linux

- [Labels met een vrije lengte afdrukken met de ingestelde lengte \(Linux\)](#page-217-0)
- **[Een label maken met GIMP \(Linux\)](#page-180-0)**
- [Ik kan de driver niet installeren in meerdere versies van Linux \(Ubuntu 16.04 en 18.04, Mint 18.3 en 19\) en de foutmelding 'Job completed, filter error](#page-207-0) or no driver' wordt weergegeven. (Linux)
- [De LPR-driver en CUPS-wrapperdriver installeren \(Linux\)](#page-185-0)
- [Ik kan geen LibreOffice-documenten afdrukken in liggende richting. \(Linux\)](#page-205-0)
- [Ik gebruik RedHat Enterprise 7.2, Fedora 23. Ik kan niet afdrukken naar mijn Brother-apparaat. \(Linux\)](#page-188-0)
- [Sommige afdrukopties in OpenOffice werken niet. \(Linux\)](#page-183-0)
- [Is het mogelijk om meer dan één Brother-apparaat aan te sluiten op mijn computer? \(Linux\)](#page-178-0)
- **[Een aangepast formaat toevoegen voor doorlopende tape \(Linux\)](#page-216-0)**
- [Een label maken met OpenOffice \(Linux\)](#page-179-0)
- **[Printerdrivers verwijderen \(Linux\)](#page-181-0)**

## **Onderhoud**

Apparaat onderhoud

[Hoe maak ik mijn machine schoon?](#page-100-0)

## Installatie

**Software** 

- [Ik kan een bestand dat is gedownload van de Brother-website ondersteuning niet opslaan \(voor Windows\)](#page-143-0)
- [Waar kan ik het serienummer van mijn Brother-printer vinden?](#page-174-0)

## Oplossen van problemen

## Software

## Printerdriver

- [Ik kan de printerdriver niet installeren, want de installatie stopt zodra ik de printer aansluit op mijn computer.](#page-6-0)
- [P-touch Editor zegt dat er 'geen printerdriver is geïnstalleerd voor deze toepassing'. \(voor Windows 10\)](#page-177-0)
- [Bij het afdrukken vanuit een toepassing werkt de instelling voor 'sorteren' van die toepassing niet goed.](#page-149-0)
- P-touch Transfer Manager (alleen Windows)
	- [De knop \[Transfer\] wordt niet weergegeven in P-touch Transfer Manager. \(De knop \[Save Transfer File\] wordt nog steeds weergegeven\).](#page-88-0)
- P-touch Editor (Windows)

## Afdrukkwaliteit

- [Sommige delen van het label worden niet afgedrukt. \(P-touch Editor 5.x voor Windows\)](#page-93-0)
- [Mijn label wordt afgedrukt in spiegelbeeld. Hoe schakel ik de optie Spiegelen in / uit? \(P-touch Editor 5.x voor Windows\)](#page-51-0)
- [Ik heb een sjabloon gemaakt met P-touch Editor en deze vervolgens overgebracht naar mijn printer. Maar wat er wordt afgedrukt, ziet er anders uit](#page-167-0) dan wat ik zie in P-touch Editor.

## Media

- [De tapebreedte kan niet worden geselecteerd. Alleen standaardpapierformaten kunnen worden geselecteerd. \(P-touch Editor 5.x voor Windows\)](#page-21-0) Databases
	- [Wanneer ik de databasefunctie wil gebruiken, krijg ik de foutmelding 'Code=800401f9 Msg: Error in the DLL Source: ADODB. Connection](#page-27-0) Description'.Wat moet ik doen?
	- [Waarom ontbreekt de voorloopnul \(0\) na het importeren van een database in P-touch Editor?](#page-64-0)

## Invoegtoepassingen

- [Ik kan de invoegtoepassing niet registreren in een 64-bits versie van Microsoft Office 2010/ 2013/ 2016 \(P-touch Editor 5.x voor Windows\).](#page-89-0)
- [De P-touch-invoegtoepassing is geregistreerd in Microsoft Word, maar het P-touch-pictogram of 'Brother P-touch' in het menu Extra wordt niet](#page-137-0) weergegeven. (P-touch Editor 5.x voor Windows)

- [De P-touch-invoegtoepassing is geregistreerd in Microsoft Word of Excel, maar kan niet worden gebruikt. \(P-touch Editor 5.x voor Windows\)](#page-26-0)
- [P-touch Editor crasht af en toe. \(Voor gebruikers van Office 2013 of 2016\)](#page-131-0)
- [De tekstopmaak van de functie voor invoegtoepassingen is anders dan de oorspronkelijke gegevens. Hoe komt dat? \(P-touch Editor 5.1 voor](#page-33-0) Windows)
- [Hoe kan ik tekst uit Microsoft® Excel toevoegen aan een labellijst? \(P-touch Editor 5.1 voor Windows\)](#page-50-0)

## Barcodes

- [De streepjescode die wordt afgedrukt, ziet er anders uit dan de streepjescode die ik zie in P-touch Editor. \(P-touch Editor 5.x voor Windows\)](#page-79-0) [De barcode nummer wordt niet getoond onder de barcode. \(P-touch Editor voor Windows\)](#page-170-0)
- Foutmeldingen

[Ik krijg de melding dat 'OneDrive niet kan worden geopend' en ik kan geen bestanden openen of opslaan. \(P-touch Editor 5.1/5.2 voor Windows\)](#page-215-0) Bediening

- [Kan ik mijn labelgegevens automatisch opslaan of beheren? \(P-touch Editor 5.x voor Windows\)](#page-83-0)
- [Wanneer er meer tekst wordt toegevoegd, worden de tekens automatisch verkleind. \(P-touch Editor 5.x voor Windows\)](#page-81-0)
- [Mijn label wordt afgedrukt in spiegelbeeld. Hoe schakel ik de optie Spiegelen in / uit? \(P-touch Editor 5.x voor Windows\)](#page-51-0)
- [Ik krijg de melding dat 'OneDrive niet kan worden geopend' en ik kan geen bestanden openen of opslaan. \(P-touch Editor 5.1/5.2 voor Windows\)](#page-215-0)
- [Ik kan de naam van mijn printer niet selecteren in de keuzelijst 'Printer overeenkomend met toepassing' van het dialoogvenster 'Printerinstelling' \(P](#page-76-0)touch Editor 5.1/5.2 voor Windows).
- [De afdrukdatum/-tijd wordt niet afgedrukt. \(P-touch Editor 5.1/5.2 voor Windows\)](#page-75-0)
- [P-touch Editor crasht af en toe. \(Voor gebruikers van Office 2013 of 2016\)](#page-131-0)
- [Ik heb een sjabloon gemaakt met P-touch Editor en deze vervolgens overgebracht naar mijn printer. Maar wat er wordt afgedrukt, ziet er anders uit](#page-167-0) dan wat ik zie in P-touch Editor.

## Foutmeldingen / LED-indicaties

LED-indicaties

- [Wat betekenen de lampjes?](#page-103-0)
- [Het blauwe lampje voor Wi-Fi en Bluetooth brandt, maar de printer kan niet via een draadloos netwerk communiceren met andere apparaten.](#page-113-0)
- [Het oranje aan-uitlampje knippert vaak om aan te geven dat printer moet afkoelen. Of er treedt een fout op bij het verzenden van gegevens wanneer](#page-90-0)  $\blacksquare$ de printer continu moet afdrukken. Wat moet ik doen?

Foutmeldingen op het scherm van uw computer

- [Wanneer ik de databasefunctie wil gebruiken, krijg ik de foutmelding 'Code=800401f9 Msg: Error in the DLL Source: ADODB. Connection](#page-27-0) Description'.Wat moet ik doen?
- [P-touch Editor zegt dat er 'geen printerdriver is geïnstalleerd voor deze toepassing'. \(voor Windows 10\)](#page-177-0)
- [Het oranje aan-uitlampje knippert vaak om aan te geven dat printer moet afkoelen. Of er treedt een fout op bij het verzenden van gegevens wanneer](#page-90-0) de printer continu moet afdrukken. Wat moet ik doen?
- [Bij gebruik van de USB-aansluiting van mijn printer worden geen foutmeldingen weergegeven.](#page-96-0)
- [Wanneer ik de driver wil installeren, krijg ik de melding 'Setup start error code 2' \(ook wel 'code 193', 'code 216' of 'code 267'\). Wat moet ik doen?](#page-92-0)

## Aansluiten op een computer

## Installatiefouten

- [Ik kan de printerdriver niet installeren, want de installatie stopt zodra ik de printer aansluit op mijn computer.](#page-6-0)
- [P-touch Editor zegt dat er 'geen printerdriver is geïnstalleerd voor deze toepassing'. \(voor Windows 10\)](#page-177-0)
- [De papierinstellingen die op de servercomputer zijn opgegeven, zijn niet van toepassing op de clientcomputer.](#page-70-0)
- [Wanneer ik de driver wil installeren, krijg ik de melding 'Setup start error code 2' \(ook wel 'code 193', 'code 216' of 'code 267'\). Wat moet ik doen?](#page-92-0) Kan niet afdrukken
	-
	- **[Afdrukken is niet mogelijk. \(USB-verbinding\)](#page-24-0)**
	- [Ik kan niet afdrukken onder Windows 10 via Bluetooth, ook al is er een koppeling tussen het apparaat en de printer.](#page-147-0)
	- **[Ik heb soms problemen met afdrukken.](#page-22-0)**

**Mifi** 

- [Het blauwe lampje voor Wi-Fi en Bluetooth brandt, maar de printer kan niet via een draadloos netwerk communiceren met andere apparaten.](#page-113-0) Bluetooth
	- [Ik kan niet afdrukken onder Windows 10 via Bluetooth, ook al is er een koppeling tussen het apparaat en de printer.](#page-147-0)
- [Het blauwe lampje voor Wi-Fi en Bluetooth brandt, maar de printer kan niet via een draadloos netwerk communiceren met andere apparaten.](#page-113-0) Netwerkinstellingen
	- **[Ik heb soms problemen met afdrukken.](#page-22-0)**

## Aansluiten op een mobiel apparaat

## Bluetooth

[Het blauwe lampje voor Wi-Fi en Bluetooth brandt, maar de printer kan niet via een draadloos netwerk communiceren met andere apparaten.](#page-113-0) Wifi

[Het blauwe lampje voor Wi-Fi en Bluetooth brandt, maar de printer kan niet via een draadloos netwerk communiceren met andere apparaten.](#page-113-0) Afdrukken

## Kan niet afdrukken

- [Mijn afgedrukte documenten zijn onvolledig of er verschijnt een blauw scherm bij afdrukken na een Windows 10-update \(maart 2021\)](#page-226-0)
- [Ik heb meerdere printers van hetzelfde model aangesloten op één computer, maar ik kan maar met een van die printers afdrukken.](#page-68-0)
- [Afdrukken is niet mogelijk. \(USB-verbinding\)](#page-24-0)
- [Ik kan de naam van mijn printer niet selecteren in de keuzelijst 'Printer overeenkomend met toepassing' van het dialoogvenster 'Printerinstelling' \(P-](#page-76-0) $\blacksquare$ touch Editor 5.1/5.2 voor Windows).
- [Ik kan niet afdrukken onder Windows 10 via Bluetooth, ook al is er een koppeling tussen het apparaat en de printer.](#page-147-0)
- [Wanneer ik een lang label of veel labels achter elkaar afdruk, wordt het afdrukken plotseling onderbroken. Hoe komt dit?](#page-20-0)
- **[Mijn apparaat is plotseling gestopt met afdrukken.](#page-7-0)**
- [Ik heb soms problemen met afdrukken.](#page-22-0)

Afdrukkwaliteit / afdrukinstellingen

- [Mijn afgedrukte documenten zijn onvolledig of er verschijnt een blauw scherm bij afdrukken na een Windows 10-update \(maart 2021\)](#page-226-0)
- [Sommige delen van het label worden niet afgedrukt. \(P-touch Editor 5.x voor Windows\)](#page-93-0)
- [De afdrukkwaliteit is matig en de afbeelding is te licht of te donker.](#page-128-0)
- [Bij het afdrukken vanuit een toepassing werkt de instelling voor 'sorteren' van die toepassing niet goed.](#page-149-0)
- [Ik heb een sjabloon gemaakt met P-touch Editor en deze vervolgens overgebracht naar mijn printer. Maar wat er wordt afgedrukt, ziet er anders uit](#page-167-0) dan wat ik zie in P-touch Editor.
- [Wanneer ik meerdere pagina's wil afdrukken via Bluetooth vanaf een computer met Windows 8, duurt het erg lang voordat het afdrukken begint en](#page-138-0) stopt.

Lay-out

[Wanneer er meer tekst wordt toegevoegd, worden de tekens automatisch verkleind. \(P-touch Editor 5.x voor Windows\)](#page-81-0)

- [Mijn label wordt afgedrukt in spiegelbeeld. Hoe schakel ik de optie Spiegelen in / uit? \(P-touch Editor 5.x voor Windows\)](#page-51-0)
- [De afdrukdatum/-tijd wordt niet afgedrukt. \(P-touch Editor 5.1/5.2 voor Windows\)](#page-75-0)

## De-installatie

## Printerdriver

- [Registergegevens en bestanden die met de printerdriver verband houden, verwijderen.](#page-172-0)
- [Hoe verwijder ik de printerdriver?](#page-145-0)

## Apparaat

## Apparaat

- [Waar kan ik het serienummer van mijn Brother-printer vinden?](#page-174-0)
- [Wanneer ik een lang label of veel labels achter elkaar afdruk, wordt het afdrukken plotseling onderbroken. Hoe komt dit?](#page-20-0)
- [Ik ben niet zo bekend met netwerken, dus ik weet niet wat voor adres ik aan de afdrukserver moet geven.](#page-23-0)
- Reset procedure
	- [Hoe kan ik de netwerkinstellingen resetten?](#page-101-0)
- Bediening
- [De tapebreedte kan niet worden geselecteerd. Alleen standaardpapierformaten kunnen worden geselecteerd. \(P-touch Editor 5.x voor Windows\)](#page-21-0)

## Besturingssysteem

Windows

[Mijn afgedrukte documenten zijn onvolledig of er verschijnt een blauw scherm bij afdrukken na een Windows 10-update \(maart 2021\)](#page-226-0)

Linux

- [Ik krijg de foutmelding "/usr/local/Brother/cupswrapper/cupswrapper\[modelnaam\]: No such file of directory" tijdens het installeren van het CUPS-](#page-206-0)
- stuurprogramma op een Debian-distributie (zoals Ubuntu of Kubuntu). (Linux®)
- [Labels met een vrije lengte afdrukken met de ingestelde lengte \(Linux\)](#page-217-0)
- [Ik weet niet hoe ik superuser kan worden in Ubuntu. \(Linux\)](#page-198-0)
- [De afdrukpositie verschuift verticaal of horizontaal. \(Linux\)](#page-204-0) [De installatie van de driver is goed verlopen, maar toch kan ik niet afdrukken. \(Linux\)](#page-209-0)
- 
- [Ik kan de LPD/LPRng-driver niet installeren en krijg de foutmelding dat LPD niet bestaat. \(Linux\)](#page-213-0)
- [Ik kan de CUPS-driver niet installeren en krijg de foutmelding dat CUPS niet bestaat. \(Linux\)](#page-214-0)
- [PostScript-gegevens kunnen niet worden afgedrukt of worden afgedrukt als tekst. \(Linux\)](#page-191-0)
- [Ik kan niet afdrukken en ik krijg de foutmelding 'lpadmin: PPD file cannot be copied!' tijdens de installatie \(of 'cp: `/usr/share/cups/model/XXXXX.ppd'](#page-192-0)  $\blacksquare$ cannot be started: No such file or directory') (Linux)
- [Ik kan niet afdrukken vanuit RedHat of CentOS. \(Linux\)](#page-193-0)
- [Ik kan niet installeren of afdrukken met een distributie met SELinux \(zoals Fedora\). \(Linux\)](#page-194-0)
- [Ik kan de Linux-drivers niet installeren op meerdere Brother-printers. \(Linux\)](#page-195-0)  $\blacksquare$
- [Ik kan niet afdrukken vanuit GIMP onder Linux.](#page-197-0)
- [Ik kan het bewerkte tekstbestand niet opslaan. \(Linux\)](#page-199-0)
- [Zijn er drivers beschikbaar voor FreeBSD? \(Linux\)](#page-196-0)
- [Ik gebruik AppArmor en kan niet afdrukken. \(voor Ubuntu en openSUSE\) \(Linux\)](#page-200-0)
- [Ik kan niet afdrukken vanaf de clientcomputer naar een printer op de printerserver. \(Linux\)](#page-201-0)
- [Alle afdruktaken zijn geannuleerd en er kan niets worden afgedrukt. \(Linux\)](#page-203-0)
- [Een label maken met GIMP \(Linux\)](#page-180-0)
- [SELinux uitschakelen of opnieuw configureren. \(Linux\)](#page-184-0)
- [Grote tekens worden verkeerd afgedrukt. \(Linux\)](#page-190-0)
- [Bij het afdrukken met Ubuntu 12.04 verschuift de afdrukpositie. \(Linux\)](#page-212-0)
- $\blacksquare$ [Ik kan de driver niet installeren in meerdere versies van Linux \(Ubuntu 16.04 en 18.04, Mint 18.3 en 19\) en de foutmelding 'Job completed, filter error](#page-207-0) or no driver' wordt weergegeven. (Linux)
- [Ik heb geen toegang tot de CUPS-webinterface \(http://localhost:631\) in Ubuntu. \(Linux\)](#page-202-0)
- [De LPR-driver en CUPS-wrapperdriver installeren \(Linux\)](#page-185-0)  $\blacksquare$
- [Ik kan geen LibreOffice-documenten afdrukken in liggende richting. \(Linux\)](#page-205-0)
- [Het afdrukgebied wordt verkleind wanneer ik afdruk met de knop van het afdrukvoorbeeld in OpenOffice. \(Linux\)](#page-189-0)
- $\blacksquare$ [Sommige afdrukopties in OpenOffice werken niet. \(Linux\)](#page-183-0)
- [Ik gebruik RedHat Enterprise 7.2, Fedora 23. Ik kan niet afdrukken naar mijn Brother-apparaat. \(Linux\)](#page-188-0)  $\blacksquare$
- [Is het mogelijk om meer dan één Brother-apparaat aan te sluiten op mijn computer? \(Linux\)](#page-178-0)
- [Een aangepast formaat toevoegen voor doorlopende tape \(Linux\)](#page-216-0)
- [Een label maken met OpenOffice \(Linux\)](#page-179-0)
- [Printerdrivers verwijderen \(Linux\)](#page-181-0)

## Installatie

**Software** 

[P-touch Editor zegt dat er 'geen printerdriver is geïnstalleerd voor deze toepassing'. \(voor Windows 10\)](#page-177-0)

## **Overige**

## **Onderhoud**

## Apparaat onderhoud

■ [Hoe maak ik mijn machine schoon?](#page-100-0)

## **Specificaties**

## Product

- 
- [Hoe schakel ik over naar de massaopslagmodus en hoe gebruik ik die modus?](#page-121-0)
- [Hoe plaats/vervang ik de RD-rol?](#page-122-0)
- [Gaat mijn printer automatisch uit?](#page-127-0)
- [Welke opties kan deze printer gebruiken?](#page-133-0)
- [Aansluiten op een gelijkspanningsbron \(optie\)](#page-112-0) [De oplaadbare Li-ion-batterij opladen.](#page-107-0)
- 
- [Aansluiten op het stopcontact \(optie\)](#page-105-0)
- [De oplaadbare Li-ion-batterij installeren](#page-106-0)
- [Specificaties van de transferfunctie](#page-132-0)
- [De papierinstellingen die op de servercomputer zijn opgegeven, zijn niet van toepassing op de clientcomputer.](#page-70-0)
- [Welke bestanden worden ondersteund door de functie voor massaopslag?](#page-91-0)

## Applicatie

- [Kan ik mijn labelgegevens automatisch opslaan of beheren? \(P-touch Editor 5.x voor Windows\)](#page-83-0)
- [Zijn gegevens die met andere toepassingen zijn gemaakt compatibel met P-touch Editor 5.x en kunnen deze gegevens worden bewerkt? \(P-touch](#page-74-0)

[Editor 5.x voor Windows\)](#page-74-0)

- [Wat voor afbeeldingen kunnen worden ingevoegd en afgedrukt? \(P-touch Editor 5.x voor Windows\)](#page-73-0)
- [Wat is de labellijst? \(P-touch Editor 5.x voor Windows\)](#page-46-0)
- [Hoe zet ik labelsjablonen via een netwerk over naar de printer? \(BRAdmin Professional\)](#page-87-0)  $\blacksquare$
- [Wat voor mobiele Android™-toepassing kan ik gebruiken?](#page-141-0)
- **[Wat voor mobiele iOS-toepassing kan ik gebruiken?](#page-139-0)**
- **[Wat is BRAdmin Professional? \(alleen voor Windows\)](#page-97-0)**
- [P-touch Editor crasht af en toe. \(Voor gebruikers van Office 2013 of 2016\)](#page-131-0)
- [Hoe kan ik naamkaartjes maken door de velden 'Voornaam' en 'Achternaam' samen te voegen? \(P-touch Editor 5.1/5.2 voor Windows\)](#page-37-0)
- **[Wat is BRAdmin Light? \(alleen voor Windows\)](#page-98-0)**
- [Hoe kan ik het etiket of sjablonen overbrengen ?](#page-85-0)

Toebehoren

- [Hoe plaats/vervang ik de RD-rol?](#page-122-0)
- [Welke opties kan deze printer gebruiken?](#page-133-0)

## **Ik kan de printerdriver niet installeren, want de installatie stopt zodra ik de printer aansluit op mijn computer.**

Controleer eerst de volgende punten:

- U moet het apparaat hebben ingeschakeld nadat u het op de computer hebt aangesloten.
- U moet het apparaat rechtstreeks hebben aangesloten op een USB-poort op de computer, dus zonder tussenliggende USB-hubs.

Als u de installatie van de printerdriver nog steeds niet tot een goed einde kunt brengen, gebruik dan het programma Printer Driver Information Cleanup Tool. Daarmee verwijdert u alle registergegevens en tevens alle bestanden die met de printerdriver verband houden. Daarna probeert u de printerdriver opnieuw te installeren.

#### Ga als volgt te werk:

- 1. Maak een nieuwe map op uw C:\-station en geef deze map de naam 'PTSWEEP'.
- 2. Download de Printer Driver information Cleanup Tool (printerdriver verwijderprogramma) vanaf de sectie (**Downloads**) van deze website.
- 3. Dubbelklik op het gedownloade bestand, klik op [**Bladeren**] en selecteer de map die u net hebt gemaakt (C:\PTSWEEP), klik op [**OK**] en klik op [**Unzip**].

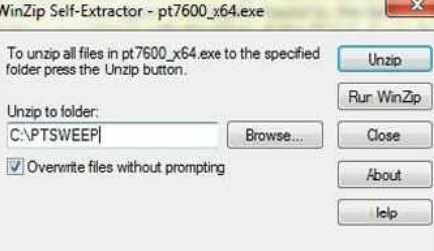

## 4. Klik op [**OK**] wanneer u klaar bent.

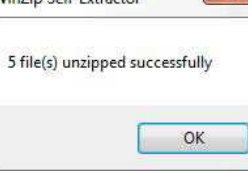

5. Open de map die u hebt gemaakt en dubbelklik op [**ptsweep.exe**]. Volg de instructies op het scherm.

<span id="page-6-0"></span>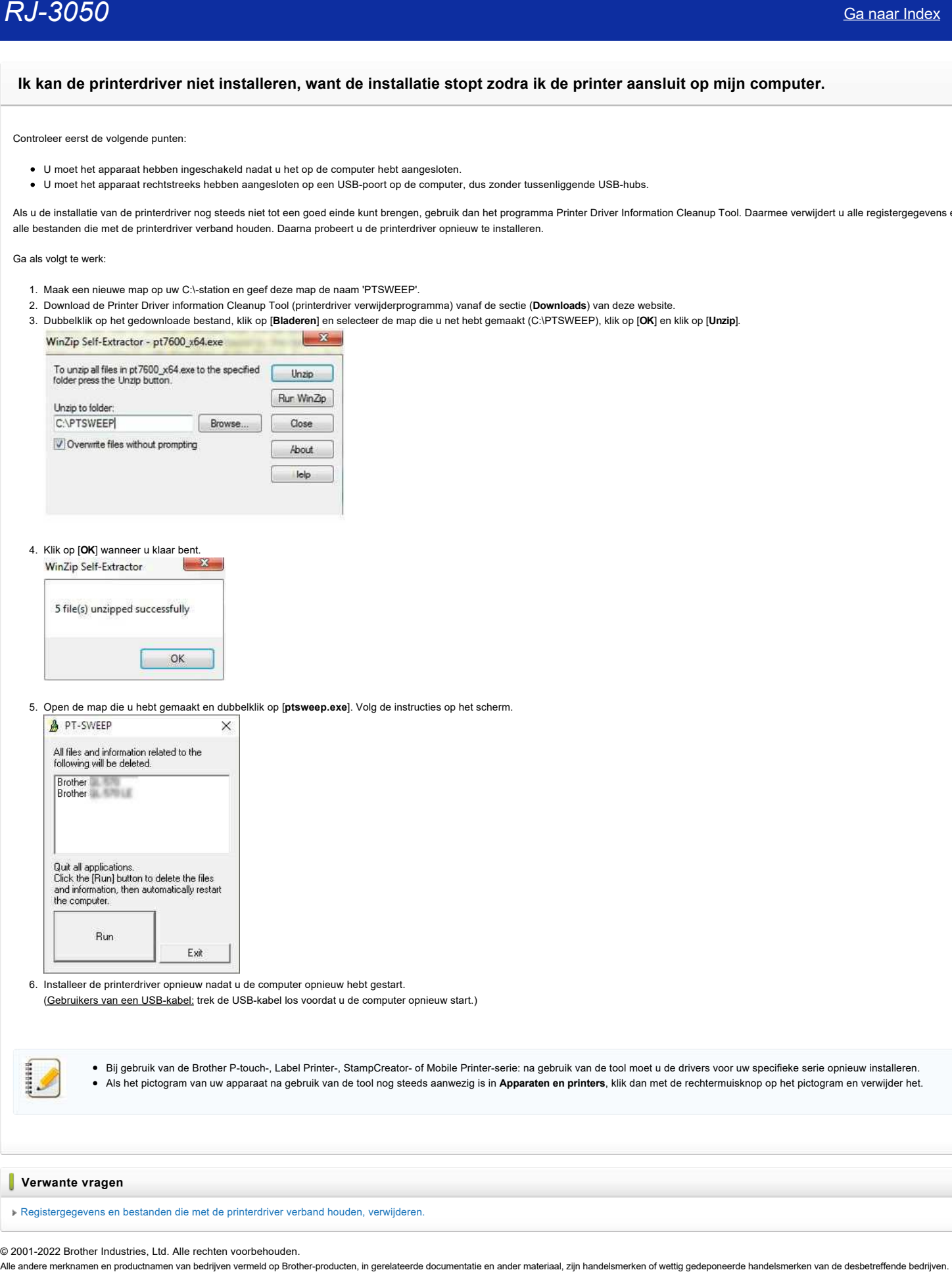

- 6. Installeer de printerdriver opnieuw nadat u de computer opnieuw hebt gestart. (Gebruikers van een USB-kabel: trek de USB-kabel los voordat u de computer opnieuw start.)
	- Bij gebruik van de Brother P-touch-, Label Printer-, StampCreator- of Mobile Printer-serie: na gebruik van de tool moet u de drivers voor uw specifieke serie opnieuw installeren. Als het pictogram van uw apparaat na gebruik van de tool nog steeds aanwezig is in **Apparaten en printers**, klik dan met de rechtermuisknop op het pictogram en verwijder het.

#### **Verwante vragen**

[Registergegevens en bestanden die met de printerdriver verband houden, verwijderen.](https://support.brother.com/g/b/faqendbranchprintable.aspx?c=be&lang=nl&prod=rj3050euk&faqid=faqp00001438_011&branch=pdf)

#### © 2001-2022 Brother Industries, Ltd. Alle rechten voorbehouden.

## **Mijn apparaat is plotseling gestopt met afdrukken.**

- Als u het apparaat in- en uitschakelt wanneer het venster van de afdrukmonitor wordt weergegeven, kan de printerdriver offline gaan. Hierdoor is afdrukken niet meer mogelijk.
- In dit geval moet u de map **Printers / Printers en faxapparaten** van Windows openen en controleren of bij uw printerdriver staat dat het apparaat offline is.
- <span id="page-7-0"></span>· Als het apparaat offline staat, moet u het venster van de afdrukmonitor sluiten en uw printer enkele keren in- en uitschakelen. Als deze procedure er niet voor zorgt dat de printerdriver weer online gaat, moet u de computer opnieuw starten. (Gamaar Index<br>
Mijn apparaat is plotseling gestopt met afdrukken.<br>
■ Als u het apparaat in-en uitschakelt wanneer het venster van de afdrukmonitor wordt weergegeven, kan de printerdriver offline gaan. Hierdoor is afdrukke

#### © 2001-2022 Brother Industries, Ltd. Alle rechten voorbehouden.

## <span id="page-8-0"></span>**Een naamkaartje maken met behulp van een sjabloon (P-touch Editor 5.1 voor Windows)**

1. **P-touch Editor starten**

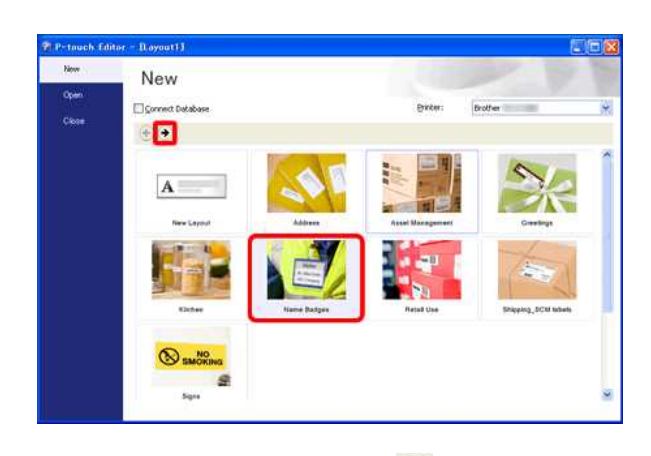

Start P-touch Editor, kies '**Naamplaatjes**' en klik op .

2. **Sjabloon selecteren**

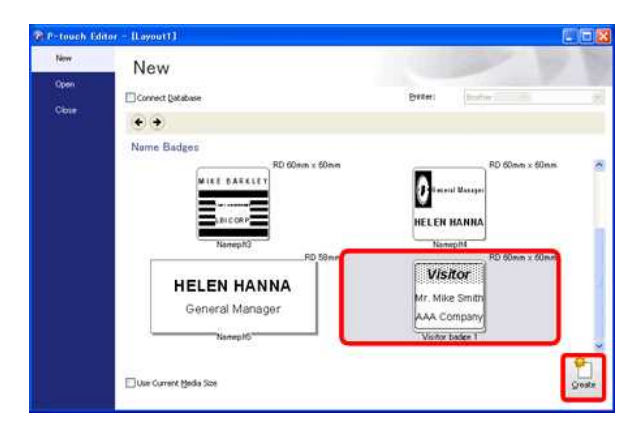

Er wordt een lijst met sjablonen voor de geselecteerde categorie weergegeven. Selecteer een sjabloon en klik op de knop **Maken**.

## 3. **De tekst invoeren**

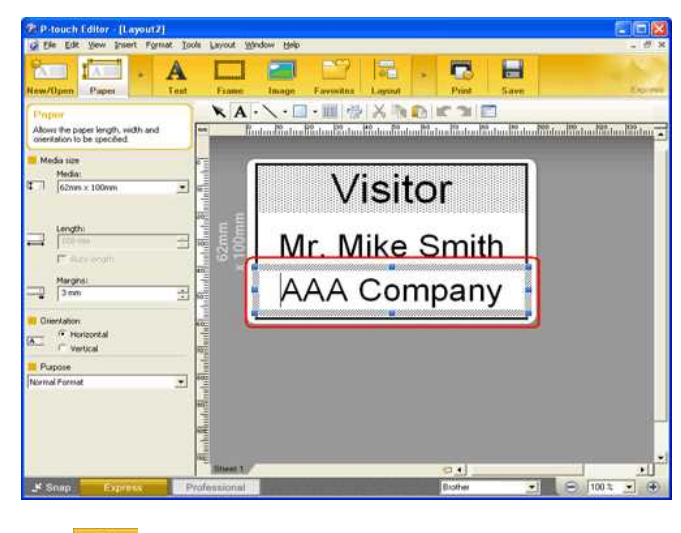

 $\mathbf{A}$ Klik op **Liext o**m de tekst te bewerken. Wijzig de tekst in het invoerveld van de sjabloon.

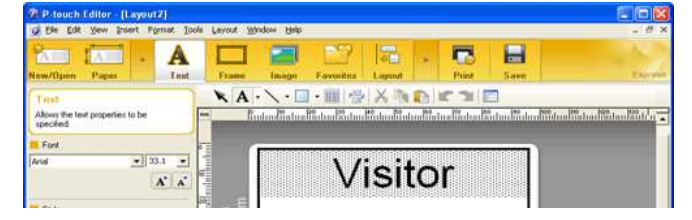

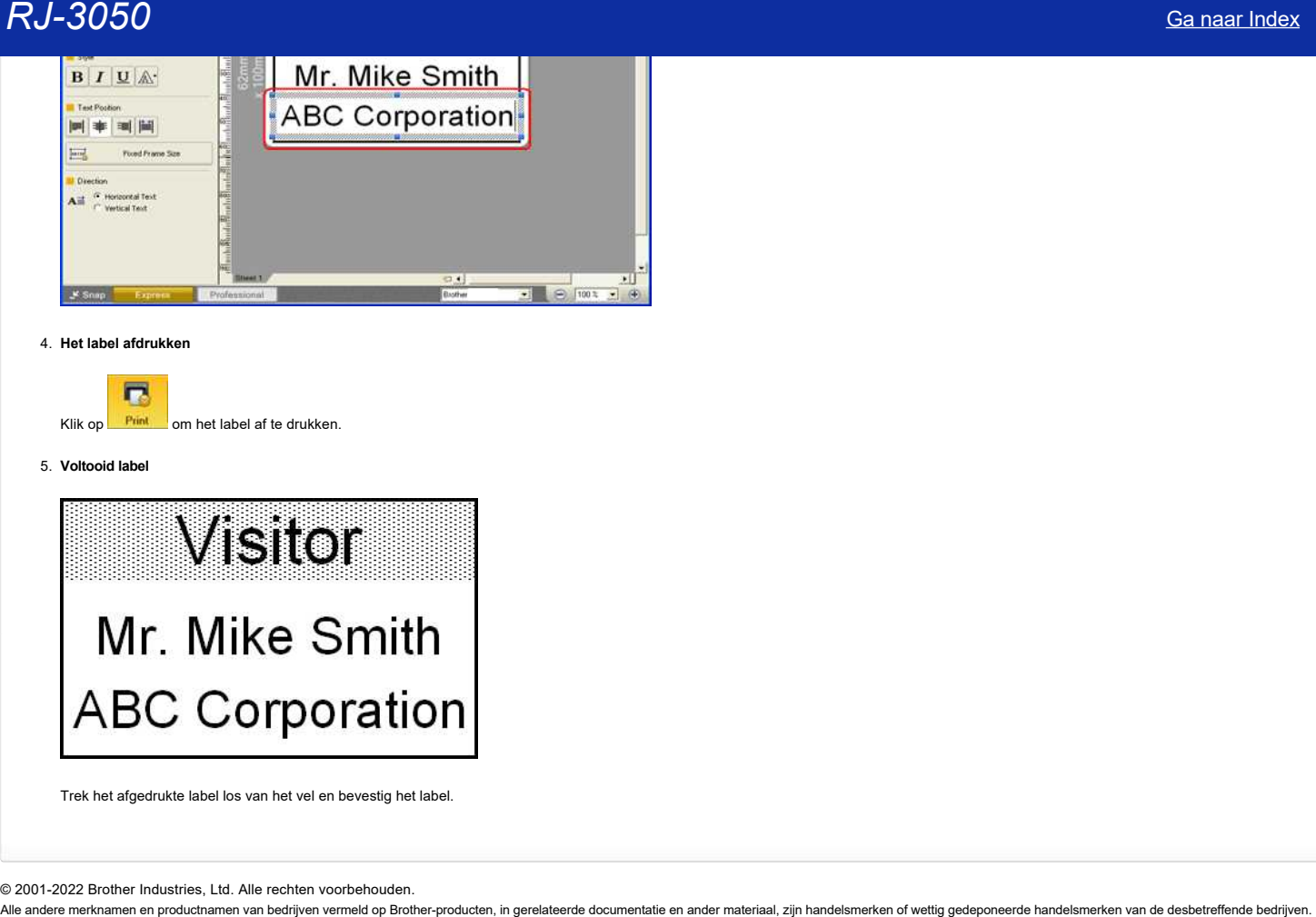

#### 4. **Het label afdrukken**

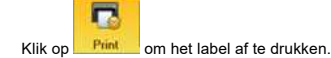

#### 5. **Voltooid label**

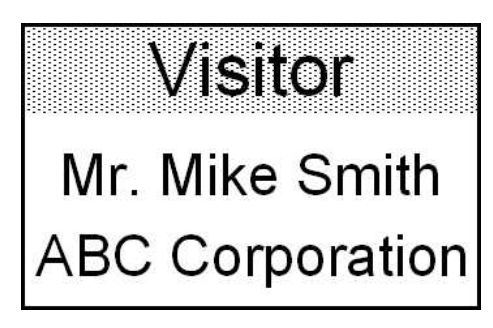

Trek het afgedrukte label los van het vel en bevestig het label.

© 2001-2022 Brother Industries, Ltd. Alle rechten voorbehouden.<br>Alle andere merknamen en productnamen van bedrijven vermeld op Brother-producten, in gerelateerde documentatie en ander materiaal, zijn handelsmerken of wetti

## <span id="page-10-0"></span>**Een adreslabel maken met de functie voor invoegtoepassingen met Microsoft Outlook (P-touch Editor 5.1 voor Windows)**

Hieronder wordt de werkwijze beschreven voor het maken van een adreslabel met gegevens uit Microsoft Outlook met behulp van de lay-outstijlfunctie.

#### 1. **Kopieer de tekst uit Microsoft Outlook.**

- i. Start Outlook en open vervolgens het item met de gegevens die u wilt importeren.
- ii. Selecteer de tekst die u wilt importeren. Selecteer voor een contact de contactpersoon die u wilt importeren.
- iii. Klik op de knop <sup>'</sup>Brother P-touch' op het tabblad [Invoegtoepassing] op het lint.

#### 2. **De indeling voor het importeren van gegevens opgeven**

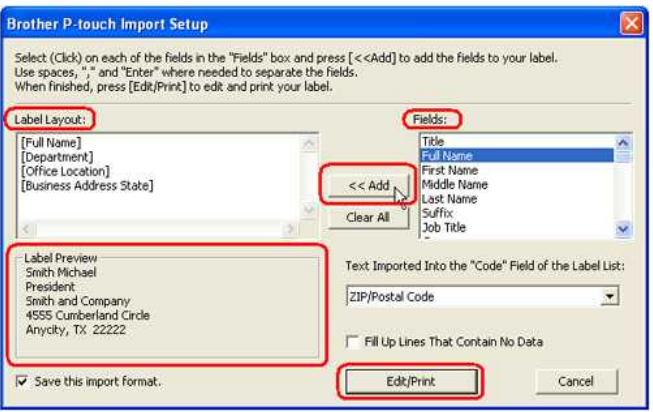

Klik in het dialoogvenster Brother P-touch Importinstellingen op het item in het vak 'Velden' en druk op de knop Toevoegen. Het geselecteerde item wordt als een tag toegevoegd in het vak 'Labellay-out'. Hier kunt u de lay-out ontwerpen door spaties, Enter-tekens en tekst in te voeren. Als het labelvoorbeeld naar wens is, klikt u op de knop 'Bewerken/Afdrukken'.

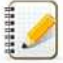

- Als u de instellingen die u in 'Labellay-out' hebt opgegeven wilt opslaan, schakelt u het selectievakje 'Deze importindeling opslaan' in.
- Als het selectievakje 'Regels zonder gegevens opvullen' is ingeschakeld, worden regels die geen gegevens bevatten, automatisch verwijderd.
- Als u gegevens wilt importeren in het veld 'Code' van de labellijst, gebruikt u het veld 'Te importeren tekst in het veld Code van de labellijst' om de informatie op te geven die u wilt opnemen.
- Als u de inhoud van het vak 'Labellay-out' wilt verwijderen, klikt u op de knop 'Alles wissen'.

#### 3. **Een lay-outstijl toepassen**

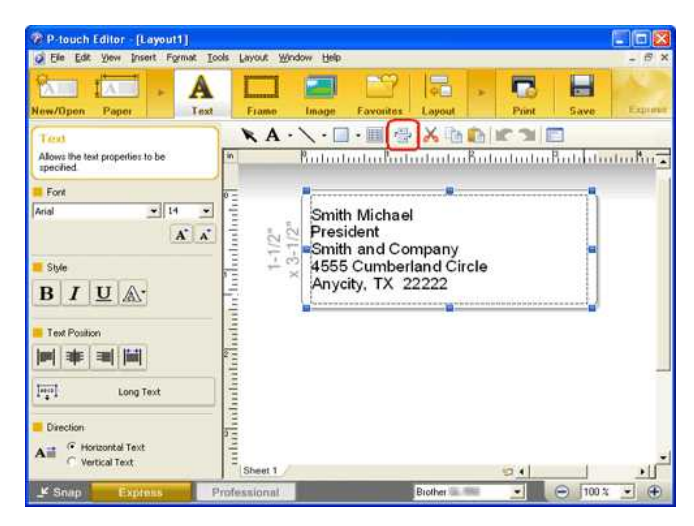

De gegevens worden geïmporteerd in het bewerkingsscherm. Klik op de knop المستعلم المستعمل 'Lay-outstijl toepassen' om de lay-outstijl te wijzigen.<br>Lay-outstijl toepassen' om de lay-outstijl te wijzigen.

Het venster 'Lay-outstijl toepassen' wordt weergegeven. Selecteer de lay-out 'Standaardadreslabel' en klik op 'OK'.

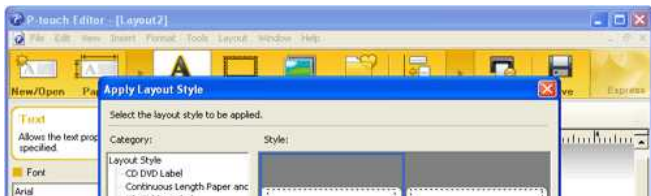

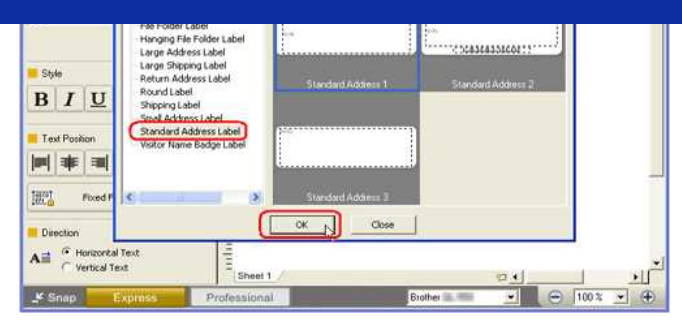

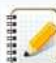

Nadat u de functie voor invoegtoepassingen vanuit Microsoft Office hebt uitgevoerd, wordt in principe de standaardlay-outstijl of de laatstgebruikte lay-outstijl voor de op dat moment geplaatste mediagrootte toegepast op de gemarkeerde gegevens.

#### 4. **De gegevens aanpassen**

U kunt de tekst aanpassen met behulp van de teksteigenschappen.

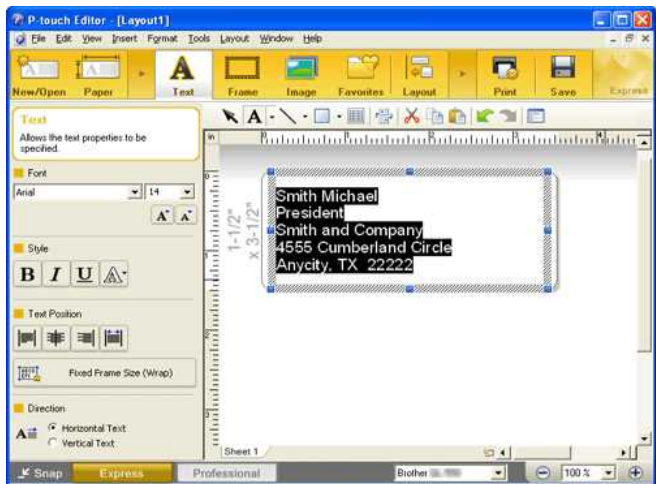

#### 5. **Het label afdrukken**

П Klik op Print om het label af te drukken.

Voltooid label

Smith Michael President Smith and Company 4555 Cumberland Circle Anycity, TX 22222

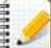

Als de invoegtoepassing is ingesteld om de tekst te registreren in de labellijst, worden de geïmporteerde gegevens uit Microsoft Outlook als volgt geregistreerd in de labellijst.

Berichtinhoud:

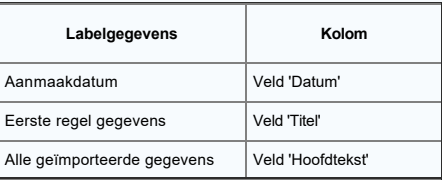

Contactpersonen:

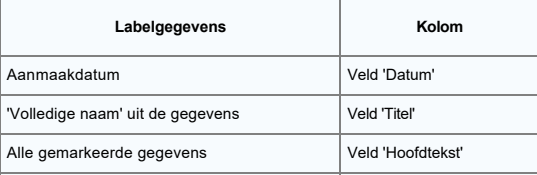

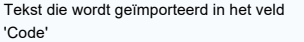

Veld 'Code'

© 2001-2022 Brother Industries, Ltd. Alle rechten voorbehouden.

Tekst die wordt geïmporteerd in het veld<br>"Code"<br>© 2001-2022 Brother Industries, Ltd. Alle rechten vorbehouden.<br>Alle andere merknamen en productnamen van bedrijven vermeld op Brother-producten, in gerelateerde documentatie

## <span id="page-13-0"></span>**Een adreslabel maken met de invoegtoepassing voor Microsoft Word en de tekst opmaken (P-touch Editor 5.x voor Windows)**

Kopieer tekst uit Microsoft Word en maak een adreslabel.

1. Selecteer in Microsoft Word de tekst die u wilt kopiëren en klik vervolgens op **D**het tabblad [Invoegtoepassing] op het lint.

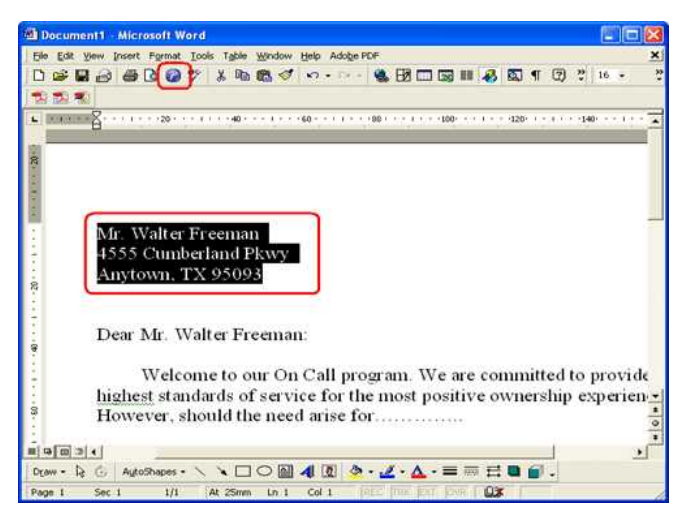

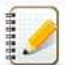

Tekst kan ook worden gekopieerd uit Microsoft Excel en Microsoft Outlook.

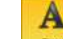

2. Klik op **Text** om Teksteigenschappen in de opdrachtbalk om de tekstopmaak te wijzigen.

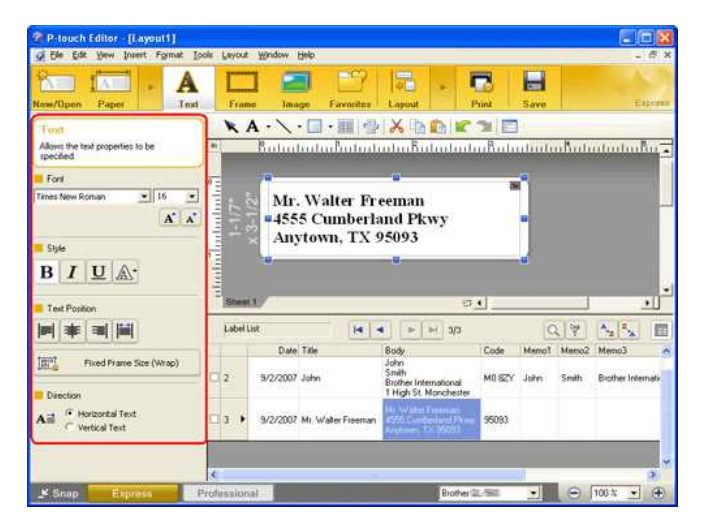

 $\overline{\phantom{a}}$ 

3. Klik in de opdrachtbalk op **Print** om het label af te drukken.

Voltooid label:

Mr. Walter Freeman 4555 Cumberland Pkwy Anytown, TX 95093

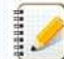

Als de invoegtoepassing is ingesteld om de tekst te registreren in de labellijst, worden de geïmporteerde gegevens uit Microsoft Word als volgt geregistreerd in de labellijst:

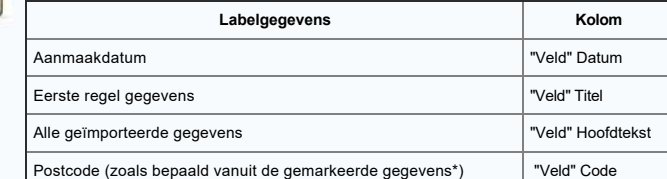

\*Het veld Code wordt geregistreerd als een vijfcijferig getal, een vijfcijferig getal tot een viercijferig getal of een negencijferig getal.

© 2001-2022 Brother Industries, Ltd. Alle rechten voorbehouden.<br>Alle andere merknamen en productnamen van bedrijven vermeld op Brother-producten, in gerelateerde documentatie en ander materiaal, zijn handelsmerken of wetti [Ga naar Index](#page-0-0)<br>Fet veld Code wordt geregistreerd als een vijfcijferig getal, een vijfcijferig getal tot een viercijferig getal of een negencijferig getal.<br>Fet veld Code wordt geregistreerd als een vijfcijferig getal, een vi

## <span id="page-15-0"></span>**Hoe kan ik een adreslabel maken? (P-touch Editor 5.1/5.2 voor Windows)**

Leer het basisgebruik van P-touch Editor aan de hand van het maken van een algemeen label.

1. **P-touch Editor starten en een nieuwe labellay-out maken**

<De modus Express wordt als voorbeeld gebruikt> T P-touch Editor - (Layout2)  $\overline{\phantom{a}}$ New  $\overline{a}$ **GRI**  $\overline{\mathbf{A}}$ 

Klik op [**Start**] - [**Alle programma's (of Programma's)**] - [**Brother P-touch**] - [**P-touch Editor 5.x**]. P-touch Editor 5.x wordt gestart. Selecteer uw apparaat, klik op **Nieuwe opmaak** en klik op .

2. **Labelformaat selecteren**

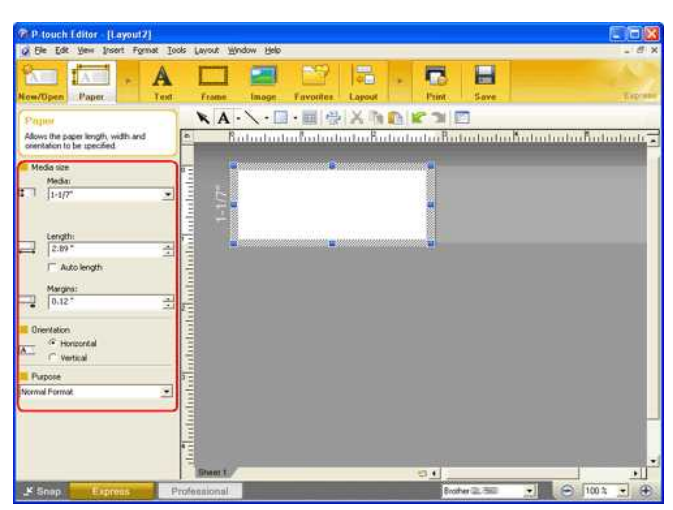

Selecteer de labelgrootte in het vak Media. U kunt hier ook andere instellingen opgeven.

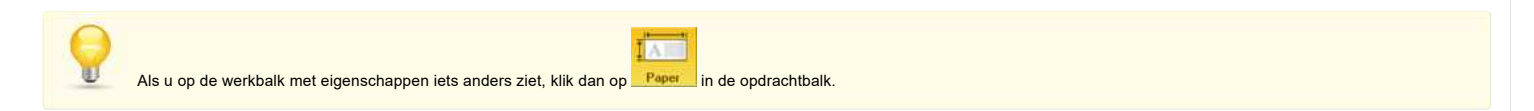

3. **De tekst invoeren**

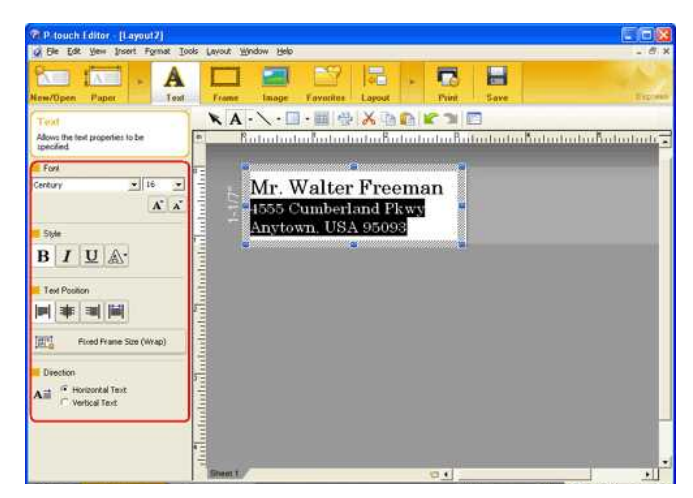

Klik in de opdrachtbalk op **Text**om een tekstvak te maken en voer vervolgens de tekst in. U kunt het vak met teksteigenschappen gebruiken om opties te selecteren voor de tekstopmaak.

4. **Kader aan het label toevoegen**

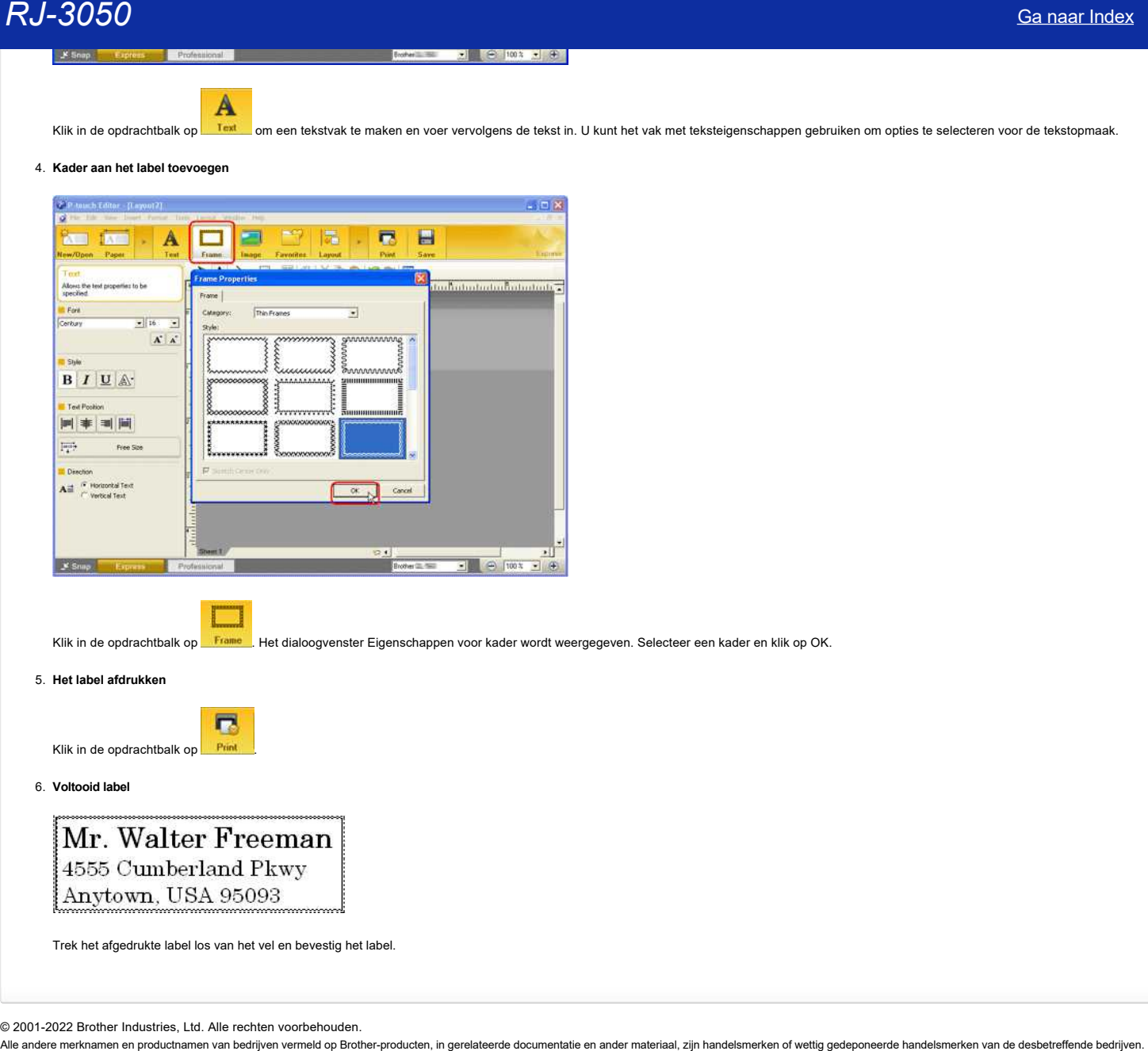

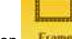

Klik in de opdrachtbalk op **Frame** . Het dialoogvenster Eigenschappen voor kader wordt weergegeven. Selecteer een kader en klik op OK.

5. **Het label afdrukken**

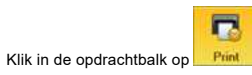

#### 6. **Voltooid label**

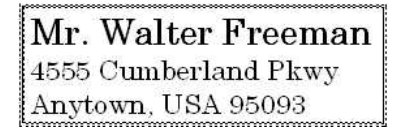

Trek het afgedrukte label los van het vel en bevestig het label.

© 2001-2022 Brother Industries, Ltd. Alle rechten voorbehouden.

## **Hoe kan ik meerdere exemplaren van een label afdrukken? (P-touch Editor 5.x voor Windows)**

1. Klik in P-touch Editor op [**Bestand**] - [**Afdrukken...**].

<Het scherm van de Express modus wordt als voorbeeld gebruikt>

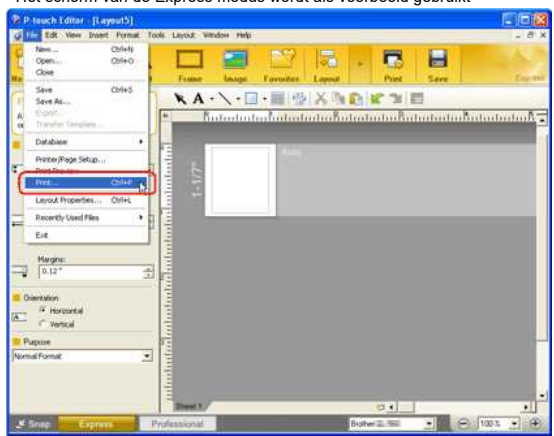

2. Kies in het gedeelte Exemplaren met de schuifknop het aantal exemplaren dat u wilt afdrukken.

<span id="page-17-0"></span>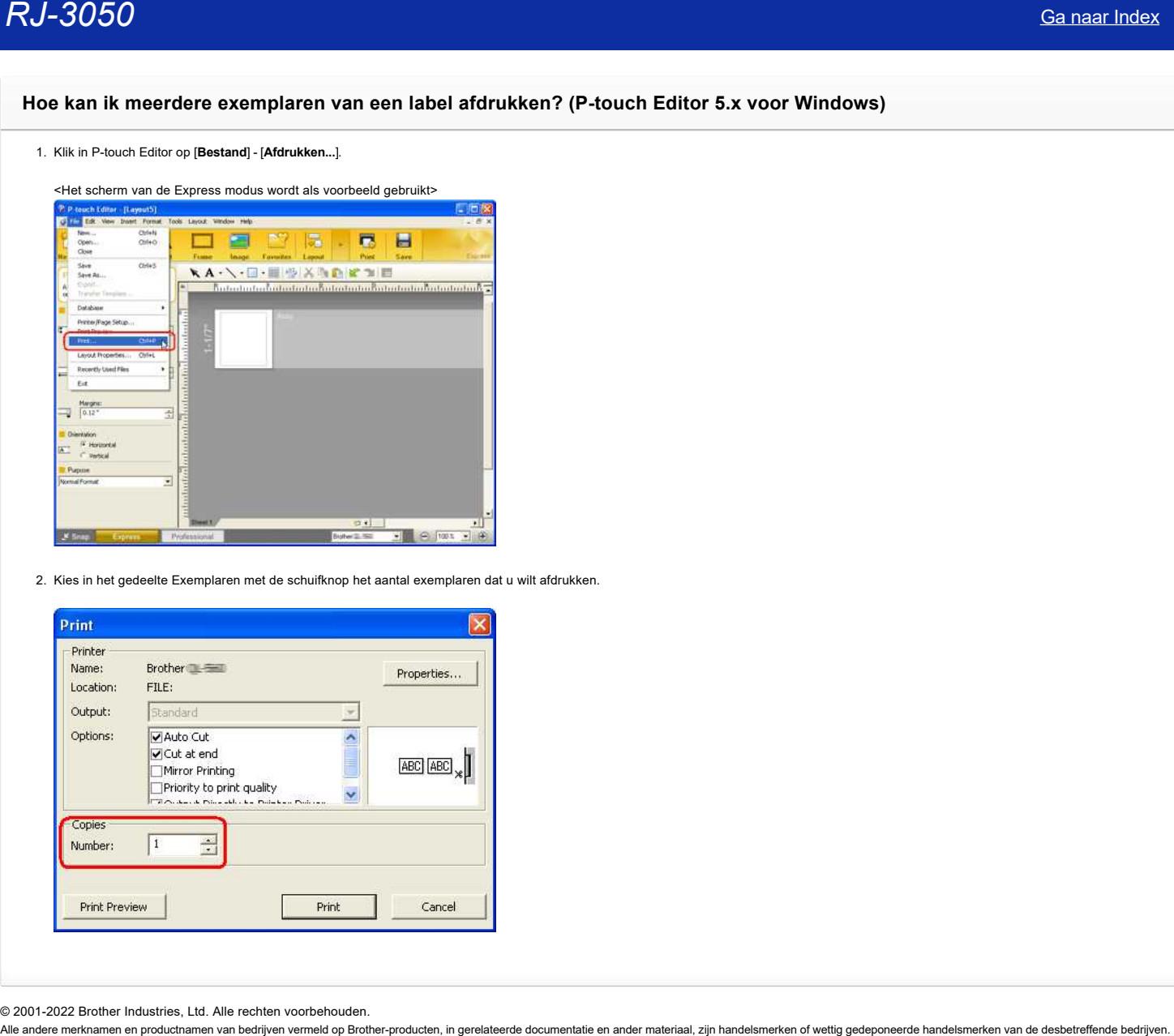

© 2001-2022 Brother Industries, Ltd. Alle rechten voorbehouden.<br>Alle andere merknamen en productnamen van bedrijven vermeld op Brother-producten, in gerelateerde documentatie en ander materiaal, zijn handelsmerken of wetti

## <span id="page-18-0"></span>**Hoe kan ik labels met een hogere kwaliteit afdrukken? (P-touch Editor 5.1 voor Windows)**

Uw printer biedt u de keuze om labels af te drukken met de hoogste snelheid of met de beste kwaliteit. **De standaardinstelling is de prioriteitsmodus voor snelheid en deze instelling wordt in de meeste** gevallen gebruikt. Als u echter labels afdrukt met streepjescodes en/of figuren, wordt u aangeraden de afdrukoptie in te stellen op de prioriteitsmodus voor kwaliteit. Daarnaast kan het afdrukken stiller zijn in de prioriteitsmodus voor kwaliteit.

#### **Manier 1:**

1. Klik op '**Afdrukken**' in het menu Bestand in P-touch Editor 5.1.

<De modus Express wordt als voorbeeld gebruikt>

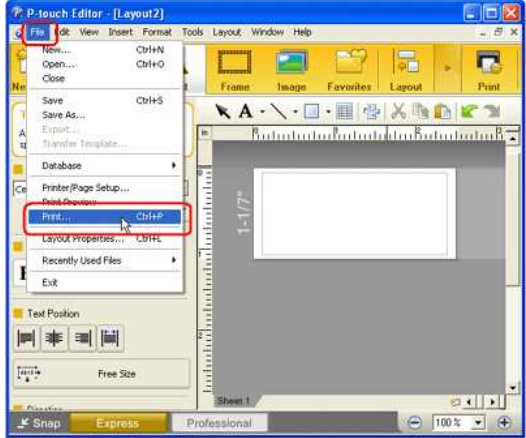

2. Klik op '**Eigenschappen**' in het dialoogvenster Afdrukken.

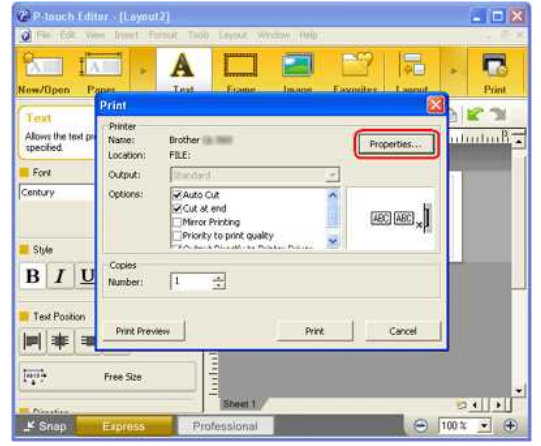

3. Wijzig de instelling '**Kwaliteit**' in '**Geef voorrang aan de afdrukkwaliteit**'. De volgende keer dat u P-touch Editor start, wordt deze instelling weer in de standaardinstelling gewijzigd.

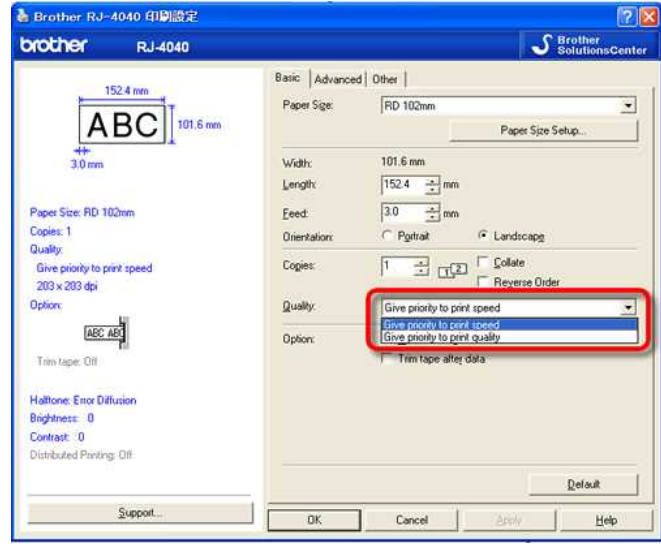

#### **Manier 2:**

**Windows 10:**

1. Als u de opties bij [Kwaliteit] wilt wijzigen, opent u de printereigenschappen via [Start Menu] - [Alle apps] - [Windows systeem]- [Configuratiescherm]- [Hardware en geluiden] - [Apparaten en

**Printers]**, waarna u met de rechtermuisknop klikt op de printer waarvan u de instellingen wilt wijzigen en vervolgens **[Voorkeursinstellingen voor afdrukken]** selecteert.

## **Windows 8:**

1. Als u de opties bij [Kwaliteit] wilt wijzigen, opent u de printereigenschappen via [Configuratiescherm] in het scherm [Apps] - [Hardware en geluiden] - [Apparaten en printers], waarna u met de rechtermuisknop klikt op de printer waarvan u de instellingen wilt wijzigen en vervolgens **[Voorkeursinstellingen voor afdrukken]** selecteert. 1. 3050<br>
Printers), was me uned to rechtermulsinop kilk op de primer waaren u de installingen wit wijziges en vervigens (Voorkeursinstellingen von afdrukken) soleciest.<br>
1. Als ude optiss bij [Kwellingt wit wijzigen. opent

#### **Windows 7:**

1. Als u de opties bij [Kwaliteit] wilt wijzigen, opent u de printereigenschappen via [Start] - [Apparaten en printers], waarna u met de rechtermuisknop klikt op de printer waarvan u de instellingen wilt wijzigen en vervolgens **[Voorkeursinstellingen voor afdrukken]** selecteert.

#### **Windows Vista:**

- 1. Als u de opties bij [Kwaliteit] wilt wijzigen, opent u de printereigenschappen via [Configuratiescherm] in het scherm [Apps] [Hardware en geluiden] [Apparaten en printers], waarna u met de rechtermuisknop klikt op de printer waarvan u de instellingen wilt wijzigen en vervolgens **[Voorkeursinstellingen]** selecteert.
- 2. Klik vervolgens op het tabblad **[Algemeen]** op **[Voorkeursinstellingen voor afdrukken]**.

#### **Windows XP:**

- 1. Als u de opties bij [Kwaliteit] wilt wijzigen, opent u de printereigenschappen via [Configuratiescherm] [Printers en andere hardware] [Printers en faxapparaten], waarna u met de rechtermuisknop klikt op de printer waarvan u de instellingen wilt wijzigen en vervolgens **[Eigenschappen]** selecteert.
- 2. Klik vervolgens op het tabblad **[Algemeen]** op **[Voorkeursinstellingen voor afdrukken].**

© 2001-2022 Brother Industries, Ltd. Alle rechten voorbehouden.<br>Alle andere merknamen en productnamen van bedrijven vermeld op Brother-producten, in gerelateerde documentatie en ander materiaal, zijn handelsmerken of wetti

## **Wanneer ik een lang label of veel labels achter elkaar afdruk, wordt het afdrukken plotseling onderbroken. Hoe komt dit?**

Omdat de printer een apparaat van het thermische type is (met warmte), kan het apparaat van binnen te warm worden om af te drukken. Wanneer de temperatuur te hoog oploopt, wordt het afdrukken onderbroken zodat het apparaat kan afkoelen. Tijdens deze onderbreking knippert het oranje voedingslampje van de printer langzaam. Tegelijk ziet u het onderstaande dialoogvenster met daarin de mededeling dat de printer staat af te koelen. (Per model kan het dialoogvenster iets verschillen.)

<span id="page-20-0"></span>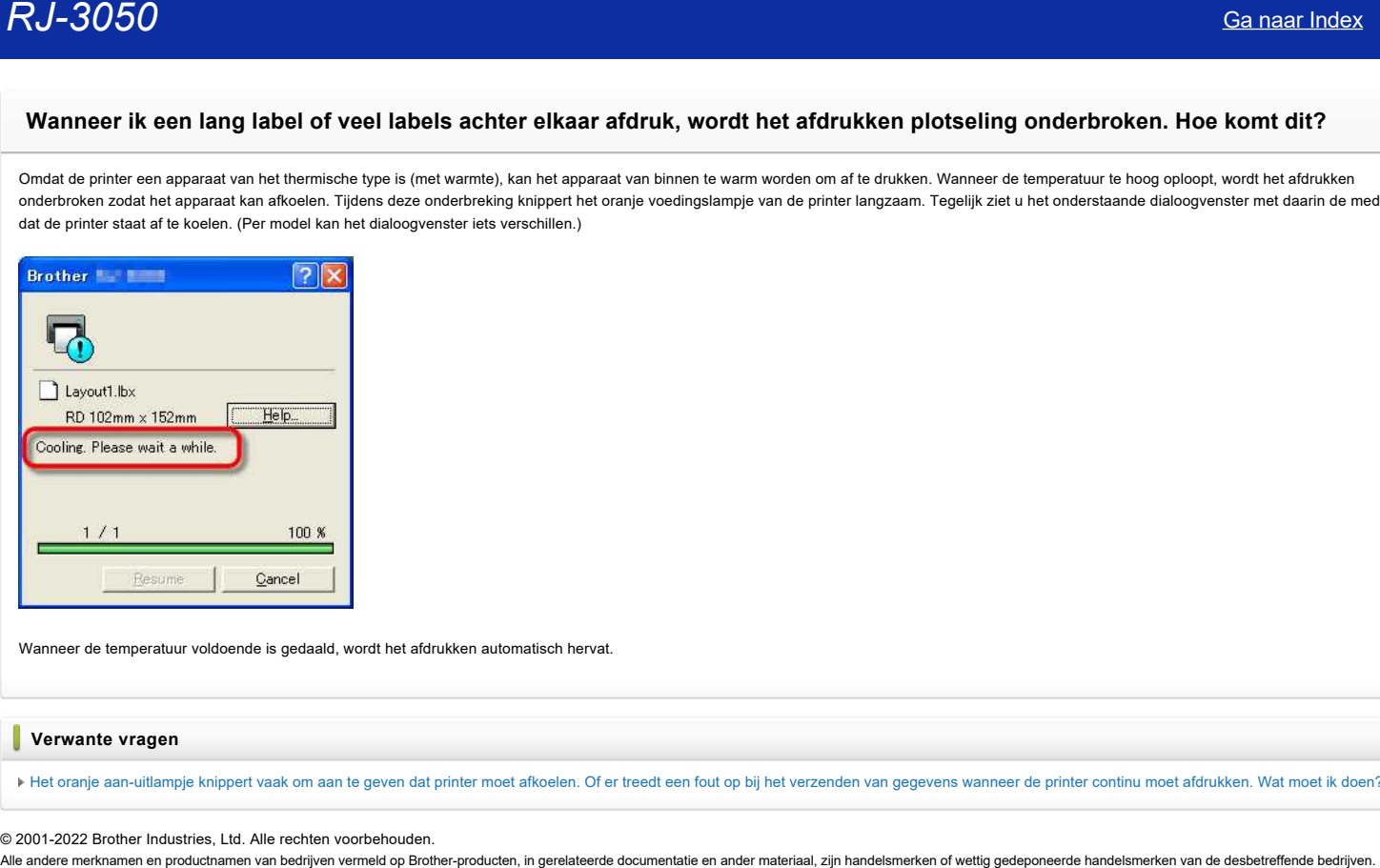

Wanneer de temperatuur voldoende is gedaald, wordt het afdrukken automatisch hervat.

#### **Verwante vragen**

[Het oranje aan-uitlampje knippert vaak om aan te geven dat printer moet afkoelen. Of er treedt een fout op bij het verzenden van gegevens wanneer de printer continu moet afdrukken. Wat moet ik doen?](https://support.brother.com/g/b/faqendbranchprintable.aspx?c=be&lang=nl&prod=rj3050euk&faqid=faqp00001534_000&branch=pdf)

© 2001-2022 Brother Industries, Ltd. Alle rechten voorbehouden.

## **De tapebreedte kan niet worden geselecteerd. Alleen standaardpapierformaten kunnen worden geselecteerd. (P-touch Editor 5.x voor Windows)**

## **Is de printerdriver voor uw printer geïnstalleerd?**

Bij het downloaden van onze website zijn P-touch Editor en de printerdriver afzonderlijke bestanden. Zorg dat u zowel P-touch Editor als de printerdriver downloadt en installeert.

**Uw printer is mogelijk niet de standaardprinter voor P-touch Editor.**

Klik in P-touch Editor op [Bestand] en selecteer [Printer-/pagina-instelling] om het dialoogvenster Printerinstelling te openen.

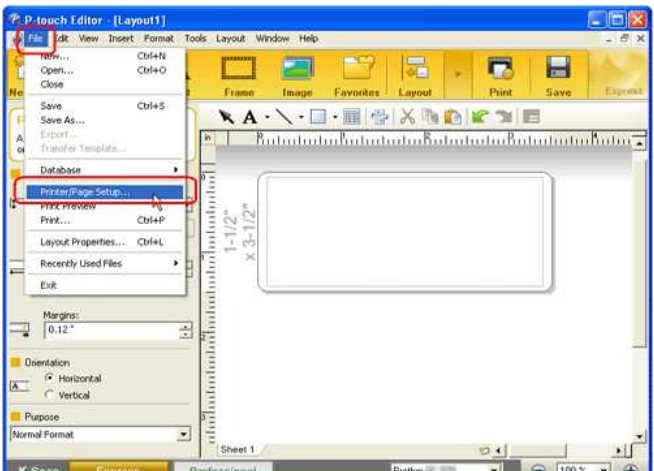

<span id="page-21-0"></span>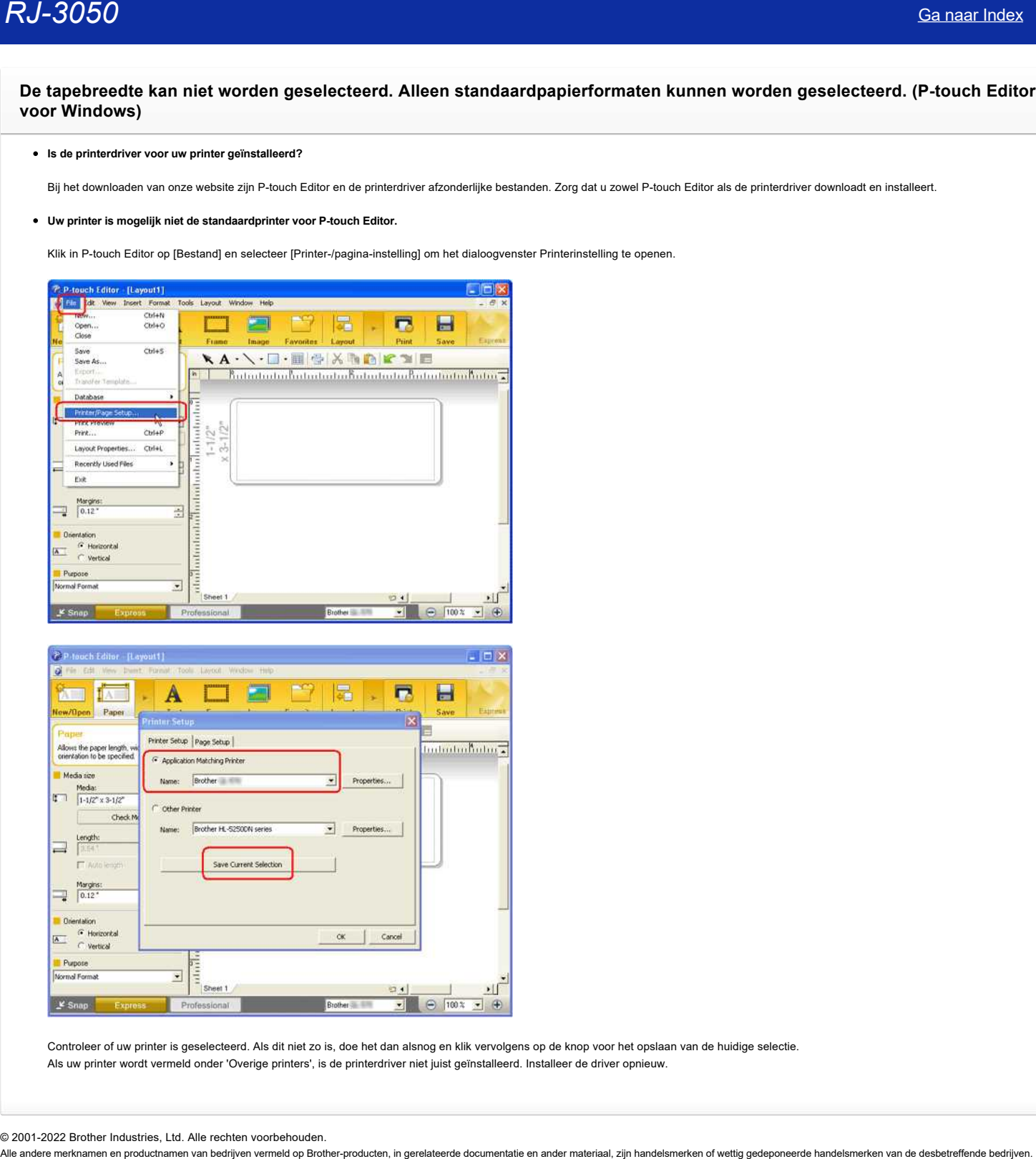

Controleer of uw printer is geselecteerd. Als dit niet zo is, doe het dan alsnog en klik vervolgens op de knop voor het opslaan van de huidige selectie. Als uw printer wordt vermeld onder 'Overige printers', is de printerdriver niet juist geïnstalleerd. Installeer de driver opnieuw.

© 2001-2022 Brother Industries, Ltd. Alle rechten voorbehouden.<br>Alle andere merknamen en productnamen van bedriiven vermeld op Brother-producten, in gerelateerde documentatie en ander materiaal, zijn handelsmerken of wetti

## **Ik heb soms problemen met afdrukken.**

Raadpleeg het volgende om de oorzaak van het probleem te achterhalen.

**[Controleer of er een router of DHCP-server aanwezig is die automatisch IP-adressen kan toewijzen]**

<span id="page-22-0"></span>Het automatische proces kan het product een IP-adres hebben gegeven waarmee geen netwerkcommunicatie met de computer tot stand kan worden gebracht. Configureer IP-adressen in dezelfde lokale omgeving (zonder router of server) wanneer u het product voor het eerst installeert. **Rout-30050**<br> **Khelb Soms problemen met afdrukken.**<br>
• Floatsbesp bet vogewebe on do corsale win het problem to schemation.<br>
• Floatsbesp bet vogewebe of one could of DHCP-server aanweig is die automatical: IP-adressen ka

## **[Een ander apparaat kan hetzelfde IP-adres hebben en daardoor op de ping-opdracht reageren]**

Controleer het IP-adres met de opdracht arp -a nadat u eerst een ping-opdracht verzendt. Controleer het IP-adres van de apparaten in het netwerk. Als u een dubbel IP-adres aantreft, moet u een van de apparaten een ander IP-adres geven.

#### **[Controleer of er beveiligingssoftware, zoals een firewall, wordt gebruikt in de server of een ander netwerkapparaat]**

De beveiligingssoftware kan in de weg zitten van de netwerkcommunicatie met het product. Schakel de functie uit en kijk of het probleem daarmee is opgelost.

© 2001-2021 Brother Industries, Ltd. Alle rechten voorbehouden.<br>Alle andere merknamen en productnamen van bedrijven vermeld op Brother-producten, in gerelateerde documentatie en ander materiaal, zijn handelsmerken of wetti

## **Ik ben niet zo bekend met netwerken, dus ik weet niet wat voor adres ik aan de afdrukserver moet geven.**

Open het venster met de DOS-prompt op de pc die met het netwerk is verbonden.

Voer de opdracht IPCONFIG in en controleer de TCP/IPinstelling die aan de pc is toegewezen.

Voer voor het subnetmasker en gatewayadres de waarden in die de computer ook gebruikt.

<span id="page-23-0"></span>Als de computer bijvoorbeeld de waarde 192.168.0.2 heeft gekregen, voer dan 192.168.0.n in als IP-adres. De letter n wordt automatisch vervangen door een willekeurige waarde die nog niet wordt gebruikt door een andere computer in hetzelfde netwerk. **RJ-3050**<br>Ik ben niet zo bekend met netwerken, dus ik weet niet wat voor adres ik aan de afdrukserver moet geven.<br>Open het venster met de DOS-prompt op de pc die met het netwerk is verbonden.<br>Voer de opdracht IPCONFIG in e

© 20012017 Brother Industries, Ltd. Alle rechten voorbehouden.

## <span id="page-24-0"></span>**Afdrukken is niet mogelijk. (USB-verbinding)**

Volg de onderstaande stappen om het probleem op te lossen:

- [STAP 1: Controleer de verbinding tussen uw printer en de computer](#page-24-1)
- [STAP 2: Controleer de instellingen van de printerdriver](#page-24-2)
- [STAP 3: Start uw printer en de computer opnieuw](#page-25-0)
- [STAP 4: Installeer de printerdriver opnieuw](#page-25-1)

## <span id="page-24-1"></span>**STAP 1: Controleer de verbinding tussen uw printer en de computer**

i. **Zorg ervoor dat de printer is ingeschakeld.**

#### ii. **Zorg ervoor dat beide uiteinden van de USB-kabel goed in de computer en de printer zijn geplaatst.**

- Probeer de USB-kabel aan beide uiteinden los te maken en opnieuw aan te sluiten. Maak de printer en computer los en sluit ze opnieuw aan.
- Probeer een andere USB-poort, indien beschikbaar.
- Als u een USB-hub gebruikt, verwijder deze dan en sluit de printer rechtstreeks aan op de computer. Afhankelijk van het model USB-hub wordt de printer mogelijk niet goed gedetecteerd.
- Gebruik een USB-kabel van maximaal 2 meter.
- Als er een USB-kabel is meegeleverd, gebruik deze dan.
- Als u een netwerkmodel gebruikt, controleer dan of u de USB-kabel niet per ongeluk in de LAN-poort hebt gestoken in plaats van de USB-poort.

iii. **Als u P-touch Editor Lite (PT-2430, PT-P700, PT-P750W, QL-700, QL-800, QL-810W, QL-1100, QL-1110NWB) gebruikt, zorg er dan voor dat de modus Editor Lite is uitgeschakeld.**

#### **Voor gebruikers van de PT-2430**

- Zet de modusschakelaar achter op de P-touch labeler op 'E'.
- **Voor gebruikers van de PT-P700 / PT-P750W / QL-700 / QL-800 / QL-810W / QL-1100 / QL-1110NWB**  Als het lampje Editor Lite brandt, houdt u de knop Editor Lite ingedrukt tot het lampje Editor Lite uitgaat.

#### <span id="page-24-2"></span>**STAP 2: Controleer de instellingen van de printerdriver**

Open de printermap en controleer de volgende punten:

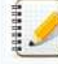

Als u niet weet hoe u de printermap moet openen, ga dan naar ["Hoe open ik de map Apparaten en Printers in Windows."](https://support.brother.com/g/b/link.aspx?faqid=faqp00100274)

- **Zorg ervoor dat de printer is geregistreerd op de computer.** Als de printer niet is geregistreerd, installeer dan de printerdriver.
- **Controleer of de printer gebruiksklaar is.**

Zet de pictogramweergave op Tegels en controleer of de printerstatus Gereed is. Als de status niet verandert, ook niet na het inschakelen van de printer, dan moet u de printerdriver opnieuw installeren aan de hand van [STAP 4: Installeer de printerdriver opnieuw](javascript:void(0)).

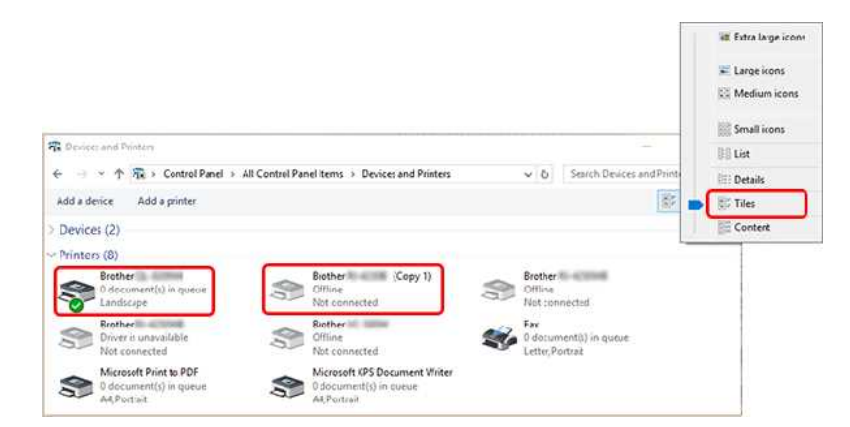

[Als drivers met dezelfde naam, zoals 'Brother \[modelnaam\]' en 'Brother \[modelnaam\] \(kopie 1\)' worden weergegeven, zie dan 'Ik heb meerdere printers van hetzelfde model aangesloten op één](https://support.brother.com/g/b/link.aspx?faqid=faqp00001488_000) computer, maar ik kan maar met een van die printers afdrukken'.

 $-$ 

#### **Controleer of er documenten in de wachtrij staan om te worden afgedrukt**.

Als u een afdruktaak verzendt vanaf de computer en die taak wordt onderbroken, of de afdruktaak is om een of andere reden niet voltooid, dan kan de taak vast komen te staan in de afdrukwachtrij op de computer. De printer kan dan niet meer reageren op andere afdruktaken. Verwijder alle afdruktaken en probeer opnieuw af te drukken.

#### **=Alle afdruktaken verwijderen=**

#### **Voor gebruikers van Windows:**

Open de printermap en dubbelklik op het printerpictogram van uw printer. Kies vervolgens Printer => Alle documenten annuleren => Ja.

**Charles Committee** 

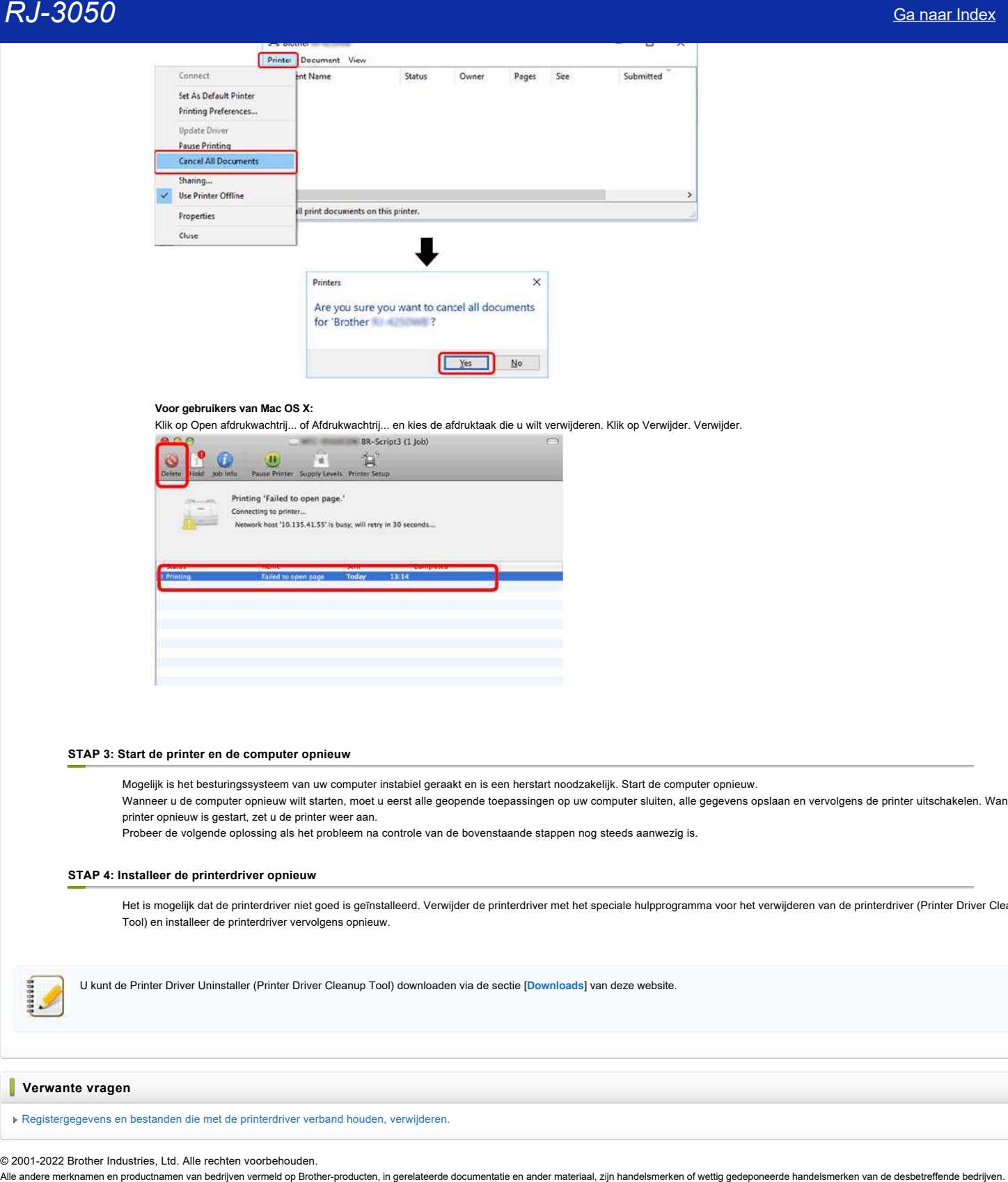

#### **Voor gebruikers van Mac OS X:**

Klik op Open afdrukwachtrij... of Afdrukwachtrij... en kies de afdruktaak die u wilt verwijderen. Klik op Verwijder. Verwijder.

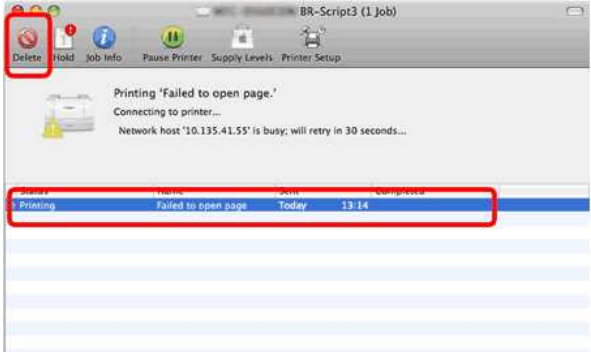

#### <span id="page-25-0"></span>**STAP 3: Start de printer en de computer opnieuw**

Mogelijk is het besturingssysteem van uw computer instabiel geraakt en is een herstart noodzakelijk. Start de computer opnieuw. Wanneer u de computer opnieuw wilt starten, moet u eerst alle geopende toepassingen op uw computer sluiten, alle gegevens opslaan en vervolgens de printer uitschakelen. Wanneer de printer opnieuw is gestart, zet u de printer weer aan.

Probeer de volgende oplossing als het probleem na controle van de bovenstaande stappen nog steeds aanwezig is.

#### <span id="page-25-1"></span>**STAP 4: Installeer de printerdriver opnieuw**

Het is mogelijk dat de printerdriver niet goed is geïnstalleerd. Verwijder de printerdriver met het speciale hulpprogramma voor het verwijderen van de printerdriver (Printer Driver Cleanup Tool) en installeer de printerdriver vervolgens opnieuw.

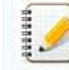

U kunt de Printer Driver Uninstaller (Printer Driver Cleanup Tool) downloaden via de sectie [**[Downloads](https://support.brother.com/g/b/link.aspx?content=dl)**] van deze website.

#### **Verwante vragen**

[Registergegevens en bestanden die met de printerdriver verband houden, verwijderen.](https://support.brother.com/g/b/faqendbranchprintable.aspx?c=be&lang=nl&prod=rj3050euk&faqid=faqp00001438_011&branch=pdf)

© 2001-2022 Brother Industries, Ltd. Alle rechten voorbehouden.

<span id="page-26-0"></span>**De P-touch-invoegtoepassing is geregistreerd in Microsoft Word of Excel, maar kan niet worden gebruikt. (P-touch Editor 5.x voor Windows) R1-3050**<br>
De P-touch-invoegtoepassing is geregistreerd in Microsoft Word of Excel, maar kan niet worden gebruikt. (P-touch Editor 5.x<br>
Windows)<br>
Windows<br>
(Microsoft Office 2017)<br>
(Microsoft Office 2017)<br>
(Microsoft Offi

**[\[Microsoft® Office 2007\]](javascript:void(0)) [\[Microsoft® Office 2010/2013/2016\]](javascript:void(0))**

## **[Microsoft® Office 2007]**

Als de fout nog steeds optreedt, ook nadat Trust Macro met Microsoft® Office 2007 wordt uitgevoerd, volgt u de onderstaande stappen:

- 1. Klik in Microsoft® Word of Excel® op de **Microsoft Office-knop** en klik vervolgens op **Opties voor Word** of **Opties voor Excel**.
- 2. Klik op **Vertrouwenscentrum** gevolgd door **Instellingen voor het Vertrouwenscentrum**.
- 3. Klik op Instellingen voor macro's links in het venster. Als Alle macro's uitschakelen, zonder melding of Alle macro's uitschakelen, met melding is geselecteerd onder Instellingen voor macro's, kan de P-touch-invoegtoepassing niet worden gebruikt. Zet deze instelling op **Alle macro's uitschakelen, met uitzondering van macro's die digitaal zijn ondertekend**.
- 4. Probeer opnieuw de functie voor invoegtoepassingen te gebruiken.

### **[Microsoft® Office 2010/2013/2016]**

Als de fout nog steeds optreedt, ook nadat Trust Macro met Microsoft® Office 2010/2013/2016 wordt uitgevoerd, volgt u de onderstaande stappen:

- 1. Klik in Microsoft® Word of Excel® op het tabblad **Bestand** en klik vervolgens op **Opties voor Word** of **Opties voor Excel**.
- 2. Klik op **Vertrouwenscentrum** gevolgd door **Instellingen voor het Vertrouwenscentrum**.
- 3. Klik op Instellingen voor macro's links in het venster. Als Alle macro's uitschakelen, zonder melding of Alle macro's uitschakelen, met melding is geselecteerd onder Instellingen voor macro's, kan de
- P-touch-invoegtoepassing niet worden gebruikt. Zet deze instelling op **Alle macro's uitschakelen, met uitzondering van macro's die digitaal zijn ondertekend**.
- 4. Probeer opnieuw de functie voor invoegtoepassingen te gebruiken.

© 2001-2022 Brother Industries, Ltd. Alle rechten voorbehouden.<br>Alle andere merknamen en productnamen van bedrijven vermeld op Brother-producten, in gerelateerde documentatie en ander materiaal, zijn handelsmerken of wetti

<span id="page-27-0"></span>**Wanneer ik de databasefunctie wil gebruiken, krijg ik de foutmelding 'Code=800401f9 Msg: Error in the DLL Source: ADODB. Connection Description'.Wat moet ik doen? RJ-3050**<br>**Cannot Ke distabasefunctie will gebruiken, krijg ik de foutmelding "Code=80040119 Msg: Error in the DLL Source: ADODB.<br>Connoction Description".Wat most ik doen?<br>Voly concrete distabase function "Wat most ik doen** 

Volg onderstaande stappen:

- 1. Meld u aan als beheerder. Als al bent aangemeld als beheerder, sluit u alle open toepassingen en gaat u verder bij cijfer 2.
- 2. Klik op Start Uitvoeren...
- 3. Typ 'cmd' in het vak Openen en klik vervolgens op OK.
- 4. Typ bij de 'opdrachtprompt' de volgende regels en druk na elke regel op Enter.

D: (waarbij "D" de letter is van het station waarop Windows is geïnstalleerd) cd program files\common files\system\ole db regsvr32 oledb32.dll regsvr32 oledb32r.dll

5. Klik op OK wanneer de melding wordt weergegeven die aangeeft dat de bewerking is voltooid.

6. Typ 'exit' om het 'opdrachtpromptvenster' te sluiten.

© 2001-2022 Brother Industries, Ltd. Alle rechten voorbehouden.<br>Alle andere merknamen en productnamen van bedrijven vermeld op Brother-producten, in gerelateerde documentatie en ander materiaal, zijn handelsmerken of wetti

## <span id="page-28-0"></span>**Hoe kan ik Excel- gegevens gebruiken om labels af te drukken? (P-touch Editor 5.x for Windows)**

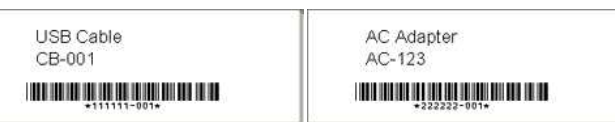

Volg de onderstaande instructies:

## 1. **Database klaarmaken**

Met het bestand 'parts.xls' dat zich bevindt in de map Program Files "C:\Program Files\Brother\Ptedit5x\Samples" or "C:\Program Files (x86)\Brother\Ptedit5x\Samples"

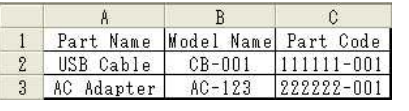

#### 2. **Formaat van het label opgeven**

Geef in het menu Papier de tapelengte en -breedte op.

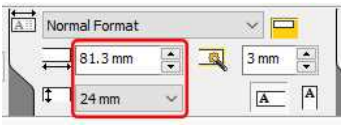

#### 3. **Database koppelen**

a. Klik op [**Bestand**] - [**Database**] - [**Verbinden**...]

<De **modus Professional** wordt als voorbeeld gebruikt. U kunt ook bewerken in de modus Express.>

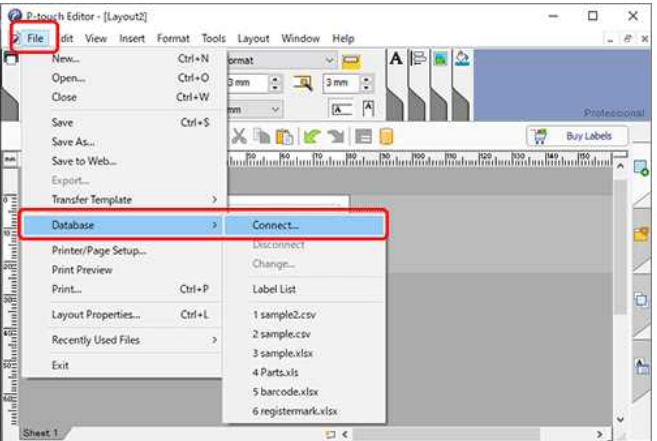

b. Selecteer het voorbereide Microsoft Excel-bestand. Schakel het selectievakje **'Kop van rij bevat veldnamen'** in. Schakel het selectievakje **'Verbinden als alleen-lezen'** in en klik op de knop '**Volgende**'.

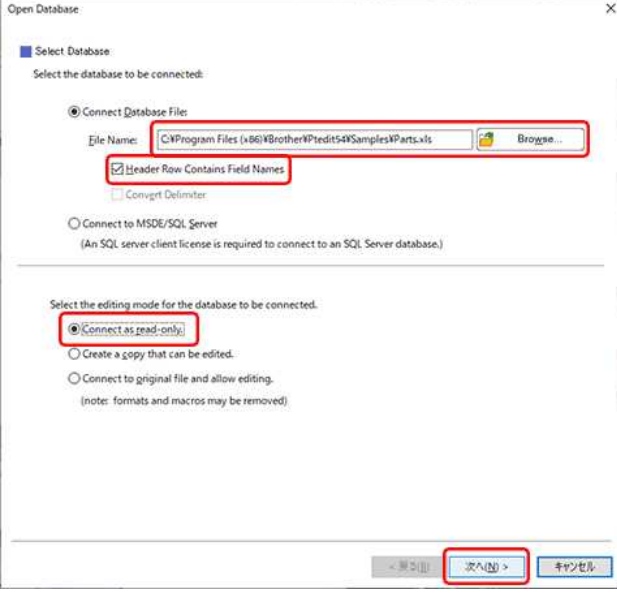

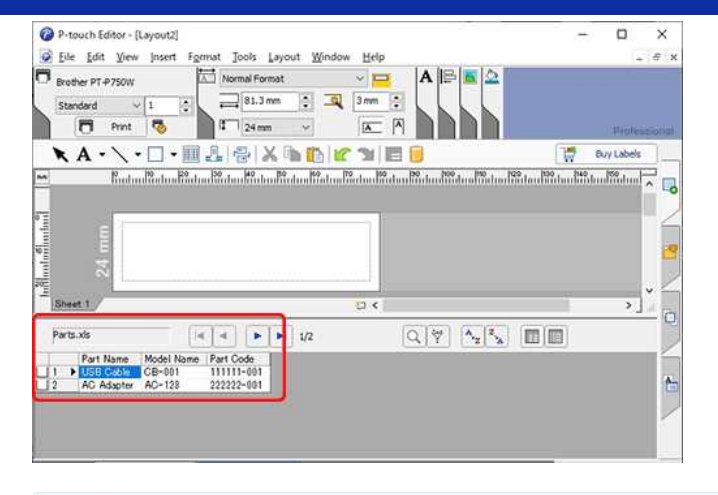

Als het bestand meerdere werkbladen bevat, wordt het dialoogvenster Databasetabel selecteren weergegeven. Selecteer het gewenste werkblad.

#### 4. **Gegevens invoegen in een lay-out als tekst**

4929985

a. Specificeer het lettertype dat in de lay-out zal worden gebruikt:

- Geef in het vak Lettertype van de Teksteigenschappen het lettertype op (bijv. "Arial").
- Geef in het invoervak Tekengrootte van Teksteigenschappen de tekengrootte op (bijv. "14").
- Het lettertype en de grootte kunnen ook worden gewijzigd nadat tekst in de lay-out is geplakt.

b. Klik op de veldnaam "**Onderdeelnaam**" en sleep de veldnaam naar het lay-outvenster. Het dialoogvenster verschijnt. Selecteer **"tekst**".

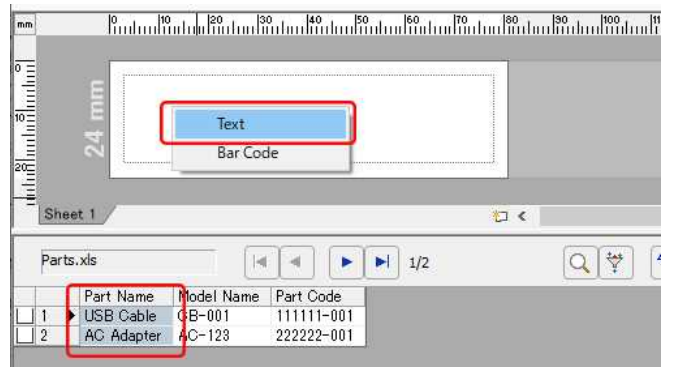

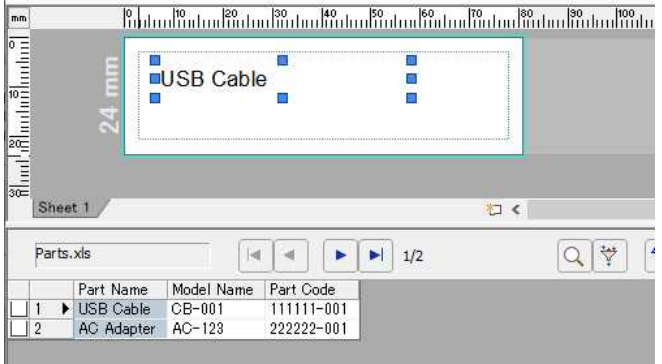

c. Voeg op dezelfde manier de veldnaam "**Model Name**".

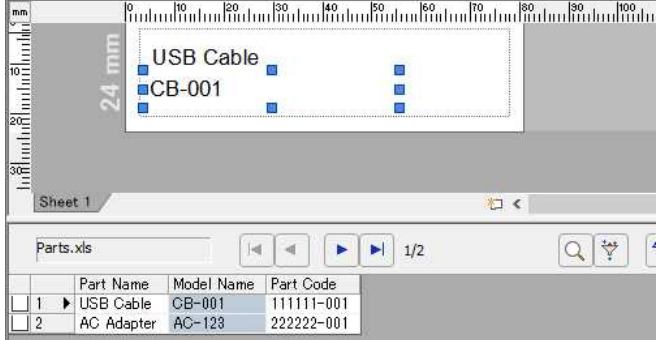

- 5. **Gegevens samenvoegen in de lay-out als een streepjescode**
	- a. Klik op de veldnaam "**Onderdeelcode**" en sleep deze naar het lay-outvenster. Het dialoogvenster verschijnt. Selecteer "**Streepjescode**".

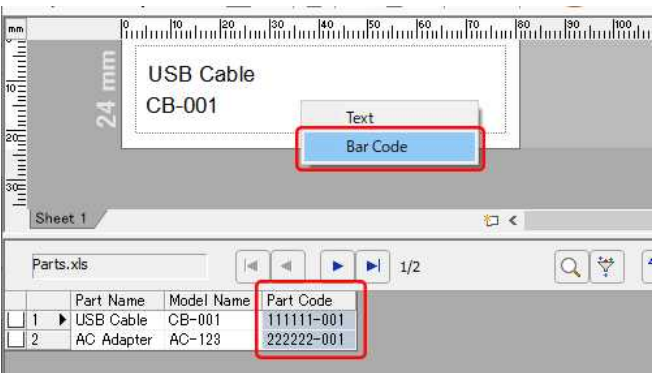

| mm<br>hilduntulluntuluntun<br>$\sim$<br>-<br>-<br>m<br>s. | 80<br>40<br>50<br>I <sub>20</sub><br>30<br>60<br>170<br> 30 <br>ł10<br><b>USB Cable</b><br>CB-001<br>$\overline{1}$ | 100 |
|-----------------------------------------------------------|----------------------------------------------------------------------------------------------------|-----|
|                                                           | $*111111 - 001*$<br>×                                                                                               |     |

b. Dubbelklik op de samengevoegde streepjescodegegevens.

c. Klik op het tabblad [**Setup**] in het dialoogvenster Eigenschappen streepjescode. Om de breedte aan te passen, selecteert u "**Klein**" voor "**Breedte**". Om de uitlijning aan te passen, selecteert u "**Centrum**" voor "**Tekens tonen**". Nadat u de gewenste instellingen heeft opgegeven, klikt u op de knop [**OK**].

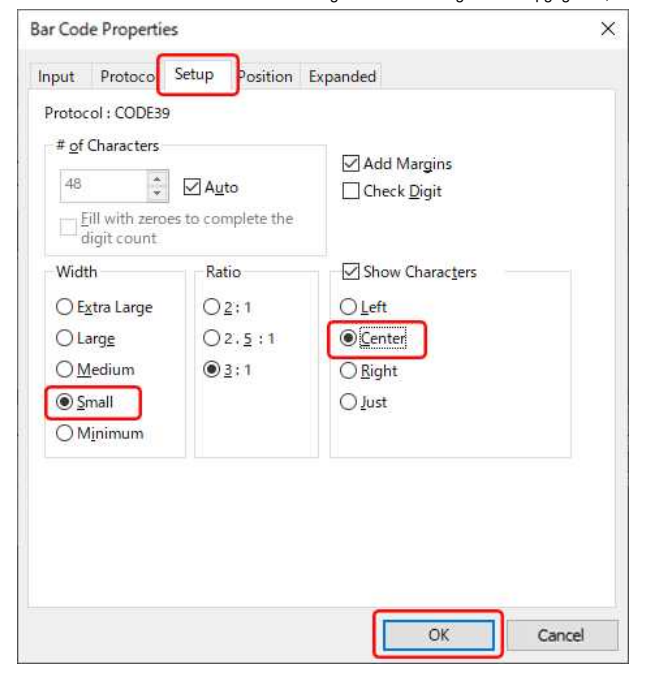

Afhankelijk van het geselecteerde barcodeprotocol, worden de gegevens mogelijk niet weergegeven.

- ("Ongeldig" of "Onjuist controlecijfer" wordt weergegeven.)
- Als de streepjescode niet kan worden weergegeven, kan een van de volgende punten de oorzaak zijn:
	- De gegevens die niet met de barcode kunnen worden gebruikt, worden meegeleverd.
	- De gegevens bevatten niet het opgegeven aantal cijfers.
	- De berekening van het controlecijfer is onjuist.

Controleer de gegevens of wijzig het barcodeprotocol. bijv. "CODE39" of "CODE128" kan worden gebruikt.

#### 6. **De objecten uitlijnen**

a. Klik op [**Bewerken**] - [**Alles selecteren**] om alle objecten te selecteren.

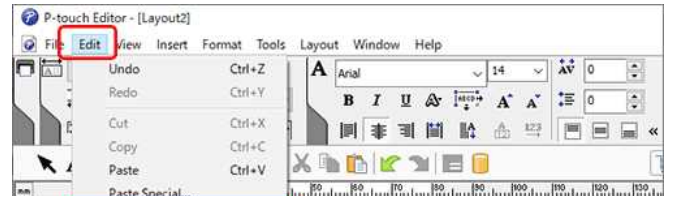

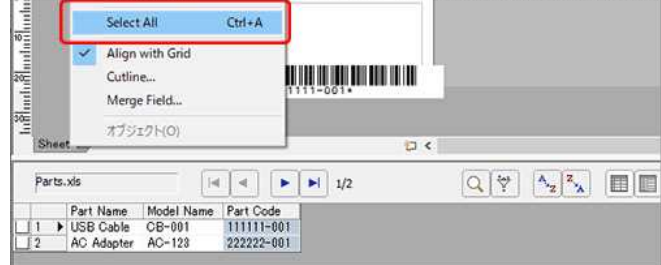

b. Klik in het lay-outpalet op de knop "Horizontaal midden uitlijnen". Alle objecten worden uitgelijnd langs hun horizontale middelpunten.

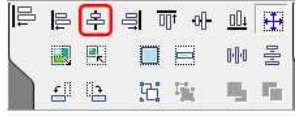

c. U kunt ook alle objecten verticaal uitlijnen langs de labelbreedte met de knop "Verticaal centreren uitlijnen".

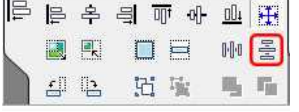

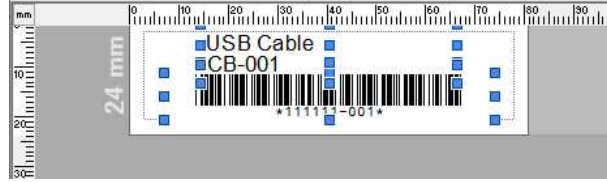

## 7. **Afdrukken**

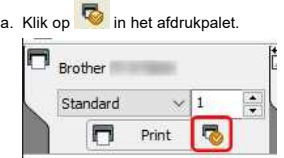

b. Het dialoogvenster Afdrukken wordt weergegeven. Selecteer "**Alle records**" voor "**Afdrukbereik**". Nadat u de gewenste instellingen hebt opgegeven, klikt u op de knop [**Afdrukken**].

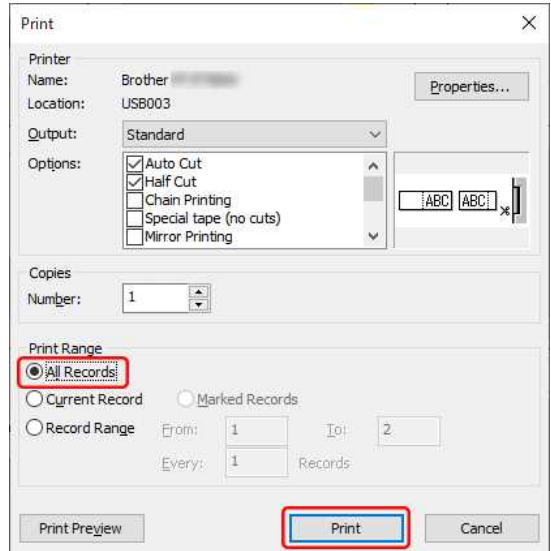

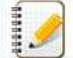

Raadpleeg de volgende tabel voor details over het selecteren van een recordbereik.

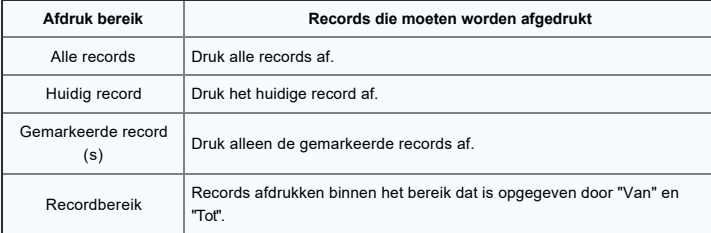

© 2001-2022 Brother Industries, Ltd. Alle rechten voorbehouden.

RJ-3050<br>
∴<br>Strother Industries, Ltd. Alle rechten voorbehouden.<br>Alle andere merknamen en productnamen van bedrijven vermeld op Brother-producten, in gerelateerde documentatie en ander materiaal, zijn handelsmerken of wett

# <span id="page-33-0"></span>**De tekstopmaak van de functie voor invoegtoepassingen is anders dan de oorspronkelijke gegevens. Hoe komt dat? (P-touch Editor 5.1 voor Windows)** [Ga naar Index](#page-0-0)<br>De tekstopmaak van de functie voor invoegtoepassingen is anders dan de oorspronkelijke gegevens. Hoe komt dat? (P-touch<br>Editor 5.1 voor Windows)<br>De functie voor invoegtoepassingen van P-touch Editor 5.1 laadt

De functie voor invoegtoepassingen van P-touch Editor 5.1 laadt **alleen de tekst**. Vervolgens wordt die tekst omgezet in een lay-out die geschikt is om af te drukken op labels. De **opmaakgegevens** van de tekst worden **niet overgenomen** in P-touch Editor 5.1.

© 2001-2022 Brother Industries, Ltd. Alle rechten voorbehouden.<br>Alle andere merknamen en productnamen van bedrijven vermeld op Brother-producten, in gerelateerde documentatie en ander materiaal, zijn handelsmerken of wetti

<span id="page-34-1"></span><span id="page-34-0"></span>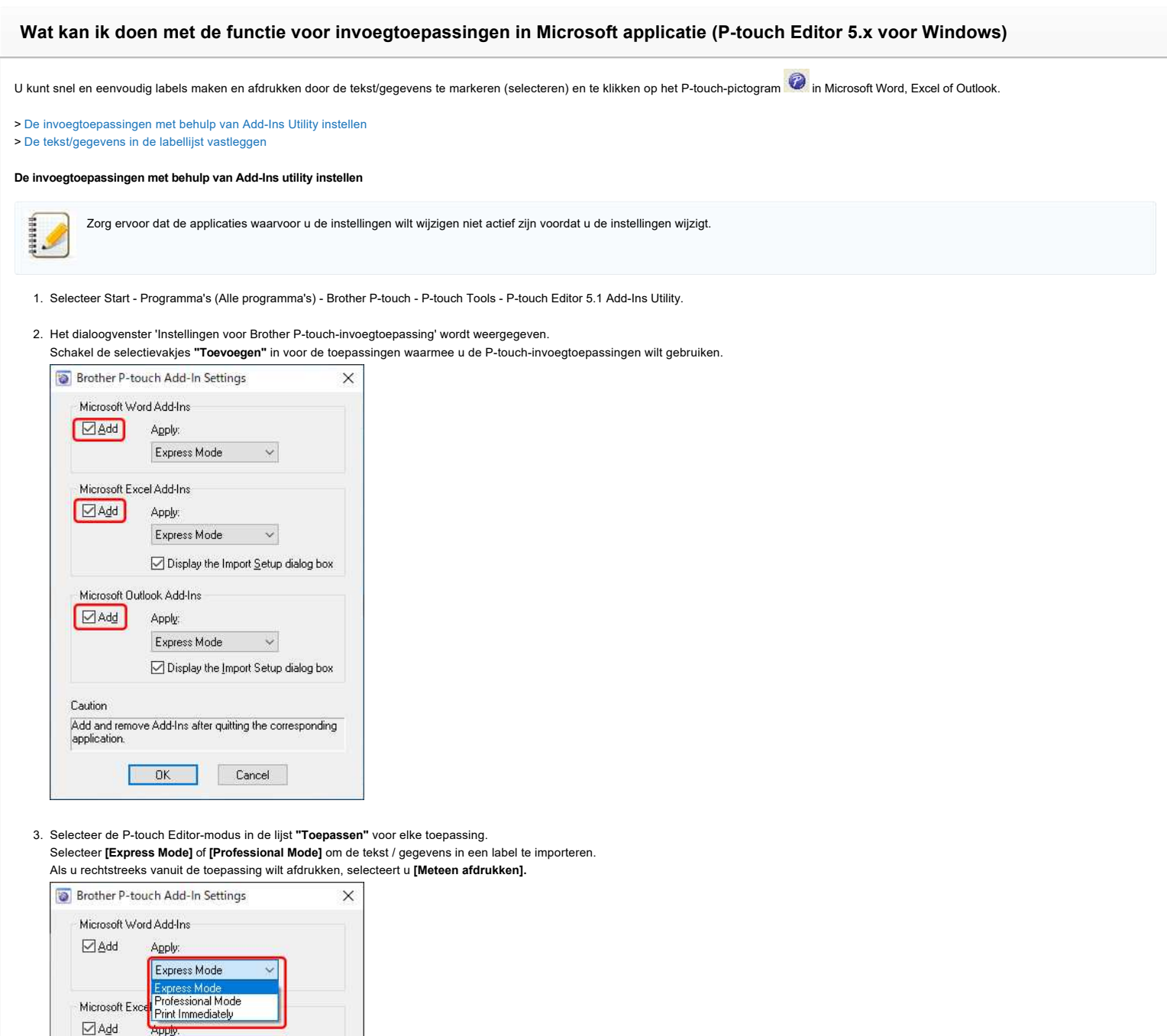

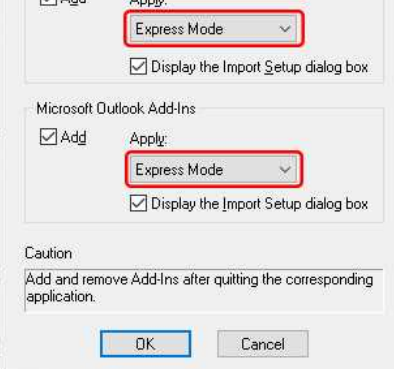

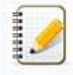

20000

Wanneer u [Meteen afdrukken] selecteerd, dan zal de standaardlay-outstijl of de laatstgebruikte lay-outstijl voor de op dat moment geplaatste label-/tapegrootte wordt toegepast op de tekst/gegevens die u markeert.

4. Klik op [OK] om het dialoogvenster te sluiten.

5. Open deMicrosoft applicatie en markeer de tekst/gegevens die u wilt afdrukken en klik op het P-touch invoegtoepassing **D**pictogram.

Het pictogram van de invoegtoepassing wordt soms niet weergegeven in Microsoft Word wanneer Microsoft Outlook als eerste wordt uitgevoerd. Als Outlook actief is, sluit u zowel Word als Outlook, opent u Word opnieuw en controleert u of het pictogram van de invoegtoepassing verschijnt.

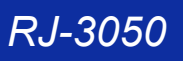

#### <span id="page-35-0"></span>**De tekst/gegevens in de labellijst vastleggen**

(Als u wilt weten wat de labellijst verwijzen wij u naar: ['Wat is de labellijst?' \(P-touch Editor 5.1/5.2 voor Windows\)](https://support.brother.com/g/b/link.aspx?faqid=faqp00001052)")

- 1. Selecteer **[Extra] [Opties...]** in het bewerkingsscherm van P-touch Editor.
- 2. Klik op het tabblad **Labellijst**. Schakel het selectievakje **'Automatisch gegevens vastleggen die zijn geïmporteerd met de invoegtoepassing'** in en klik op **'OK'**.

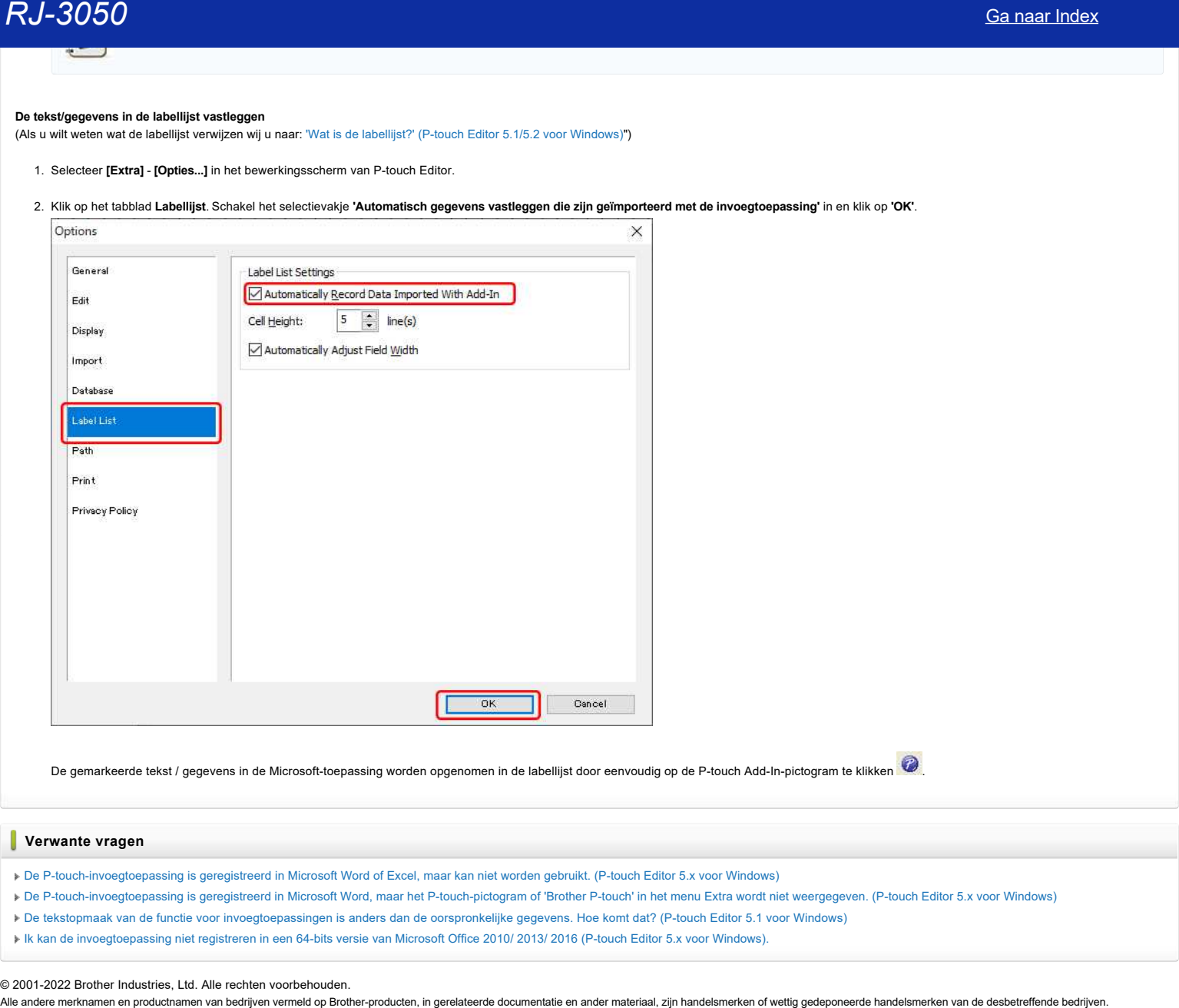

[Ik kan de invoegtoepassing niet registreren in een 64-bits versie van Microsoft Office 2010/ 2013/ 2016 \(P-touch Editor 5.x voor Windows\).](https://support.brother.com/g/b/faqendbranchprintable.aspx?c=be&lang=nl&prod=rj3050euk&faqid=faqp00001529_003&branch=pdf)

© 2001-2022 Brother Industries, Ltd. Alle rechten voorbehouden.<br>Alle andere merknamen en productnamen van bedrijven vermeld op Brother-producten, in gerelateerde documentatie en ander materiaal, zijn handelsmerken of wetti
# **Hoe kan ik alleen bepaalde gegevens (cellen) uit een rij van een Excel-werkblad selecteren? Ik wil niet alle gegevens gebruiken op het label. (P-touch Editor 5.x voor Windows) Canaar Index**<br>**Hoe kan ik alleen bepaalde gegevens (cellen) uit een rij van een Excel-werkblad selecteren? Ik wil niet alle gegevens gebruik<br>op het label. (P-touch Editor 5.x voor Windows)<br>1. Kilk op de gegevens (cellen)**

- 1. Klik op de gegevens (cellen) die u wilt opnemen in regel 1 van het label.
- 2. Houd de toets [**Ctrl**] op het toetsenbord ingedrukt. Terwijl u de toets [**Ctrl**] ingedrukt houdt, klikt u op de gegevens die u wilt opnemen in regel 2, regel 3, enzovoort.
- 3. Laat de toets [**Ctrl**] los nadat u alle gegevens hebt geselecteerd die u wilt opnemen in het label.
- 4. Klik op het pictogram  $\bigcirc$  van de P-touch-invoegtoepassing in de werkbalk.

# *RJ-3050* [Ga naar Index](#page-0-0)

**Hoe kan ik naamkaartjes maken door de velden 'Voornaam' en 'Achternaam' samen te voegen? (P-touch Editor 5.1/5.2 voor Windows)**

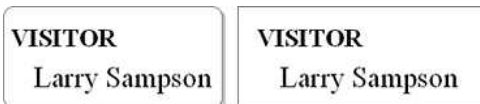

Volg de onderstaande instructies:

# 1. **Database klaarmaken**

Voorbeeld: naamkaartjes maken met het volgende Excel-bestand.

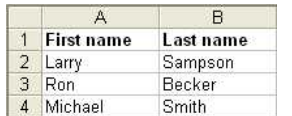

# 2. **Database koppelen**

Klik op [Bestand] - [Database] - [Verbinden...].

<De modus **Express** wordt als voorbeeld gebruikt>

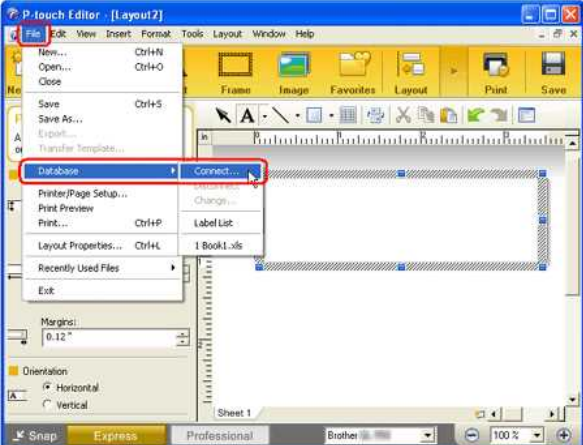

Zoek de directory en selecteer het voorbereide Excel-bestand.

Schakel het selectievakje '**Kop van rij bevat veldnamen**' in het dialoogvenster Database openen in. Klik op de knop 'Volgende'.

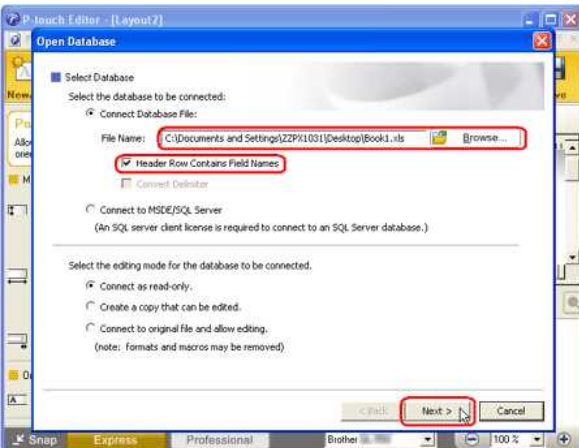

Als het bestand meerdere werkbladen bevat, wordt het volgende dialoogvenster weergegeven. Selecteer het werkblad dat u wilt koppelen aan de lay-out.

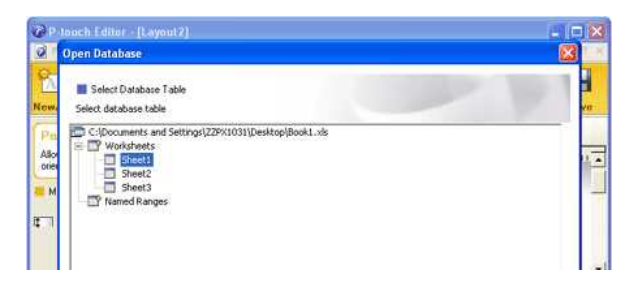

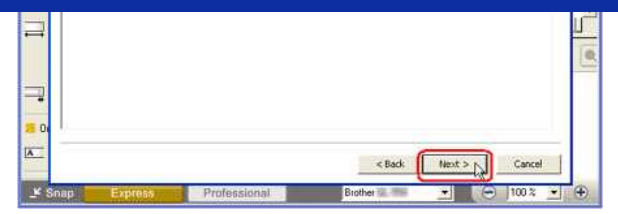

3. **Velden samenvoegen** - De velden 'Voornaam' en 'Achternaam' samenvoegen.

Door velden samen te voegen, kunt u eenvoudig het samengevoegde object in de lay-out rangschikken.

- Klik op het databasevenster (de gekoppelde database) om 'Database' weer te geven in de menubalk.
- Klik op [Database] [Velden verbinden...]

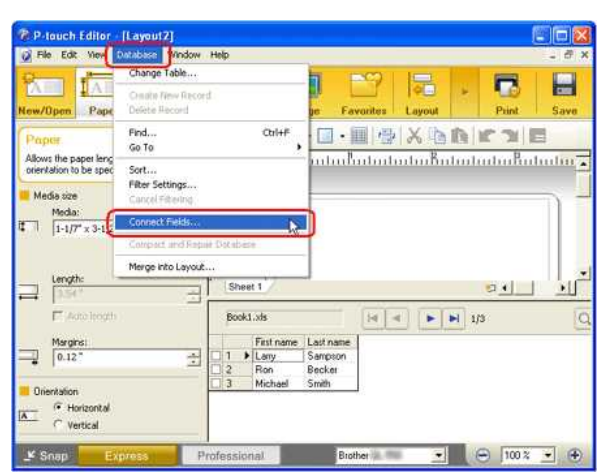

Het dialoogvenster 'Samengevoegde velden definiëren' wordt weergegeven. Klik op de knop 'Toevoegen'.

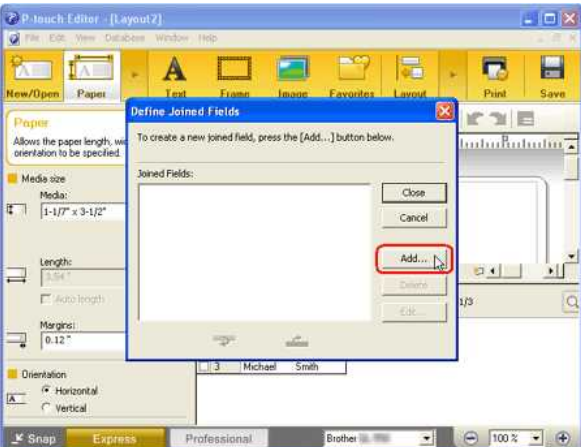

Het dialoogvenster 'Samengevoegd veld toevoegen' wordt weergegeven. Selecteer het veld 'Voornaam' in de keuzelijst 'Velden' en klik vervolgens op de knop 'Toevoegen'. Selecteer op dezelfde manier het veld 'Achternaam' en klik vervolgens op de knop 'Toevoegen'.

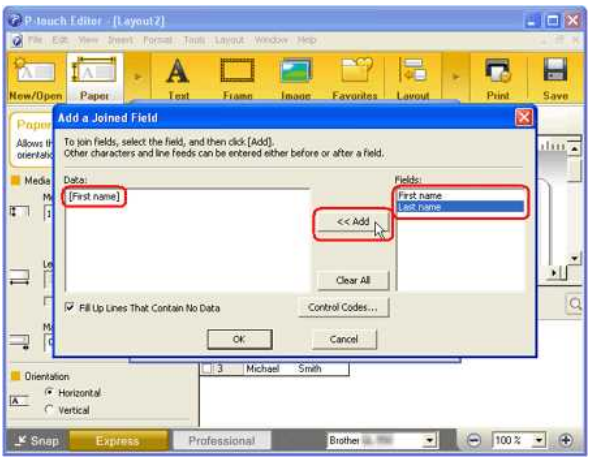

Voeg in het bewerkingsvak 'Gegevens' een spatie in tussen de velden 'Voornaam' en 'Achternaam' en klik vervolgens op de knop 'OK'.

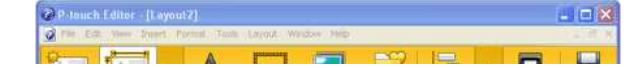

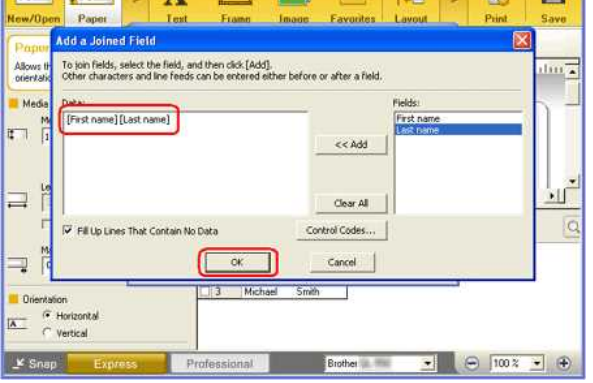

Het dialoogvenster 'Samengevoegde velden' definiëren wordt weergegeven met hierin de samengevoegde velden. Klik op de knop 'Sluiten'.

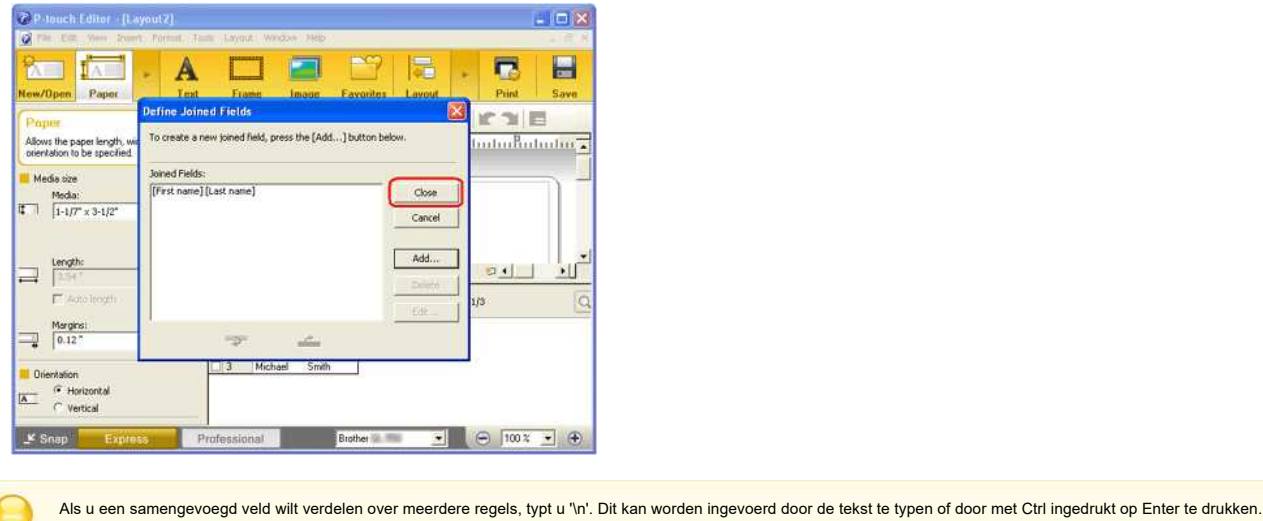

# 4. **Tekst invoegen in een lay-out**

Klik op [Database] - [Invoegen in lay-out…] of op [Invoegen] - [Databaseveld].

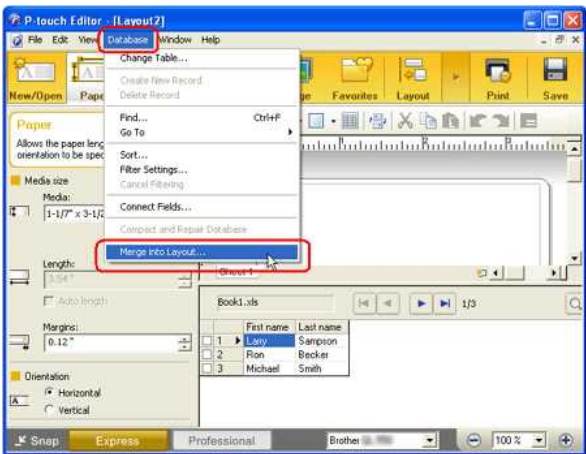

Het dialoogvenster 'Velden invoegen' wordt weergegeven. Selecteer 'Tekst' in de keuzelijst 'Invoegtype' en selecteer '[Voornaam] [Achternaam]' in de keuzelijst 'Databasevelden die u kunt invoegen'. Klik op de knop 'OK'.

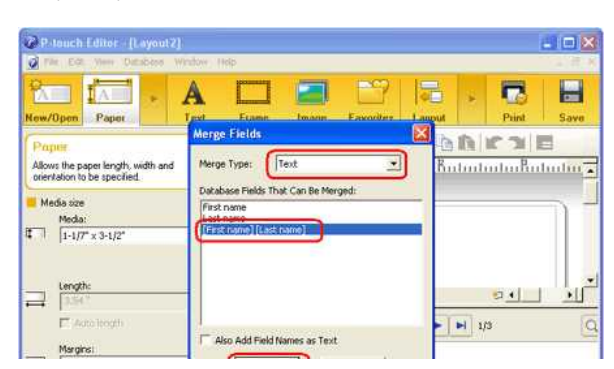

# *RJ-3050* [Ga naar Index](#page-0-0)

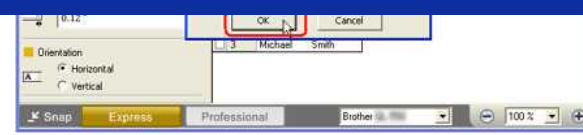

De twee gekoppelde velden Voornaam en Achternaam zijn nu samengevoegd.

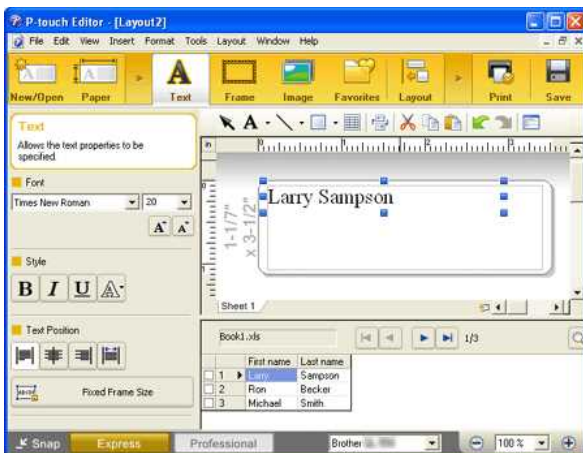

# 5. **Samengevoegde gegevens aanpassen**

Pas de hoogte, grootte en positie van het samengevoegde object aan. Lijn de tekst van het object uit op het horizontale midden.

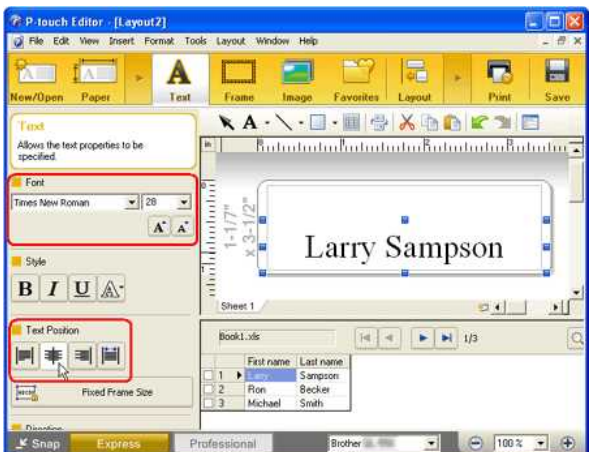

# 6. **Labelobject bewerken**

Typ in het lay-outgebied 'BEZOEKER' boven het samengevoegde object en pas de positie, de grootte en het lettertype van het tekstobject aan.

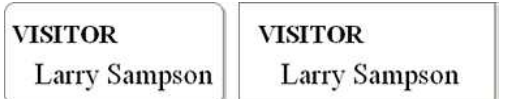

# 7. **Afdrukken**

- Klik op Bestand Afdrukken...
- Het dialoogvenster Afdrukken wordt weergegeven. Selecteer het gewenste afdrukbereik onder 'Afdrukbereik' en klik op de knop 'OK'.

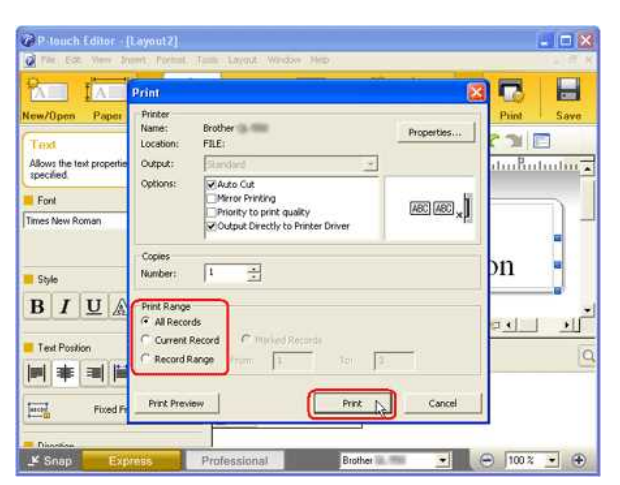

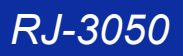

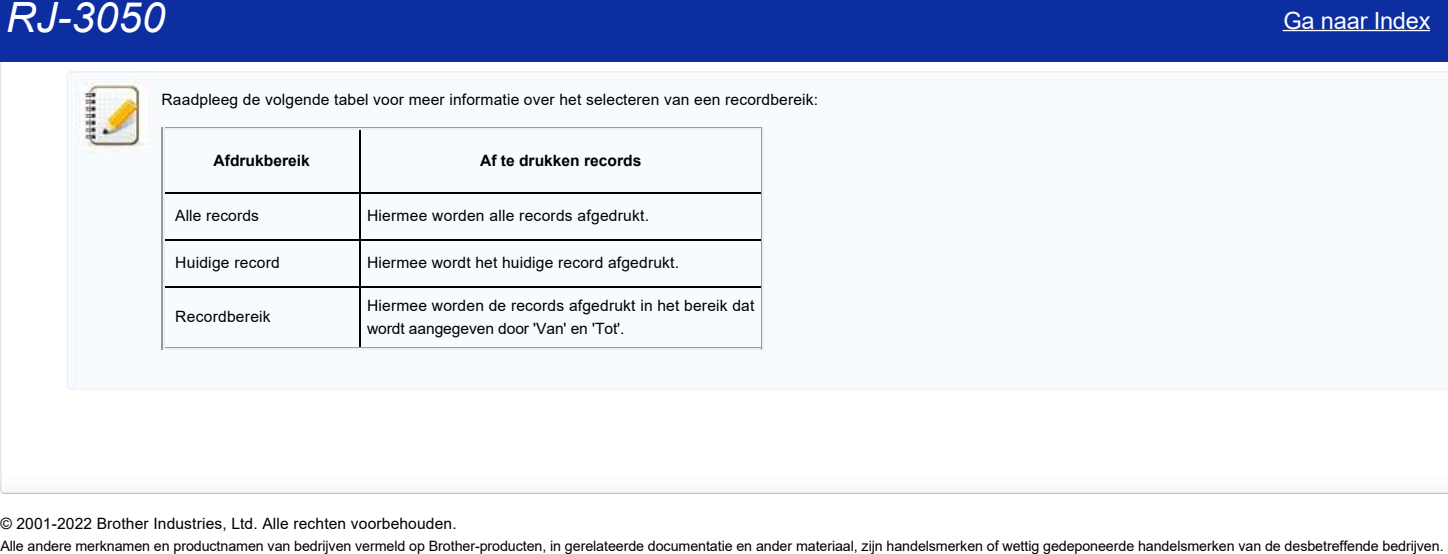

# **Hoe gebruik ik het hulpprogramma voor schermopnamen? (P-touch Editor 5.1 voor Windows)**

Er zijn twee manieren om een afbeelding van een gebied op uw bureaublad/scherm in een label te importeren.

[Methode 1: met de Snap \(eenvoudige\) modus](#page-42-0) [Methode 2: met de Professionele modus](#page-43-0)

# <span id="page-42-0"></span>**Methode 1: met de Snap (eenvoudige) modus**

1. Klik op de knop **Snap** in de linkerbenedenhoek. Het venster 'Omschrijving van Snap modus' wordt weergegeven. Klik op de knop OK.

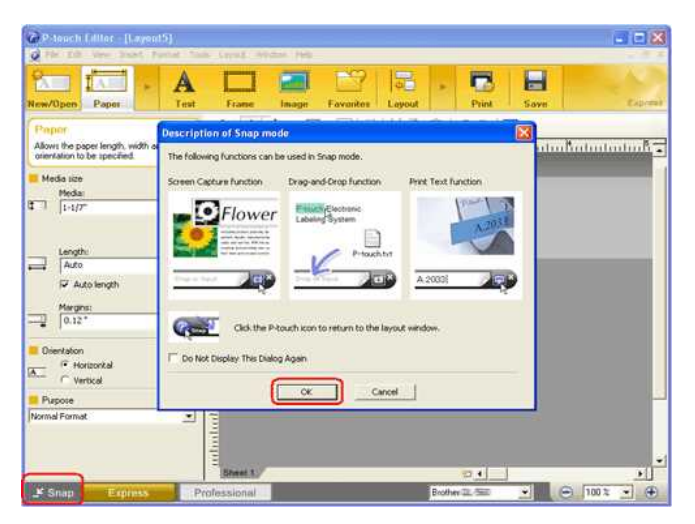

De Snap modus wordt gestart.

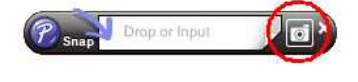

- 2. Klik op de knop 'Schermopname' **D**. De Snap modus verdwijnt en de vorm van de aanwijzer verandert.
- 3. Geef het gebied op dat u wilt importeren door een rechthoek eromheen te tekenen. Klik op het beginpunt van het gebied dat u wilt selecteren.

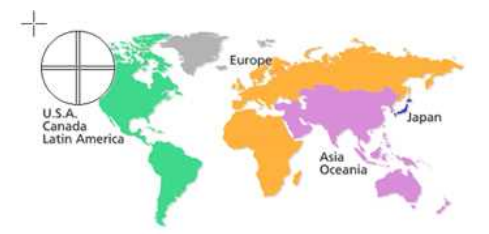

# 4. Klik op het eindpunt van het gebied.

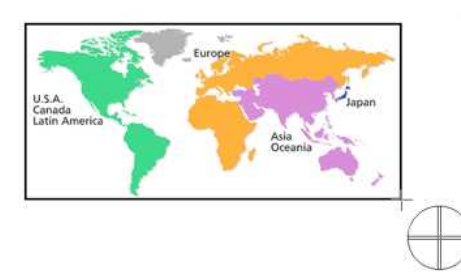

5. De afbeeldingsgegevens van het geselecteerde gebied worden geïmporteerd in het bewerkingsscherm.

<Het scherm van de Express modus wordt als voorbeeld gebruikt>

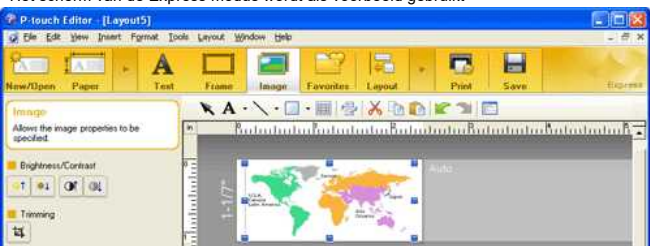

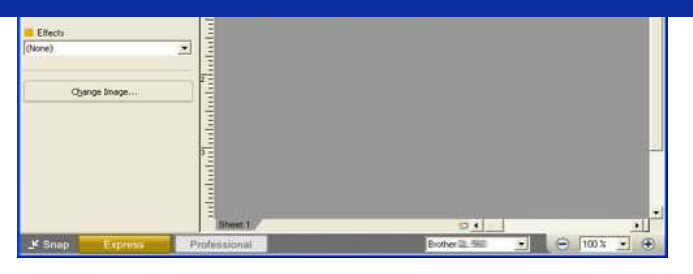

- U kunt het gebied ook opgeven door de muis van het beginpunt naar het eindpunt te slepen.
	- Wanneer u de modus Schermopname wilt annuleren, klikt u met de rechtermuisknop of drukt u op de toets Esc.

# <span id="page-43-0"></span>**Methode 2: met de Professionele modus**

Klik op de knop **Professioneel** in de linkerbenedenhoek om naar de professionele modus te schakelen.

1. Klik op de knop **Schermopname** op de zijbalk. Het huidige scherm verdwijnt en de vorm van de aanwijzer verandert.

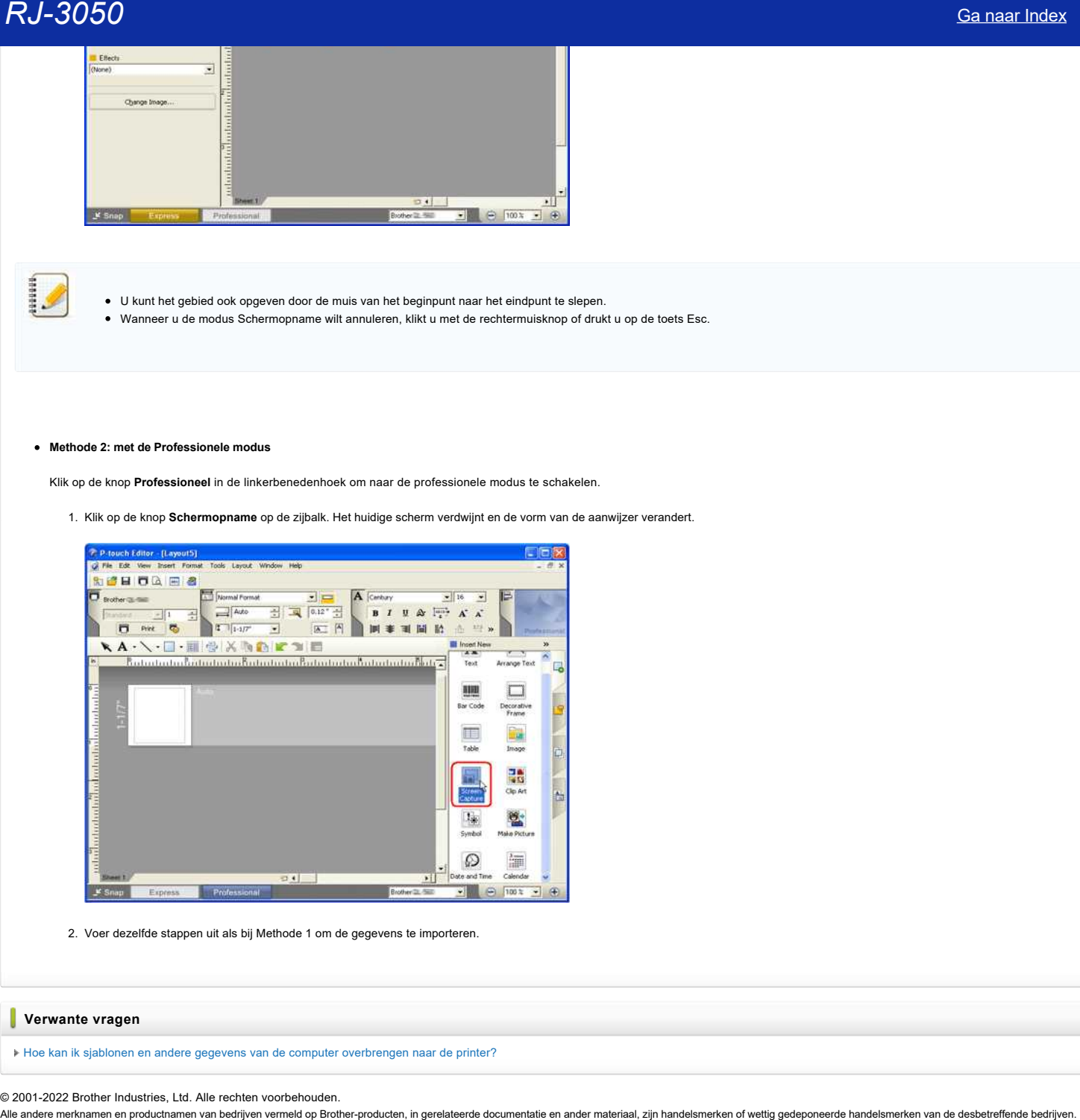

2. Voer dezelfde stappen uit als bij Methode 1 om de gegevens te importeren.

# **Verwante vragen**

[Hoe kan ik sjablonen en andere gegevens van de computer overbrengen naar de printer?](https://support.brother.com/g/b/faqendbranchprintable.aspx?c=be&lang=nl&prod=rj3050euk&faqid=faqp00001494_002&branch=pdf)

© 2001-2022 Brother Industries, Ltd. Alle rechten voorbehouden.

# **Hoe kan ik een lay-outstijl die ik heb gemaakt, opslaan? (P-touch Editor 5.x voor Windows)**

De methode voor het opslaan van een nieuw gemaakte lay-out als een lay-outstijlsjabloon:

1. Selecteer [Bestand] - [Exporteren...].

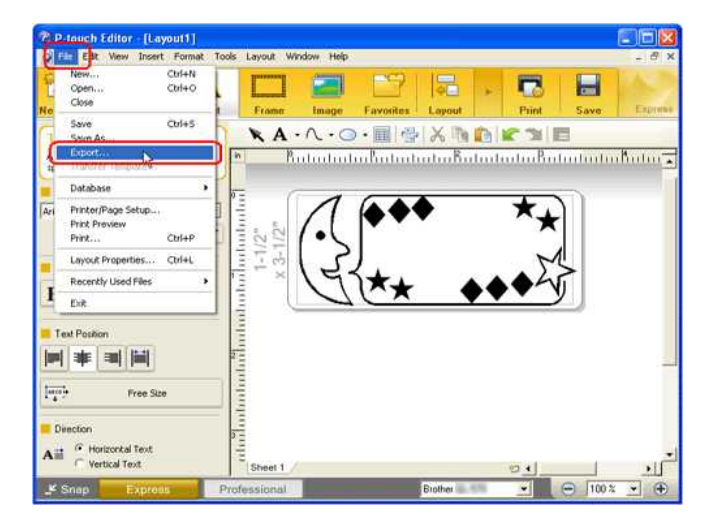

2. Selecteer '**Lay-outstijlsjabloon** in de lijst 'Opslaan als' en klik op 'OK'.

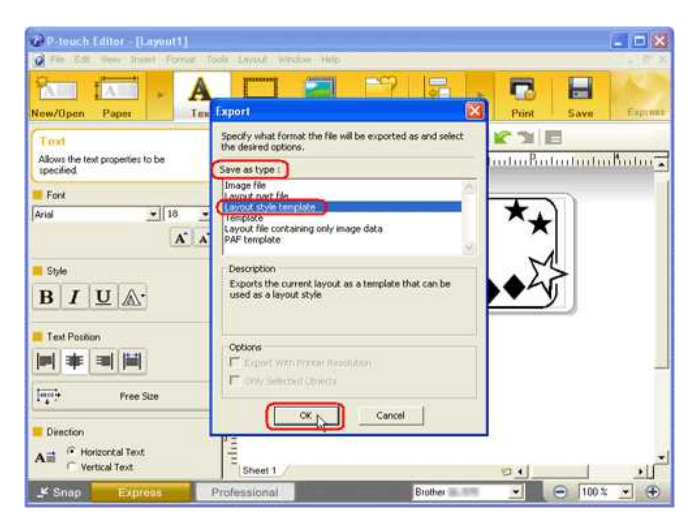

3. Kies in het dialoogvenster Exporteren de map waarin u de lay-out wilt opslaan.

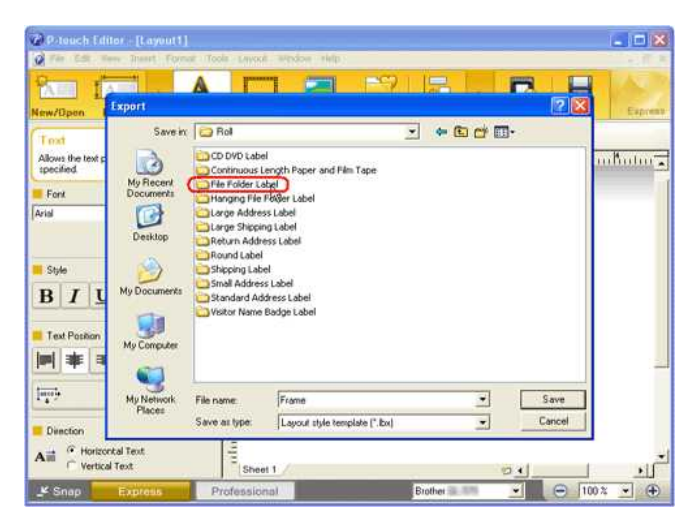

4. Typ een bestandsnaam en klik op 'Opslaan'.

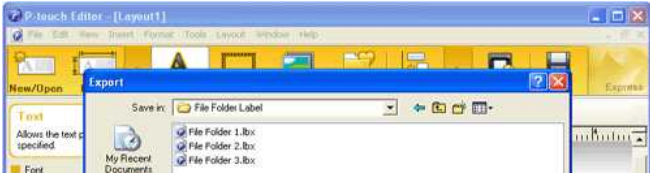

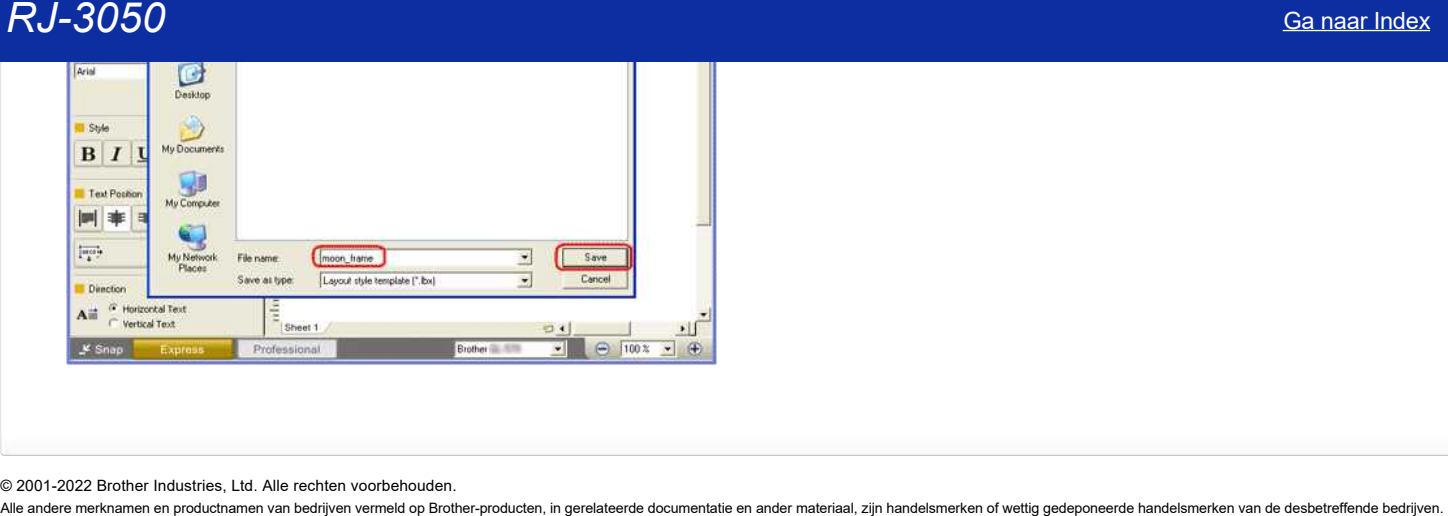

# **Wat is de labellijst? (P-touch Editor 5.x voor Windows)**

De labellijst is een vereenvoudigde database die automatisch de informatie kan opslaan die wordt geïmporteerd via een invoegtoepassing. Gegevens in de labellijstdatabase kunnen worden toegevoegd, verwijderd of bewerkt. De naam, het type en het aantal velden kunnen echter niet worden gewijzigd.

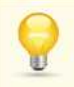

- Klik op [**Bestand**] [**Database**] [**Labellijst**] als u wilt zien wat u in uw labellijst hebt.
- Als de invoegtoepassing niet is ingesteld om de tekst te registreren in de labellijst, worden de geïmporteerde gegevens niet geregistreerd. Als u dit wel wilt instellen, gaat u naar het tabblad [Extra] - [Opties...] - [Labellijst] en **schakelt u het selectievakje Automatisch gegevens vastleggen die zijn geïmporteerd met de invoegtoepassing in**.

# **U voegt als volgt de gegevens uit de labellijst in de lay-out in:**

- 1. Als de labellijst niet wordt weergegeven in het bewerkingsscherm, selecteert u [Bestand] [Database] en schakelt u [Labellijst] in.
- 2. Klik ergens in de gegevens die u wilt invoegen in de lay-out en selecteer vervolgens [Database] [Invoegen in lay-out...].

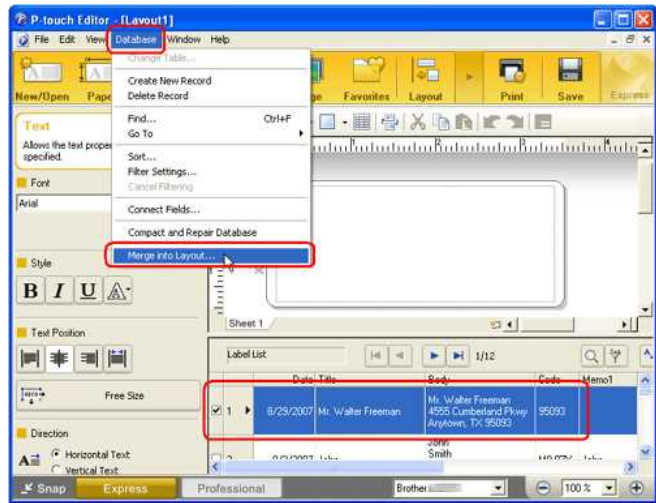

3. Het dialoogvenster 'Velden invoegen' wordt weergegeven. Selecteer 'Invoegtype' en 'Databasevelden die u kunt invoegen' en klik vervolgens op 'OK'.

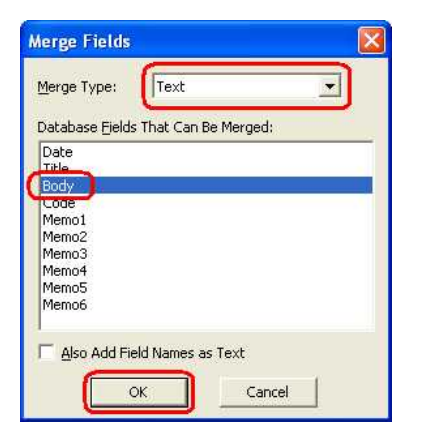

4. De gegevens worden ingevoegd. U kunt de tekengrootte, lay-out, enzovoort aanpassen met de teksteigenschappen.

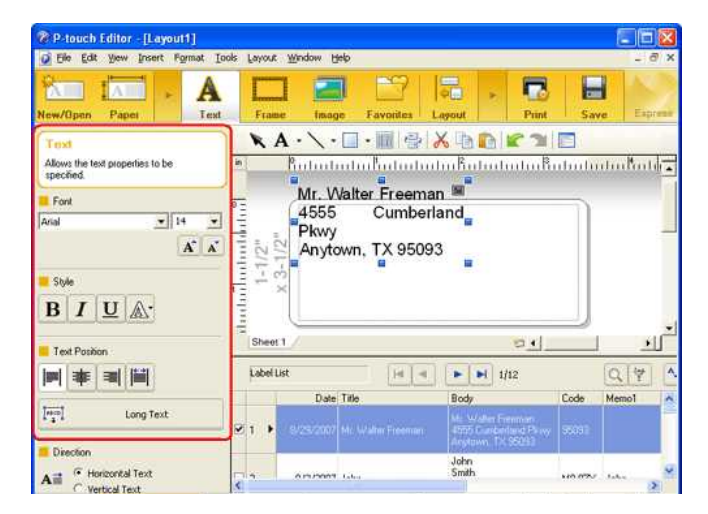

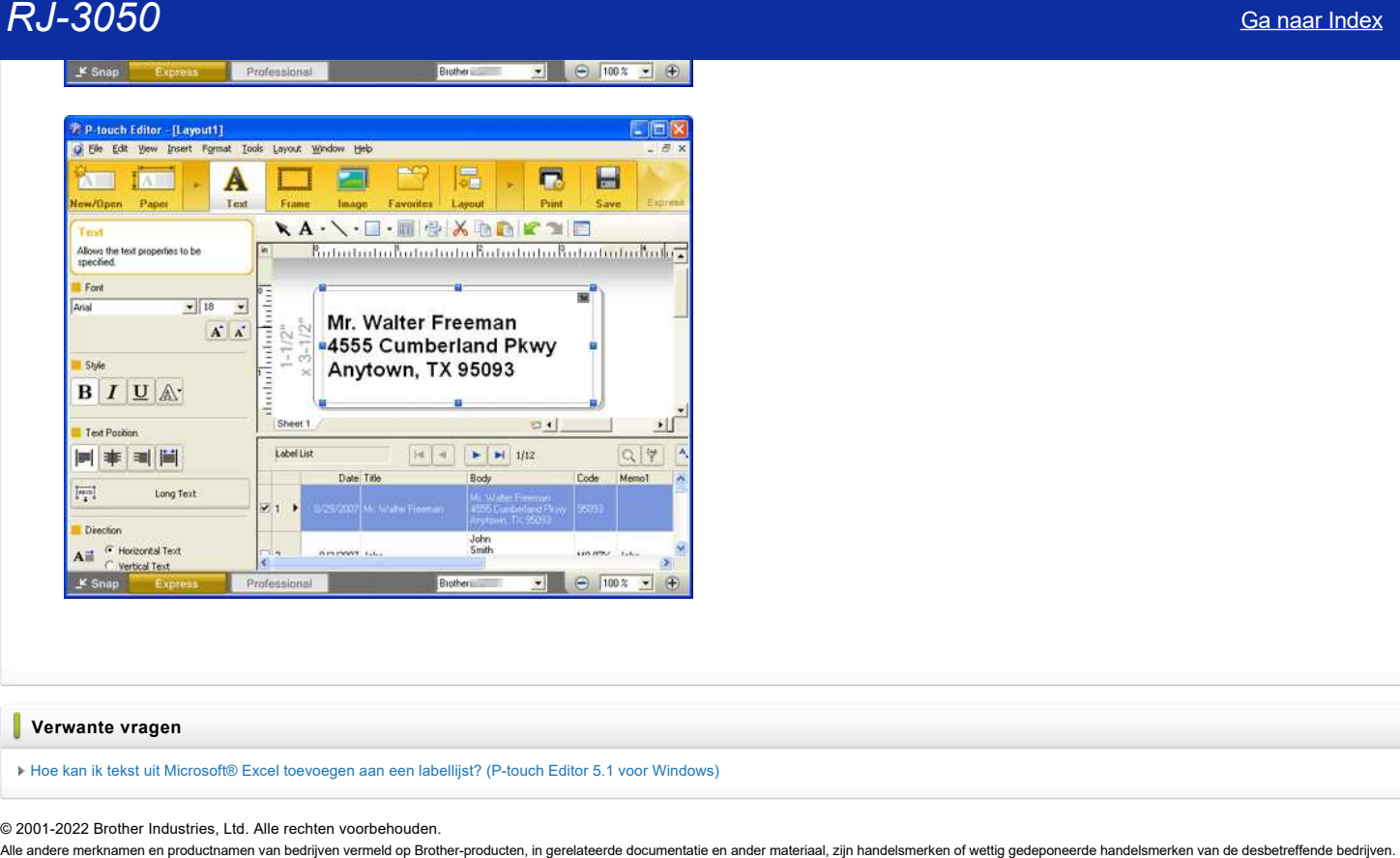

# **Verwante vragen**

[Hoe kan ik tekst uit Microsoft® Excel toevoegen aan een labellijst? \(P-touch Editor 5.1 voor Windows\)](https://support.brother.com/g/b/faqendbranchprintable.aspx?c=be&lang=nl&prod=rj3050euk&faqid=faqp00001204_004&branch=pdf)

© 2001-2022 Brother Industries, Ltd. Alle rechten voorbehouden.

**Wanneer ik de invoegtoepassing voor Excel gebruik, wordt steeds opnieuw de standaardopmaak gebruikt zodra mijn label is afgedrukt. (P-touch Editor 5.1 voor Windows)**

In P-touch Editor 5.1 kunt u eenvoudig de opmaakinstellingen opslaan. Volg de onderstaande stappen.

1. Selecteer de gegevens in Excel op de gebruikelijke manier en klik op het P-touch-pictogram

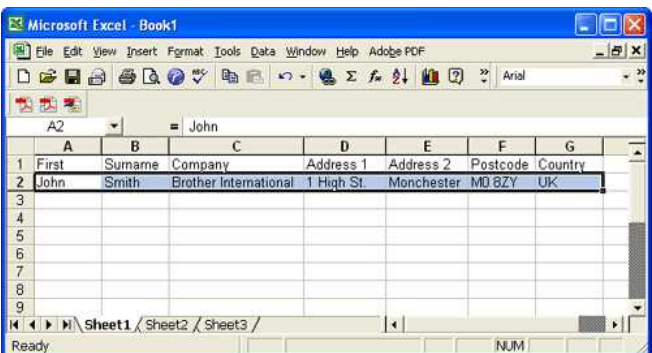

2. Het venster 'Importinstellingen' wordt weergegeven en alle velden worden over de labellay-out verdeeld:

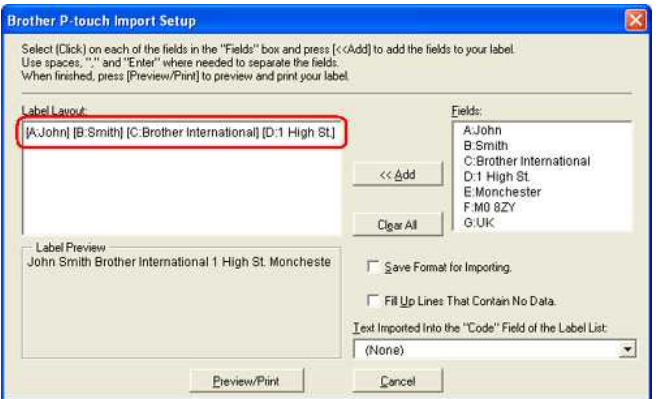

3. Met Labellay-out kunt u de manier wijzigen waarop de tekst wordt weergegeven/afgedrukt. Wanneer u in het vak Velden een item kiest en klikt op de knop **Toevoegen**, wordt een nieuw veld toegevoegd aan het vak Labellay-out. U kunt voor elke cel spaties, nieuwe regels, komma's en tekens invoeren en deze afdrukken op een label. U kunt in dit scherm ook velden verwijderen door een veld te markeren en te drukken op de toets Delete op uw toetsenbord.

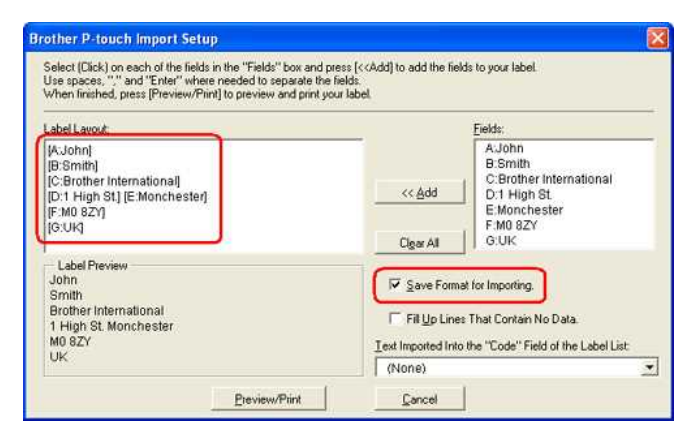

Nadat u de opmaak hebt ingesteld, schakelt u het selectievakje '**Opmaak opslaan voor importeren'** in. De volgende keer dat u de functie voor invoegtoepassingen met Microsoft® Excel gebruikt, wordt de huidige opmaak opnieuw gebruikt.

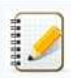

Als u de gegevens wilt opnemen in het veld Code van de labellijst, kiest u Te importeren tekst in het veld Code van de labellijst in het dialoogvenster Brother P-touch Importinstellingen.

**Hill** 

zie ['Hoe kan ik tekst uit Microsoft® Excel toevoegen aan een labellijst'](https://support.brother.com/g/b/link.aspx?faqid=faqp00001204_004) voor meer informatie over het automatisch toevoegen van tekst aan een labellijst.

© 2001-2022 Brother Industries, Ltd. Alle rechten voorbehouden.

# **Hoe kan ik tekst uit Microsoft® Excel toevoegen aan een labellijst? (P-touch Editor 5.1 voor Windows)**

Als u gegevens uit Microsoft® Excel aan een labellijst wilt toevoegen, moet de labellijst zijn ingesteld om de gegevens vast te leggen.

Volgt u de onderstaande stappen als dit NIET het geval is: 1. Klik op [Extra] - [Opties...] in het bewerkingsscherm.

- 2. Klik op het tabblad Labellijst.
- 3. Schakel het selectievakje 'Automatisch gegevens vastleggen die zijn geïmporteerd met de invoegtoepassing' in.

1. Start Excel en open vervolgens het document met de gegevens die u wilt importeren.

2. Selecteer de cellen die u wilt importeren.

3. Klik op de knop <sup>1</sup>Brother P-touch' op de werkbalk Standaard (voor Office 2007/2010 op het tabblad [Invoegtoepassing] op het lint).

De geïmporteerde gegevens worden als volgt geregistreerd in de labellijst:

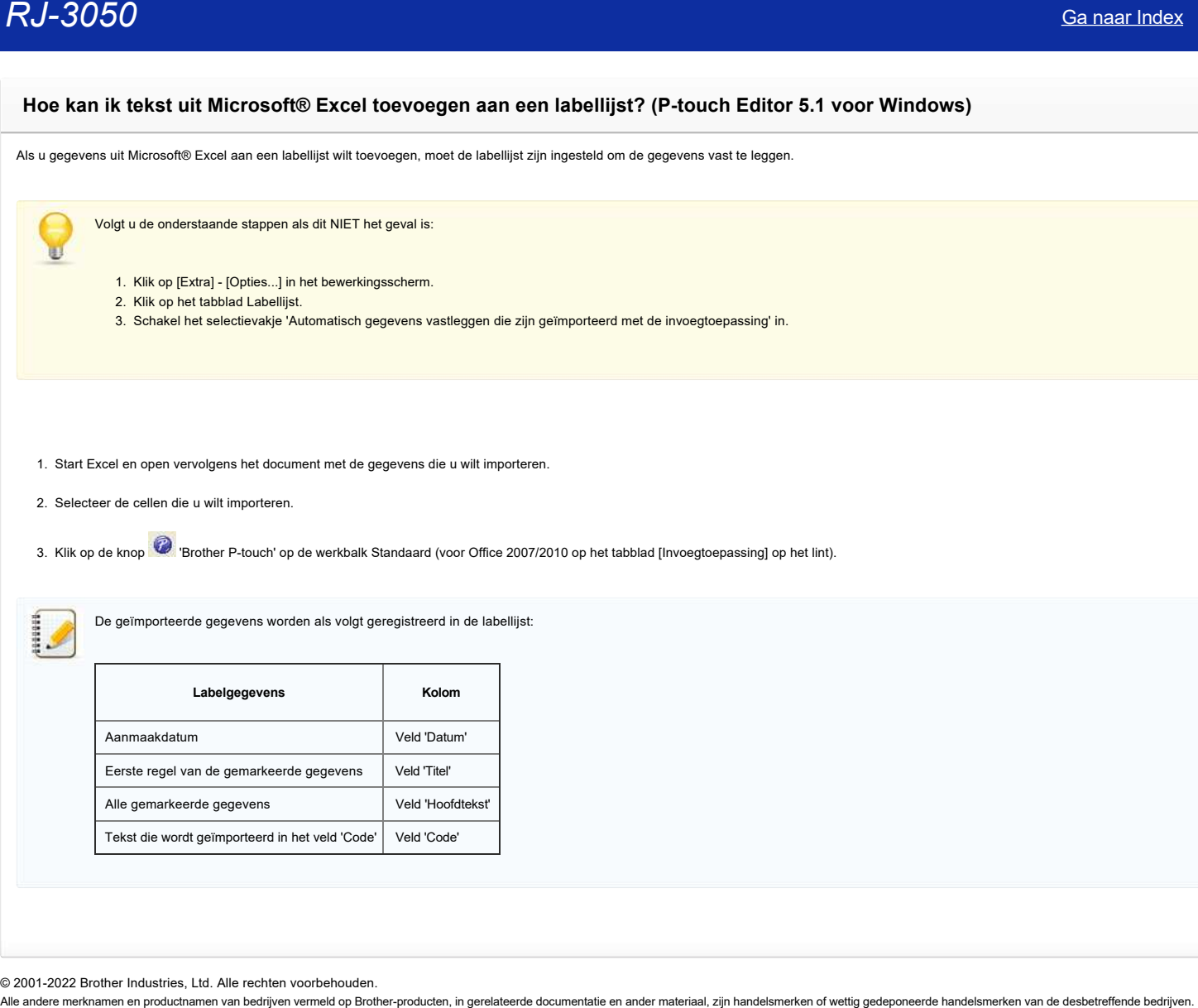

# **Mijn label wordt afgedrukt in spiegelbeeld. Hoe schakel ik de optie Spiegelen in / uit? (P-touch Editor 5.x voor Windows)**

1. Klik op [**Bestand**] - [**Afdrukken...**].

<Het scherm van de Express modus wordt als voorbeeld gebruikt>  $R_1J_23050$ <br> **Mija label wordt afgedrukt in spiegelbeeld. Hoe schakel ik de optis Spiegelen in / uit? (P-touch Editor 5.x voor Windows)**<br>
1. H. u. Sammen - Maximum and wordt afware in the later spine like<br>  $\frac{1}{2}$  and

2. Het venster wordt weergegeven. Schakel de optie Spiegelen uit.

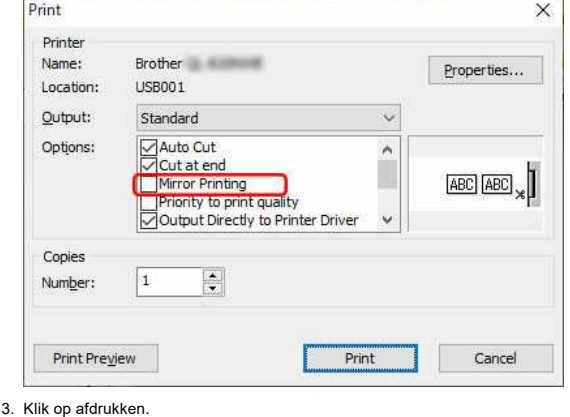

© 2001-2022 Brother Industries, Ltd. Alle rechten voorbehouden.

# **Hoe kan ik de ingevoegde afbeelding afdrukken met behoud van het oorspronkelijke formaat? (P-touch Editor 5.x voor Windows)**

De oorspronkelijke grootte van een afbeelding herstellen:

1. Klik op [**Extra**] - [**Opties**] om het dialoogvenster Opties te openen.

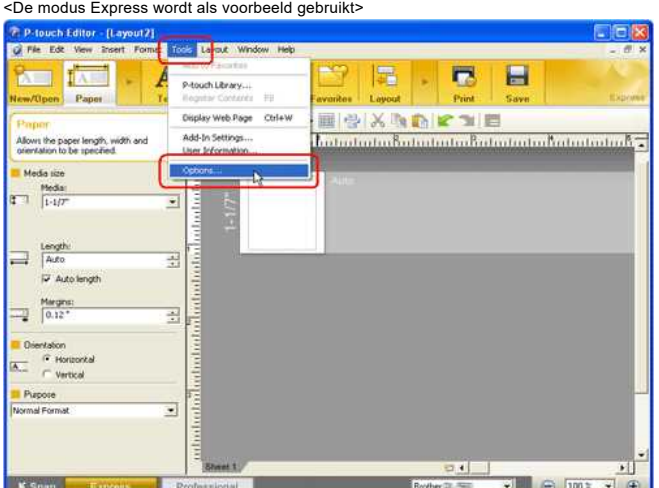

# 2. Klik op het tabblad **Importeren**.

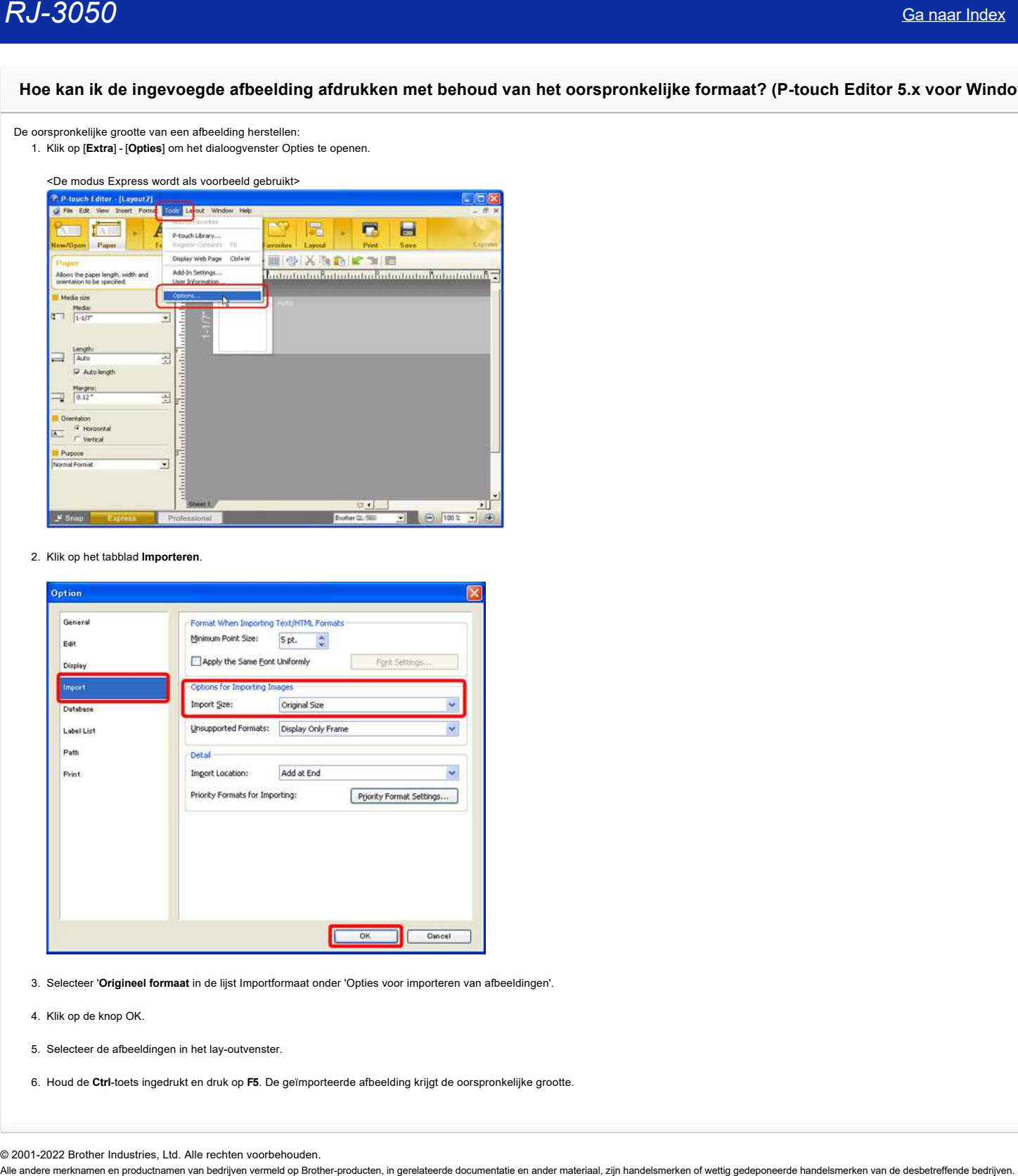

- 3. Selecteer '**Origineel formaat** in de lijst Importformaat onder 'Opties voor importeren van afbeeldingen'.
- 4. Klik op de knop OK.
- 5. Selecteer de afbeeldingen in het lay-outvenster.
- 6. Houd de **Ctrl**-toets ingedrukt en druk op **F5**. De geïmporteerde afbeelding krijgt de oorspronkelijke grootte.

# **Uw besturingssysteem identificeren (Windows of Macintosh).**

Het is belangrijk dat u drivers/hulpprogramma's gebruikt die compatibel zijn met het besturingssysteem dat u gebruikt. Volg de onderstaande stappen om na te gaan welk besturingssysteem u gebruikt.

**Voor Windows**

**Voor Macintosh**

# **Voor Windows PC**

De nieuwste drivers/hulpprogramma's die compatibel zijn met Windows zijn beschikbaar in de **Download** sectie. Volg de onderstaande procedure om het besturingssysteem (OS) te controleren, en bezoek de **Download** sectie.

- Controleer de versie van Windows
- Controleer het systeem type van Windows, 32-bit or 64-bit

# **Controleer de versie van Windows**

1. Houdt de (**Windows**) toets op het klavier ingedrukt en tik de **R** toets. Of klik **Start** => **Uitvoeren(Run)**. 2. Tik "winver" in het lege veld. Dan, klik **OK**.

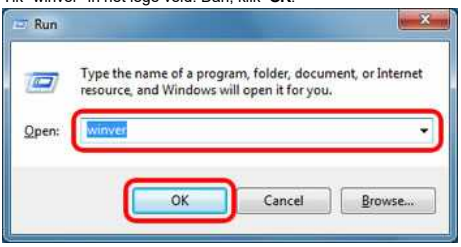

3. Contoleer de versie van Windows. Het besturingssysteem dat u gebruikt.

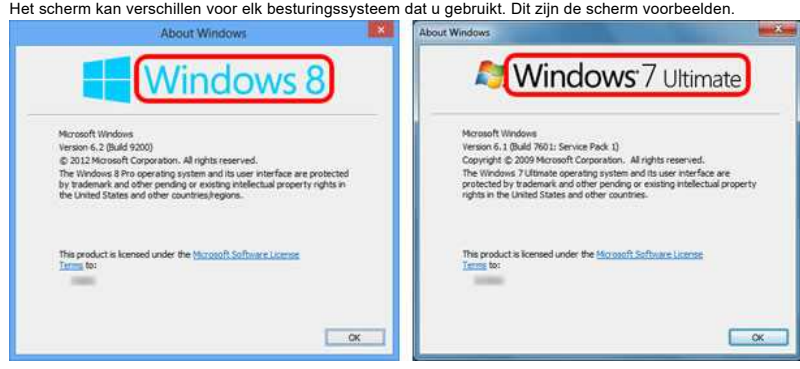

# **Controleer het systeem type van Windows, 32-bit or 64-bit**

Volg de instructies om het systeemtype te controleren van Windows, 32-bit or 64-bit.

(Windows 10)

Multitasking

- $\bullet$  (Windows 8/8.1)
- (Windows XP / Windows Vista / Windows 7)

# **(Windows 10)**

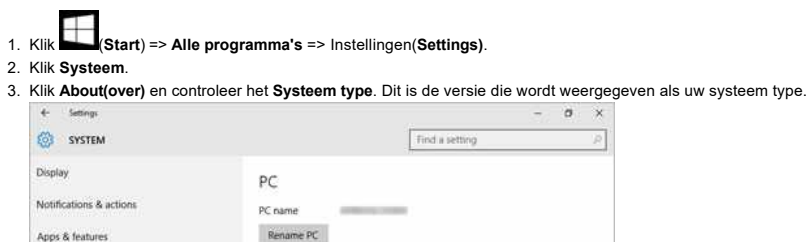

 $\sim$ Join a domain

Organization

# *RJ-3050* [Ga naar Index](#page-0-0)

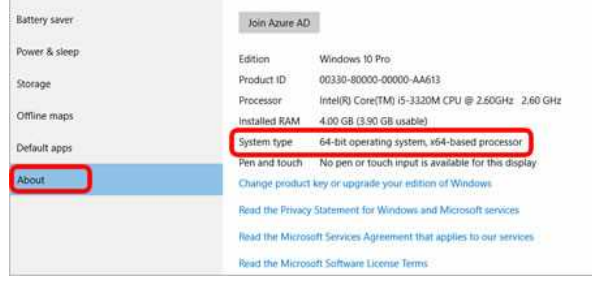

# **(Windows 8/8.1)**

- 1. Op het bureaublad scherm, beweeg je de cursor naar de bovenste of onderste rechterbovenhoek van uw bureaublad scherm. De menubalk verschijnt. OPMERKING: Als het scherm Start is op uw computerscherm, klik bureaublad tegel op het startscherm.
- 2. Klik **Settings(instellingen)**.

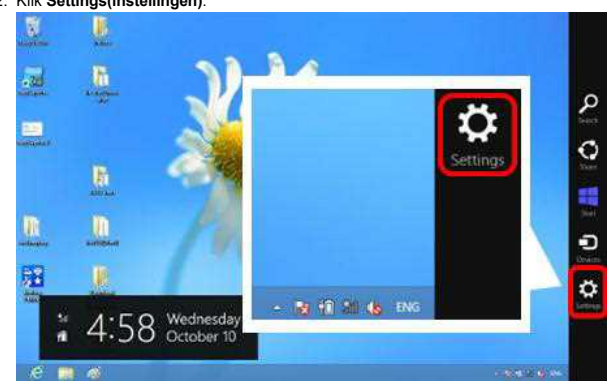

3. Klik **PC info(computer info)**.

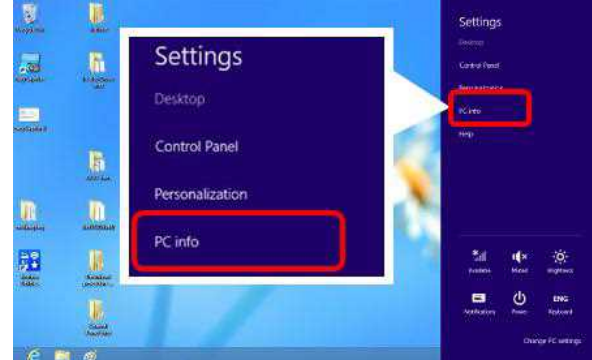

4. Het scherm System verschijnt, controleer het Type systeem. Dit is de versie die wordt weergegeven als uw type systeem .

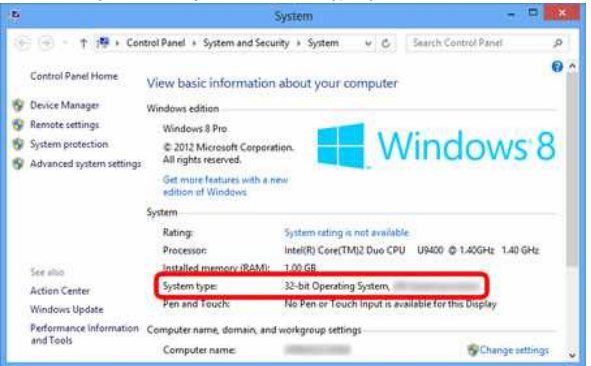

# **(Windows XP / Windows Vista / Windows 7)**

1. Klik of **Start** in de linkse hoek op het scherm. Rechter-klik **Computer** of **Mijn Computer** en kies **Eigenschappen**.

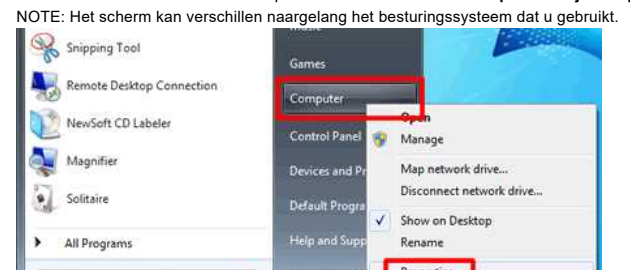

# *RJ-3050* [Ga naar Index](#page-0-0)

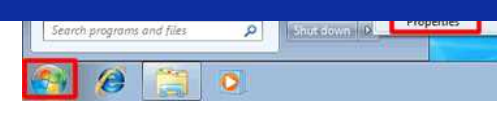

2. Controleer **Systeem type** of **System**. De versie die wordt getoond is uw systeem type. Het scherm kan verschillen naargelang het besturingssysteem. Dit zijn scherm voorbeelden.

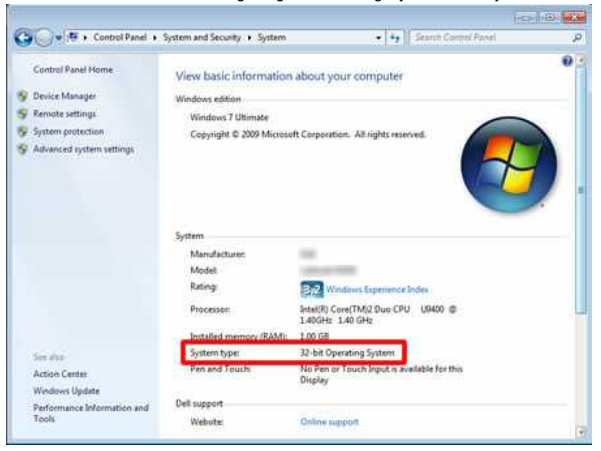

# **(Windows XP)**

Als u 64-bit versie gebruikt van Windows XP, **x64** zal getoond worden in uw **Systeem Eigenschappen** . Als u een 32-bit versie gebruikt wordt niets getoond.

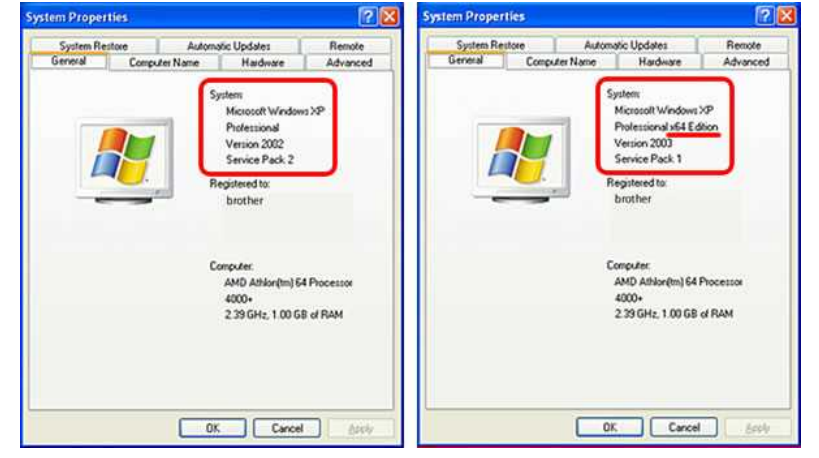

# **Voor Macintosh**

De nieuwste drivers/hulpprogramma's die compatibel zijn met Macintosh zijn beschikbaar in de **Download** sectie. Volg de onderstaande procedure om het besturingssysteem (OS) te controleren, en bezoek de **Download** sectie.

1. Kies **Over deze Mac** in het Apple menu.

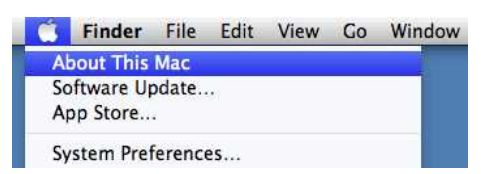

2. Controleer de **Versie**. Dit is het besturingssysteem (OS) die u gebruikt.

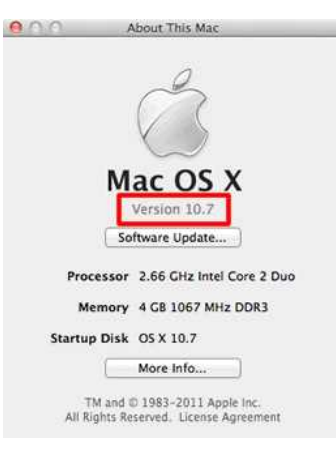

© 2001-2022 Brother Industries, Ltd. Alle rechten voorbehouden.

# **Hoe kan ik een Excel/Access bestand openen met de databasefunctie? (P-touch Editor 5.x voor Windows)**

**Als op uw computer Microsoft Office geïnstalleerd is, kunt u een Excel/Access bestand openen met de databasefunctie:**

U kunt het bestand openen via [Bestand] - [Database] - [Verbinden...] - [selecteer het bestand dat u wilt openen].

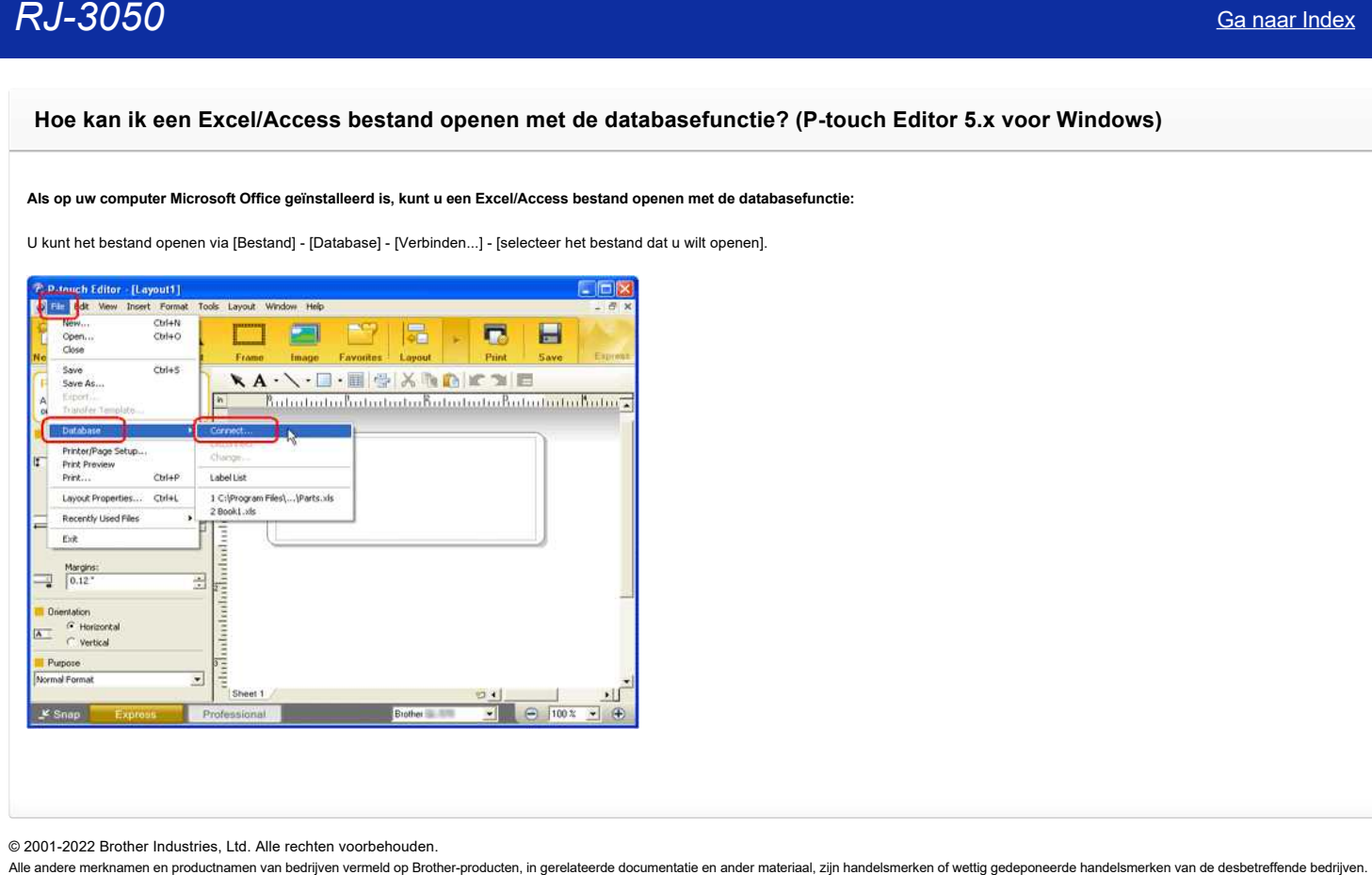

# **Hoe maak ik een label met een tabel? (P-touch Editor 5.x voor Windows)**

Volg de onderstaande stappen om het onderstaande label te maken.

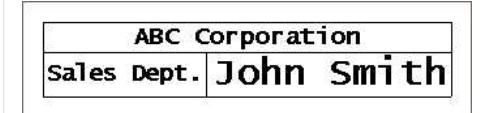

1. Klik op de knop  $\boxed{\fbox{\texttt{[Table]}}}$ 

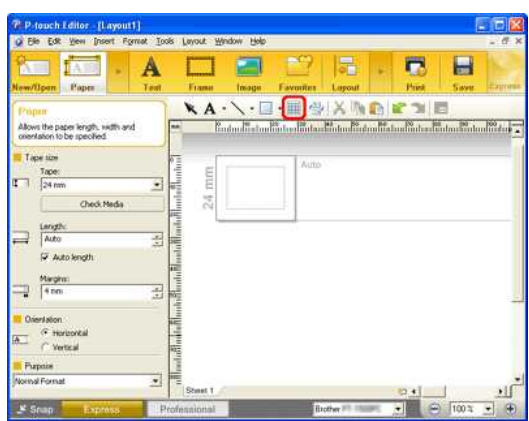

2. Het dialoogvenster [Tabeleigenschappen] wordt weergegeven. Geef [ **2** ] op in zowel het vak [Aantal kolommen:] als het vak [Aantal rijen:]. Zorg ervoor dat alleen het selectievakje [Tabelgrootte handhaven als aantal rijen of kolommen verandert] is ingeschakeld en klik vervolgens op [OK].

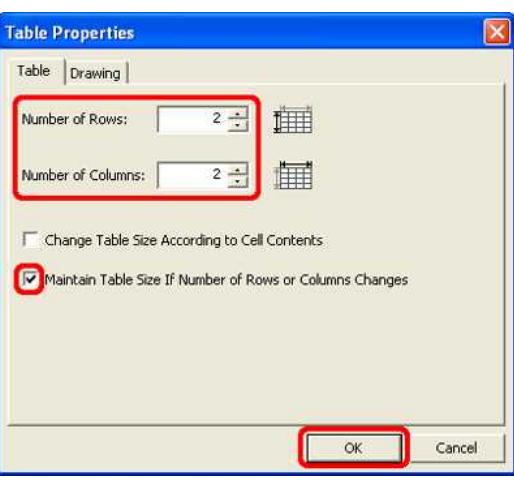

3. De tabel wordt in het bewerkingsscherm geplaatst. Klik op de linkercel van de eerste rij. Klik met [Shift] ingedrukt op de rechtercel van de eerste rij. Klik op de knop [Cellen samenvoegen] op de balk Tabeleigenschappen.

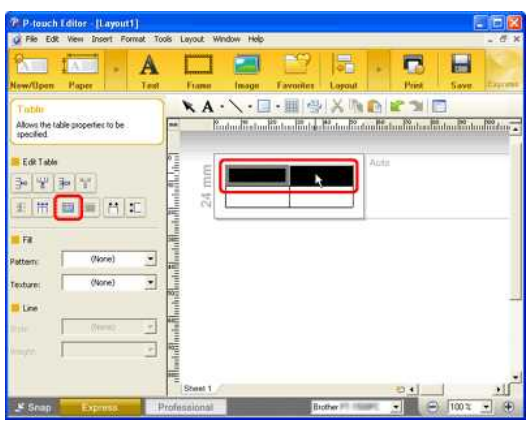

Als de werkbalk Tabeleigenschappen niet wordt weergegeven, klikt u op [Beeld] - [Werkbalk] - [Werkbalk Standaard].

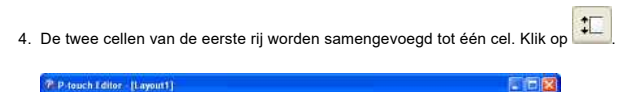

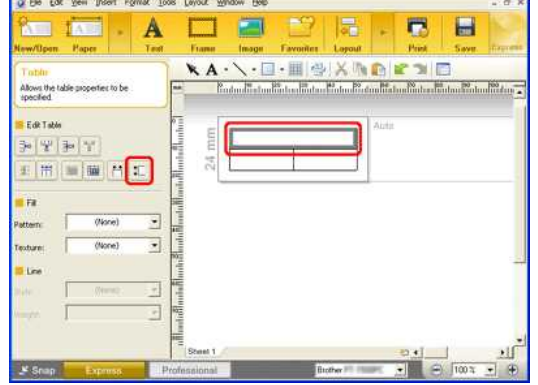

5. Geef [ **6mm** ] / [ **0,24"** ] op en klik op [OK].

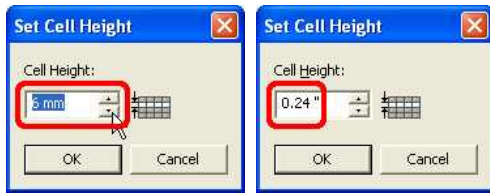

- 6. Klik op de linkercel van de tweede rij en klik op . Geef [ **9mm** ] / [ **0,36"** ] op en klik op [OK].
- 7. Klik op  $\begin{array}{|c|c|c|c|c|}\hline \textbf{++} & \text{Geef [33mm]}/[1,32" & \text{op en klik op [OK]}. \hline \end{array}$
- 8. Klik op de rechtercel van de tweede rij en klik op <sup>[11</sup>]. Geef [ **50mm** ] / [ **2"** ] op en klik op [OK].

9. Klik op de knop [Tekst] en klik op **EEP** op de balk Teksteigenschappen. Typ de tekst en wijzig het lettertype, de tekengrootte enzovoort.

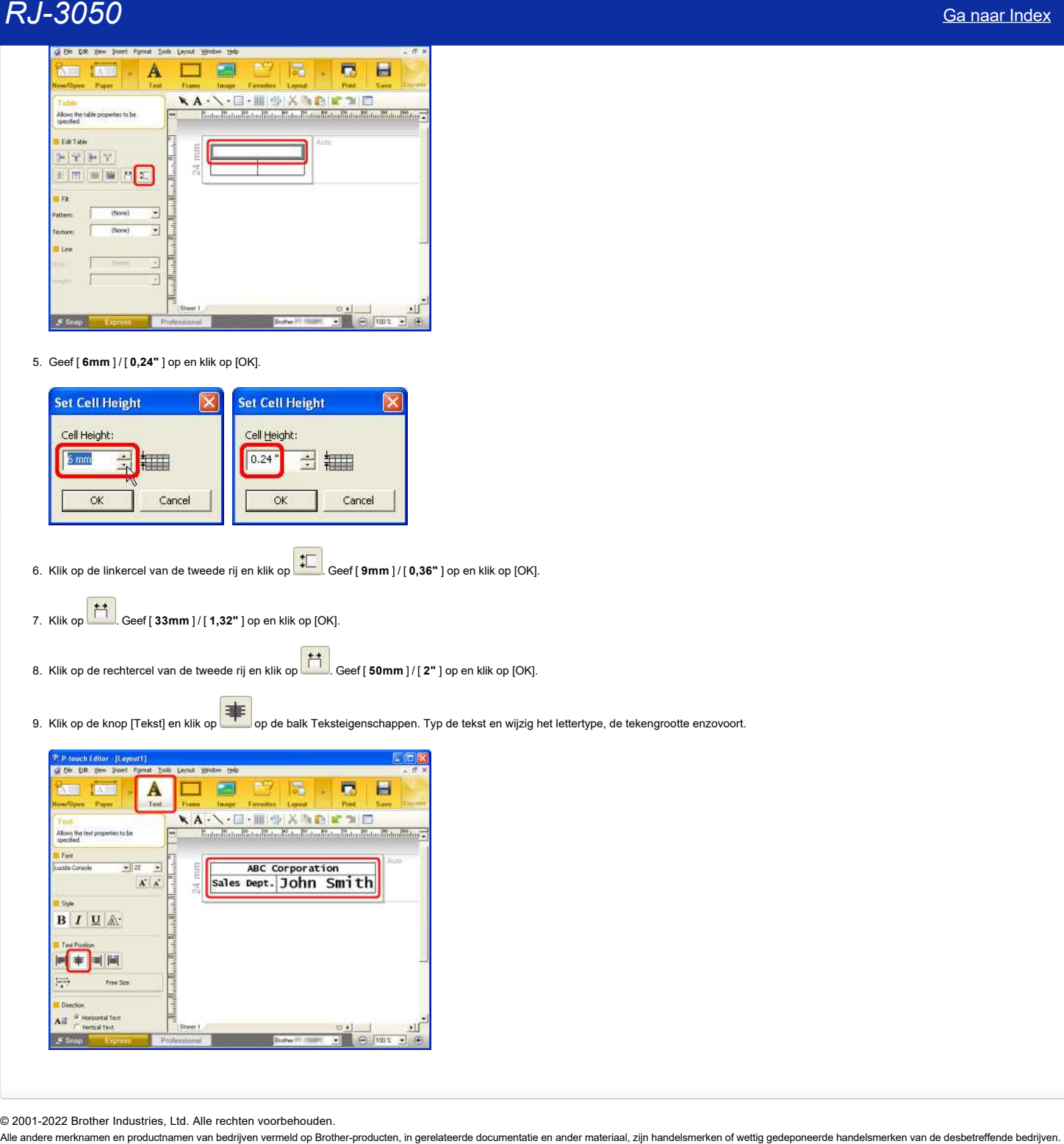

© 2001-2022 Brother Industries, Ltd. Alle rechten voorbehouden.

# *RJ-3050* [Ga naar Index](#page-0-0)

# **Hoe maak ik een ID-label met behulp van een sjabloon? (P-touch Editor 5.x voor Windows)**

Volg de onderstaande stappen:

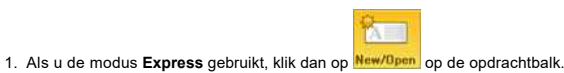

Als u de modus **Professional** gebruikt, klik dan op [**Bestand**] - [**Nieuw...**] op de menubalk.

2. Het venster P-touch Editor - [Lay-out x] wordt weergegeven.

Kies '**Adres**' en klik op .

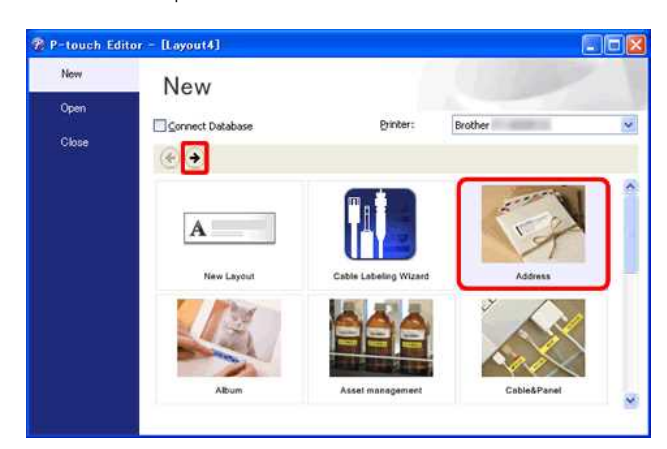

3. Selecteer de gewenste sjabloon en klik op de knop **Maken**.

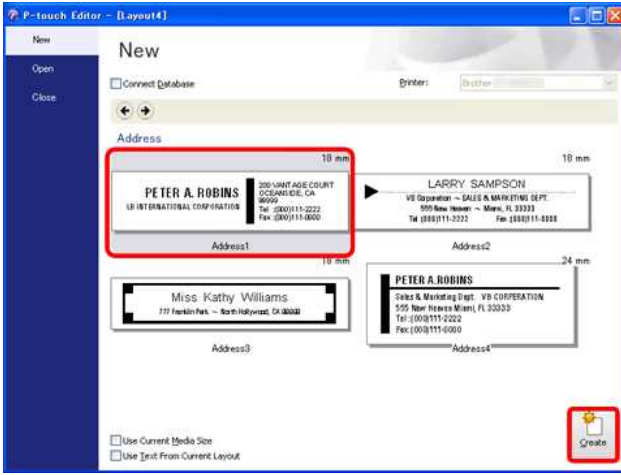

4. De sjabloon wordt in het bewerkingsscherm geplaatst. Wijzig de tekst en pas het lettertype, de grootte, uitlijning enzovoort aan, indien nodig.

# Express modus:

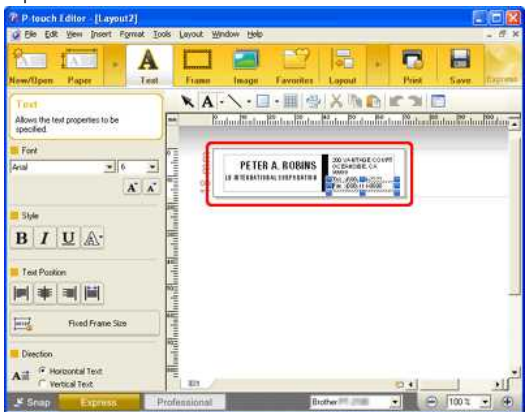

Professional modus: puch Editor (Layout3)<br>Edit View Insert Formal  $13.7$  $\frac{1}{2}$  $\frac{1}{2}$  $\frac{1}{2}$ 學  $\overline{A}$ 

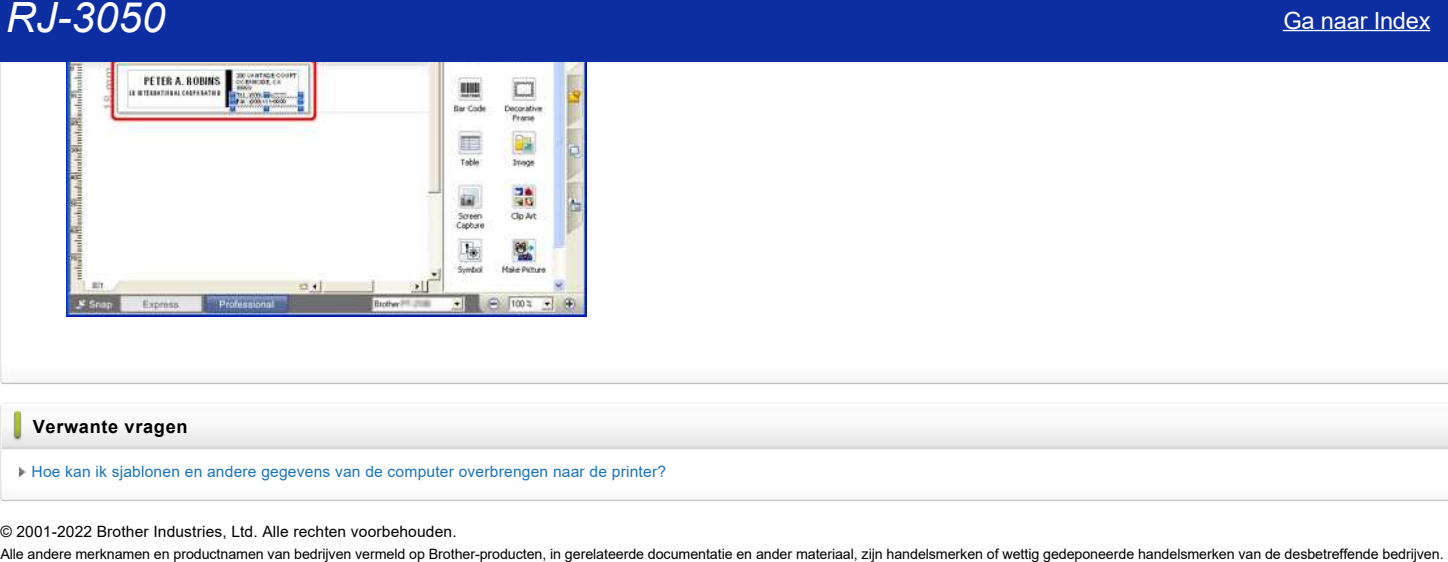

# **Verwante vragen**

[Hoe kan ik sjablonen en andere gegevens van de computer overbrengen naar de printer?](https://support.brother.com/g/b/faqendbranchprintable.aspx?c=be&lang=nl&prod=rj3050euk&faqid=faqp00001494_002&branch=pdf)

# **Hoe maak ik een label met een streepjescode/QR code? (P-touch Editor 5.x voor Windows)**

Volg de onderstaande stappen:

1. **Express modus:** 

Selecteer [**Invoegen**] - [**Streepjescode**...].

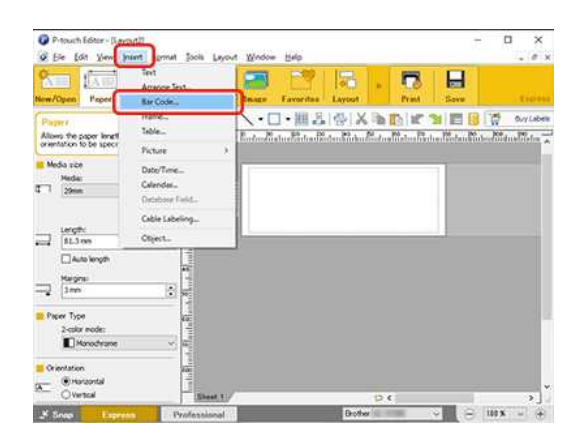

# **Professional modus:**

Klik op het pictogram [**Streepjescode**] in de zijbalk.

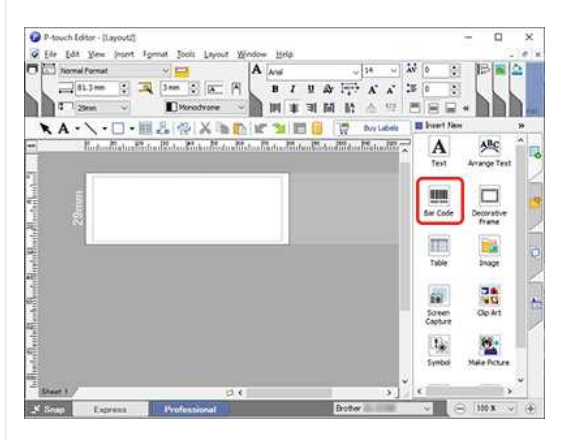

2. Het dialoogvenster met **Eigenschappen voor de streepjescode** wordt weergegeven. Selecteer eventueel een ander protocol en andere instellingen op het tabblad [**Protocol**] en het tabblad [**Setup**].

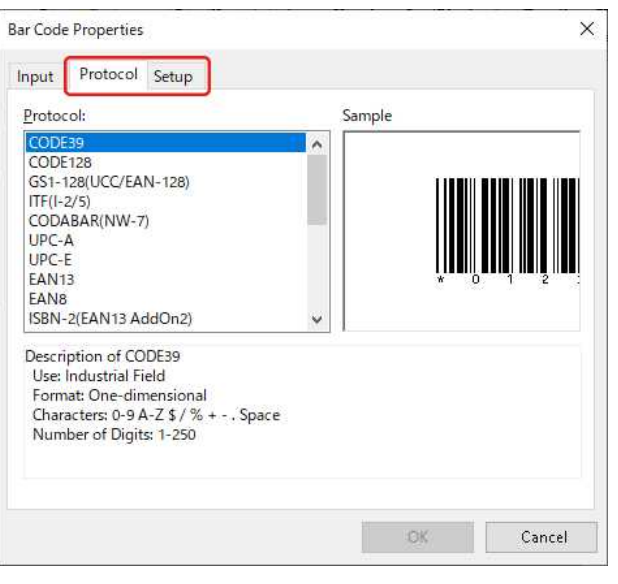

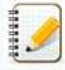

Selecteer **"QR Code**" of "**Micro QR Code**" in het tabblad [**Protocol**] om de QR code te maken.

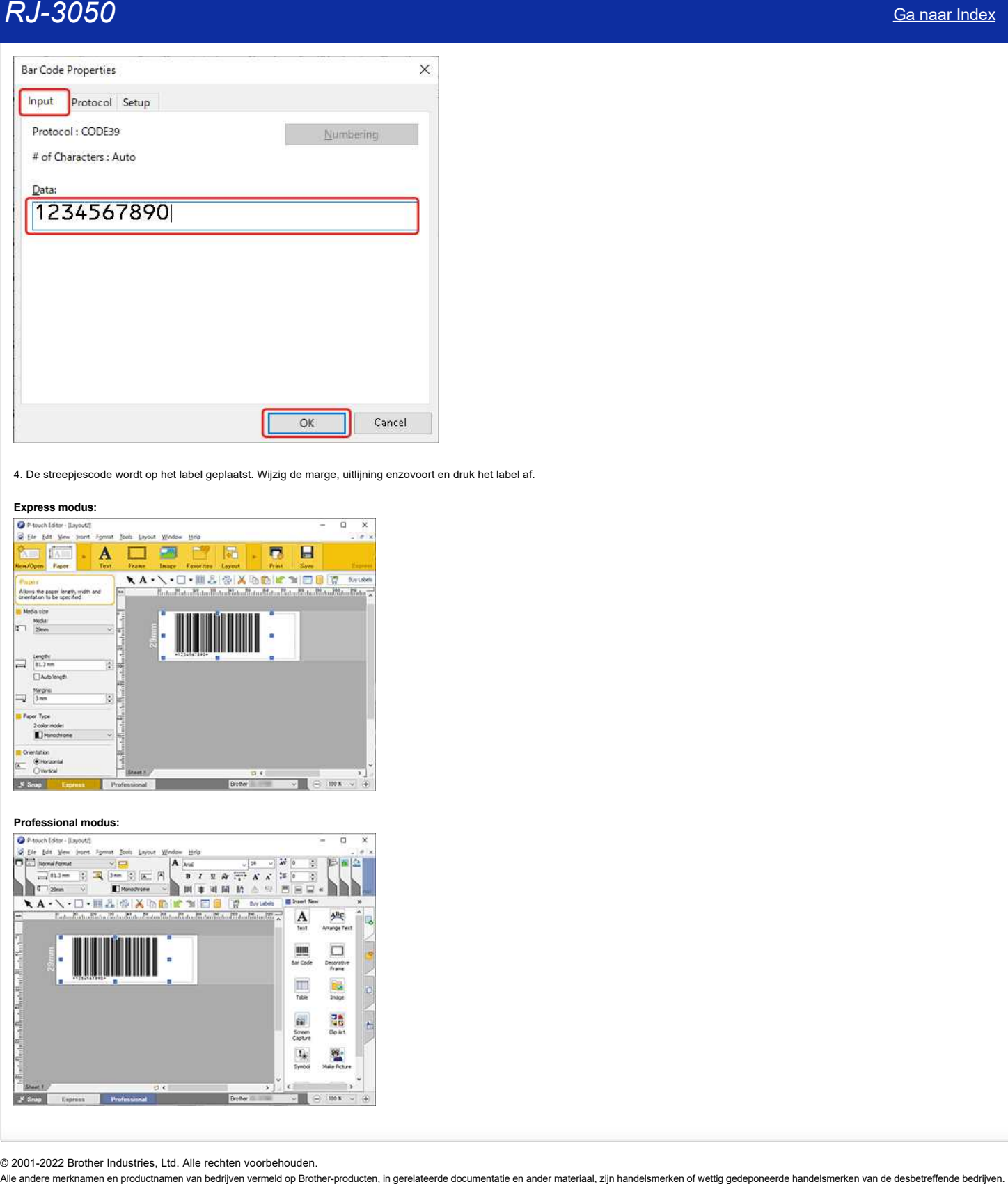

4. De streepjescode wordt op het label geplaatst. Wijzig de marge, uitlijning enzovoort en druk het label af.

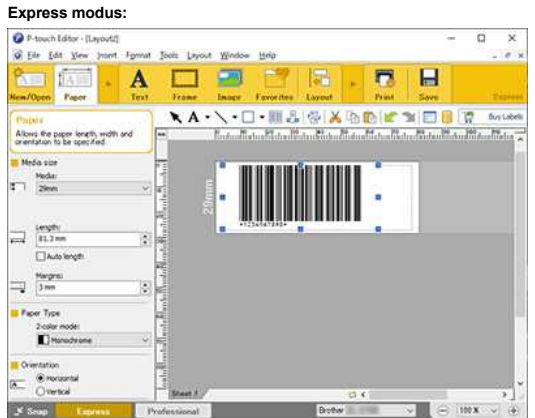

# **Professional modus:**

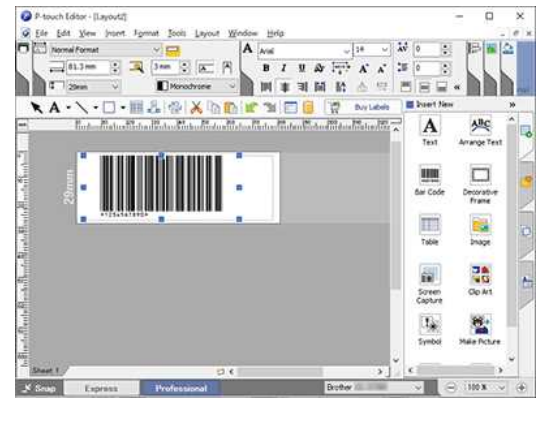

# **Waarom ontbreekt de voorloopnul (0) na het importeren van een database in P-touch Editor?**  $RJ-3050$ <br>
Sia naar Index<br>
Waarom ontbreekt de voorloopnul (0) na het importeren van een database in P-touch Editor?<br>
Is kaismenst at speak TakaTeaten Alisin die water vesteegelille na tel importere scepage oon in P-auch

De kolom moet de opmaak Tekst hebben. Alleen dan worden voorloopnullen na het importeren weergegeven in P-touch Editor. Voer de volgende stappen uit om dit probleem op te lossen.

# **Voor Microsoft Excel:**

- 1. Open het MS Excel-bestand.
- 2. Klik met de rechtermuisknop op het kolomveld met de ontbrekende nul(len) en selecteer [Celeigenschappen].
- 3. Klik in het dialoogvenster Celeigenschappen op het tabblad [Getal].
- 4. Selecteer op het tabblad Getal onder Categorie de optie [Tekst] en klik op [OK].
- 5. Klik in het menu op [Bestand] en selecteer [Opslaan] om het bestand op te slaan.
- 6. Klik opnieuw op [Bestand] en selecteer [Afsluiten] om het programma te sluiten.

# **Voor Microsoft Access:**

- 1. Open het MS Access-bestand.
- 2. Klik in het dialoogvenster onder Objecten op [Tabellen].
- 3. Klik met de rechtermuisknop op de naam van de databasetabel en selecteer [Ontwerpweergave].
- 4. Zoek in de tabel in Ontwerpweergave onder Veldnaam (eerste kolom) de naam van de kolom waarvan de voorloopnullen ontbreken.
- 5. Klik op Gegevenstype voor de desbetreffende veldnaam. De cel krijgt nu een pijltje voor een keuzelijst.
- 6. Klik op het pijltje van de keuzelijst en selecteer [Tekst].
- 7. Klik in het menu op [Bestand] en selecteer [Opslaan] om het bestand op te slaan.
- 8. Klik opnieuw op [Bestand] en selecteer [Afsluiten] om het programma te sluiten.

# **Hoe krijg ik verticale tekst? (P-touch Editor 5.x voor Windows)**

Voer de volgende stappen uit.

1. Selecteer **Verticaal** bij **Papier**.

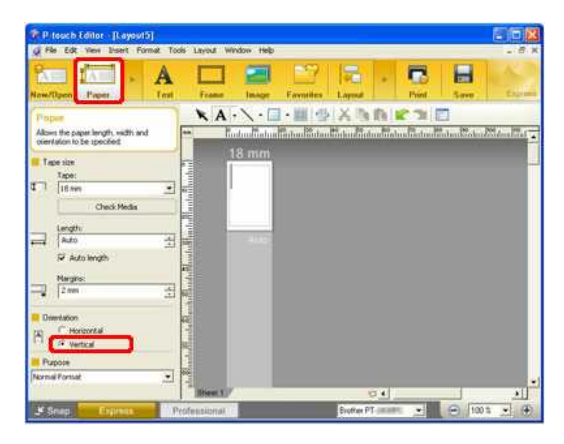

2. Selecteer **Verticale tekst** bij **Tekst**.

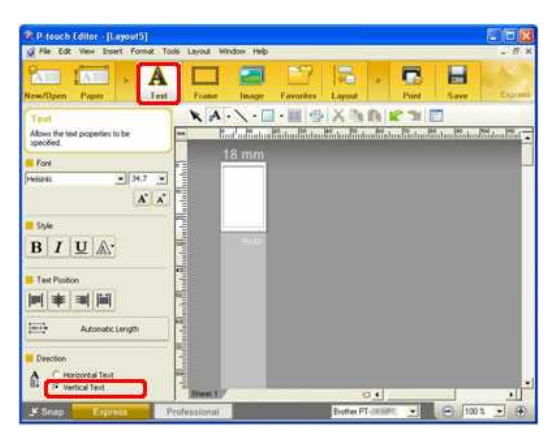

Klik op de werkbalk **Tekenen/Bewerken** op de pijl van de keuzelijst van de tekstknop ( $\mathbb{R}^{\mathbf{A}}$  , Klik vervolgens op **Verticale tekst invoeren**.

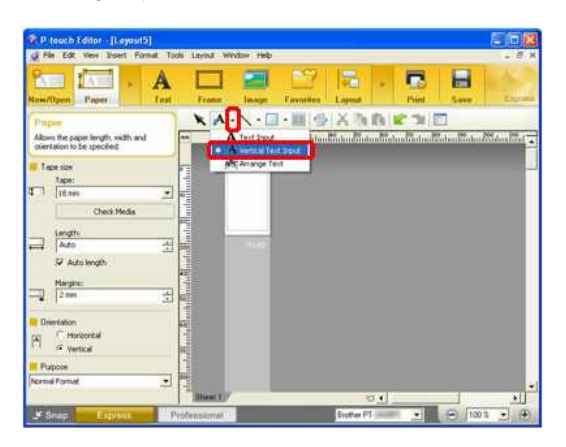

3. Voer de tekst voor het label in. Klik op de knop **Afdrukken** wanneer u hiermee klaar bent.

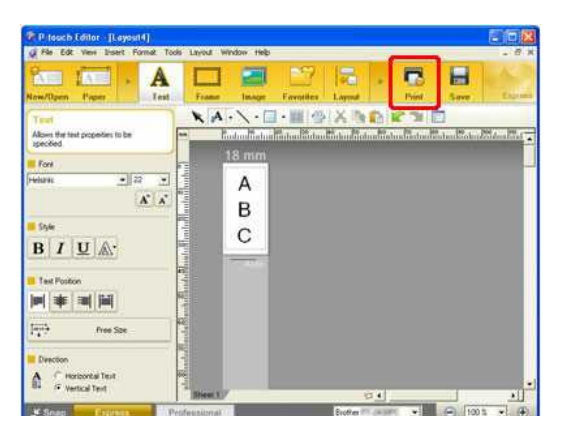

# **Verwante vragen**

[Hoe kan ik verticale en horizontale tekens combineren op een label? \(P-touch Editor 5.x voor Windows\)](https://support.brother.com/g/b/faqendbranchprintable.aspx?c=be&lang=nl&prod=rj3050euk&faqid=faqp00001436_001&branch=pdf)

© 2001-2022 Brother Industries, Ltd. Alle rechten voorbehouden.

PO Sa naar Index<br>→ Hoe kan ik verticale en horizontale tekens combineren op een label? (P-touch Editor 5.x voor Windows)<br>● 2001-2022 Brother Industries, Ltd. Alle rechten voorbehouden.<br>Alle andere merknamen en productname

# **Hoe kan ik verticale en horizontale tekens combineren op een label? (P-touch Editor 5.x voor Windows)**

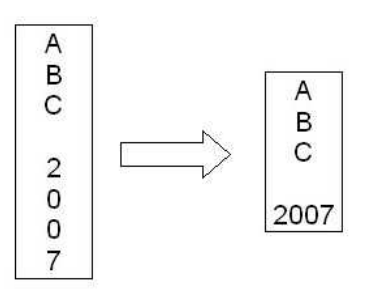

- 1. Maak verticale tekst. (Zie [Hoe krijg ik verticale tekst?\)](https://support.brother.com/g/b/link.aspx?faqid=faqp00001435) (P-touch Editor 5.x voor Windows)")
- 2. Selecteer de tekst die u wilt wijzigen.

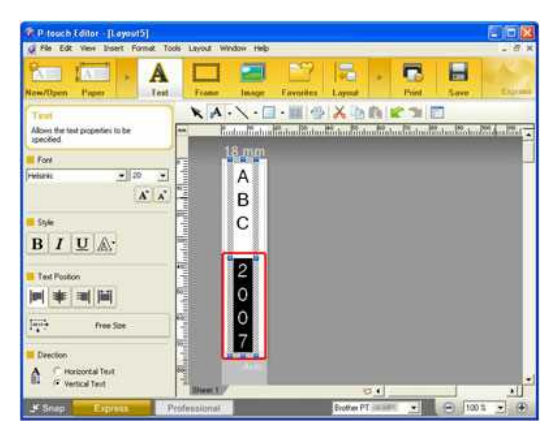

3. Klik op **Opmaak** - **Gecombineerde tekens**.

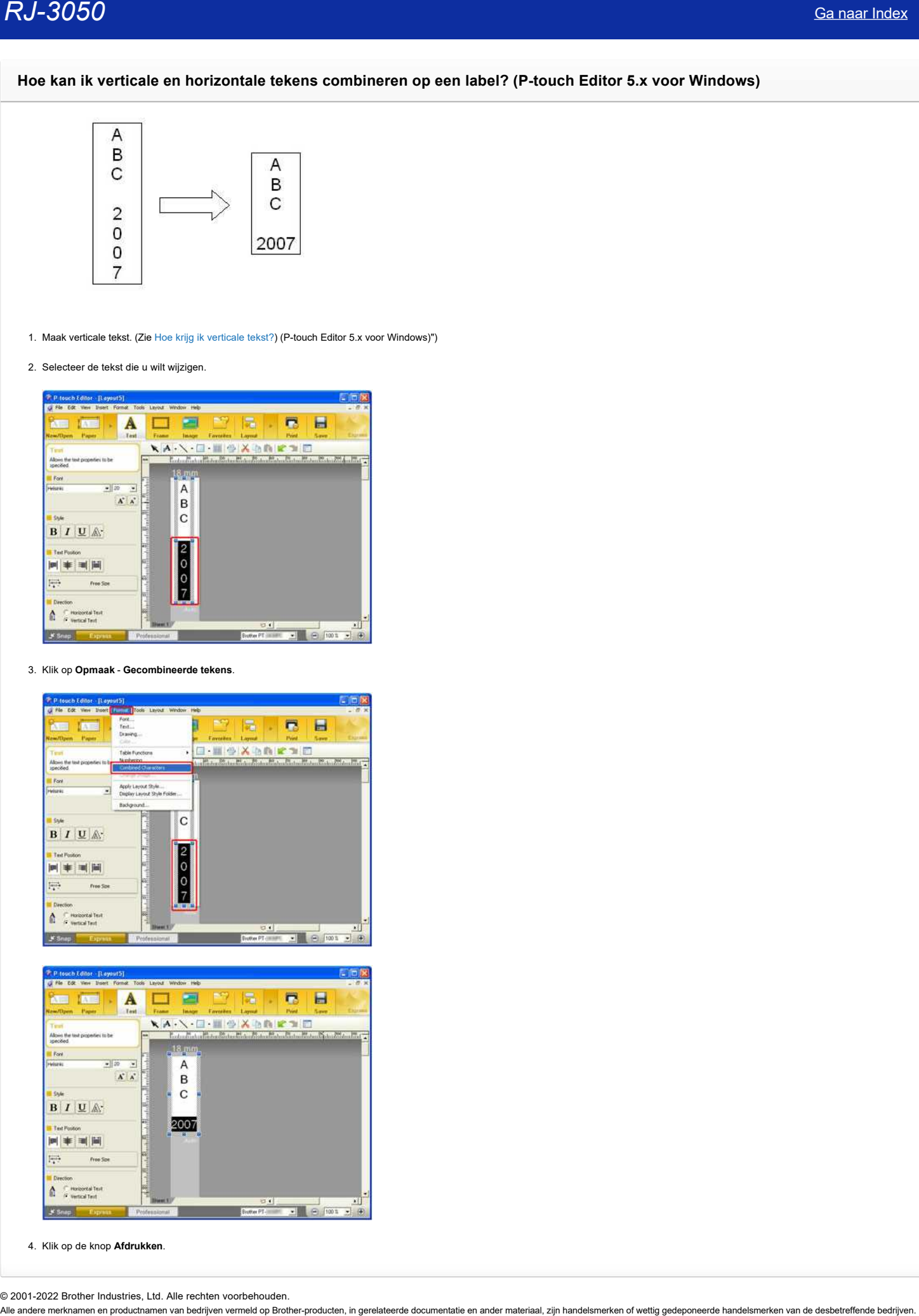

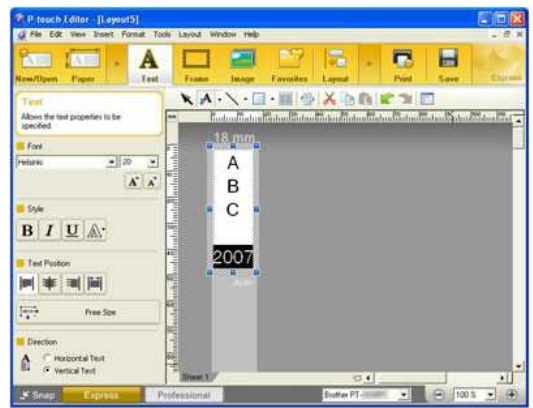

4. Klik op de knop **Afdrukken**.

# **Ik heb meerdere printers van hetzelfde model aangesloten op één computer, maar ik kan maar met een van die printers afdrukken.**

Elke printer krijgt een uniek serienummer. Wanneer u een andere printer op de computer aansluit, wordt die automatisch herkend als een ander apparaat.

Bij de installatie van de eerste printer op de computer wordt de printerdriver 'Brother [modelnaam]' gemaakt. Als u nog meer printers van hetzelfde model op de computer aansluit, wordt steeds een nieuwe printerdriver gemaakt ('Brother [modelnaam] (kopie 1)', 'Brother [modelnaam] (kopie 2)' enzovoort).

In de toepassing die u gebruikt moet u de juiste printerdriver selecteren voor de printer die u momenteel gebruikt. 1. Schakel de printer die u wilt gebruiken in.

- 
- 2. Open [**Apparaten en printers**].(zie,["Hoe open ik Apparaten en printers"](https://support.brother.com/g/b/link.aspx?faqid=faqp00100274_000))
- 3. Wijzig de pictogramweergave in [**Tegels]**. U ziet nu de naam en de huidige status van de printers. De printerdriver met 'Gereed' als status is de printer die u in stap 1 hebt ingeschakeld.

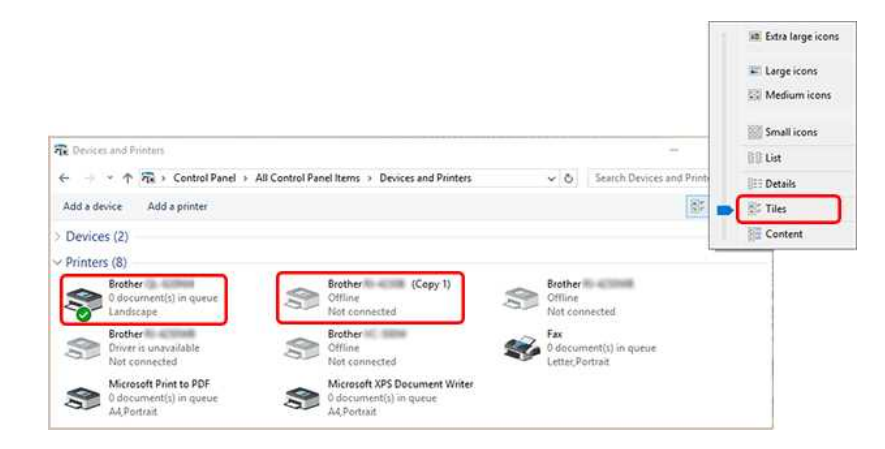

U kunt desgewenst de namen van de printerstuurprogramma's wijzigen.

We raden aan de namen te wijzigen in namen die duidelijk de associatie tussen de printer en het printerstuurprogramma aangeven.

# Voorbeeld: Brother [modelnaam] -> Brother [modelnaam] A Brother [modelnaam] (kopie 1) -> Brother [modelnaam] B

4. Klik in P-touch Editor op [**Bestand**] en selecteer [**Printer-/pagina-instelling**...] om het dialoogvenster Printerinstelling te openen.

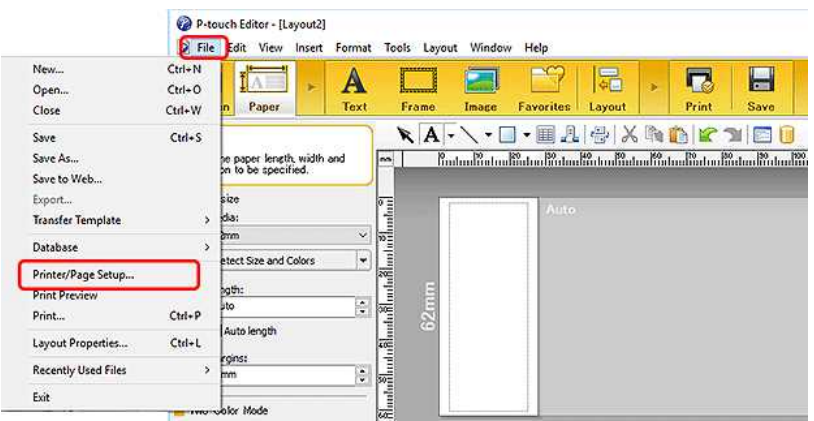

5. Selecteer de printer die u in stap 3 hebt bevestigd vanuit de keuzelijst en klik op [**OK**].

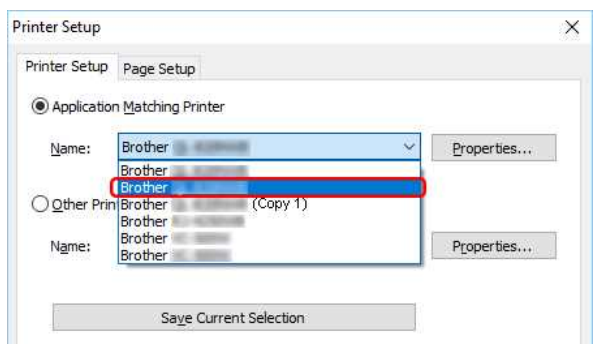

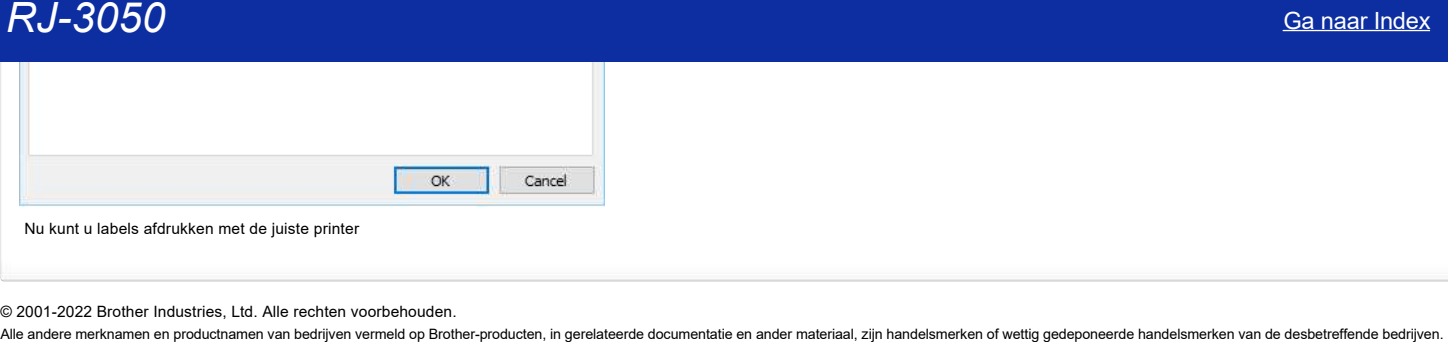

# **De papierinstellingen die op de servercomputer zijn opgegeven, zijn niet van toepassing op de clientcomputer.**

Wijzigingen in de instellingen van de servercomputer worden niet automatisch overgenomen door de clientcomputer na het installeren van de gedeelde printer op de client. Raadpleeg een van de onderstaande methoden om de papierinstellingen van de clientcomputer te wijzigen.

# **[Manier 1. Geef de papierinstellingen apart op op de clientcomputer.](#page-70-0)**

**[Manier 2. Installeer de gedeelde printer opnieuw op de clientcomputer nadat u de papierinstellingen hebt opgegeven op de servercomputer.](#page-70-1)**

# <span id="page-70-0"></span>**Manier 1. Geef de papierinstellingen apart op op de clientcomputer.**

# a. Open het printerscherm. **Voor Windows 10:**

Klik op [Start Menu] - [Alle Apps] - [Windows Systeem] - [Configuratiescherm] - [Hardware en geluiden] - [Apparaten en printers]. Klik met de rechtermuisknop op het printerpictogram van uw P-touch en klik op [Eigenschappen van printer].

# **Voor Windows 8:**

Klik op [Configuratiescherm] in het [Apps] venster - [Hardware en geluiden] - [Apparaten en Printers]. Klik met de rechtermuisknop op het printerpictogram van uw P-touch en klik op [Eigenschappen van printer].

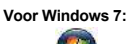

Klik op (BE), en ga naar [Apparaten en printers]. Klik met de rechtermuisknop op het printerpictogram van uw P-touch en klik op [Eigenschappen van printer].

# **Voor Windows Vista:**

Ga vanuit [Configuratiescherm] naar [Hardware en geluiden] en open [Printers]. Klik met de rechtermuisknop op het printerpictogram van uw P-touch en klik op [Eigenschappen].

# **Voor Windows XP:**

Klik op de knop 'Start' en ga naar het venster [Printers en faxapparaten]. Klik met de rechtermuisknop op het printerpictogram van uw P-touch en klik op [Eigenschappen].

b. Klik op de clientcomputer op het tabblad [Algemeen] van het dialoogvenster Eigenschappen en klik vervolgens op de knop [Voorkeursinstellingen...] om het dialoog Voorkeursinstellingen voor afdrukken te openen.

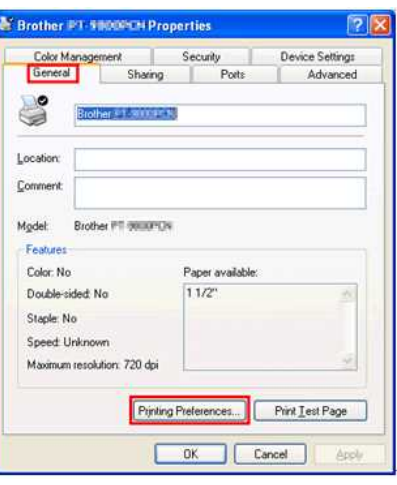

- c. Geef de papierinstellingen op in het dialoogvenster Voorkeursinstellingen voor afdrukken.
- d. Klik op [OK] om het dialoogvenster Eigenschappen te sluiten.

# <span id="page-70-1"></span>**Manier 2. Installeer de gedeelde printer opnieuw op de clientcomputer nadat u de papierinstellingen hebt opgegeven op de servercomputer.**

# a. Open het printerscherm. **Voor Windows 10:**

Klik op [Start Menu] - [Alle Apps] - [Windows Systeem] - [Configuratiescherm] - [Hardware en geluiden] - [Apparaten en printers]. Klik met de rechtermuisknop op het printerpictogram van uw P-touch en klik op [Eigenschappen van printer].

# **Voor Windows 8:**

Klik op [Configuratiescherm] in het [Apps] venster - [Hardware en geluiden] - [Apparaten en Printers]. Klik met de rechtermuisknop op het printerpictogram van uw P-touch en klik op [Eigenschappen van printer].

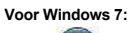

Klik op (<sub>GB</sub>)<br>Ren ga naar [Apparaten en printers]. Klik met de rechtermuisknop op het printerpictogram van uw P-touch en klik op [Eigenschappen van printer].

# **Voor Windows Vista:**

Ga vanuit [Configuratiescherm] naar [Hardware en geluiden] en open [Printers]. Klik met de rechtermuisknop op het printerpictogram van uw P-touch en klik op [Eigenschappen].

# **Voor Windows XP:**

Klik op de knop 'Start' en ga naar het venster [Printers en faxapparaten]. Klik met de rechtermuisknop op het printerpictogram van uw P-touch en klik op [Eigenschappen].

b. Klik op de servercomputer op het tabblad [Algemeen] van het dialoogvenster Eigenschappen en klik vervolgens op de knop [Standaardinstellingen...] om het dialoogvenster Standaardinstellingen voor afdrukken te openen.

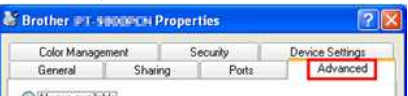

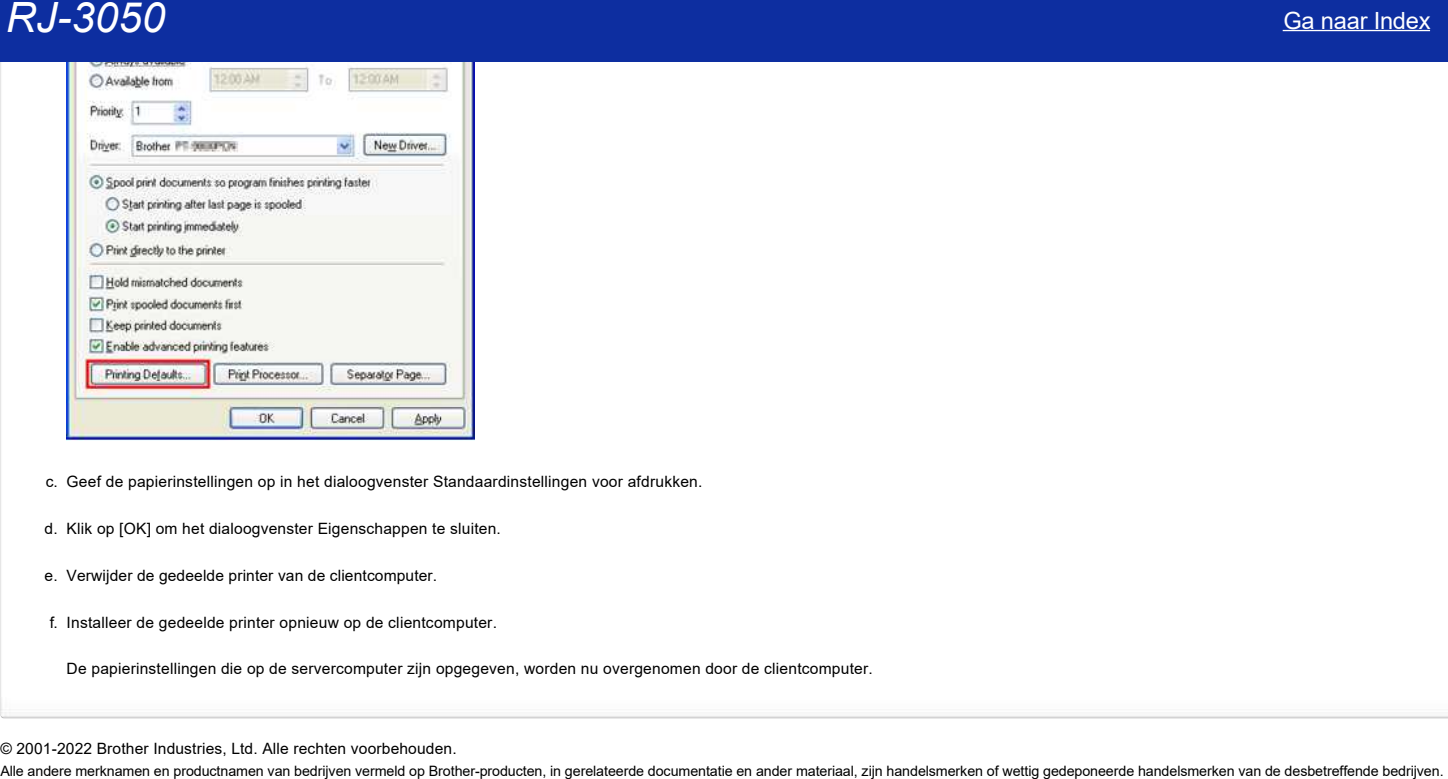

c. Geef de papierinstellingen op in het dialoogvenster Standaardinstellingen voor afdrukken.

d. Klik op [OK] om het dialoogvenster Eigenschappen te sluiten.

e. Verwijder de gedeelde printer van de clientcomputer.

f. Installeer de gedeelde printer opnieuw op de clientcomputer.

De papierinstellingen die op de servercomputer zijn opgegeven, worden nu overgenomen door de clientcomputer.
# **Wat zijn de definities van elk veld in de streepjescode-instellingen? (P-touch Editor 5.1/5.2 voor Windows)**

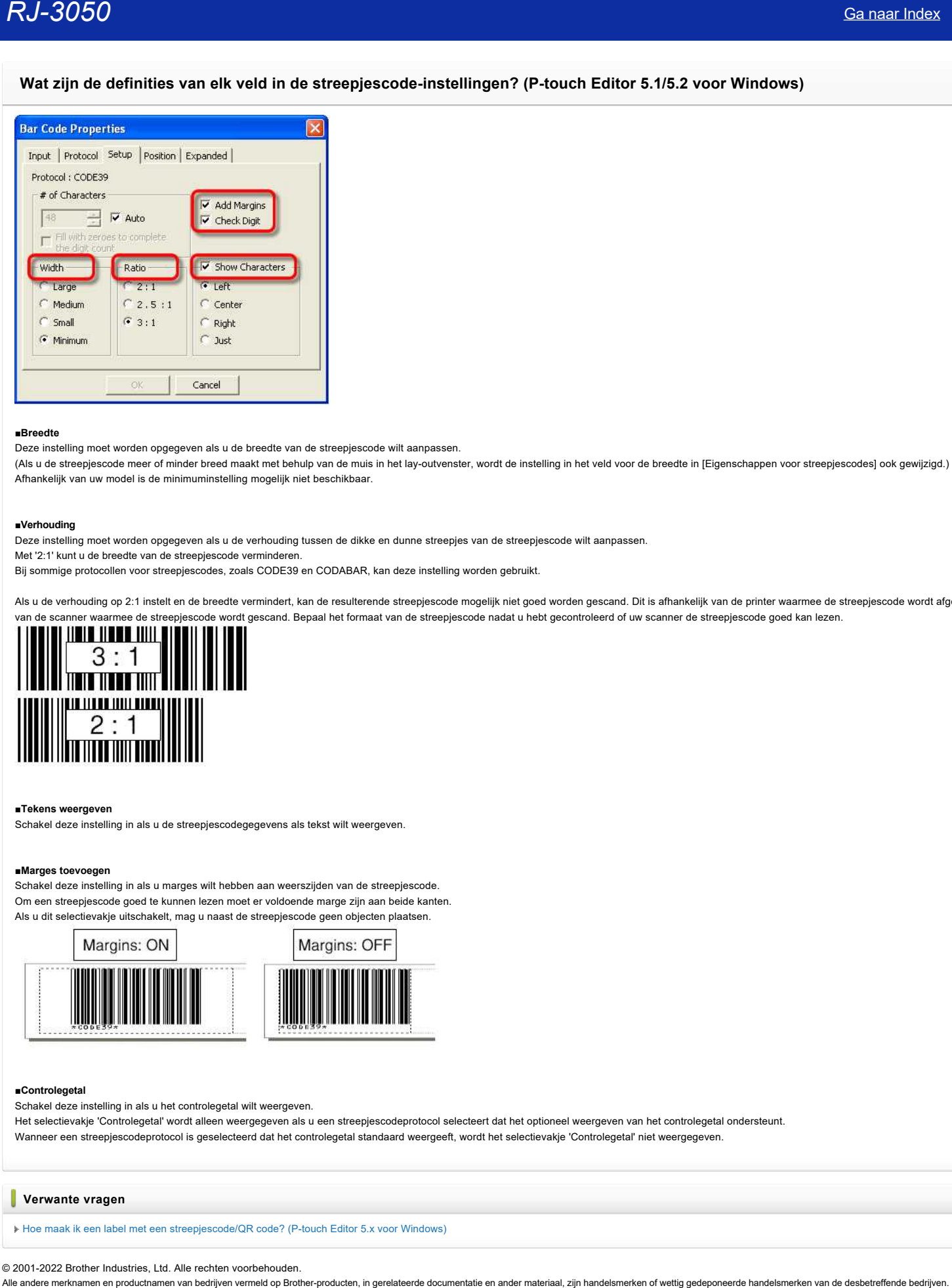

## ■**Breedte**

Deze instelling moet worden opgegeven als u de breedte van de streepjescode wilt aanpassen.

(Als u de streepjescode meer of minder breed maakt met behulp van de muis in het lay-outvenster, wordt de instelling in het veld voor de breedte in [Eigenschappen voor streepjescodes] ook gewijzigd.) Afhankelijk van uw model is de minimuminstelling mogelijk niet beschikbaar.

#### **■Verhouding**

Deze instelling moet worden opgegeven als u de verhouding tussen de dikke en dunne streepjes van de streepjescode wilt aanpassen.

Met '2:1' kunt u de breedte van de streepjescode verminderen.

Bij sommige protocollen voor streepjescodes, zoals CODE39 en CODABAR, kan deze instelling worden gebruikt.

Als u de verhouding op 2:1 instelt en de breedte vermindert, kan de resulterende streepjescode mogelijk niet goed worden gescand. Dit is afhankelijk van de printer waarmee de streepjescode wordt afgedrukt of van de scanner waarmee de streepjescode wordt gescand. Bepaal het formaat van de streepjescode nadat u hebt gecontroleerd of uw scanner de streepjescode goed kan lezen.

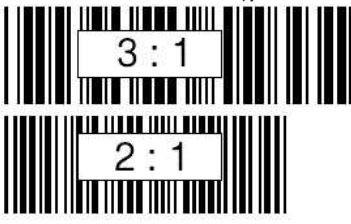

#### **■Tekens weergeven**

Schakel deze instelling in als u de streepjescodegegevens als tekst wilt weergeven.

#### **■Marges toevoegen**

Schakel deze instelling in als u marges wilt hebben aan weerszijden van de streepjescode. Om een streepjescode goed te kunnen lezen moet er voldoende marge zijn aan beide kanten. Als u dit selectievakje uitschakelt, mag u naast de streepjescode geen objecten plaatsen.

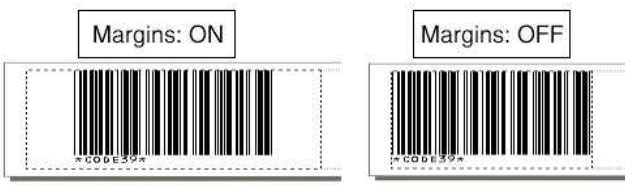

#### **■Controlegetal**

Schakel deze instelling in als u het controlegetal wilt weergeven.

Het selectievakje 'Controlegetal' wordt alleen weergegeven als u een streepjescodeprotocol selecteert dat het optioneel weergeven van het controlegetal ondersteunt. Wanneer een streepjescodeprotocol is geselecteerd dat het controlegetal standaard weergeeft, wordt het selectievakje 'Controlegetal' niet weergegeven.

#### **Verwante vragen**

[Hoe maak ik een label met een streepjescode/QR code? \(P-touch Editor 5.x voor Windows\)](https://support.brother.com/g/b/faqendbranchprintable.aspx?c=be&lang=nl&prod=rj3050euk&faqid=faqp00001376_004&branch=pdf)

# **Wat voor afbeeldingen kunnen worden ingevoegd en afgedrukt? (P-touch Editor 5.x voor Windows)**

Afbeeldingstypen die kunnen worden ingevoegd:

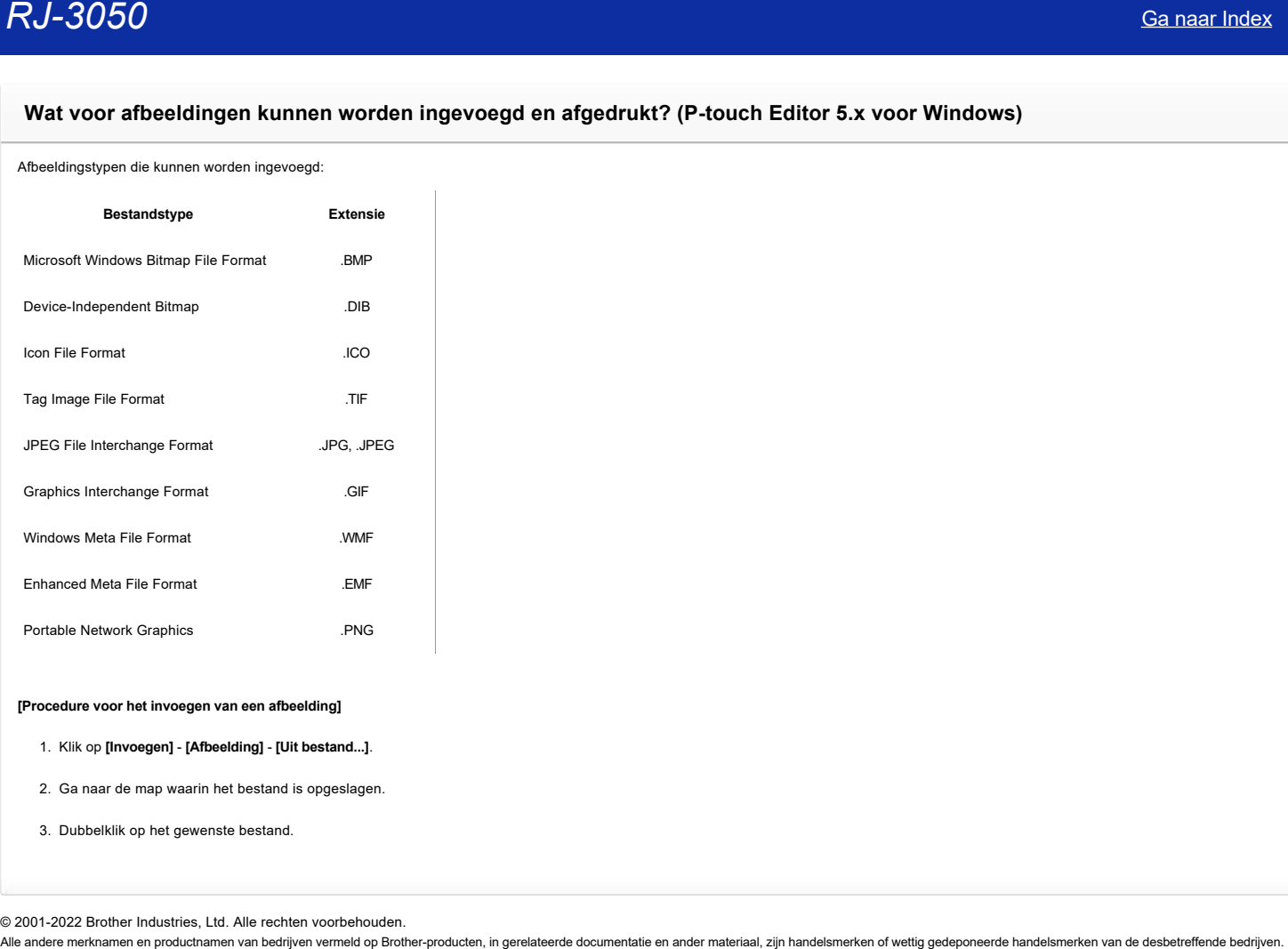

## **[Procedure voor het invoegen van een afbeelding]**

## 1. Klik op **[Invoegen]** - **[Afbeelding]** - **[Uit bestand...]**.

2. Ga naar de map waarin het bestand is opgeslagen.

3. Dubbelklik op het gewenste bestand.

# **Zijn gegevens die met andere toepassingen zijn gemaakt compatibel met P-touch Editor 5.x en kunnen deze gegevens worden bewerkt? (P-touch Editor 5.x voor Windows)**

De volgende databasebestanden zijn compatibel met P-touch Editor

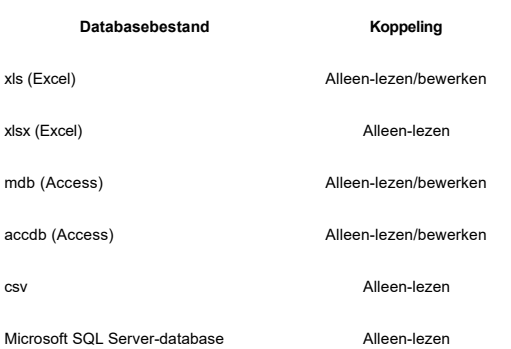

U kunt gegevensbestanden importeren naar P-touch Editor door te klikken op **[Bestand]** - **[Database]** - **[Koppelen...]** in de menubalk.

Klik voor informatie over de opmaak van databasegegevens op een label op [P-touch Editor Help] in het menu [Help] van P-touch Editor en raadpleeg [Hoe] - [Modus Professional] - [6: Labels afdrukken met **gegevens uit Excel]**.

Wanneer u een koppeling creëert met een xls-, mdb- of accdb-bestand, kunt u aangeven of de gekoppelde database met rechten van het type 'alleen-lezen' wordt geopend of dat bewerken ook mogelijk is.

Als u **'Koppelen aan origineel bestand voor bewerking'** selecteert, kunnen de opmaak en macro's van het originele bestand worden verwijderd. Om dit te voorkomen raden wij u aan om 'Een kopie maken die kan worden bewerkt' te selecteren

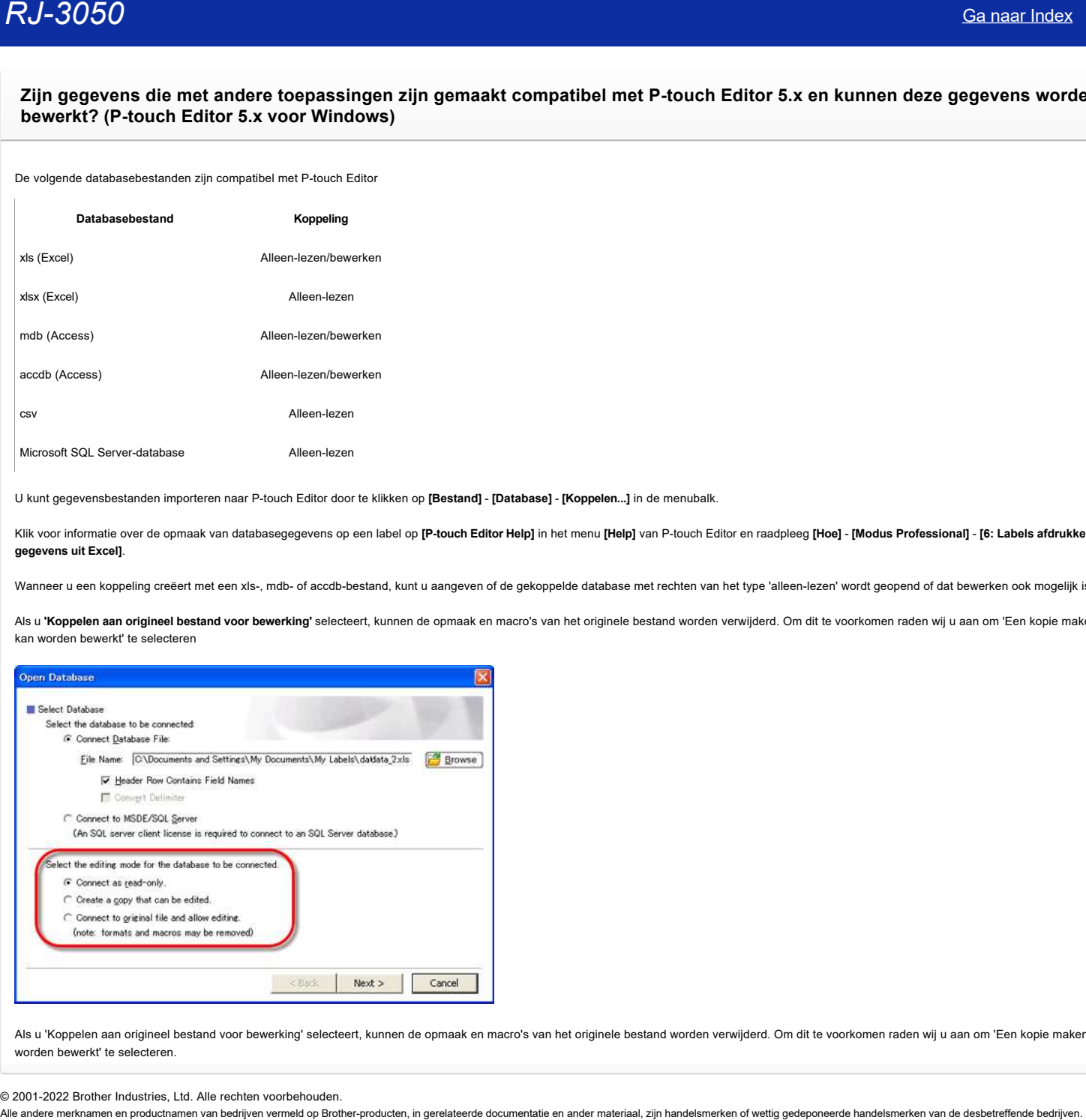

Als u 'Koppelen aan origineel bestand voor bewerking' selecteert, kunnen de opmaak en macro's van het originele bestand worden verwijderd. Om dit te voorkomen raden wij u aan om 'Een kopie maken die kan worden bewerkt' te selecteren.

# **De afdrukdatum/-tijd wordt niet afgedrukt. (P-touch Editor 5.1/5.2 voor Windows)**

Open het dialoogvenster met eigenschappen voor de datum en tijd door te dubbelklikken op het datum-/tijdobject dat u wilt configureren. Klik op het tabblad **[Instellen]** en schakel het selectievakje 'Tijdens afdrukken' in bij de groep 'Datum & tijd'. Klik vervolgens op 'OK'.

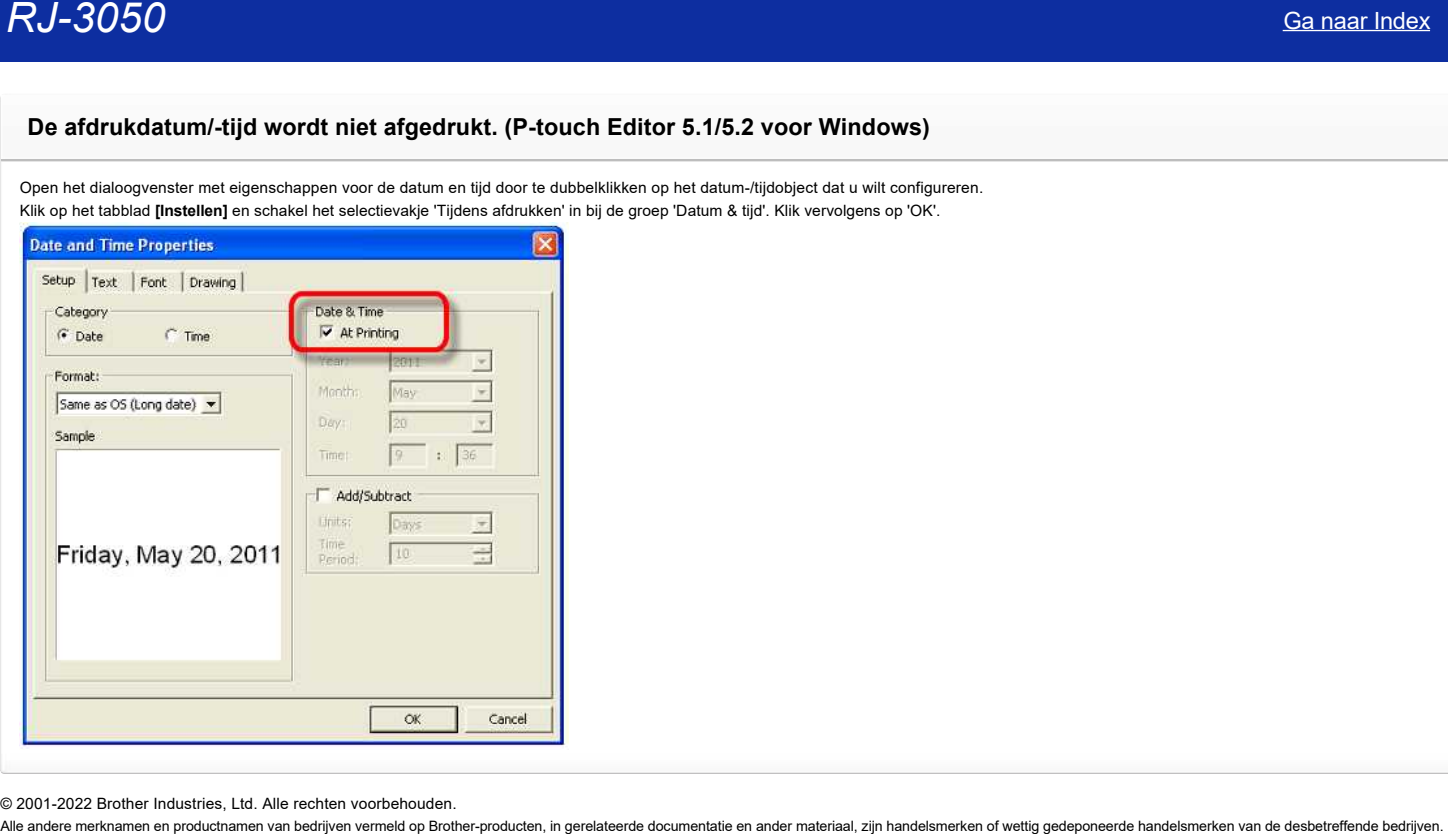

**Ik kan de naam van mijn printer niet selecteren in de keuzelijst 'Printer overeenkomend met toepassing' van het dialoogvenster 'Printerinstelling' (P-touch Editor 5.1/5.2 voor Windows).** [Ga naar Index](#page-0-0)<br>Ik kan de naam van mijn printer niet selecteren in de keuzelijst 'Printer overeenkomend met toepassing' van het dialoogvens:<br>"Printerinstelling" (P-touch Editor, met de printerdriver voor uv printer geïnstall

Als u labels wilt afdrukken vanuit P-touch Editor, moet de printerdriver voor uw printer geïnstalleerd zijn. Download en installeer de meest recente printerdriver van de downloadpagina.

# **Hoe kan ik de labellengte automatisch aanpassen op basis van de hoeveelheid tekst? (P-touch Editor 5.x voor Windows)**

U kunt de labellengte automatisch aanpassen aan de hoeveelheid tekst door als volgt in te stellen:

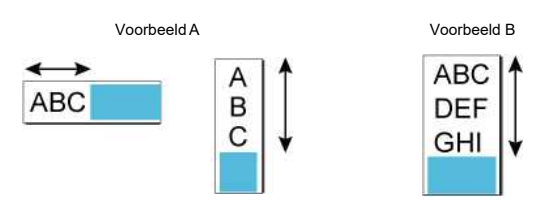

# A. **De labellengte aanpassen afhankelijk van het aantal regels in een tekstvak**

Controleer alle instellingen in de onderstaande tabel:

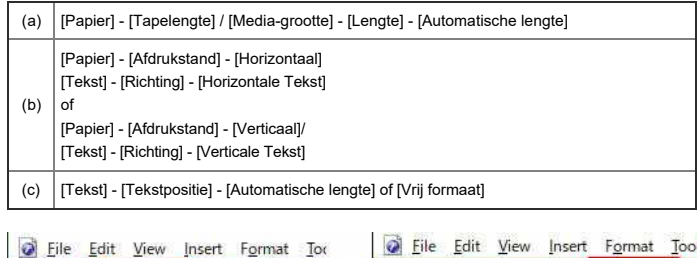

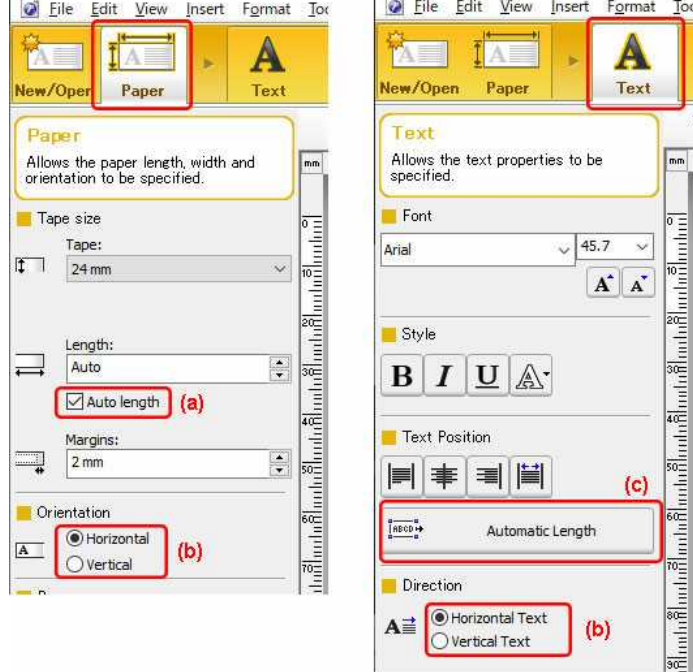

# B. De labellengte aanpassen afhankelijk van de lengte van tekst met één regel

Controleer alle instellingen in de onderstaande tabel:

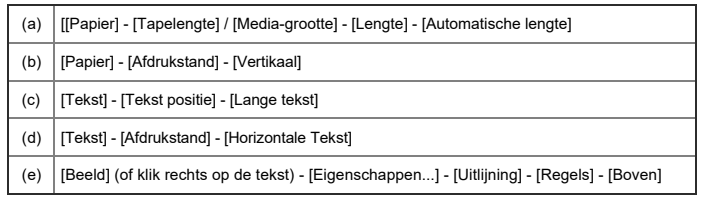

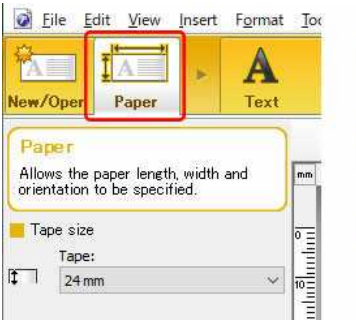

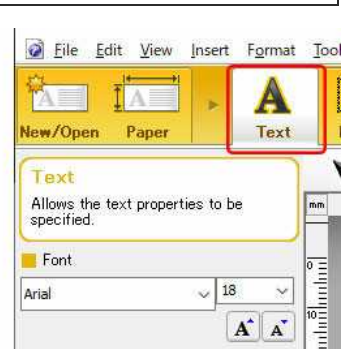

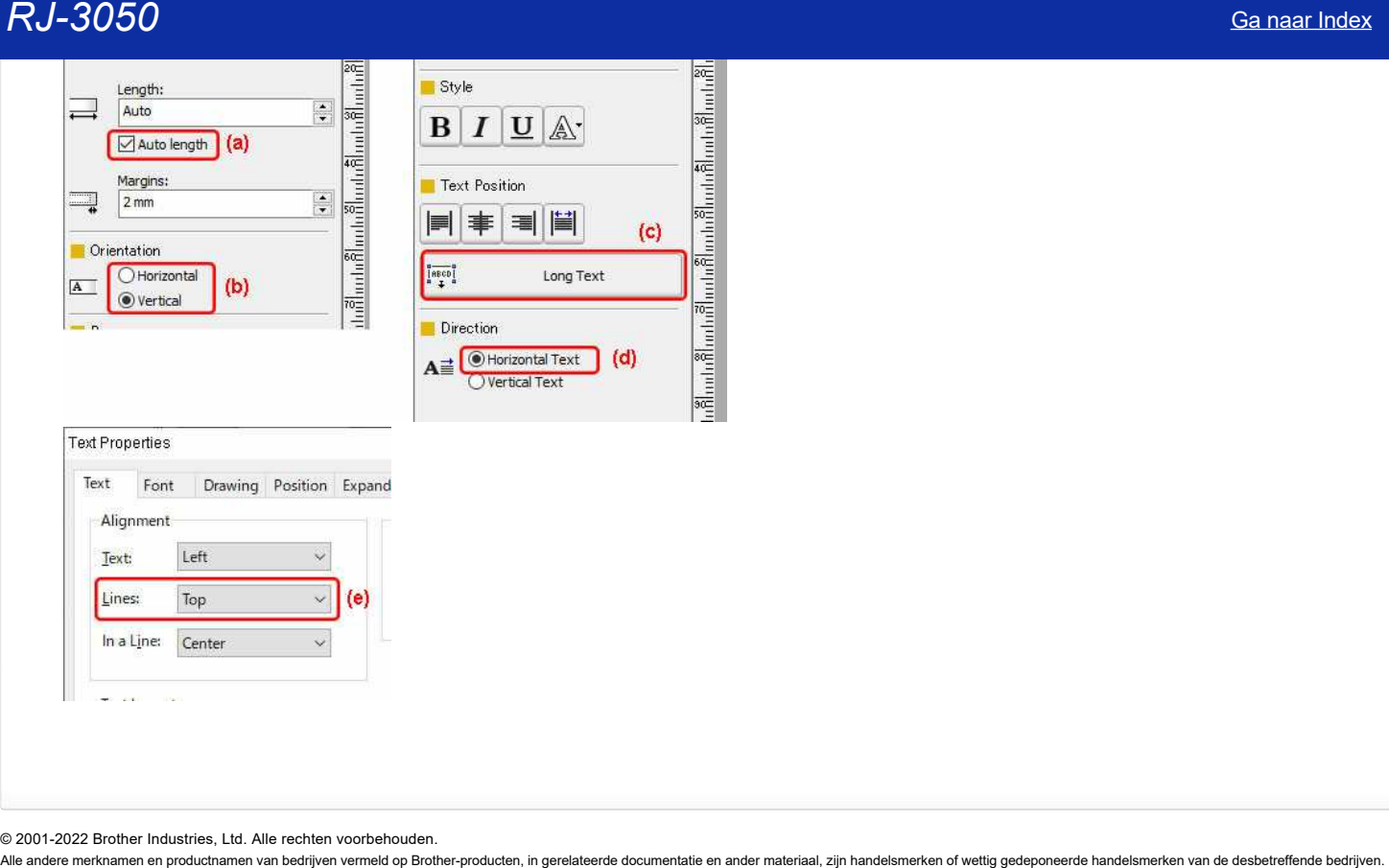

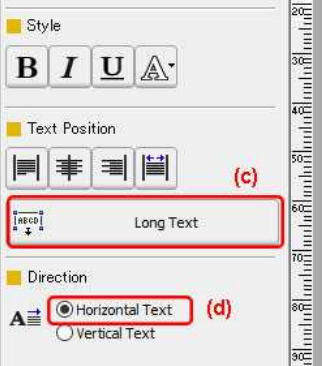

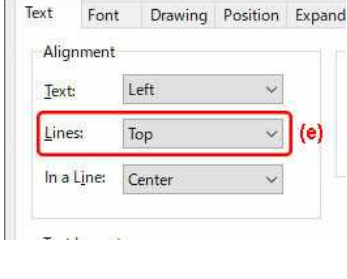

# **De streepjescode die wordt afgedrukt, ziet er anders uit dan de streepjescode die ik zie in P-touch Editor. (P-touch Editor 5.x voor Windows)**

De schermresolutie van P-touch Editor en de afdrukresolutie van uw P-touch-printer zijn niet gelijk aan elkaar. Daardoor is het onmogelijk om de werkelijke grootte van de streepjescode weer te geven in P-touch Editor. In het scherm [Afdrukvoorbeeld] is het echter wel mogelijk om de werkelijke grootte van de streepjescode te zien.

**[Weergave in P-touch Editor] [Afdrukresultaat]**

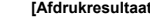

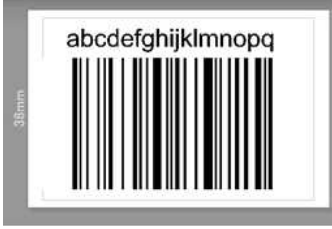

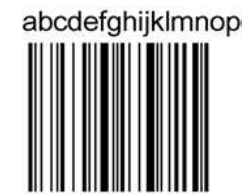

U kunt de basislijn van de streepjescode aanpassen aan de hand van de onderstaande aanwijzingen en de lay-out in het voorbeeldscherm bekijken voordat u afdrukt.

1. Dubbelklik op de streepjescode en open het dialoogvenster 'Eigenschappen voor streepjescodes'. Klik op het tabblad [**Positie**] om de pagina 'Positie' weer te geven. Kies in het vak voor de **basislijnpositie voor wijzigingen** een andere instelling bij '**Horizontaal**' en '**Verticaal**'. Klik op de knop [**OK**].

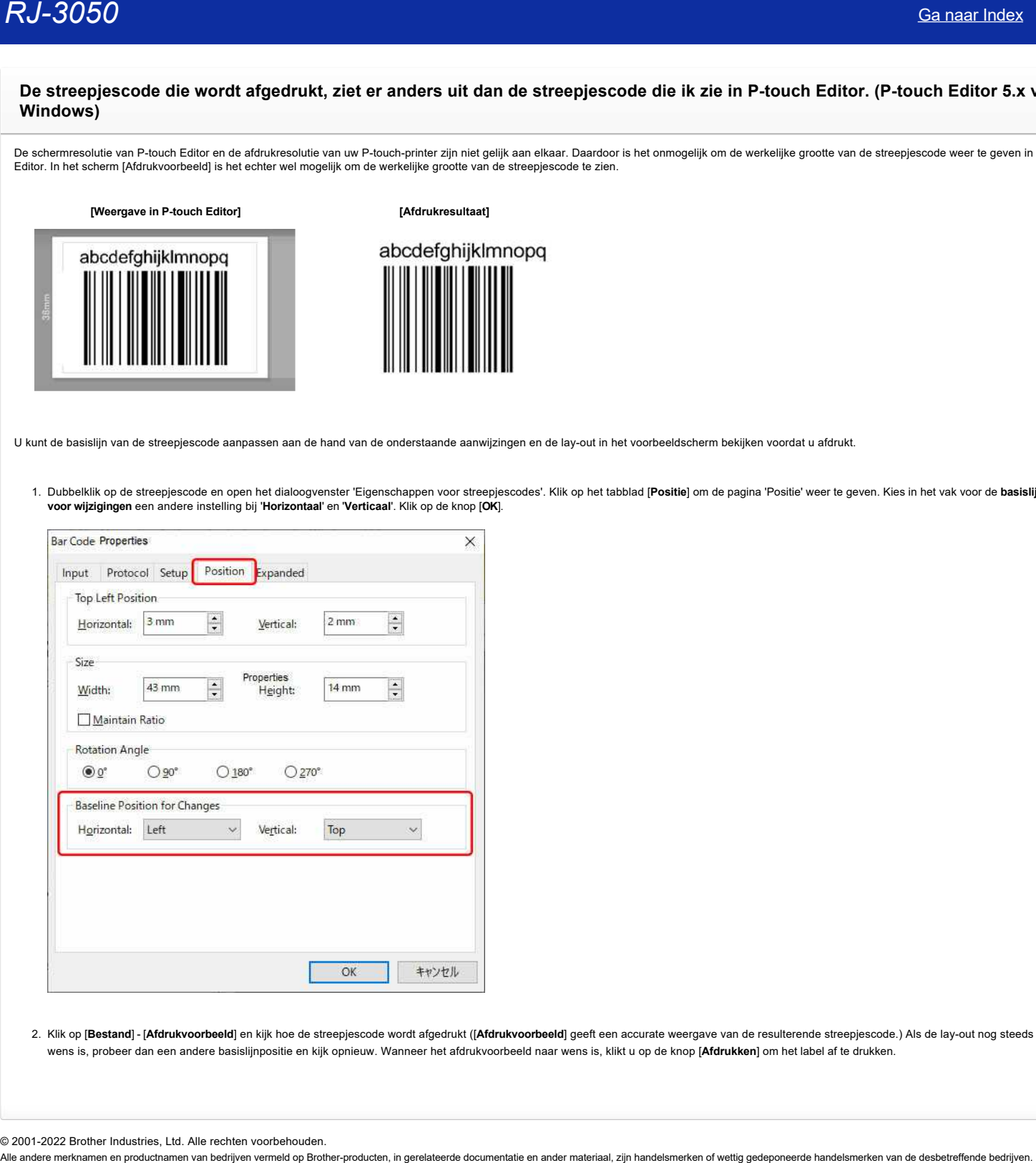

2. Klik op [Bestand] - [Afdrukvoorbeeld] en kijk hoe de streepjescode wordt afgedrukt ([Afdrukvoorbeeld] geeft een accurate weergave van de resulterende streepjescode.) Als de lay-out nog steeds niet naar wens is, probeer dan een andere basislijnpositie en kijk opnieuw. Wanneer het afdrukvoorbeeld naar wens is, klikt u op de knop [**Afdrukken**] om het label af te drukken.

# **Kan ik de tekens van een streepjescode groter maken? (P-touch Editor 5.1/5.2 voor Windows)**

De tekengrootte van een streepjescode is vast en kan niet worden gewijzigd. Het is echter wel mogelijk om voor de streepjescode een tekstkoppeling te maken. De tekst daarvan kan wel groter worden gemaakt. Volg de onderstaande stappen om voor de streepjescode een objectkoppeling te maken.

Als u de volgende streepjescodes selecteert (dit zijn streepjescodes met de mogelijkheid om het controlegetal weer te geven aan het eind van de tekens), is het op deze manier niet mogelijk om het controlegetal weer te geven in het tekstobject:

- UPC-A, UPC-E, EAN13, EAN8, ISBN-2 (EAN13 AddOn2), SBN-5 (EAN13 AddOn5).
- 1. Dubbelklik op de streepjescode waarvoor u instellingen wilt opgeven en open het dialoogvenster 'Eigenschappen voor streepjescodes'. Klik op het tabblad [Instellingen] om de pagina 'Instellingen' te openen en schakel het selectievakje 'Tekens weergeven' uit. Klik vervolgens op 'OK'.

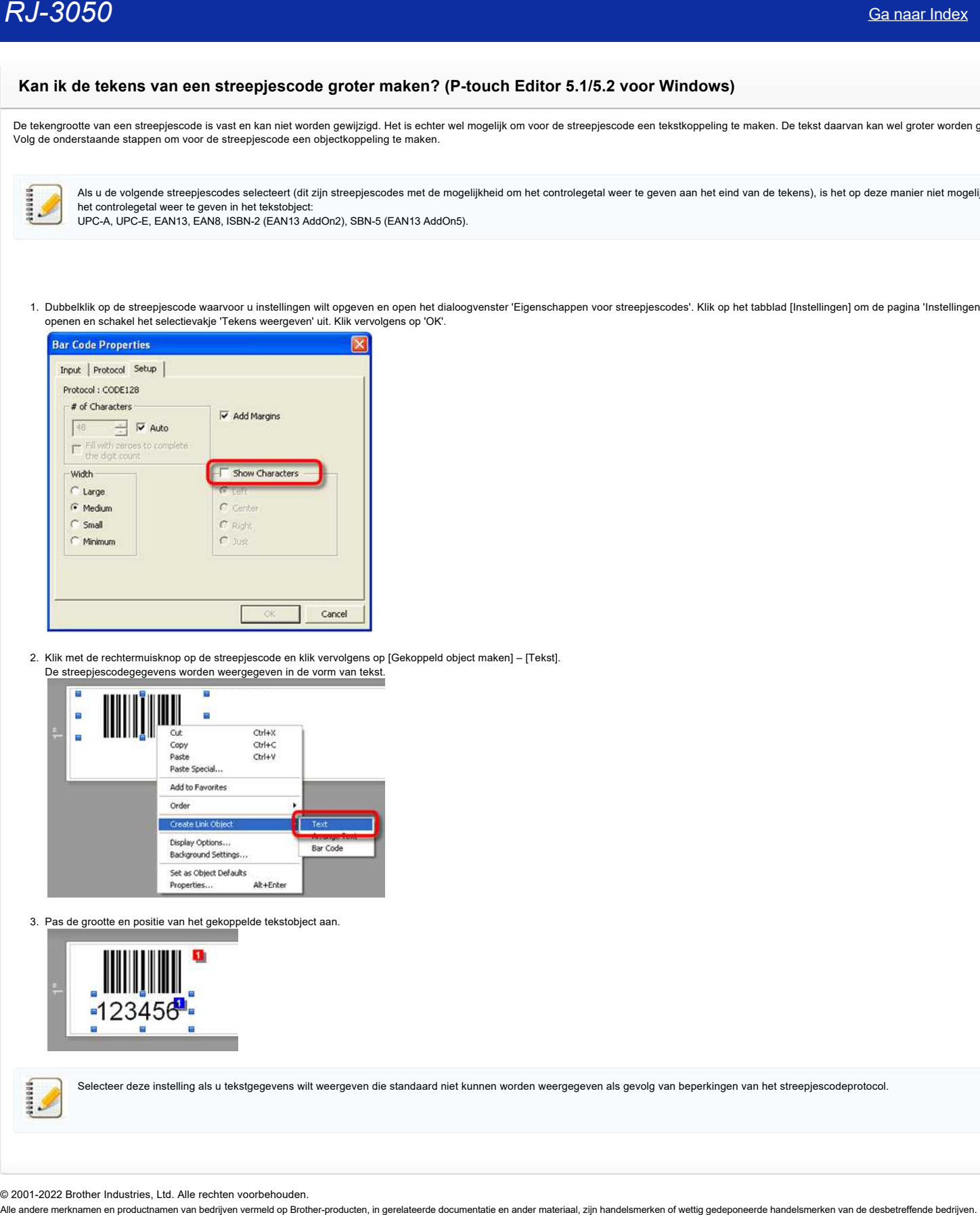

2. Klik met de rechtermuisknop op de streepjescode en klik vervolgens op [Gekoppeld object maken] – [Tekst]. De streepjescodegegevens worden weergegeven in de vorm van tekst.

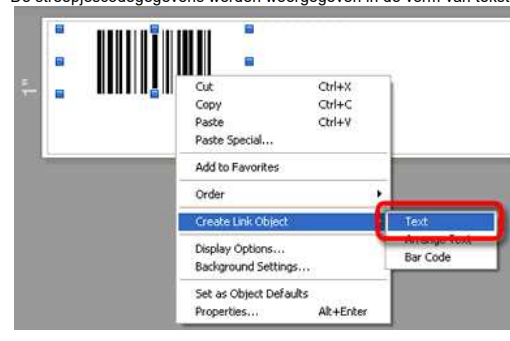

3. Pas de grootte en positie van het gekoppelde tekstobject aan.

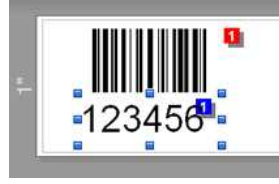

Selecteer deze instelling als u tekstgegevens wilt weergeven die standaard niet kunnen worden weergegeven als gevolg van beperkingen van het streepjescodeprotocol.

# **Wanneer er meer tekst wordt toegevoegd, worden de tekens automatisch verkleind. (P-touch Editor 5.x voor Windows)**

Pas de instellingen voor de tekstlay-out naar wens aan in de Teksteigenschappen (werkbalk of dialoogvenster).

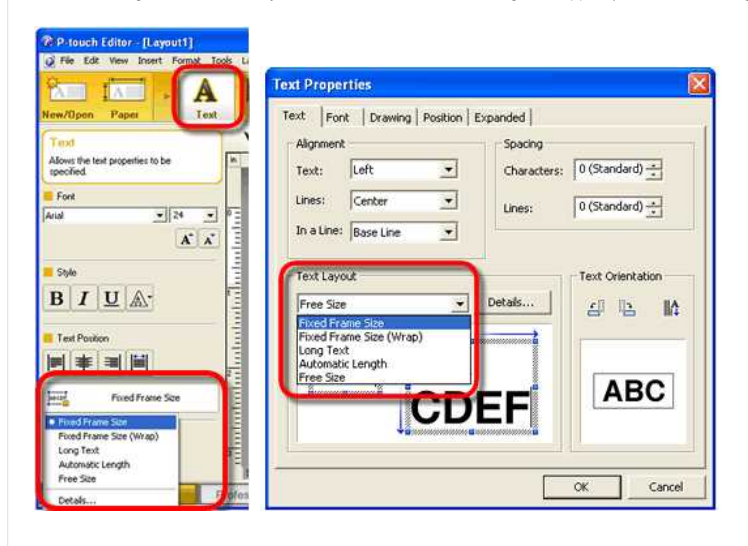

#### **Vaste kadergrootte**

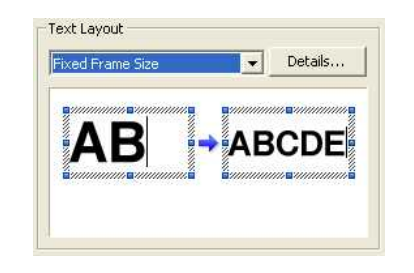

- Met deze instelling verandert het tekstobject niet van grootte wanneer tekst wordt toegevoegd of verwijderd. De tekst wordt groter of kleiner gemaakt, zodat alle ingevoerde tekst zichtbaar is (met behoud van de hoogtebreedteverhouding van elk teken).
- Als het tekstobject groter wordt gemaakt, wordt de tekst aangepast totdat het oorspronkelijke formaat weer zichtbaar is. Wordt het tekstobject nog groter gemaakt, dan krijgt u rechts van de tekst een marge.
- Selecteer deze instelling als u wilt dat de tekengrootte zo wordt aangepast dat de tekst past binnen de verticale/horizontale afmetingen van het tekstobject.

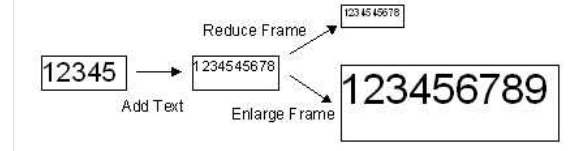

#### **Vaste kadergrootte (terugloop)**

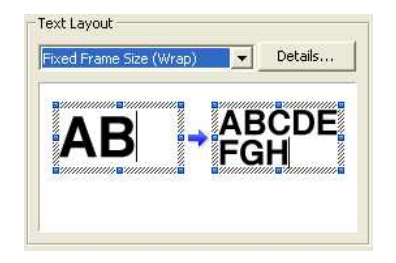

- Met deze instelling verandert het tekstobject niet van grootte wanneer tekst wordt toegevoegd of verwijderd. De tekst die wordt ingevoerd, loopt automatisch terug. Als er niet genoeg ruimte is voor terugloop, worden alle tekens verkleind.
- Als de tekst breder is dan het object, gaat de tekst automatisch verder op een volgende regel en wordt de tekst verkleind met behoud van de hoogtebreedteverhouding, zodat alle tekst zichtbaar is. Als het tekstobject groter wordt gemaakt, wordt de tekst aangepast totdat het oorspronkelijke formaat weer zichtbaar is. Wordt het tekstobject nog groter gemaakt, dan krijgt u rechts van de tekst een marge.
- Selecteer deze instelling als u wilt dat de ingevoerde tekst zichtbaar is, ook al krijgt u meerdere regels en kleinere tekst, zonder dat de verticale breedte of de horizontale breedte van het object verandert.

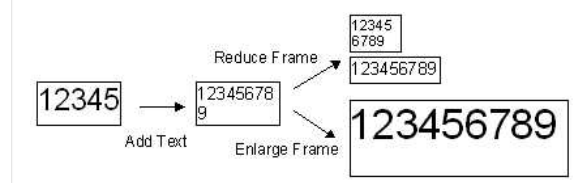

# **Lange tekst**

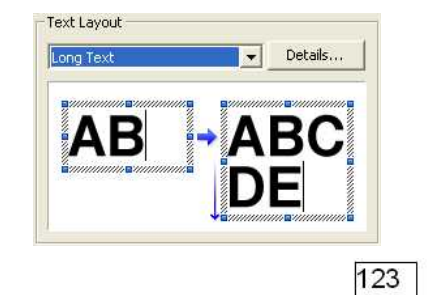

Met deze instelling verandert de lengte van het tekstobject (horizontale breedte) niet van grootte wanneer tekst wordt toegevoegd of verwijderd.

Als er tekst bijkomt, loopt de tekst die anders buiten het kader zou vallen automatisch door op de volgende regel en wordt het tekstkader in verticale richting groter.

Selecteer deze instelling als u wilt dat de ingevoerde tekst terugloopt, zonder dat de lengte (horizontale breedte) van het object verandert.

#### **Automatische lengte**

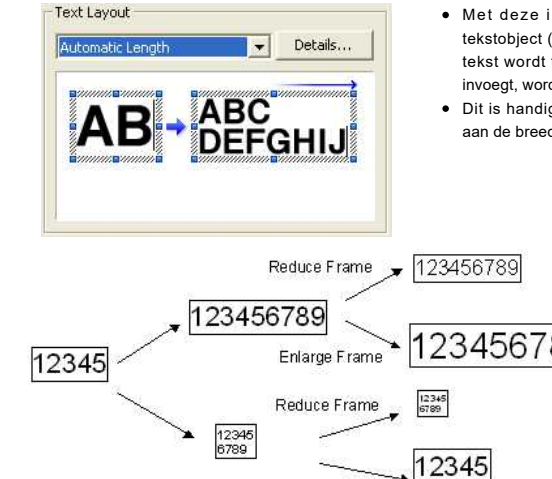

- Met deze instelling verandert de hoogte van het tekstobject (verticale breedte) niet van grootte wanneer tekst wordt toegevoegd of verwijderd. Als u een Enter invoegt, wordt de tekst automatisch verkleind.
- Dit is handig wanneer u de tekstlengte wilt aanpassen aan de breedte van lopende tape.

# **Vrije grootte**

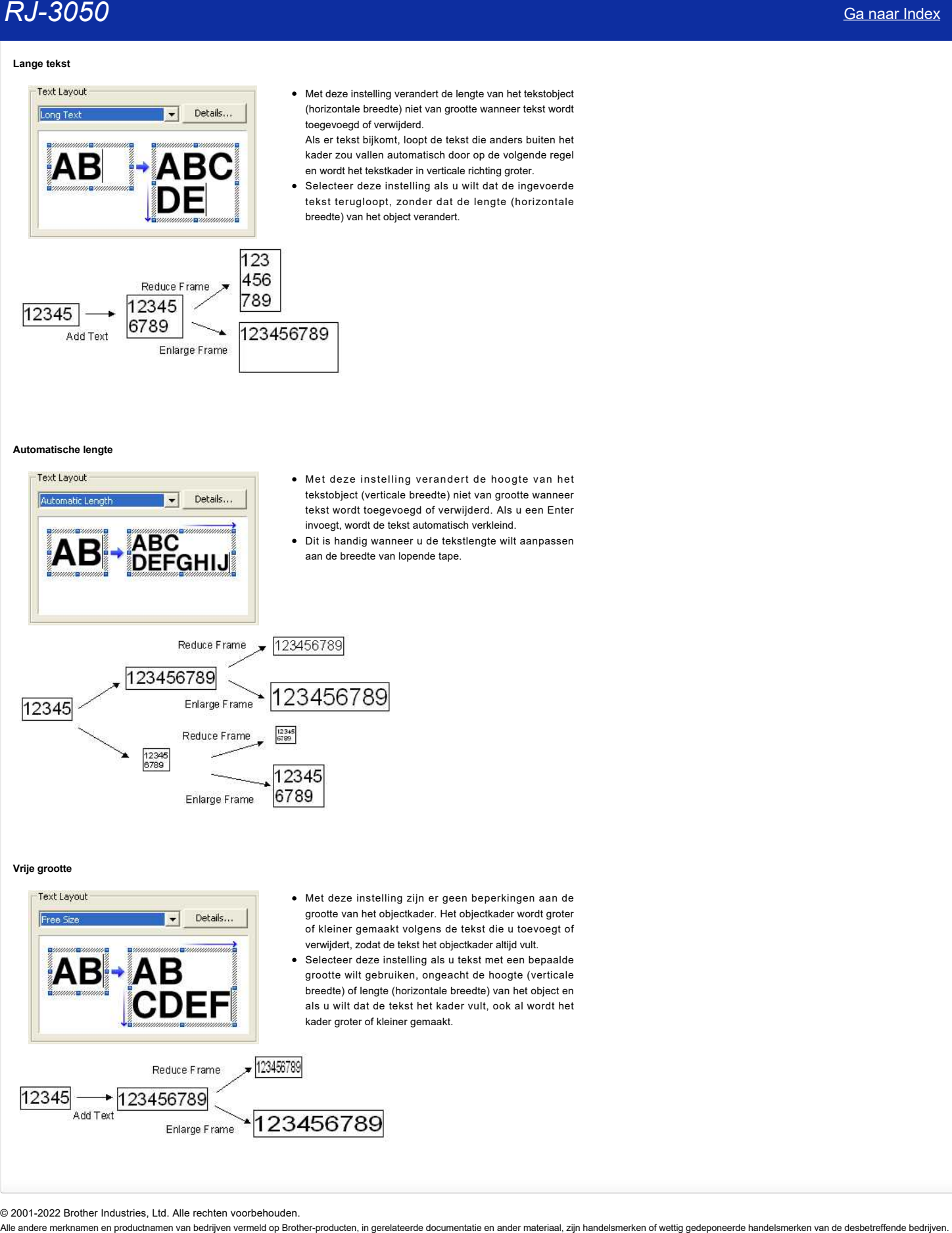

# **Kan ik mijn labelgegevens automatisch opslaan of beheren? (P-touch Editor 5.x voor Windows)**

P-touch Library is een toepassing die de gebruikte gegevens opslaat en indeelt, zodat u die gegevens nadien gemakkelijk opnieuw kunt gebruiken.

Klik hieronder als u de Help van P-touch Library wilt weergeven.

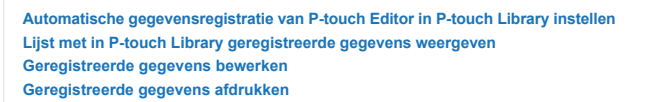

## **[Automatische gegevensregistratie van P-touch Editor in P-touch Library instellen]**

- 1. Klik op [Opties...] in het menu [Extra] van P-touch Editor.
- 2. Klik op de knop [Registratie-instellingen...] op het tabblad [Algemeen].

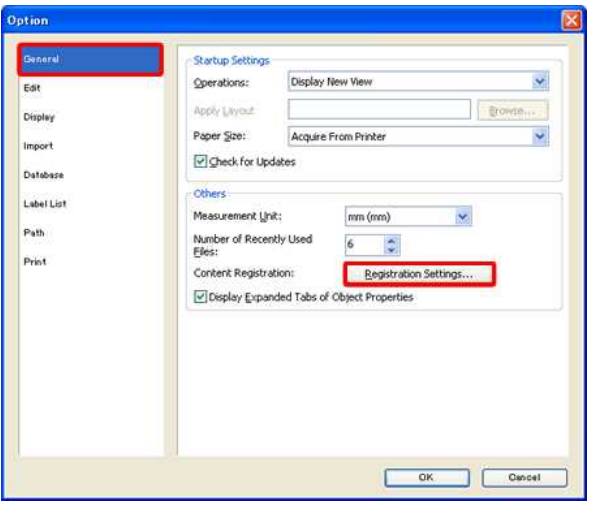

3. Geef in het dialoogvenster voor de registratie-instellingen op wanneer automatische registratie moet plaatsvinden.

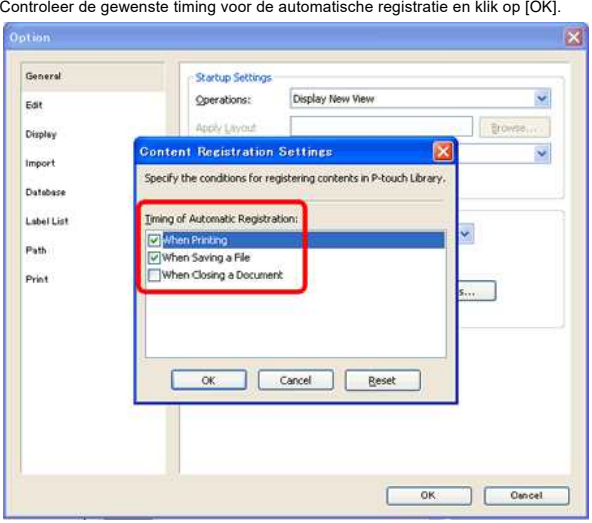

Automatische registratie kent drie momenten.

- Bij het afdrukken
- Bij het opslaan van een bestand
- Bij het sluiten van een document

\*Standaard zijn 'Bij het afdrukken' en 'Bij het opslaan van een bestand' ingeschakeld.

#### **[Lijst met in P-touch Library geregistreerde gegevens weergeven]**

1. Klik op [P-touch Library...] in het menu [Extra] van P-touch Editor.

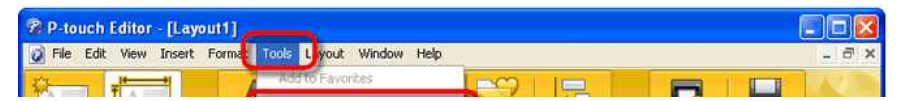

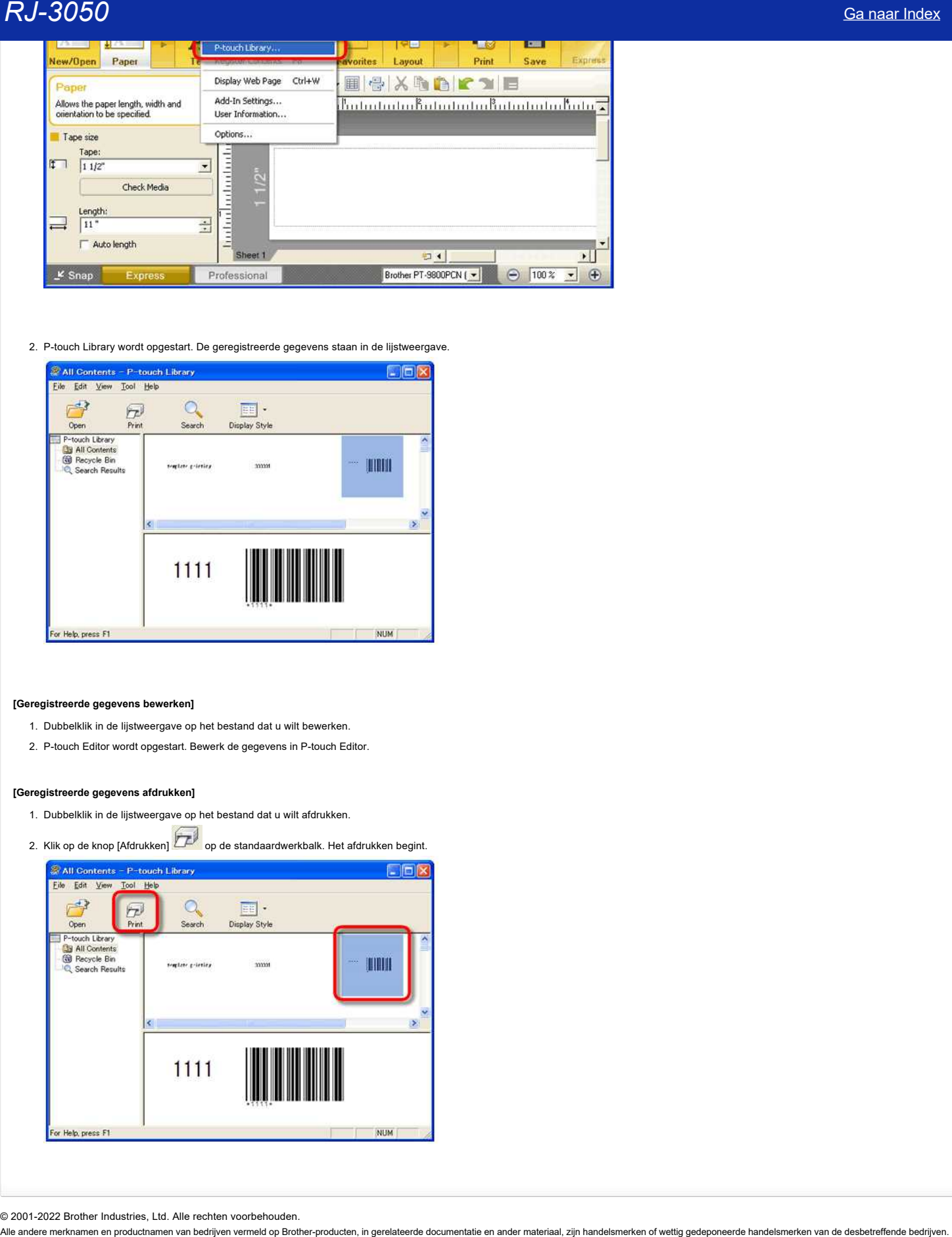

2. P-touch Library wordt opgestart. De geregistreerde gegevens staan in de lijstweergave.

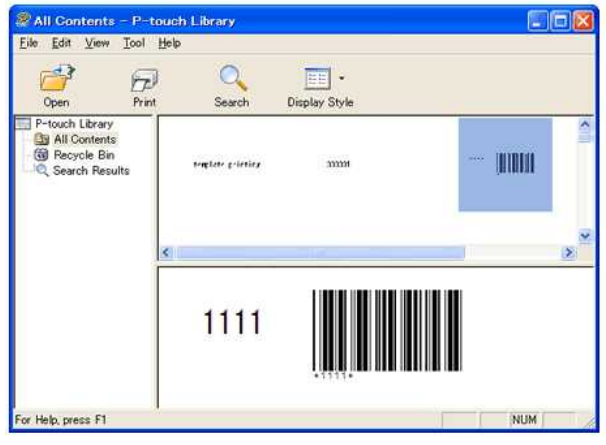

#### **[Geregistreerde gegevens bewerken]**

- 1. Dubbelklik in de lijstweergave op het bestand dat u wilt bewerken.
- 2. P-touch Editor wordt opgestart. Bewerk de gegevens in P-touch Editor.

## **[Geregistreerde gegevens afdrukken]**

- 1. Dubbelklik in de lijstweergave op het bestand dat u wilt afdrukken.
- 2. Klik op de knop [Afdrukken] **op de standaardwerkbalk. Het afdrukken begint.**

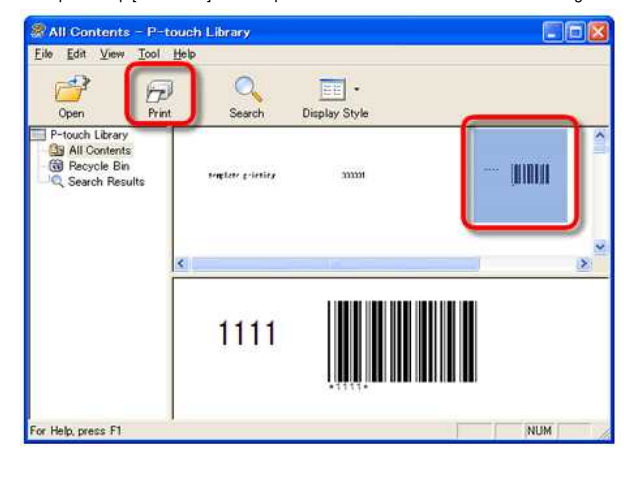

# **Hoe kan ik het etiket of sjablonen overbrengen ?**

Gelieve het sjabloon te transfereren naar uw printer met een van de volgende methoden .

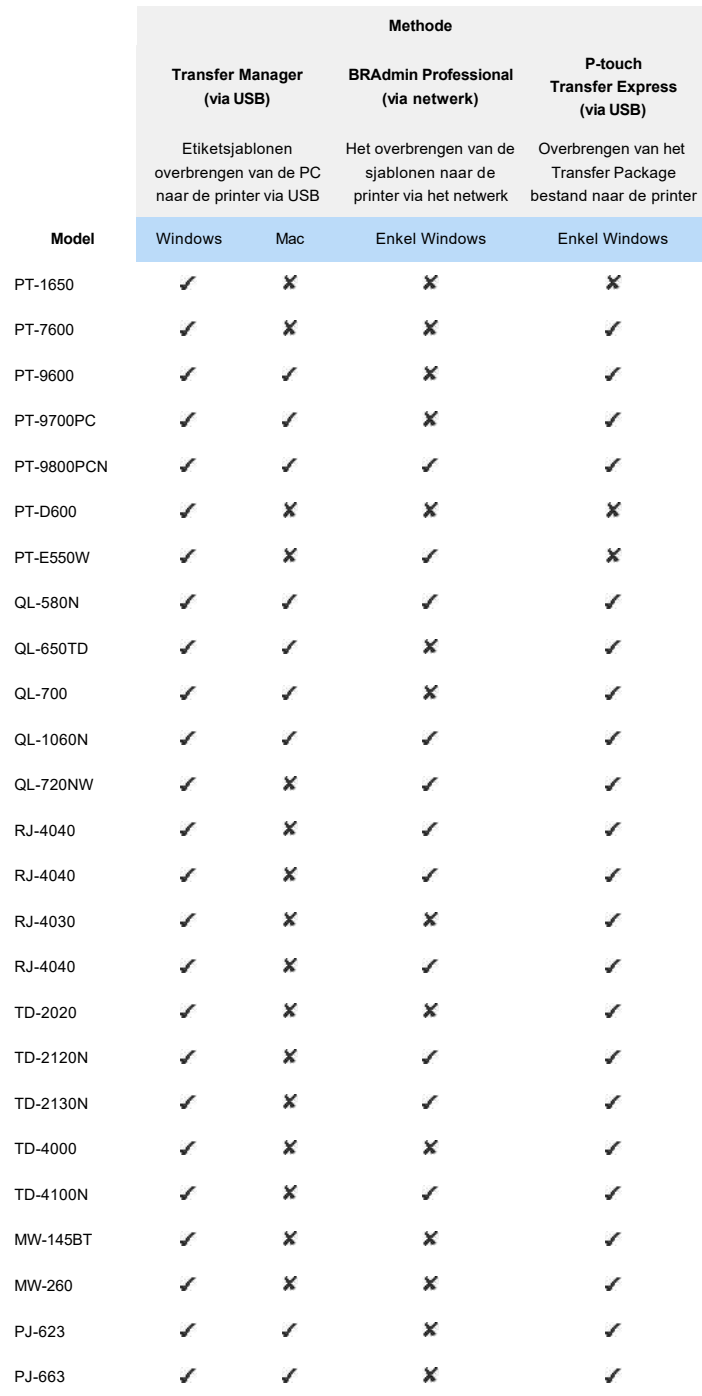

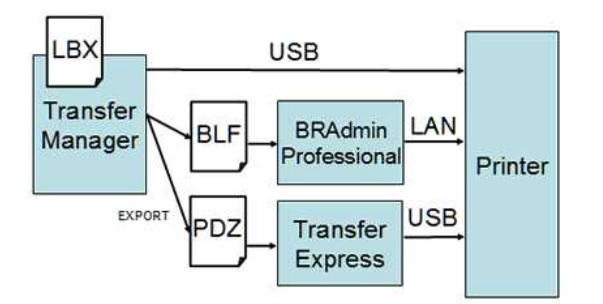

Voor de details, verwijzen wij u naar de verwante vragen hieronder. (Veelgestelde vragen compatibel met uw model worden hieronder beschreven.)

# **Verwante vragen**

[Hoe zet ik labelsjablonen via een netwerk over naar de printer? \(BRAdmin Professional\)](https://support.brother.com/g/b/faqendbranchprintable.aspx?c=be&lang=nl&prod=rj3050euk&faqid=faqp00001526_000&branch=pdf)

© 2001-2022 Brother Industries, Ltd. Alle rechten voorbehouden.

# **Hoe zet ik labelsjablonen via een netwerk over naar de printer?**

Voor de overdracht van sjablonen naar de printer via het netwerk hebt u BRAdmin Professional nodig. Download en installeer deze software.

De printernamen en afbeeldingen in de volgende schermen kunnen voor uw printer anders zijn. De schermen zijn afhankelijk van het model.

- 1. Maak met P-touch Editor de sjabloon die u wilt overdragen en kies [File] [Transfer Template...] menu naar register. Transfer Manager wordt gestart.
	-

2. Klik in Transfer Manager op **of Kies [File] - [Save Transfer File] om de geregistreerde sjabloon op te slaan als BLF-bestand.** 

3. Start BRAdmin Professional.

Kies de printer in de lijst en klik op het menu [Besturing]. Selecteer [Firmware laden].

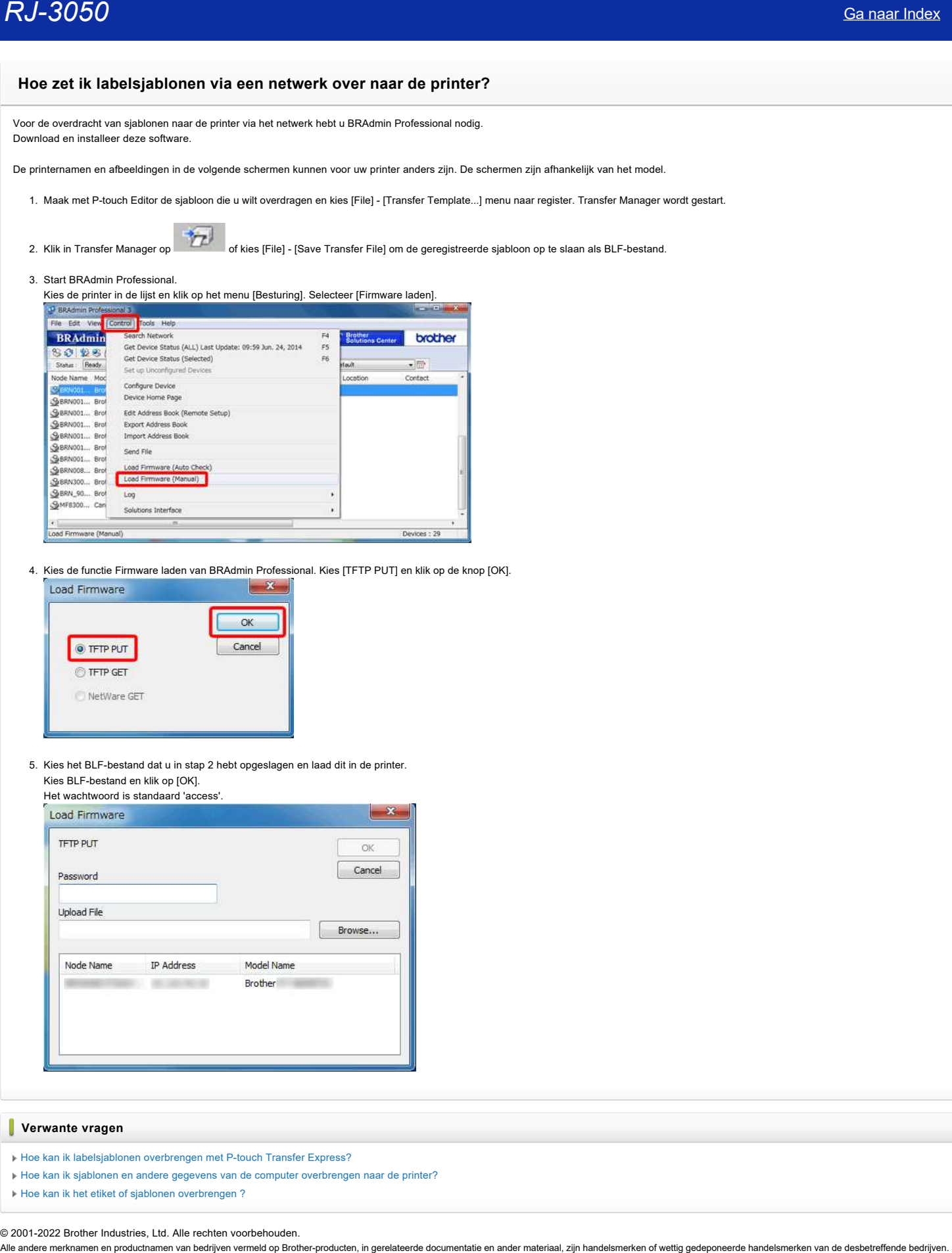

4. Kies de functie Firmware laden van BRAdmin Professional. Kies [TFTP PUT] en klik op de knop [OK].

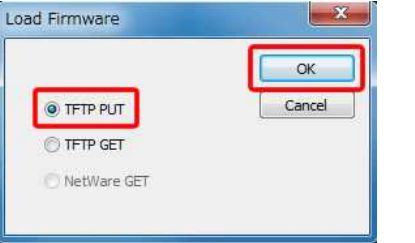

5. Kies het BLF-bestand dat u in stap 2 hebt opgeslagen en laad dit in de printer. Kies BLF-bestand en klik op [OK].

Het wachtwoord is stand

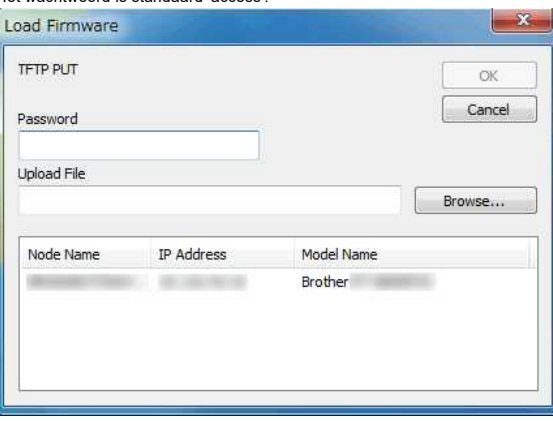

## **Verwante vragen**

- [Hoe kan ik labelsjablonen overbrengen met P-touch Transfer Express?](https://support.brother.com/g/b/faqendbranchprintable.aspx?c=be&lang=nl&prod=rj3050euk&faqid=faqp00001486_002&branch=pdf)
- [Hoe kan ik sjablonen en andere gegevens van de computer overbrengen naar de printer?](https://support.brother.com/g/b/faqendbranchprintable.aspx?c=be&lang=nl&prod=rj3050euk&faqid=faqp00001494_002&branch=pdf)
- [Hoe kan ik het etiket of sjablonen overbrengen ?](https://support.brother.com/g/b/faqendbranchprintable.aspx?c=be&lang=nl&prod=rj3050euk&faqid=faqp00001525_000&branch=pdf)

# **De knop [Transfer] wordt niet weergegeven in P-touch Transfer Manager. (De knop [Save Transfer File] wordt nog steeds weergegeven).**

De knop [Transfer] wordt pas weergegeven wanneer de printer gereed is om af te drukken. (De knop [Save Transfer File] wordt nog steeds weergegeven).

Zie het volgende onderwerp en maak de printer gebruiksklaar. [> Ik kan niet via USB afdrukken vanaf mijn computer.](https://support.brother.com/g/b/link.aspx?faqid=faqp00000659_000)

Wanneer de printer gereed is om af te drukken, opent u het tabblad [Poort] van het dialoogvenster [Eigenschappen van printer] en controleert u of het selectievakje [Ondersteuning in twee richtingen inschakelen] is ingeschakeld. Als het niet is ingeschakeld, doet u dit alsnog.

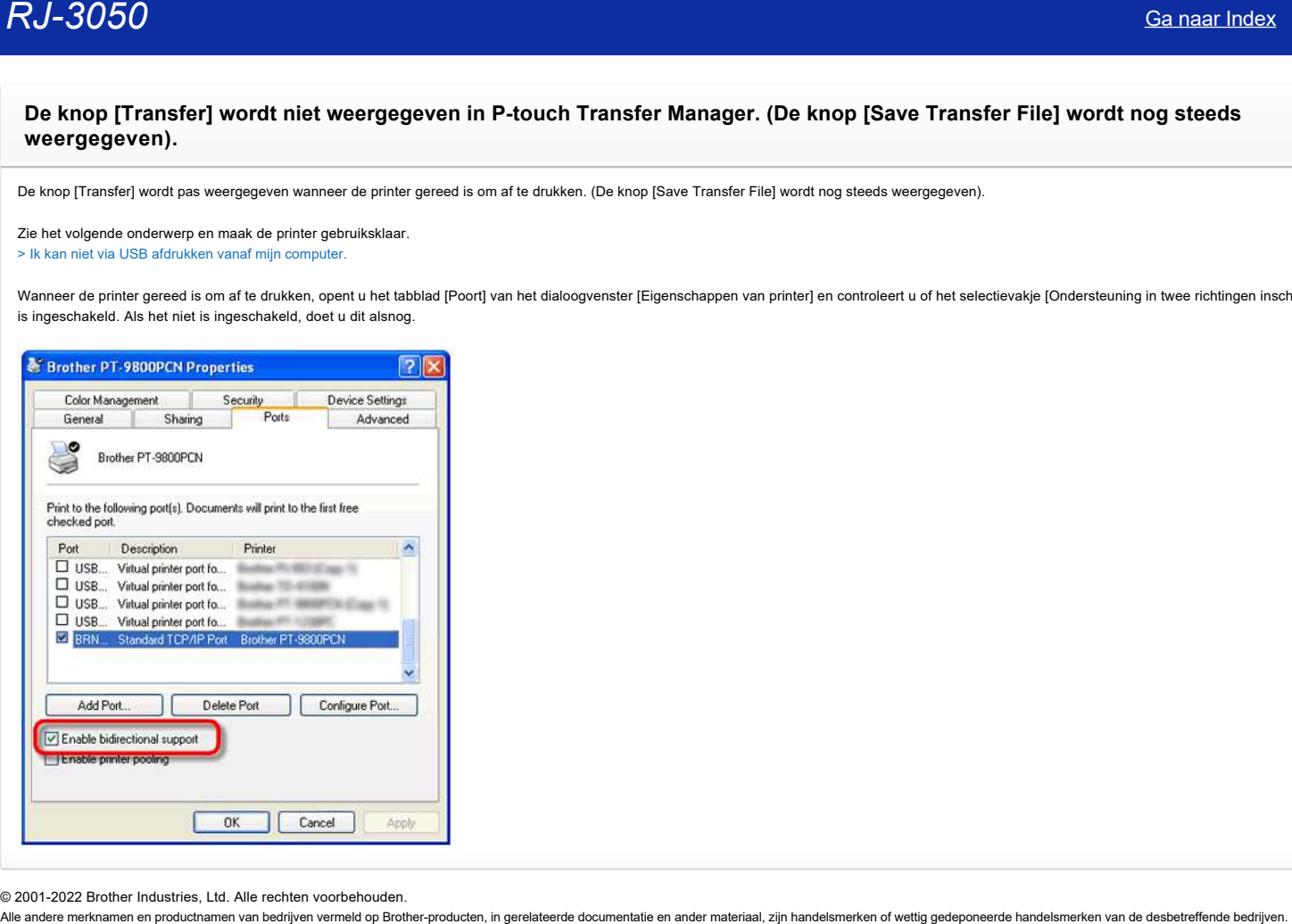

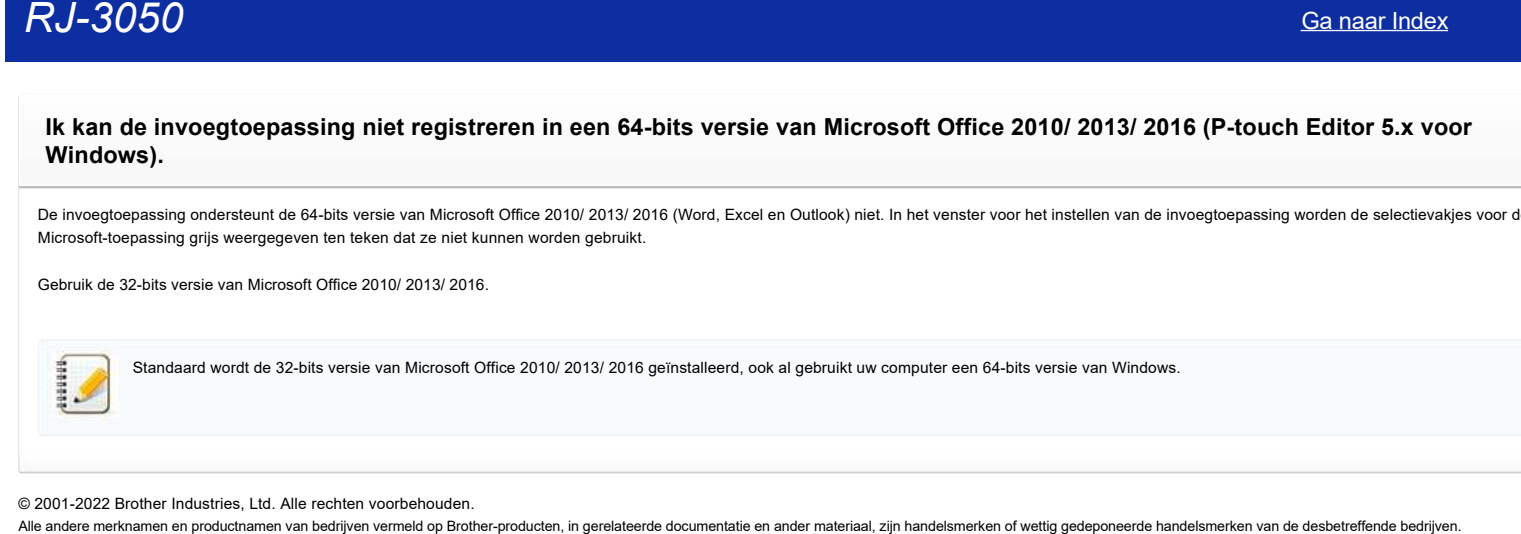

De invoegtoepassing ondersteunt de 64-bits versie van Microsoft Office 2010/ 2013/ 2016 (Word, Excel en Outlook) niet. In het venster voor het instellen van de invoegtoepassing worden de selectievakjes voor de Microsoft-toepassing grijs weergegeven ten teken dat ze niet kunnen worden gebruikt.

Gebruik de 32-bits versie van Microsoft Office 2010/ 2013/ 2016.

Standaard wordt de 32-bits versie van Microsoft Office 2010/ 2013/ 2016 geïnstalleerd, ook al gebruikt uw computer een 64-bits versie van Windows.

**Het oranje aan-uitlampje knippert vaak om aan te geven dat printer moet afkoelen. Of er treedt een fout op bij het verzenden van gegevens wanneer de printer continu moet afdrukken. Wat moet ik doen?** [Ga naar Index](#page-0-0)<br>Het oranje aan-uitlampje knippert vaak om aan te geven dat printer moet afkoelen. Of er treedt een fout op bij het verzenden<br>gegevens wanneer de printer continu moet afdrukken. Wat moet ik doen?<br>De termische

De thermische printkop of de motor is te warm geworden.

#### Printkop:

Als u de temperatuur verder laat oplopen, begint de printkop in te werken op het papier waar dat niet de bedoeling is. Dit is normaal bij het afdrukken van documenten met veel zwart. De printer stopt en gaat na te zijn afgekoeld weer verder.

Motor:

Gebruik de printer niet te lang achter elkaar. Als de printer continu wordt gebruikt, loopt de motor warm. De printer stopt en gaat na te zijn afgekoeld weer verder.

U kunt deze toestand uitstellen door lichter (lagere dichtheid) af te drukken, door de afbeelding minder zwart te maken (bijvoorbeeld door achtergronden en kleuren in grafieken en presentaties weg te halen) en ervoor te zorgen dat de printer voldoende ventilatie en ruimte rondom heeft.

# **Welke bestanden worden ondersteund door de functie voor massaopslag?**

De functie voor massaopslag ondersteunt .bin-, .blf- en .jpg-bestanden.

Deze functie is handig in de volgende situaties:

- U wilt opdrachten uitvoeren of JPEG-bestanden afdrukken zonder de printerdriver te installeren.
- U wilt instellingen die zijn opgeslagen in een opdrachtbestand (bestandstype .bin) of sjablonen die zijn opgeslagen in een .blf-bestand en die door een beheerder zijn verspreid, toepassen zonder speciale tools te gebruiken. Ca naar Index<br>
Welke bestanden worden ondersteund door de functie voor massaopslag?<br>
De functie voor massaopslag ondersteunt.bin-, bif- en .jpg-bestanden.<br>
Deze functie is handig in de voigende situaties:<br>
• U will totelf
	- U wilt een apparaat gebruiken met een besturingssysteem (ook andere besturingssystemen dan Windows) dat een USB-hostfunctie heeft voor het afdrukken en overbrengen van gegevens.

# **Wanneer ik de driver wil installeren, krijg ik de melding 'Setup start error code 2' (ook wel 'code 193', 'code 216' of 'code 267'). Wat moet ik doen?** Ca naar Index<br>
Wanneer ik de driver wil installeren, krijg ik de melding 'Setup start error code 2' (ook wel 'code 193', 'code 216' of 'code 267').<br>
moet ik doen?<br>
Dazs foutmeling wordt weergegeven wanneer u voor uw bestu

Deze foutmelding wordt weergegeven wanneer u voor uw besturingssysteem de verkeerde driver downloadt en installeert. Controleer goed welk besturingssysteem u hebt. Zie [<Bepalen welk besturingssysteem u gebruikt voor Windows of Macintosh.>](https://support.brother.com/g/b/link.aspx?faqid=faqp00001346_000) Installeer daarna de juiste driver voor uw versie van het besturingssysteem.

**Verwante vragen**

[Uw besturingssysteem identificeren \(Windows of Macintosh\).](https://support.brother.com/g/b/faqendbranchprintable.aspx?c=be&lang=nl&prod=rj3050euk&faqid=faqp00001346_000&branch=pdf)

# **Sommige delen van het label worden niet afgedrukt. (P-touch Editor 5.x voor Windows)**

Zorg ervoor dat het selectievakje 'Direct naar de printerstuurprogramma uitvoeren' is geselecteerd in het dialoogvenster. Verkeerd afdrukken kan het gevolg zijn wanneer dit selectievakje niet is ingeschakeld. (Het selectievakje is standaard ingeschakeld.)

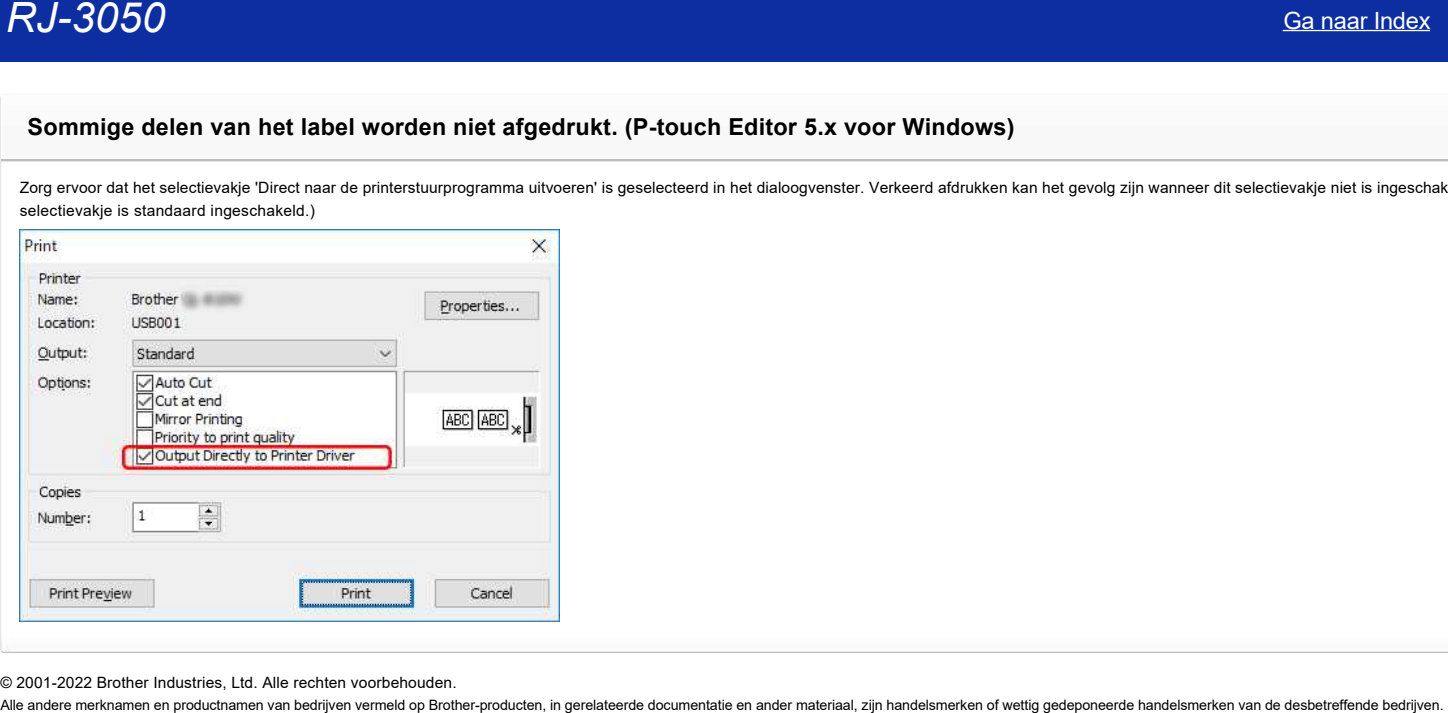

# **Aan elk label een nieuwe afbeelding toevoegen bij gebruik van een database. (P-touch Editor 5.x voor Windows)**

Laad het Access-bestand in P-touch Editor en druk het bestand af zoals hierna beschreven.

- 1. In dit voorbeeld gebruiken we een database die in Access is gemaakt:
- Het veld 'Image' is van het gegevenstype 'OLE-object' en er wordt een bitmapbestand (.bmp) ingevoegd.

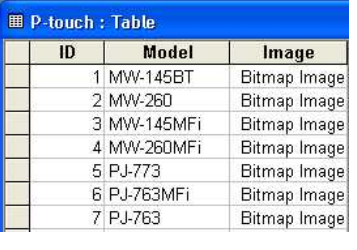

- 2. Start P-touch Editor, stel de printer en het formaat van uw media in en klik vervolgens op [Bestand] [Database] [Aansluiten].
- 3. In het scherm [Database openen] selecteert u [Databasebestand koppelen]. Klik vervolgens op [Bladeren] en zoek de map met daarin het bovenstaande Access-bestand.
- 4. Selecteer het Access-bestand en klik op [Volgende]. De Access-gegevens worden weergegeven. Het veld 'Image' (OLE-object) wordt niet weergegeven in P-touch Editor, maar er is nu wel een koppeling met het bestand.
- 5. Klik op [Invoegen] [Databaseveld]. (Als [Invoegen] niet wordt weergegeven op de menubalk, klik dan op het gebied waar de tape wordt weergegeven.)

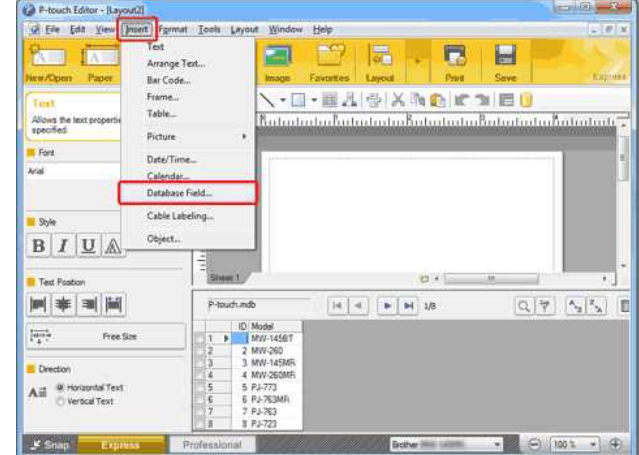

6. Selecteer 'Afbeelding' bij 'Invoegtype:' en selecteer vervolgens de gewenste afbeelding. De afbeelding van het veld 'Afbeelding' wordt weergegeven.<br>Merge Fields

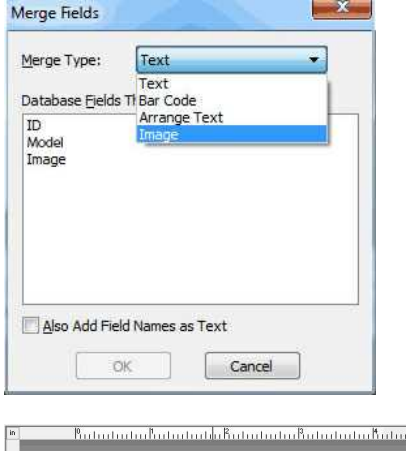

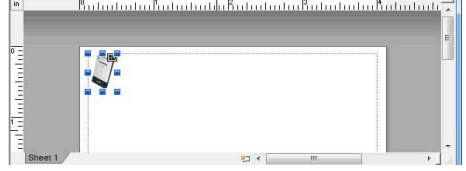

7. Klik op [Invoegen] - [Databaseveld]. Selecteer 'Model' in het scherm [Velden invoegen] en klik op [OK]. Het veld 'Model' wordt weergegeven.

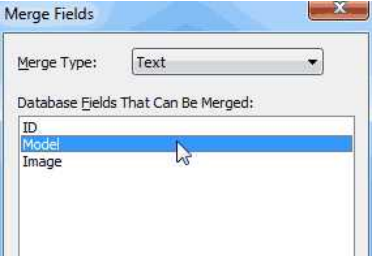

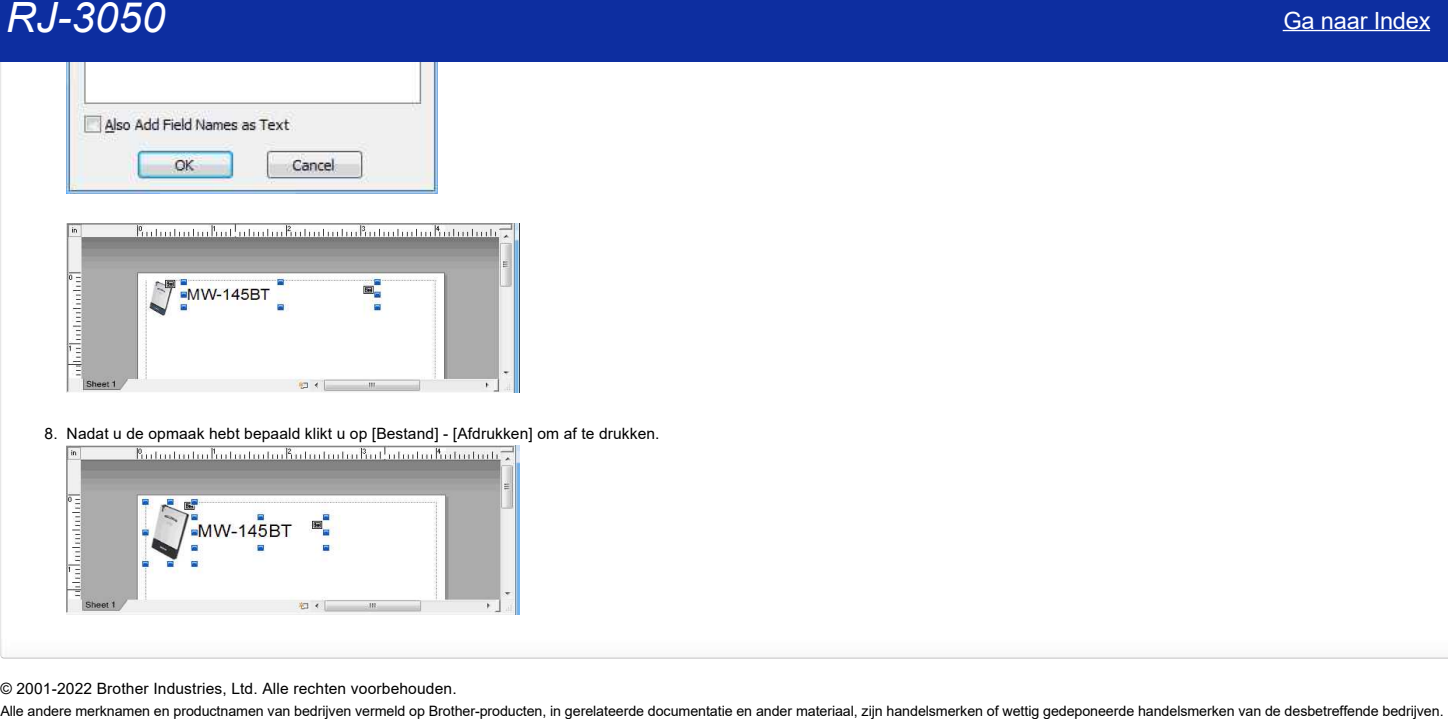

# **Bij gebruik van de USB-aansluiting van mijn printer worden geen foutmeldingen weergegeven.**

Na een update van Windows 8 naar Windows 8.1 is het selectievakje 'Ondersteuning in twee richtingen inschakelen' in de printerdriver uitgeschakeld. Dit betekent dat de afdrukwachtrij van Windows niet in staat is om foutmeldingen te openen of weer te geven.

U kunt dit probleem oplossen door de meest recente versie van de printerdriver te downloaden en te installeren of door de onderstaande procedure te volgen en het selectievakje 'Ondersteuning in twee richtingen inschakelen' in te schakelen..

#### **De instelling voor ondersteuning in twee richtingen wijzigen:**

- 1. Klik op [Configuratiescherm] in het scherm [Apps] [Hardware en geluiden] [Apparaten en printers]. Klik met de rechtermuisknop op het printerpictogram van uw printer en klik op [Eigenschappen van printer].
- 2. Klik op een server op het tabblad [Poorten] in het dialoogvenster met printereigenschappen en schakel vervolgens het selectievakje 'Ondersteuning in twee richtingen inschakelen' in.
- 3. Klik op [OK].

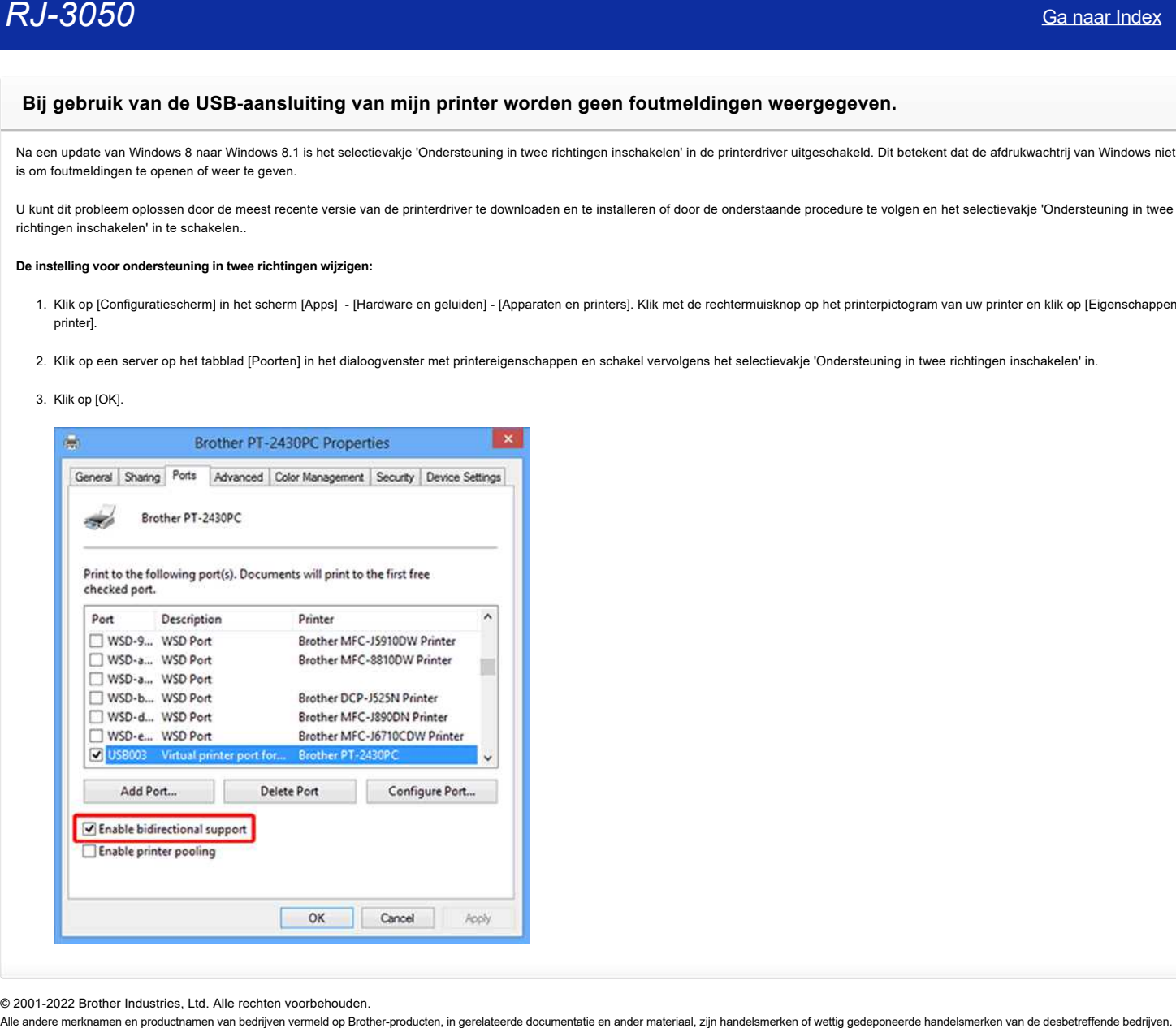

# **Wat is BRAdmin Professional? (alleen voor Windows)**

BRAdmin Professional stelt u in staat uw netwerkprinters op eenvoudige wijze te configureren en hun status te controleren. Ook kunt u via het netwerk een sjabloon overbrengen naar de printer.

#### **Functies van BRAdmin Professional**

1. Protocolondersteuning

BRAdmin Professional wordt uitgevoerd op een pc waarop het protocol IPX/SPX of TCP/IP is geïnstalleerd. Als u het protocol IPX/SPX gebruikt, hebt u geen Netware-bestandsserver nodig. (Als u echter een Brother-afdrukserver wilt configureren voor een Novell-netwerk, dan moet er wel een Netware-bestandsserver beschikbaar zijn.)  $RJ-3050$ <br>Sa maal Index<br>Wat is BRAdmin Professional? (alleen voor Windows)<br>Bikkim Pulsessa est un een universiteit en eerste procedure to computer en la staan between Colomi vicind retret en glabor overtregen as de princ.

2. SNMP-beheer

BRAdmin Professional kan worden gebruikt om de status te monitoren van andere printers die SNMP ondersteunen.

- 3. Printergroepen maken
- U kunt groepen printers maken op basis van modelnaam, netwerkadres enzovoort.
- 4. Webpagina starten

Printers hebben vaak een interne webserver waarmee de beheerder de configuratie van de printer en afdrukserver kan bekijken in een webbrowser. Bij printers met deze functie kan BRAdmin Professional worden gebruikt voor het opstarten van een webbrowser en het automatisch weergeven van printerinformatie.

5. Automatisch vernieuwen

BRAdmin Professional kan de status van de apparaten automatisch vernieuwen. De gebruiker kan instellen hoe vaak dit moet gebeuren.

- 6. Apparaatinstellingen opslaan
- Gegevens over de printerconfiguratie kunnen in een bestand worden opgeslagen. Deze configuratie kan dan worden overgebracht naar andere apparaten van hetzelfde model.
- 7. Eenvoudige updates van de afdrukserver
- U kunt Brother-afdrukservers gemakkelijk upgraden vanuit één toepassing, ongeacht het protocol dat u gebruikt (IPX/SPX of TCP/IP).
- 8. Met de logboekfunctie kunt u printergegevens opslaan in een HTML-, CSV- of TXT-bestand. Dit bestand kan vervolgens worden geanalyseerd om na te gaan hoe de Brother-printers in een netwerk worden gebruikt.

BRAdmin Professional kan worden gedownload uit het gedeelte **Downloads** van deze website.

**Verwante vragen**

#### [Wat is BRAdmin Light? \(alleen voor Windows\)](https://support.brother.com/g/b/faqendbranchprintable.aspx?c=be&lang=nl&prod=rj3050euk&faqid=faqp00100029_000&branch=pdf)

# **Wat is BRAdmin Light? (alleen voor Windows)**

BRAdmin Light wordt gebruikt voor de voorbereidende installatie van op het netwerk aangesloten apparaten. Met BRAdmin Light kunt u apparaten zoeken in uw netwerk en de algemene netwerkinstellingen configureren, zoals het IP-adres. Ook kunt u op uw computer de status van het apparaat weergeven. **Canaar Index**<br>
Wat is BRAdmin Light? (alleen voor Windows)<br>BRAdmin Light word gebruikt voor de voorbreeidende instalatie van op het netwerk aangeleiden apparaten. Met BRAdmin Light kunt u apparaten zoeken in uv netwerk e

#### **BRAdmin Professional (alleen voor Windows)**

BRAdmin Professional heeft uitgebreidere functies voor het beheer van netwerkprinters.

# **Verwante vragen**

[Wat is BRAdmin Professional? \(alleen voor Windows\)](https://support.brother.com/g/b/faqendbranchprintable.aspx?c=be&lang=nl&prod=rj3050euk&faqid=faqp00100028_000&branch=pdf)

# **Bij gebruik van Beheer via een webbrowser**

#### **Overzicht**

U kunt een standaardwebbrowser gebruiken om de instellingen van uw printer te wijzigen met behulp van het Hyper Text Transfer Protocol (HTTP) of Hyper Text Transfer Protocol over Secure Socket Layer (HTTPS). Bij gebruik van Beheer via een webbrowser zijn de volgende acties mogelijk:

- Printerstatusinformatie weergeven
- Wijzig netwerkinstellingen zoals TCP/IP-informatie
- Informatie over de softwareversie van de printer en printserver weergeven
- Netwerk- en printerconfiguratiegegevens wijzigen

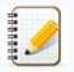

- We raden Microsoft Edge voor Windows, Safari 10/11 of hoger voor Mac, Google Chrome™ voor Android (4.x of hoger) en Google Chrome™/Safari voor iOS (10.x of hoger) aan.
- Zorg ervoor dat JavaScript en cookies altijd zijn ingeschakeld in welke browser u ook gebruikt.
	- Om Beheer via een webbrowser te gebruiken, moet uw netwerk TCP/IP gebruiken en moeten de printer en de computer een geldig IP-adres hebben.

#### **De printerinstellingen configureren met Beheer via een webbrowser**

U kunt een standaardwebbrowser gebruiken om de instellingen van uw printserver te wijzigen met behulp van HTTP (Hyper Text Transfer Protocol).

1. Type "http://printer\_ip\_adres/" in uw browser. (Waarbij "printer\_ip\_adres" het IP-adres of de naam van de server is.) Bijvoorbeeld (als het IP-adres van de printer 192.168.1.2. is): http://192.168.1.2/

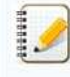

Als u het Hosts-bestand op uw computer hebt bewerkt of een domeinnaamsysteem gebruikt, kunt u ook de DNS-naam van de printserver invoeren. De printserver ondersteunt TCP/IP en NetBIOS, dus u kunt ook de NetBIOS-naam van de printserver invoeren. Om de NetBIOS-naam te vinden, klikt u op het tabblad **Netwerk** en selecteert u vervolgens **Netwerkstatus**. De toegewezen NetBIOS-naam bestaat uit de eerste 15 tekens van de knooppuntnaam en wordt weergegeven als "BRW[ethernetadres]".  $RJ=3050$ <br>
Significant the state of the state of the state of the state of the state of the state of the state of the state of the state of the state of the state of the state of the state of the state of the state of the

#### 2. Wijzig de instellingen van de printserver.

Het standaard aanmeldingswachtwoord voor het beheren van printerinstellingen bevindt zich in de batterijruimte en is gemarkeerd met "Pwd". We raden u aan dit te wijzigen om uw printer te beschermen tegen onbevoegde toegang.

Voor meer informatie zie, [**Belangrijk – Kennisgeving netwerkbeveiliging: Wijziging standaard wachtwoord voor aanmelding**] of [**Gebruikershandleiding**] op de pagina [**[Handleidingen](https://support.brother.com/g/b/link.aspx?content=ml)**].

We raden aan om een inlogwachtwoord in te stellen om ongeautoriseerde toegang tot Beheer via een webbrowser te voorkomen.

- 1. Klik op **Beheerder**.
- 2. Typ het wachtwoord dat u wilt gebruiken (maximaal 32 tekens).
- 3. Typ het wachtwoord opnieuw in het vak **Nieuw wachtwoord bevestigen**.
- 4. Klik op **Indienen**.

De volgende keer dat u Beheer via een webbrowser opent, voert u een wachtwoord in het vak Aanmelden in en klikt u vervolgens op  $\blacktriangleright$ 

Na het configureren van de instellingen, logt u uit door te klikken op  $\rightarrow$ .

U kunt ook een wachtwoord instellen door te klikken op **Configureer het wachtwoord** op de webpagina van de printer als u geen inlogwachtwoord heeft ingesteld.

# **Hoe maak ik mijn machine schoon?**

# **<Onderhoud van de printkop>**

Veeg de printkop schoon met een droog wattenstaafje.

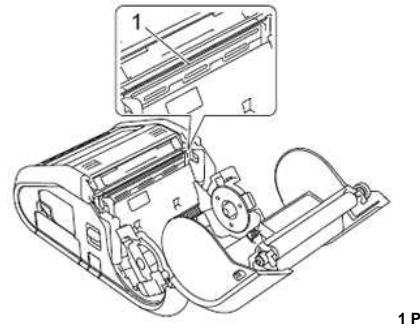

**1 Printkop**

#### **<Onderhoud van de rol>**

Verwijder vuil van de rol met een stukje plakband of een pluisvrije doek. Controleer na reiniging van de rol of er geen pluis of andere materialen meer op de rol zitten.

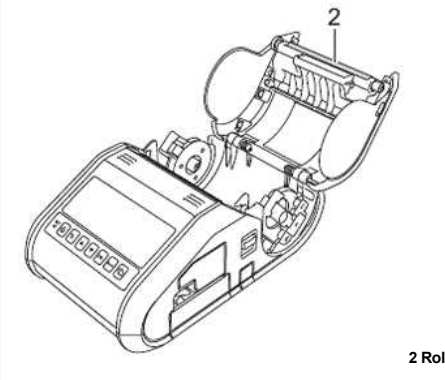

## **<Onderhoud van de papieruitvoer>**

Als er zich lijm ophoopt bij de papieruitvoer en uw media daardoor vastloopt (RJ-3150) of als de papieruitvoer vies wordt, reinigt u de papieruitvoer met een doek die u licht bevochtigt met isopropylalcohol.

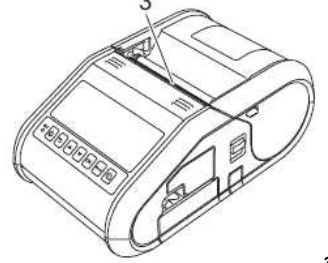

**3 Papieruitvoer**

## **<Onderhoud van de labelpeller (alleen RJ-3150)>**

Als er zich lijm ophoopt bij de labelpeller en uw media daardoor vastloopt, verwijdert u de oplaadbare Li-ion-batterij of maakt u de printer los van de voeding (zowel wisselspanning als gelijkspanning). Vervolgens reinigt u elk onderdeel met een licht met isopropylalcohol bevochtigde doek.

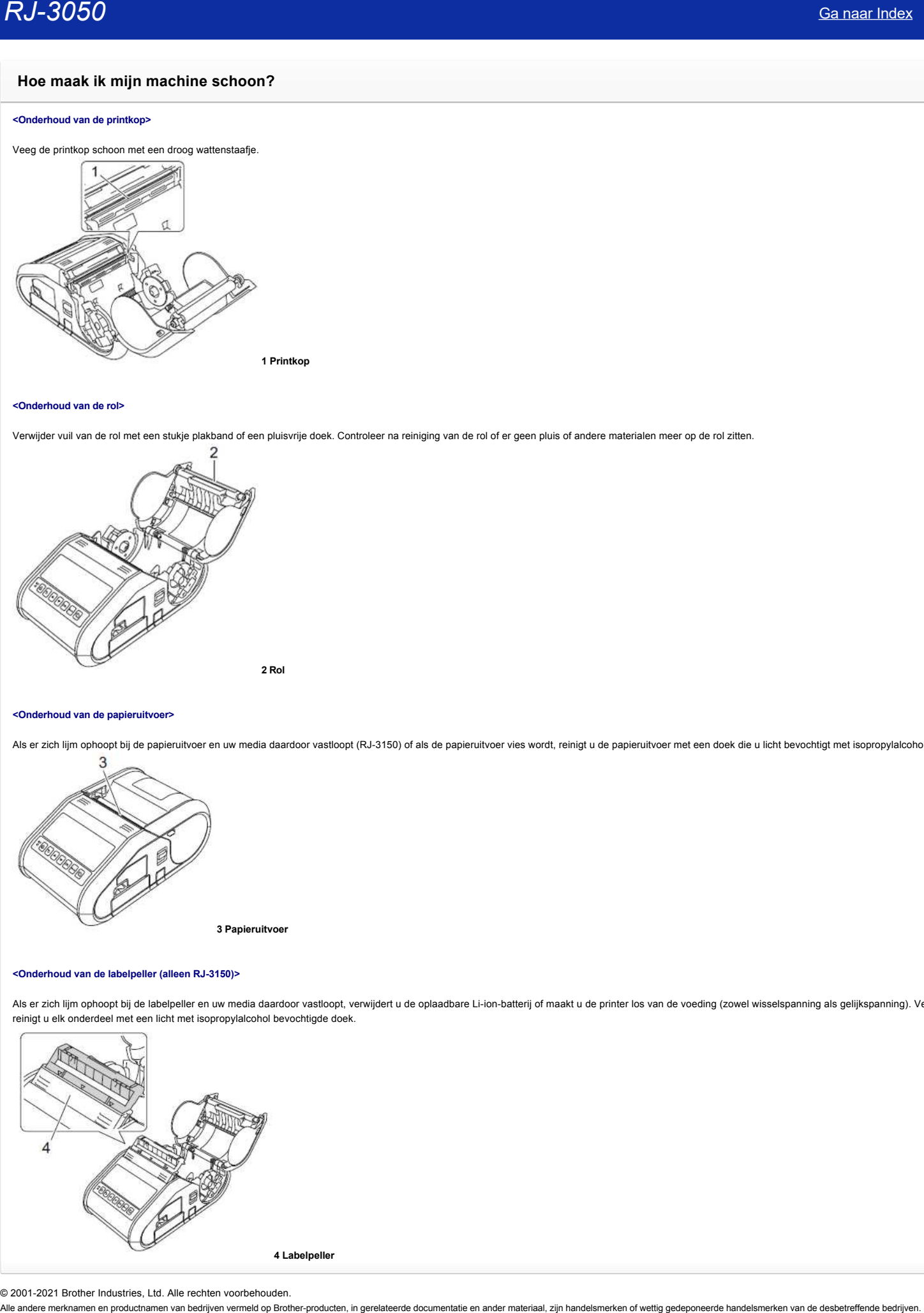

# **Hoe kan ik de netwerkinstellingen resetten?**

Volg de onderstaande instructies.

# **Voor RJ-3050/3050Ai**

- 1. Houd de knop  $\mathfrak O$  (Aan/uit) ingedrukt om de printer uit te schakelen.
- 2. Houd de knop  ${}^{\dagger}\Box$  (Doorvoeren) en  ${}^{\dagger}$  (Aan/uit) circa 3 seconden ingedrukt. De lampjes voor de voeding, Wi-Fi en Bluetooth beginnen te knipperen (voeding: oranje, Wi-Fi en Bluetooth: blauw).  $RJ-3050$ <br>
Sa naar Index<br>
Yoor RJ-308070560Al<br>
2. Houd de knog <sup>0</sup>) (Aanhulf) ingedrukt on do printer uit to schekelen.<br>
2. Hourd de knog <sup>0</sup>) (Aanhulf) ingedrukt on do printer uit to schekelen.<br>
2. Hourd de knog <sup>10</sup>) (Q
	- 3. Druk met  $\Phi$  (Aan/uit) ingedrukt eenmaal op de knop  $\mathcal{P}$  (Doorvoeren).
	- 4. Laat de knop  $\Phi$  (Aan/uit) los.

# **Voor RJ-3150/3150Ai**

- 1. Druk op **Menu** gevolgd door de pijl **omhoog** of **omlaag** om het menu **Beheer** te selecteren en druk vervolgens op de knop **OK**.
- 2. Selecteer **Resetten** > **Netwerk resetten** > **Resetten** met de pijl **omhoog** of **omlaag** en druk vervolgens op de knop **OK**.

# **Hoe sluit ik de RJ-printer aan op mijn computer?**

De printer kan met uw computer worden verbonden met een USB-kabel een Bluetooth- of Wi-Fi-verbinding.

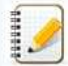

Installeer eerst de driver voordat u de printer aansluit op de computer.

Wanneer u verbinding maakt via Bluetooth, blijven de verbindingsinstellingen ook na het uitschakelen van de printer bewaard.

[> USB-kabel](javascript:void(0)) [> Bluetooth](javascript:void(0))  [> Wi-Fi](javascript:void(0)) 

## **[ USB-verbinding ]**

- 1. Zet de printer uit voordat u de USB-kabel aansluit.
- 2. Steek het printeruiteinde van de USB-kabel in de USB-poort van de printer.
- 3. Steek het andere uiteinde van de USB-kabel in een USB-poort van de computer.

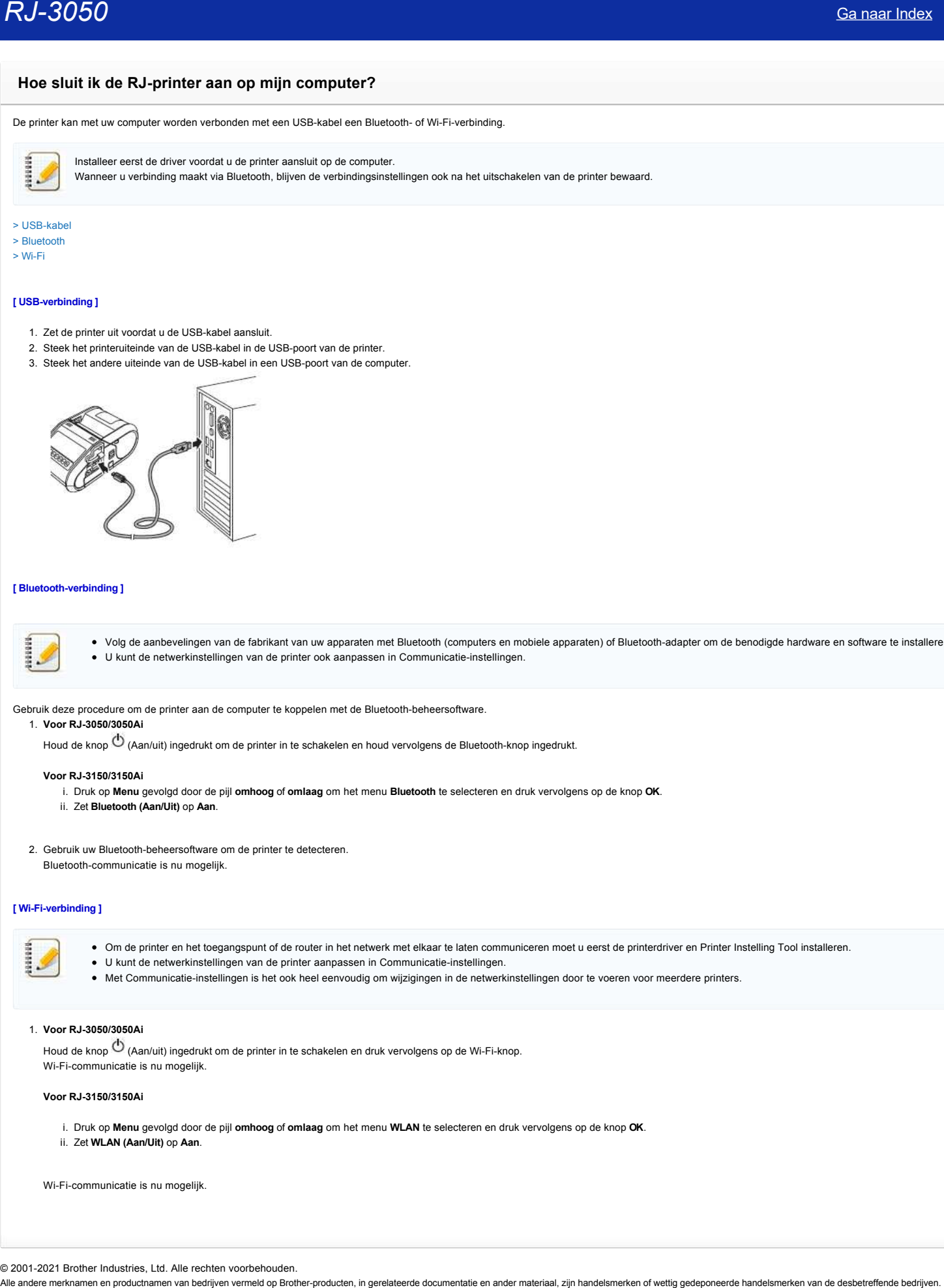

#### **[ Bluetooth-verbinding ]**

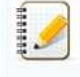

Volg de aanbevelingen van de fabrikant van uw apparaten met Bluetooth (computers en mobiele apparaten) of Bluetooth-adapter om de benodigde hardware en software te installeren. U kunt de netwerkinstellingen van de printer ook aanpassen in Communicatie-instellingen.

Gebruik deze procedure om de printer aan de computer te koppelen met de Bluetooth-beheersoftware.

#### 1. **Voor RJ-3050/3050Ai**

Houd de knop  $\Phi$  (Aan/uit) ingedrukt om de printer in te schakelen en houd vervolgens de Bluetooth-knop ingedrukt.

#### **Voor RJ-3150/3150Ai**

- i. Druk op **Menu** gevolgd door de pijl **omhoog** of **omlaag** om het menu **Bluetooth** te selecteren en druk vervolgens op de knop **OK**.
- ii. Zet **Bluetooth (Aan/Uit)** op **Aan**.
- 2. Gebruik uw Bluetooth-beheersoftware om de printer te detecteren.

Bluetooth-communicatie is nu mogelijk.

#### **[ Wi-Fi-verbinding ]**

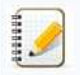

- Om de printer en het toegangspunt of de router in het netwerk met elkaar te laten communiceren moet u eerst de printerdriver en Printer Instelling Tool installeren.
- U kunt de netwerkinstellingen van de printer aanpassen in Communicatie-instellingen.
- Met Communicatie-instellingen is het ook heel eenvoudig om wijzigingen in de netwerkinstellingen door te voeren voor meerdere printers.

## 1. **Voor RJ-3050/3050Ai**

Houd de knop  $\bullet$  (Aan/uit) ingedrukt om de printer in te schakelen en druk vervolgens op de Wi-Fi-knop. Wi-Fi-communicatie is nu mogelijk.

#### **Voor RJ-3150/3150Ai**

- i. Druk op **Menu** gevolgd door de pijl **omhoog** of **omlaag** om het menu **WLAN** te selecteren en druk vervolgens op de knop **OK**.
- ii. Zet **WLAN (Aan/Uit)** op **Aan**.

Wi-Fi-communicatie is nu mogelijk.

# **Wat betekenen de lampjes?**

De printerstatus wordt aangegeven met brandende of knipperende lampjes. Hier worden de volgende symbolen gebruikt om de betekenis van de verschillende lampjes, kleuren en patronen aan te geven.

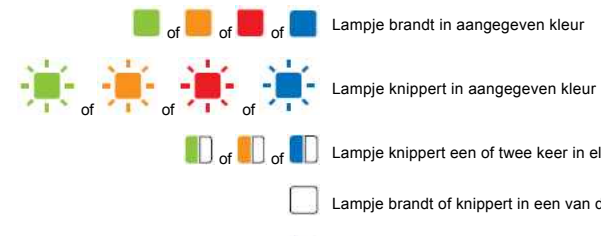

**OF OF OCO OF SALAMPLE EER** of twee keer in elke kleur en gaat daarna uit

Lampje brandt of knippert in een van de kleuren of patronen

**Lampje is uit** 

## **Alleen RJ-3050/3050Ai**

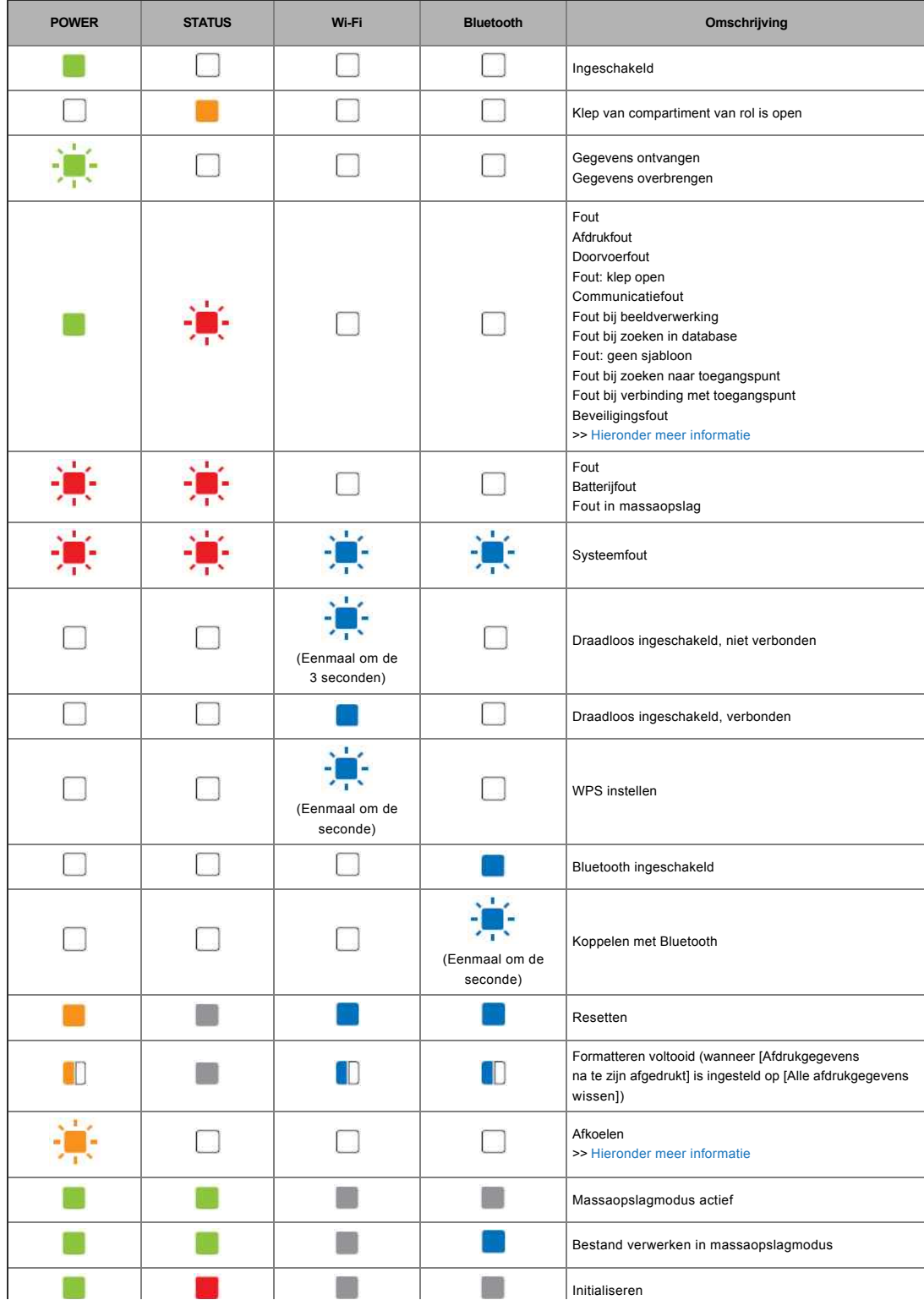

#### **RJ-3050/3050Ai/3150/3150Ai**

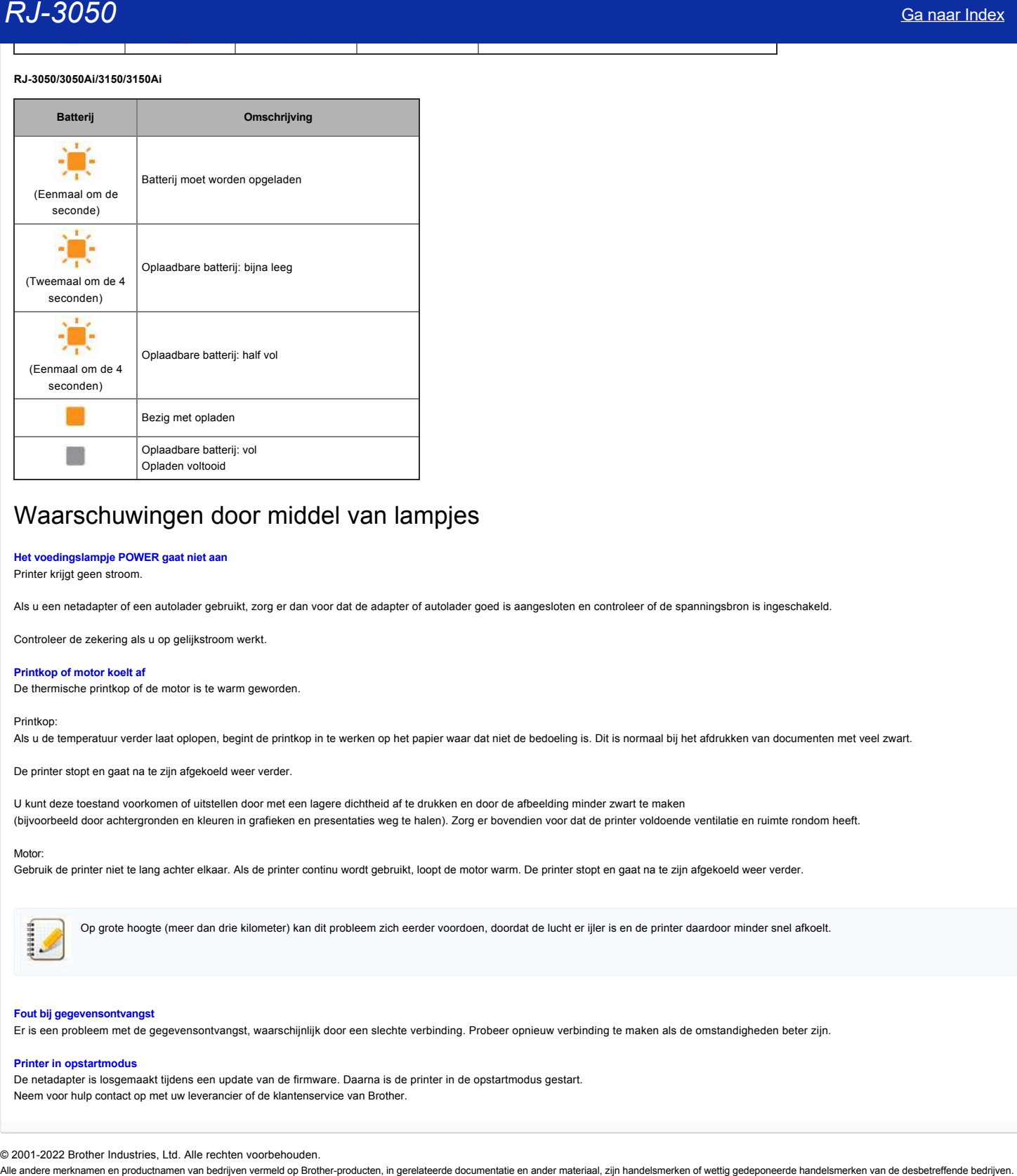

# Waarschuwingen door middel van lampjes

#### **Het voedingslampje POWER gaat niet aan**

Printer krijgt geen stroom.

Als u een netadapter of een autolader gebruikt, zorg er dan voor dat de adapter of autolader goed is aangesloten en controleer of de spanningsbron is ingeschakeld.

Controleer de zekering als u op gelijkstroom werkt.

#### <span id="page-104-1"></span>**Printkop of motor koelt af**

De thermische printkop of de motor is te warm geworden.

#### Printkop:

Als u de temperatuur verder laat oplopen, begint de printkop in te werken op het papier waar dat niet de bedoeling is. Dit is normaal bij het afdrukken van documenten met veel zwart.

De printer stopt en gaat na te zijn afgekoeld weer verder.

U kunt deze toestand voorkomen of uitstellen door met een lagere dichtheid af te drukken en door de afbeelding minder zwart te maken (bijvoorbeeld door achtergronden en kleuren in grafieken en presentaties weg te halen). Zorg er bovendien voor dat de printer voldoende ventilatie en ruimte rondom heeft.

#### Motor:

Gebruik de printer niet te lang achter elkaar. Als de printer continu wordt gebruikt, loopt de motor warm. De printer stopt en gaat na te zijn afgekoeld weer verder.

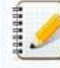

Op grote hoogte (meer dan drie kilometer) kan dit probleem zich eerder voordoen, doordat de lucht er ijler is en de printer daardoor minder snel afkoelt.

#### <span id="page-104-0"></span>**Fout bij gegevensontvangst**

Er is een probleem met de gegevensontvangst, waarschijnlijk door een slechte verbinding. Probeer opnieuw verbinding te maken als de omstandigheden beter zijn.

#### **Printer in opstartmodus**

De netadapter is losgemaakt tijdens een update van de firmware. Daarna is de printer in de opstartmodus gestart. Neem voor hulp contact op met uw leverancier of de klantenservice van Brother.

# **Aansluiten op het stopcontact (optie)**

Sluit de printer aan op een stopcontact in de buurt om de oplaadbare batterij op te laden.

- 1. Sluit de netadapter aan op de printer.
- 2. Steek het netsnoer in de adapter.
- 3. Steek de stekker van het netsnoer in een stopcontact in de buurt (100 240 VAC, 50 60 Hz).

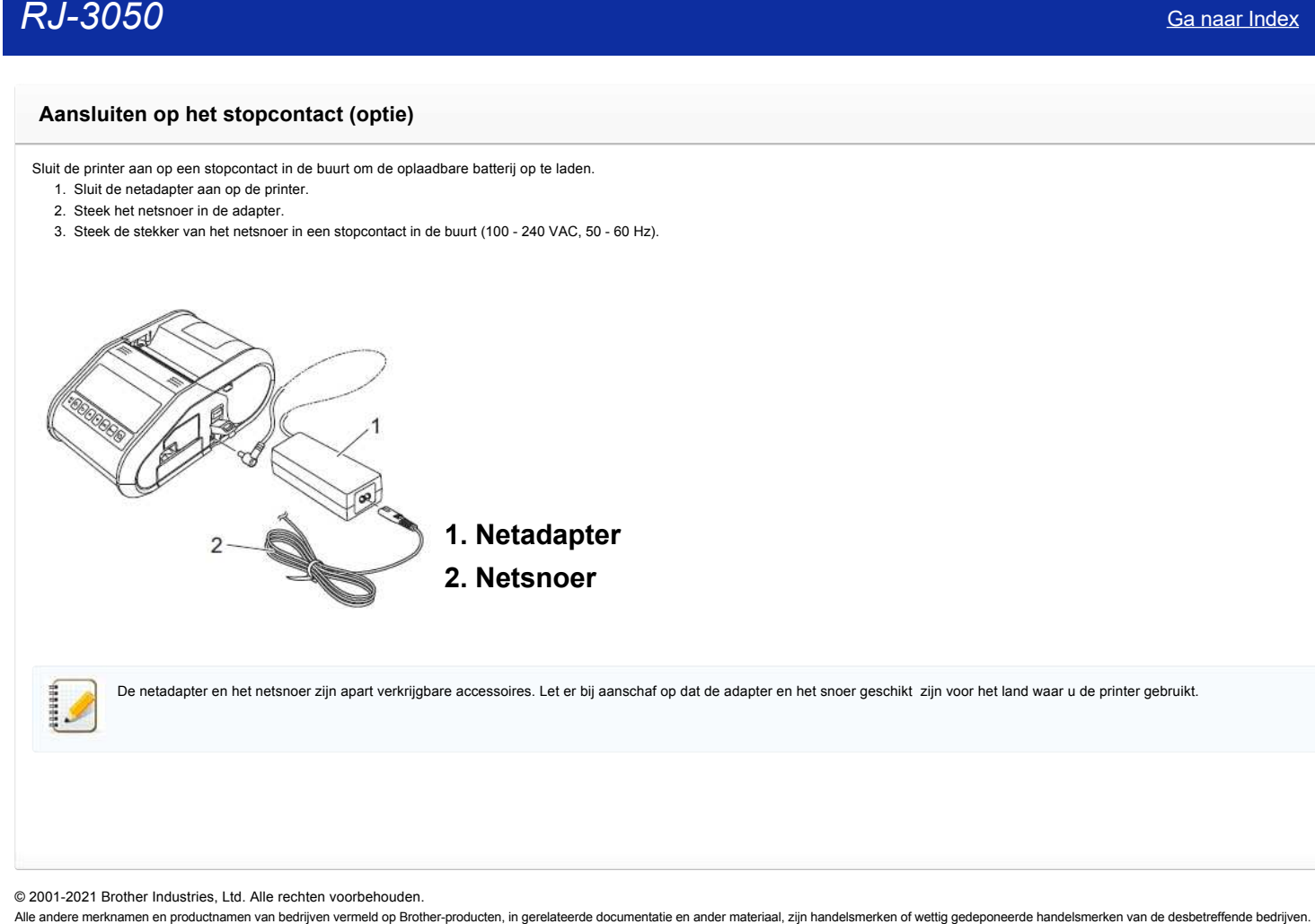

De netadapter en het netsnoer zijn apart verkrijgbare accessoires. Let er bij aanschaf op dat de adapter en het snoer geschikt zijn voor het land waar u de printer gebruikt.

# **De oplaadbare Li-ion-batterij installeren**

1. Zorg ervoor dat de batterijvergrendeling omhoog staat en plaats de batterij in het batterijcompartiment met de batterijklep gekoppeld aan de batterij. De contacten van de batterij moeten naar binnen zitten.

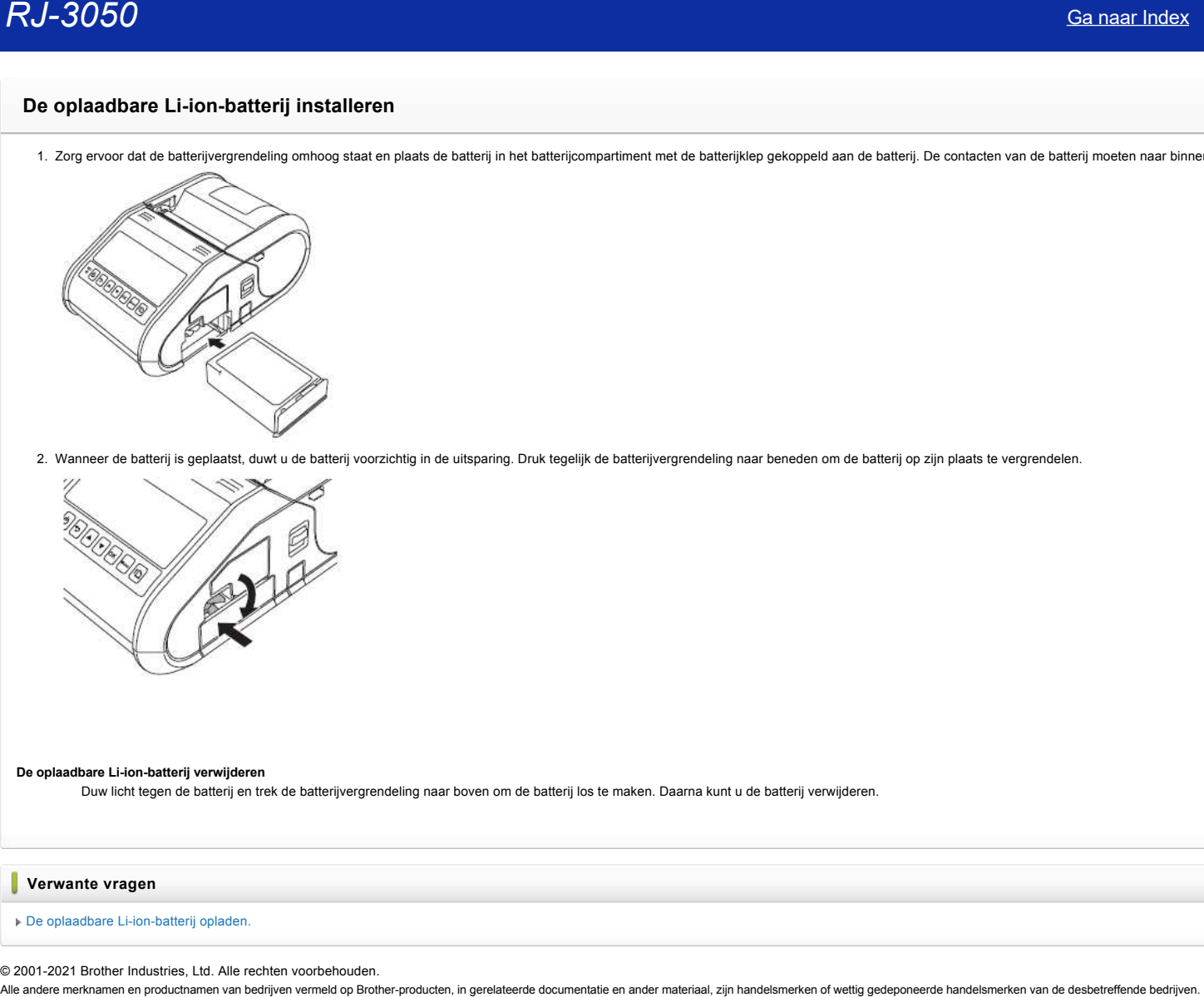

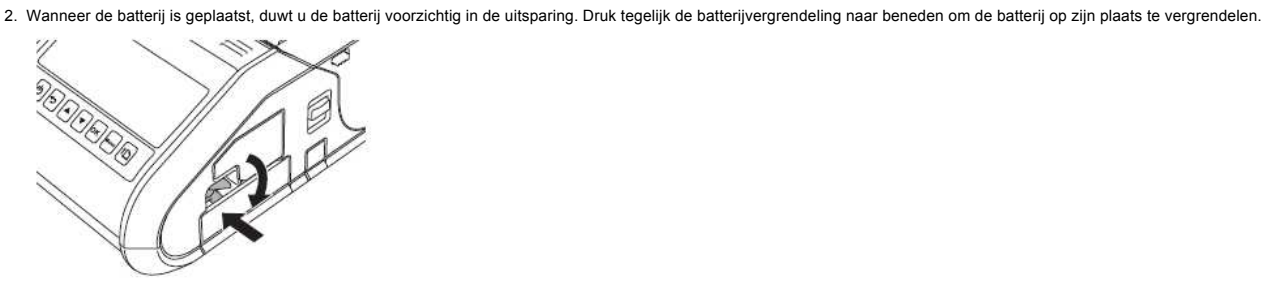

#### **De oplaadbare Li-ion-batterij verwijderen**

Duw licht tegen de batterij en trek de batterijvergrendeling naar boven om de batterij los te maken. Daarna kunt u de batterij verwijderen.

**Verwante vragen**

# [De oplaadbare Li-ion-batterij opladen.](https://support.brother.com/g/b/faqendbranchprintable.aspx?c=be&lang=nl&prod=rj3050euk&faqid=faqp00001491_005&branch=pdf)

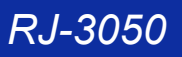

# **De oplaadbare Li-ion-batterij opladen.**

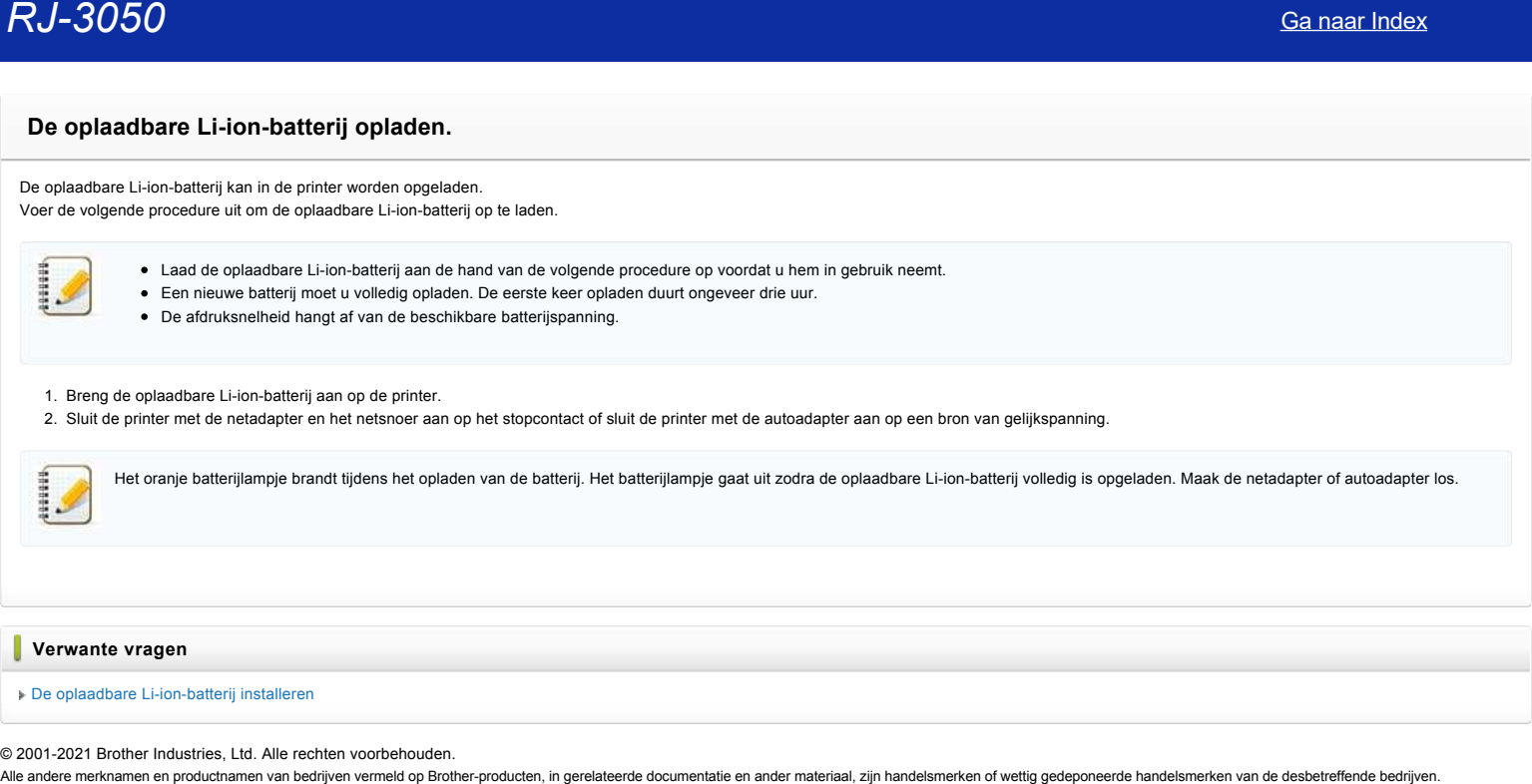
### **Hoe kan ik labelsjablonen overbrengen met P-touch Transfer Express?**

P-touch Transfer Express maakt het gemakkelijk om via een lokale USB-verbinding een of meer labelsjablonen en een database over te brengen naar een Brother-printer. Nadat een beheerder een labelsjabloon heeft gemaakt, kan deze sjabloon samen met P-touch Transfer Express worden bezorgd aan een groot aantal gebruikers, zodat gemakkelijk een labelsjabloon kan worden overgebracht naar elke lokale Brotherprinter.

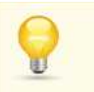

- Indien de sjabloon als een nieuwe sjabloon wordt overgebracht, zorg er dan voor dat er in P-touch Transfer Manager een nummer wordt opgegeven dat niet in gebruik is. Als het opgegeven nummer al in gebruik is, wordt de bestaande sjabloon overschreven door de nieuwe sjabloon.
- Alleen geldig wanneer de printer via USB is aangesloten.

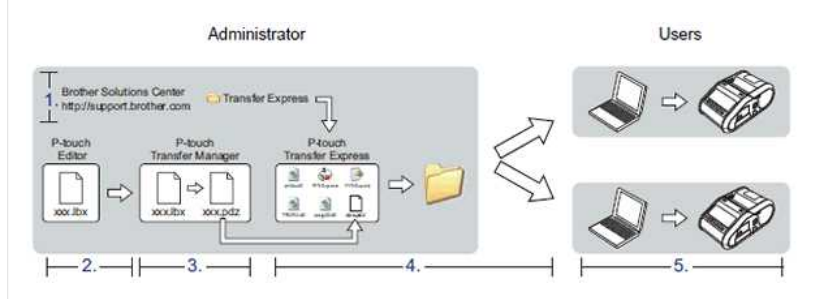

### **1. P-touch Transfer Express voorbereiden**

De gebruiker moet P-touch Transfer Express voorbereiden voordat labelsjablonen kunnen worden overgebracht naar de Brother-printer. De meest recente versie van P-touch Transfer Express kan worden gedownload uit het gedeelte [**Downloads**], naar de gewenste locatie op de computer.

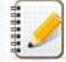

P-touch Transfer Express is ontwikkeld in het Engels.

### **2. Labelsjabloon overbrengen naar P-touch Transfer Manager**

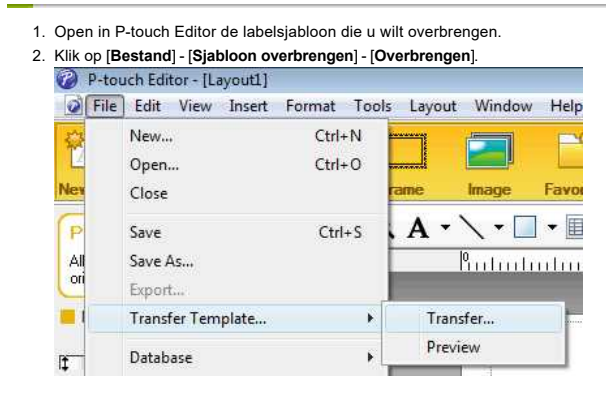

De labelsjabloon wordt overgebracht naar P-touch Transfer Manager. P-touch Transfer Manager wordt automatisch gestart.

**Voor Windows 11 / Windows 10 / Windows Server 2019 / Windows Server 2016:**

- De labelsjabloon kan ook naar P-touch Transfer Manager worden overgedragen door te klikken op[**Start Menu**] ([**Alle apps**] -) [**Brother P-touch**] [**P-touch Transfer Manager 2.x**] om P-touch Transfer Manager te starten, waarna u het .lbx-bestand naar het venster van P-touch Transfer Manager sleept.
- **Voor Windows 8/Windows 8.1/Windows Server 2012/Windows Server 2012 R2:** De labelsjabloon kan ook naar P-touch Transfer Manager worden overgedragen door te klikken op [**P-touch Transfer Manager 2.x**] in het scherm [**Apps**]. P-touch Transfer Manager wordt gestart, waarna u het .lbx-bestand naar het venster van P-touch Transfer Manager sleept. **Voor Windows Vista/Windows 7/Windows Server 2008/Windows Server 2008 R2:**

De labelsjabloon kan ook naar P-touch Transfer Manager worden overgedragen door te klikken op [Start] - [**Alle programma's**] - [**Brother P-touch**] - [**P-touch Tools**] - [**P-touch Transfer Manager 2.x**]. P-touch Transfer Manager wordt gestart, waarna u het .lbx-bestand naar het venster van P-touch Transfer Manager sleept

### **3. Labelsjabloon opslaan als overdrachtspakket (.pdz-bestand)**

Sla de labelsjabloon op als overdrachtspakket (.pdz), zodat de sjabloon kan worden gebruikt door P-touch Transfer Express.

### 1. Selecteer [Configurations] in de mapweergave.

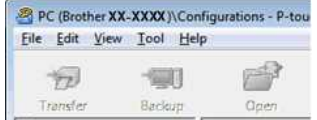

# *RJ-3050* [Ga naar Index](#page-0-0)

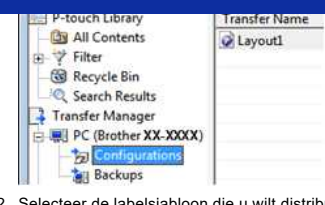

2. Selecteer de labelsjabloon die u wilt distribueren. U kunt meerdere labelsjablonen selecteren.

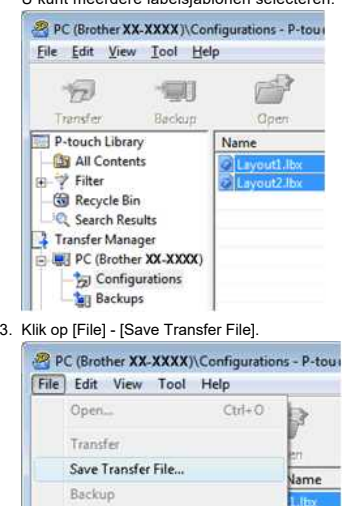

Als u op [**Save Transfer File**] hebt geklikt terwijl [Configurations] of een map is geselecteerd, worden alle labelsjablonen in die map opgeslagen in het overdrachtspakket (.pdz). Er kunnen meerdere labelsjablonen worden gecombineerd tot één overdrachtspakket (.pdz).

### 4. Voer de naam in en klik op [**Save**].

Import... Export...

1111111

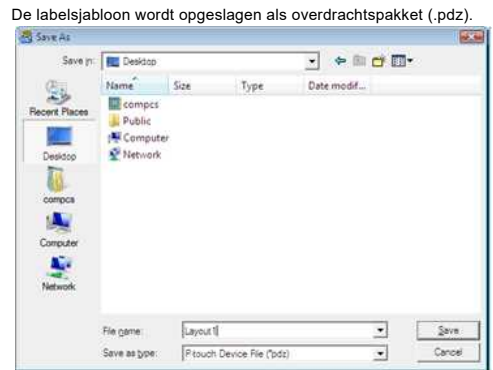

### **4. Overdrachtspakket (.pdz-bestand) en P-touch Transfer Express distribueren naar de gebruiker**

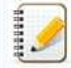

Als de gebruiker P-touch Transfer Express al heeft gedownload, hoeft de beheerder de map Transfer Express niet meer naar de gebruiker te sturen. In dit geval kan de gebruiker het gedistribueerde overdrachtspakket gewoon verplaatsen naar de downloadmap en vervolgens dubbelklikken op **'PtTrExp.exe'**.

### 1. Verplaats het overdrachtspakket (.pdz) naar de downloadmap.

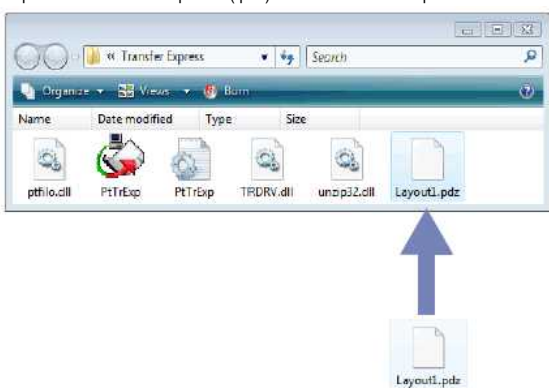

2. Distribueer alle bestanden in de downloadmap naar de gebruiker.

### **5. Overdrachtspakket (.pdz-bestand) overbrengen naar de Brother-printer**

Met de toepassing P-touch Transfer Express (gekregen van de beheerder) kan de gebruiker het overdrachtspakket (.pdz) overbrengen naar de Brother-printer.

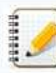

Schakel de stroom niet uit tijdens het overbrengen van sjablonen.

- 1. Schakel de Brother-printer in.
- 2. Sluit de Brother-printer met een USB-kabel aan op de computer.
- 3. Dubbelklik op het bestand [**PtTrExp.exe**], dat u van de beheerder hebt gekregen.
- 4. Als er één overdrachtspakket (.pdz) in de map staat waarin ook **'PtTrExp.exe**' staat, klikt u op [**Transfer**]. (x) P-touch Transfer Express  $\sqrt{25}$

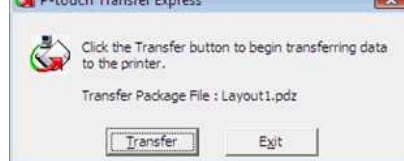

De overdracht van het pakket begint.

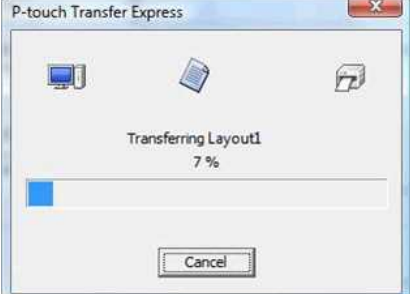

Als er meerdere of juist geen overdrachtspakketten (.pdz) staan in de map waarin ook **'PtTrExp.exe'** staat, klikt u op [**Browse**].

y.

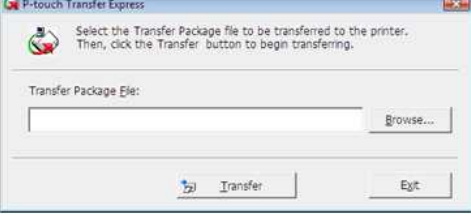

Selecteer het pakket dat moet worden overgedragen en klik op [**Open**].

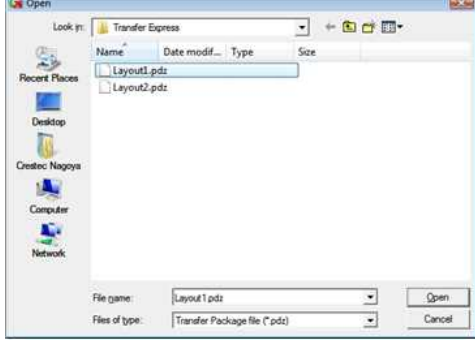

### Klik op [**Transfer**].

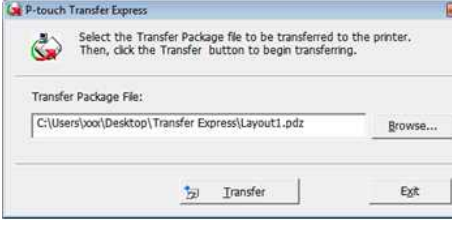

 $53 -$ 

Klik op [**Yes**].

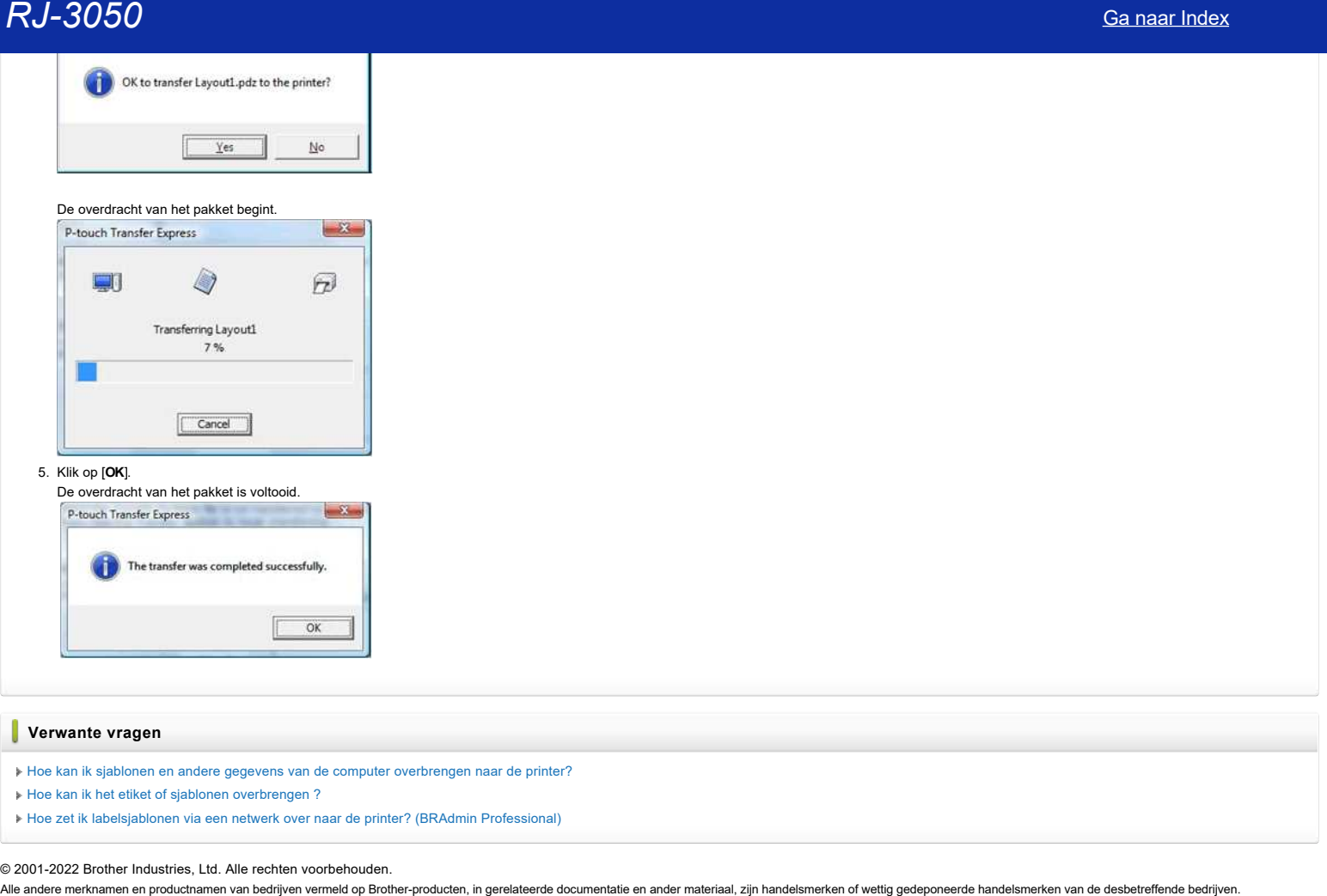

- [Hoe kan ik sjablonen en andere gegevens van de computer overbrengen naar de printer?](https://support.brother.com/g/b/faqendbranchprintable.aspx?c=be&lang=nl&prod=rj3050euk&faqid=faqp00001494_002&branch=pdf)
- [Hoe kan ik het etiket of sjablonen overbrengen ?](https://support.brother.com/g/b/faqendbranchprintable.aspx?c=be&lang=nl&prod=rj3050euk&faqid=faqp00001525_000&branch=pdf)
- [Hoe zet ik labelsjablonen via een netwerk over naar de printer? \(BRAdmin Professional\)](https://support.brother.com/g/b/faqendbranchprintable.aspx?c=be&lang=nl&prod=rj3050euk&faqid=faqp00001526_000&branch=pdf)

© 2001-2022 Brother Industries, Ltd. Alle rechten voorbehouden.

### **Aansluiten op een gelijkspanningsbron (optie)**

Sluit de printer aan op de 12V-DC-voeding van uw voertuig (sigarettenaansteker en dergelijke) om de oplaadbare batterij op te laden.

- 1. Sluit de autoadapter aan op de 12V-DC-voeding in het voertuig.
- 2. Sluit de autoadapter aan op de printer.

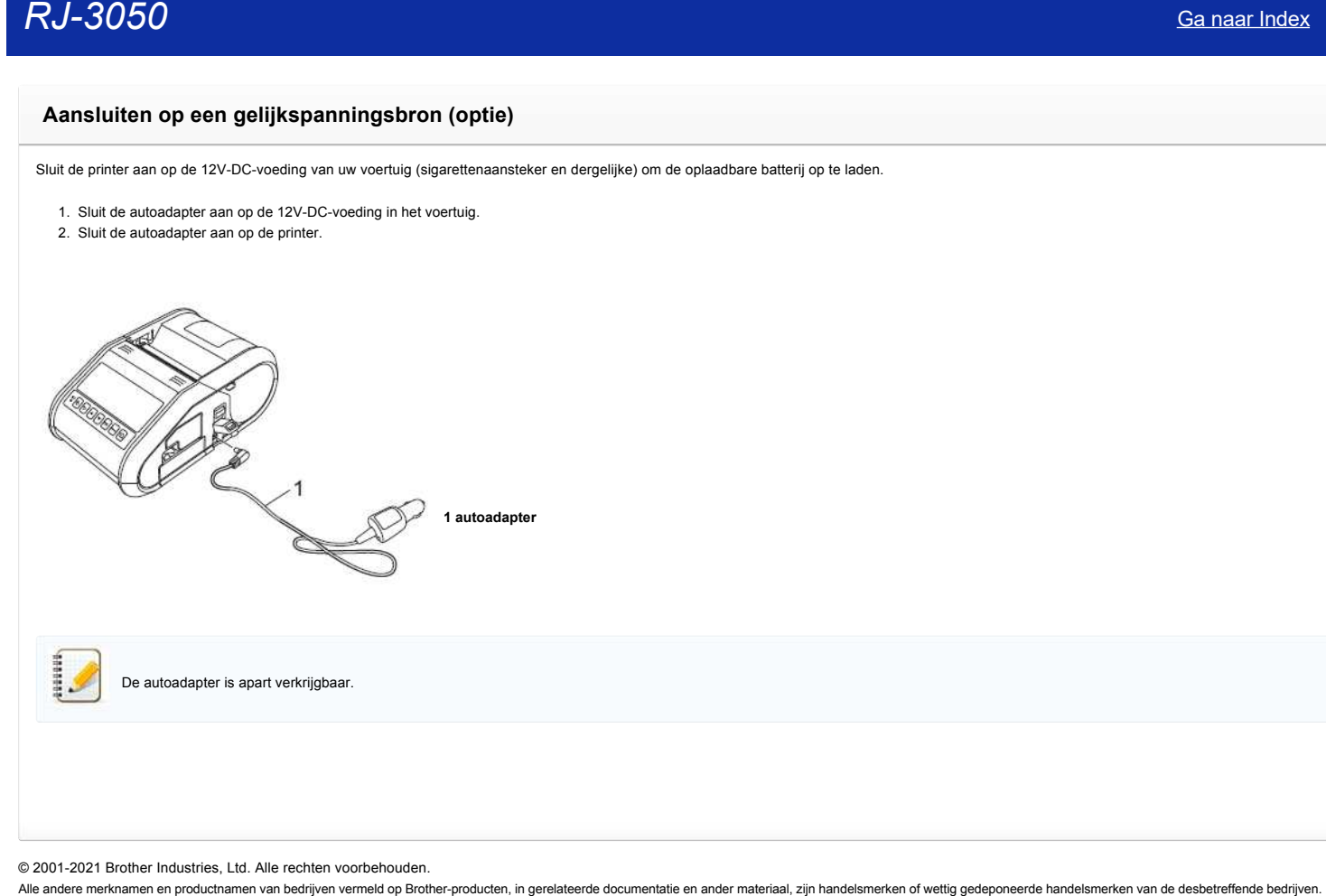

© 2001-2021 Brother Industries, Ltd. Alle rechten voorbehouden.

# **Het blauwe lampje voor Wi-Fi en Bluetooth brandt, maar de printer kan niet via een draadloos netwerk communiceren met andere apparaten.** Canaar Index<br>
Het blauwe lampje voor Wi-Fi en Bluetooth brandt, maar de printer kan niet via een draadloos netwerk communiceren met an<br>
apparaten.<br>
Nordat communicatie met andere epparaten via een draadloos netwerk roopsi

Voordat communicatie met andere apparaten via een draadloos netwerk mogelijk is, moet u eerst de draadloze netwerkinstellingen van de printer configureren. Nadat u dit hebt gedaan, hebben de computers op uw netwerk toegang tot de printer.

Als u de printer vanaf deze computers wilt gebruiken, moet u de drivers en software installeren.

Met **Communicatie-instellingen** in **Printer Setting Tool** kunt u de netwerkinstellingen configureren en de status van meerdere printers controleren.

[Klik hier voor meer informatie over het gebruik van](https://support.brother.com/g/b/link.aspx?faqid=faqp00100063) **Communicatie-instellingen**.

**Verwante vragen**

### [Wat betekenen de lampjes?](https://support.brother.com/g/b/faqendbranchprintable.aspx?c=be&lang=nl&prod=rj3050euk&faqid=faqp00001466_007&branch=pdf)

© 2001-2021 Brother Industries, Ltd. Alle rechten voorbehouden.<br>Alle andere merknamen en productnamen van bedrijven vermeld op Brother-producten, in gerelateerde documentatie en ander materiaal, zijn handelsmerken of wetti

### **Communicatie-instellingen gebruiken**

Volg de onderstaande stappen als u Communicatie-instellingen wilt gebruiken:

- 1. Open het hulpprogramma voor instellingen. (Raadpleeg ["Het hulpprogramma voor instellingen gebruiken \(Windows\).](https://support.brother.com/g/b/link.aspx?faqid=faqp00100052)
	- 2. Selecteer **Communicatie-instellingen**. Het venster **Communicatie-instellingen** wordt weergegeven.
	- 3. Geef de gewenste instellingen op of wijzig de instellingen.

Zie de volgende koppelingen voor meer informatie over de items in het venster Communicatie-instellingen (de schermen zijn afkomstig uit Windows):

- [Het dialoogvenster voor instellingen](#page-114-0)
- [Menubalk](#page-115-0)
- [Het tabblad Algemeen](#page-116-0) [Het tabblad Draadloos LAN](#page-117-0)
- **C** [Tabblad Wireless Direct](#page-118-0)
- [Het tabblad Bluetooth](#page-119-0)
- [Gewijzigde instellingen toepassen op meerdere printers](#page-119-1)

### <span id="page-114-0"></span>**Het dialoogvenster voor instellingen**

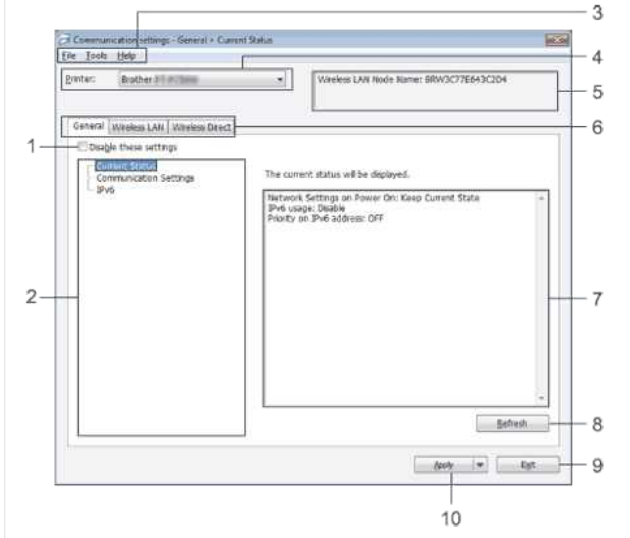

### 1. **Deze instellingen uitschakelen**

Als u dit selectievakje inschakelt, wordt Woweergegeven op het tabblad en kunnen geen instellingen meer worden opgegeven of gewijzigd.

De instellingen op een tabblad waarop **in wordt weergegeven, worden niet toegepast op de printer**, zelfs niet als u op **Toepassen** klikt. Ook worden de instellingen op het tabblad niet opgeslagen of geëxporteerd bij het geven van de opdracht **Opslaan in opdrachtbestand** of **Exporteren**.

Als u de instellingen wilt toepassen, opslaan of exporteren, mag u het selectievakje niet inschakelen.

2. **Items**

Als u **Huidige status** selecteert, worden de huidige instellingen weergegeven in het gedeelte voor weergave en wijzigen van instellingen. Selecteer het item waarvan u de instellingen wilt wijzigen.

### 3. **Menubalk**

Selecteer een opdracht in een van de menu's. Zie [Menubalk](#page-115-0) voor meer informatie over de menubalk.

4. **Printer**

Selecteer de printer waarvoor instellingen moeten worden gewijzigd.

Als er slechts één printer aangesloten is, hoeft u geen printer te selecteren omdat alleen die printer wordt weergegeven.

### 5. **Naam knooppunt**

De knooppuntnaam wordt weergegeven. De naam van het knooppunt kan ook worden gewijzigd. (Zie [Het menu Tools](#page-115-1).)

6. **Tabbladen voor instellingen**

Klik op het tabblad met de instellingen die u wilt opgeven of wijzigen.

Als wordt weergegeven op een tabblad, worden de instellingen op dat tabblad niet toegepast op de printer.

### 7. **Gedeelte voor weergave en wijzigen van instellingen**

Weergave van de huidige instellingen voor het geselecteerde item. Wijzig instellingen met behulp van vervolgkeuzelijsten, directe invoer of andere methoden.

### 8. **Vernieuwen**

Klik op deze knop om de weergegeven instellingen bij te werken met de meest recente informatie.

9. **Exit (Sluiten)**

Het venster **Communicatie-instellingen** wordt gesloten. U keert terug naar het hoofdvenster van **Printer Instelling Tool**.

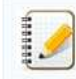

De instellingen worden niet doorgevoerd in de printers als u na het wijzigen van de instellingen op de knop **Afsluiten** klikt zonder eerst te klikken op de knop **Toepassen**.

### 10. **Apply (Toepassen)**

Klik op **Toepassen** om de instellingen toe te passen op de printer.

Als u de opgegeven instellingen wilt opslaan in een opdrachtbestand, selecteer dan **Opslaan in opdrachtbestand** in de keuzelijst.

Door te klikken op **Toepassen** past u alle instellingen van alle tabbladen toe op de printer. Als het selectievakje **Deze instellingen uitschakelen** is geselecteerd, worden de instellingen van 畫

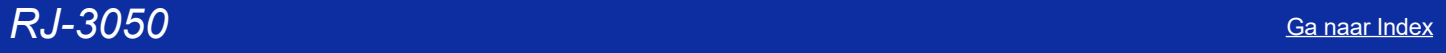

### <span id="page-115-0"></span>**Menubalk**

### <span id="page-115-2"></span>**Het menu Bestand**

- **Instellingen op printer toepassen**
- De instellingen naar de printer sturen.

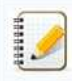

Als het selectievakje **Deze instellingen uitschakelen** is geselecteerd, worden de instellingen van dat tabblad niet opgeslagen.

### **Instellingen opslaan in opdrachtbestand**

De opgegeven instellingen opslaan in een opdrachtbestand. De bestandsextensie is '.bin'.

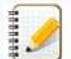

- Als het selectievakje **Deze instellingen uitschakelen** is geselecteerd, worden de instellingen van dat tabblad niet opgeslagen.
- De volgende gegevens worden niet opgeslagen met de opdracht voor het opslaan van instellingen.
	- Naam knooppunt.
	- IP-adres, subnetmasker, gateway-adres (als het IP-adres is ingesteld op **STATIC**).
- De opgeslagen opdrachten voor communicatie-instellingen zijn alleen bedoeld voor het toepassen van instellingen op een printer. De instellingen kunnen niet worden toegepast door dit bestand te importeren.
- Opdrachtbestanden worden opgeslagen met verificatiesleutels en wachtwoorden.
- Neem de nodige maatregelen om opgeslagen opdrachtbestanden te beveiligen, bijvoorbeeld door de bestanden op te slaan op locaties die voor anderen onbereikbaar zijn.
- Stuur het opdrachtbestand niet naar een printer van een model dat niet was geselecteerd bij het exporteren van het opdrachtbestand.

### **Importeren**

**Draadloze instellingen van de huidige computer importeren** De instellingen van de computer worden geïmporteerd.

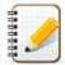

- U kunt alleen PSA-instellingen (instellingen voor Personal Security Authentication: open systeem, verificatie met publieke sleutel en WPA/WPA2-PSK) importeren. U kunt geen ESA-instellingen (instellingen voor Enterprise Security Authentication, zoals LEAP en EAP-FAST) en WPA2-PSK-instellingen (TKIP) importeren.
- Als er voor de gebruikte computer meerdere draadloze netwerken zijn ingeschakeld, wordt voor het importeren alleen gekeken naar de eerste draadloze instellingen (alleen persoonlijke instellingen) die worden gedetecteerd.
- Alleen instellingen (communicatiemodus, SSID, verificatiemethode, versleutelingsmethode en verificatiesleutel) van het tabblad **Draadloos LAN** deelvenster **Draadloze instellingen** kunnen worden geïmporteerd.

### **Een te importeren profiel selecteren**

Het geëxporteerde bestand importeren en de instellingen toepassen op een printer.

Klik op Bladeren om een dialoogvenster te openen waarin u kunt zoeken naar het bestand. Selecteer het te importeren bestand. De instellingen in het geselecteerde bestand worden weergegeven in het gedeelte voor weergave en wijzigen van instellingen.

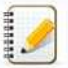

- U kunt alle instellingen, bijvoorbeeld draadloze instellingen en instellingen voor TCP/IP, importeren. U kunt echter geen knooppuntnamen importeren.
	- U kunt alleen profielen importeren die compatibel zijn met de geselecteerde printer.
- Als het IP-adres van het geïmporteerde profiel op **STATIC** staat, wijzig dan zo nodig het IP-adres van het geïmporteerde profiel, zodat het adres niet gelijk is aan het IP-adres van een bestaande printer in het netwerk waarvoor al instellingen zijn opgegeven.

### **Exporteren**

De huidige instellingen opslaan in een bestand.

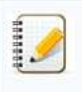

- Als het selectievakje **Deze instellingen uitschakelen** is geselecteerd, worden de instellingen van dat tabblad niet opgeslagen.
- Geëxporteerde bestanden worden niet gecodeerd.

### <span id="page-115-1"></span>**Het menu Tools**

### **Optie-instellingen**

**Herstart de printer automatisch na toepassen van nieuwe instellingen**

Als u dit selectievakje inschakelt, wordt de printer automatisch opnieuw opgestart na toepassing van de communicatie-instellingen. Als dit selectievakje niet is ingeschakeld, moeten de printers handmatig opnieuw worden gestart.

# *RJ-3050* [Ga naar Index](#page-0-0)

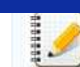

### **Detecteert de verbonden printer automatisch en haalt de huidige instellingen op.**

Als u dit selectievakje selecteert terwijl er een printer is aangesloten op de computer, wordt de printer automatisch gedetecteerd en worden de instellingen van de printer op dat moment weergegeven in het deelvenster **Huidige status**.

het configureren van de eerste printer, zodat u kunt controleren of elke instelling tegemoetkomt aan het beoogde doel.

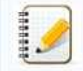

Als de aangesloten printer van een ander model is dan de printer in de keuzelijst **Printer**, worden de instellingen die op de tabbladen beschikbaar zijn aangepast aan de aangesloten printer.

Bij het configureren van meerdere printers kunt u de procedure bespoedigen door dit selectievakje uit te schakelen. In dat geval raden we wel aan het selectievakje in te schakelen bij

- **Naam knooppunt/Bluetooth apparaatnaam wijzigen**
- Knooppuntnamen wijzigen.
- **Standaardcommunicatie-instellingen herstellen**

Alle communicatie-instellingen worden teruggezet op de fabrieksinstellingen.

### **Het menu Help**

- **Help weergeven**
- De Help weergeven. **Over**
- Geeft de versie-informatie weer.

### <span id="page-116-0"></span>**Het tabblad Algemeen**

### **Communicatie-instellingen**

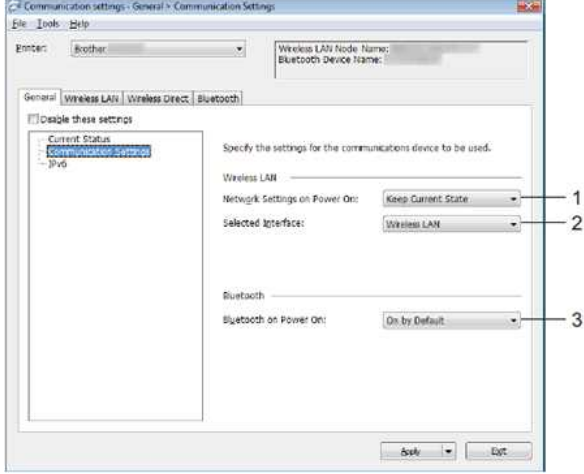

- 1. **Netwerkinstellingen bij inschakelen**
- Hiermee worden de voorwaarden bepaald voor een verbinding via Wi-Fi wanneer de printer wordt ingeschakeld. Selecteer **Standaard aan**, **Standaard uit** of **Huidige status behouden**. 2. **Geselecteerde interface**

 $\overline{1}$ 

- Selecteer **Draadloos LAN** of **Wireless Direct**.
- 3. **Bluetooth bij inschakelen**

Hiermee worden de voorwaarden bepaald voor een verbinding via Bluetooth wanneer de printer wordt ingeschakeld. Selecteer **Standaard aan**, **Standaard uit** of **Huidige status behouden**.

### **IPv6**

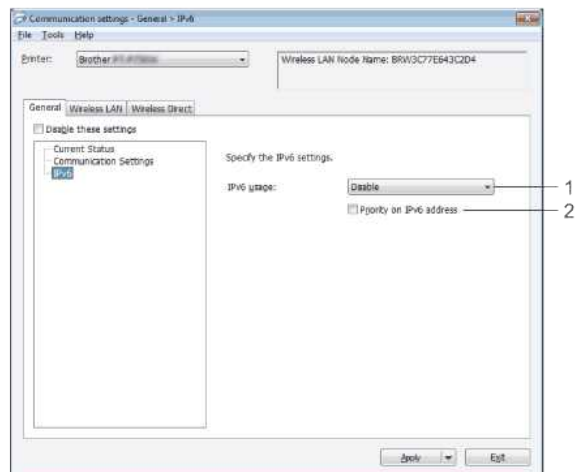

# *RJ-3050* [Ga naar Index](#page-0-0)

- 1. **IPv6-gebruik**
- Selecteer **Inschakelen** of **Uitschakelen**.

2. **Prioriteit op IPv6-adres** Selecteer deze optie om voorrang te geven aan IPv6-adressen.

### <span id="page-117-0"></span>**Het tabblad Draadloos LAN**

### **TCP/IP (Draadloos)**

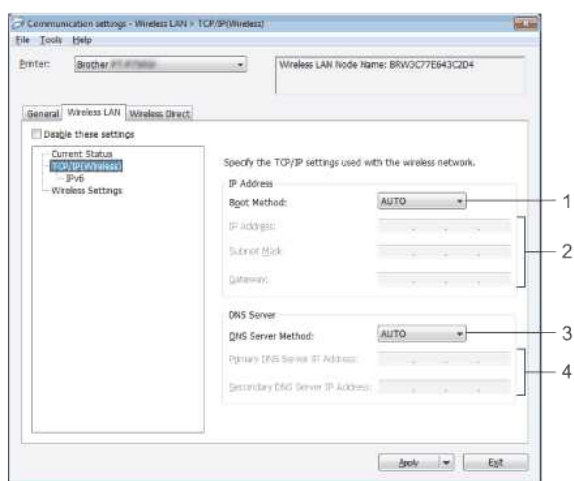

- 1. **Boot Method**
- Selecteer **AUTO**, **BOOTP**, **DHCP**, **RARP** of **STATIC**.
- 2. **IP-adres/Subnetmasker/Gateway** Geef de verschillende instellingen op.
- U kunt alleen instellingen opgeven wanneer het IP-adres is ingesteld op **STATIC**. 3. **DNS-servermethode**
- 
- Maak een keuze uit **AUTO** en **STATIC**.
- 4. **IP-adres primaire DNS-server/IP-adres secundaire DNS-server** U kunt alleen instellingen opgeven als de DNS-server is ingesteld op **STATIC**.

### **IPv6**

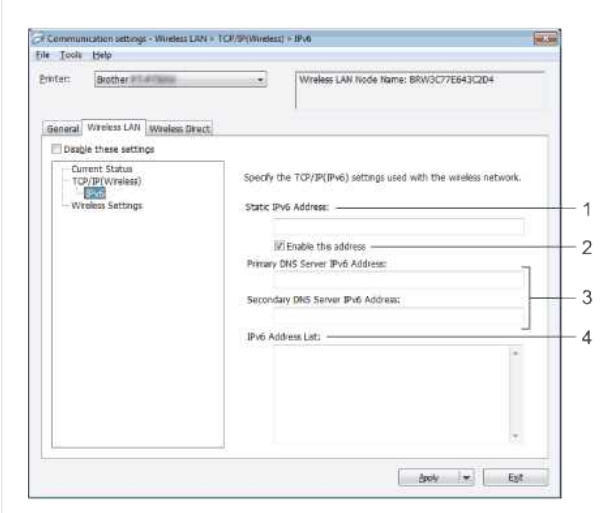

- 1. **Statisch IPv6-adres**
- Geef de waarde op.
- 2. **Dit adres activeren**
- Selecteer deze optie om het opgegeven statische IPv6-adres te activeren. 3. **Primaire DNS Server IPv6 Adres/Secundaire DNS Server IPv6 Adres**
- Geef de waarden op.
- 4. **Lijst van IPv6-adressen**
- Hier wordt de lijst met IPv6-adressen weergegeven.

### **Draadloze instellingen**

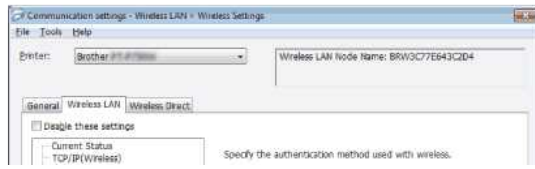

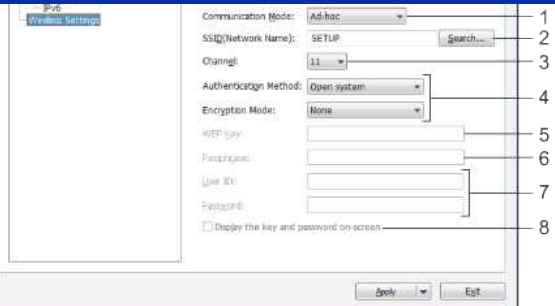

1. **Communicatiemodus**

### Selecteer **Ad-hoc** of **Infrastructuur**.

2. **SSID (netwerknaam)**

Klik op de knop **Zoeken** om de mogelijke SSID's weer te geven in een apart dialoogvenster.

### 3. **Kanaal**

Maak een keuze uit de weergegeven opties.

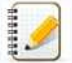

Deze instelling is alleen geldig in de ad-hocmodus.

### 4. **Verificatiemethode/Coderingsmodus**

- De ondersteunde coderingsmodi voor de verschillende verificatiemethoden staan in [Communicatiemodi en Verificatiemethoden/Coderingsmodi](#page-118-1).
- 5. **WEP-sleutel**
- U kunt alleen een instelling opgeven als u WEP hebt geselecteerd als coderingsmodus.
- 6. **Passphrase**
- U kunt alleen een instelling opgeven wanneer WPA/WPA2-PSK is geselecteerd als verificatiemethode.
- 7. **Gebruiker-ID/Wachtwoord**
- U kunt alleen instellingen opgeven als u LEAP, EAP-FAST, PEAP, EAP-TTLS of EAP-TLS hebt geselecteerd als verificatiemethode. Bovendien is het bij EAP-TLS niet nodig om een wachtwoord op te geven, maar er moet wel een clientcertificaat worden geregistreerd. Maak vanuit een webbrowser verbinding met de printer en geef het certificaat op om een certificaat te registreren.

### 8. **Toon de sleutel en het wachtwoord op het scherm**

Als u dit selectievakje inschakelt, worden sleutels en wachtwoorden leesbaar weergegeven op het scherm (niet-gecodeerde tekst).

### <span id="page-118-1"></span>**Communicatiemodi en Verificatiemethoden/Coderingsmodi**

Met **Communicatiemodus** ingesteld op **Ad-hoc**

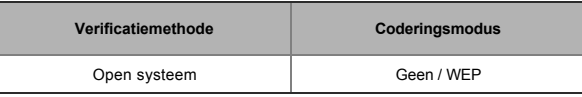

### Met **Communicatiemodus** ingesteld op **Infrastructuur**

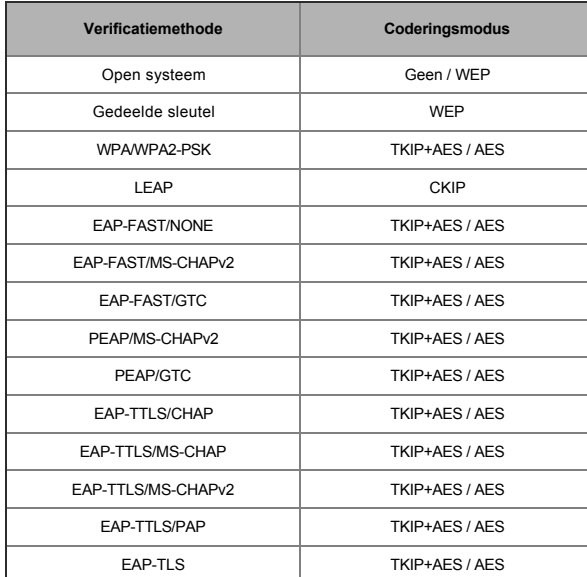

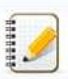

### Hogere beveiligingsniveaus toepassen:

<span id="page-118-0"></span>Bij toepassing van certificaatverificatie met de verificatiemethoden EAP-FAST, PEAP, EAP-TTLS of EAP-TLS kan het certificaat niet worden opgegeven met **Printer Instelling Tool**. Nadat u de printer hebt geconfigureerd voor de verbinding met het netwerk geeft u het certificaat op door de printer te benaderen met een webbrowser.

# *RJ-3050* [Ga naar Index](#page-0-0)

### **Instellingen Wireless Direct**

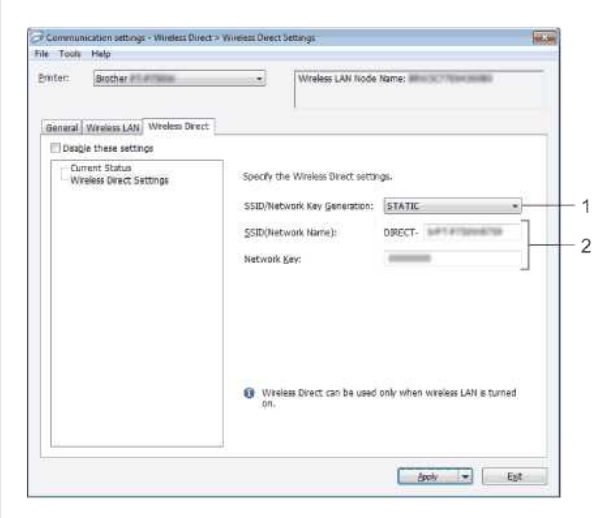

1. **SSID/Network Key Generation (SSID/Netwerksleutel genereren)** Maak een keuze uit **AUTO (Auto)** en **STATIC (Statisch)**.

### 2. **SSID (Network Name)/Network Key (SSID (netwerknaam)/Netwerksleutel)**

Voer hier de SSID (25 ASCII-tekens of minder) en de netwerksleutel (63 tekens of minder) in voor gebruik in de modus Wireless Direct. U kunt een instelling alleen opgeven wanneer **STATIC (Statisch)** is geselecteerd bij **SSID/Network Key Generation (SSID/Netwerksleutel genereren)**.

140041

De SSID en het wachtwoord die standaard zijn vastgelegd, zijn als volgt: SSID: "DIRECT-brRJ-3050\*\*\*\*" (voor RJ-3050), "DIRECT-xxxxx\_RJ-3050Ai" (voor RJ-3050Ai), "DIRECT-brRJ-3150\*\*\*\*" (voor RJ-3150) of "DIRECT-xxxxx\_RJ-3150Ai" (voor RJ-3150Ai)waarbij '\*\*\*\*' gelijk is aan de laatste vier cijfers van het serienummer van het product. (U vindt het label met het serienummer onder op de printer.)

Wachtwoord (netwerksleutel):

RJ-3050/RJ-3150: 00000000

RJ-3050Ai: 305xxxxx

RJ-3150Ai: 315xxxxx

### <span id="page-119-0"></span>**Het tabblad Bluetooth**

### **Bluetooth-instellingen**

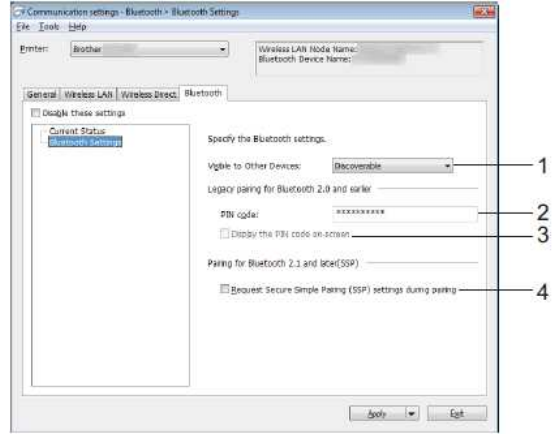

### 1. **Zichtbaar voor andere apparaten**

Hier kunt u opgeven of de printer mag worden gedetecteerd door andere Bluetooth-apparaten. Mogelijke instellingen: **Vindbaar**, **Niet vindbaar**

- 2. **Pincode**
- Geef hier de pincode op die wordt gebruikt voor koppeling met apparaten die voldoen aan Bluetooth 2.0 of lager.
- 3. **De PIN-code op het scherm weergeven**
- Als u dit selectievakje inschakelt, worden pincodes op het scherm van de computer weergegeven.
- 4. **Verzoek Secure Simple Pairing (SSP)-instellingen tijdens koppelen** Als u dit selectievakje selecteert, kan het koppelen worden gedaan met de printerknoppen voor apparaten die geschikt zijn voor Bluetooth 2.1 of nieuwer.

### <span id="page-119-1"></span>**Gewijzigde instellingen toepassen op meerdere printers**

- 1. Nadat u instellingen hebt toegepast op de eerste printer, maakt u de printer los van de computer en sluit u de tweede printer aan op de computer.
- 2. Selecteer de pas aangesloten printer in de keuzelijst **Printer**.

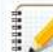

Als u het selectievakje **Detecteert de verbonden printer automatisch en haalt de huidige instellingen op** in het dialoogvenster **Optie-instellingen** inschakelt, wordt de met de USB-kabel aangesloten printer automatisch herkend.

Zie voor meer informatie [Het menu Bestand.](#page-115-2)

### 3. Klik op de knop **Toepassen**.

Op de tweede printer worden nu dezelfde instellingen toegepast als op de eerste printer.

Als u het selectievakje Herstart de printer automatisch na gebruik uitschakelt, worden de printers na het wijzigen van de instellingen niet opnieuw opgestart, waarmee de tijd die nodig is voor het configureren van de printers wordt gereduceerd. We raden u echter aan om het selectievakje **Herstart de printer automatisch na gebruik** wel in te schakelen bij het configureren van de eerste printer, zodat u kunt controleren of er een verbinding met het toegangspunt tot stand kan worden gebracht met de instellingen. Zie voor meer informatie [Het menu Bestand.](#page-115-2)  $RJ-3050$ <br>
This continue in the same is easy factor of the same interest in the same in prime in the same in the same in the same in the same in the same in the same in the same in the same interest in the same in the sam

4. Herhaal stap 1 - 3 voor alle printers waarvan u de instellingen wilt wijzigen.

- Als het IP-adres is ingesteld op **STATIC**, wordt het IP-adres van de printer ook gewijzigd in het IP-adres van de eerste printer.
- Wijzig zo nodig het IP-adres. Als u de instellingen als bestand wilt opslaan, klikt u op **Bestand** - **Exporteren**.
- U kunt dezelfde instellingen toepassen op een andere printer door op **Bestand Importeren** [te klikken en het geëxporteerde instellingenbestand te selecteren. \(Zie Het menu](#page-115-2) Bestand.)

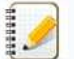

### **Voor Apple apparaten**

- De volgende apparaten ondersteunen mogelijk geen ad-hocmodus:
	- (iOS 14 of hoger) iPhone 12 series, iPhone 11 series, en iPhone SE tweede generatie
	- (iPadOS 14 of hoger) iPad Pro vijfde generatie en iPad Air vierde generatie
	- iPad en iPad mini uitgebracht na 2021

Om uw printer op deze apparaten aan te sluiten, raden we u aan Wireless Direct te gebruiken.

### **Voor computers**

Niet alle computers, en besturingssystemen ondersteunen mogelijk de ad-hocmodus.

© 2001-2022 Brother Industries, Ltd. Alle rechten voorbehouden.

### **Hoe schakel ik over naar de massaopslagmodus en hoe gebruik ik die modus?**

Met de massaopslagfunctie kunt u opdrachten uitvoeren en JPEG-gegevens afdrukken door gegevens van een computer naar de printer te verzenden via USB. Bestanden die naar het massaopslaggebied van de printer zijn verzonden, worden verwerkt zodra u op de **Bluetooth**-knop (RJ-3050/3050Ai) of de knop **OK** (RJ-3150/3150Ai) drukt.

Deze functie is handig in de volgende situaties.

- U wilt instellingen die zijn opgeslagen in een opdrachtbestand (bestandstype .bin) of sjablonen die zijn opgeslagen in een .blf-bestand en die door een beheerder zijn verspreid, toepassen zonder speciale tools te gebruiken.
- U wilt opdrachten uitvoeren of JPEG-gegevens afdrukken zonder de printerdriver te installeren.
- U wilt een apparaat gebruiken met een besturingssysteem (ook andere besturingssystemen dan Windows) dat een USB-hostfunctie heeft voor het afdrukken en overbrengen van gegevens.
- 1. De printer moet uit zijn.
- 2. Houd de **Bluetooth**-knop (RJ-3050/3050Ai) of de knop **OK** (RJ-3150/3150Ai) ingedrukt en houd tegelijk de **aan-uitknop** ingedrukt.
- De printer wordt opgestart in de massaopslagmodus. Voor de RJ-3050/3050Ai: het groene voedingslampje en statuslampje brandt. Voor de RJ-3150/3150Ai: de melding '**Massaopslag**' wordt weergegeven op het display.  $RJ-3050$ <br>
Sa naar Index<br>
we is measured at the correspondent model and the second of the second of the second of the second of the second of the second of the second of the second of the second of the second of the secon
	- 3. Sluit de computer via USB aan op de printer.
	- De massaopslag van de printer wordt weergegeven op het scherm van uw computer of apparaat.

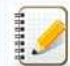

Als het massaopslaggebied niet automatisch wordt weergegeven, raadpleegt u de bedieningshandleiding van het besturingssysteem van de computer of het apparaat voor informatie over weergave van het massaopslaggebied.

- 4. Sleep het bestand dat u wilt kopiëren naar het massaopslaggebied.
- 5. Druk op de **Bluetooth**-knop (RJ-3050/3050Ai) of de knop **OK** (RJ-3150/3150Ai).
- Het opdrachtbestand wordt uitgevoerd.
- Voor de RJ-3050/3050Ai: het blauwe Bluetooth-lampje brandt. Voor de RJ-3150/3150Ai: de melding '**Ontvangen**' wordt weergegeven op het display.
- 6. Na uitvoering van het bestand gaat het Bluetooth-lampje uit (RJ-3050/3050Ai) of wordt opnieuw de melding '**Massaopslag**' weergegeven op het display (RJ-3150/3150Ai).
- 7. Schakel de printer uit als u de massaopslagmodus wilt verlaten De printer wordt daarna weer in de normale modus opgestart.

### © 2001-2022 Brother Industries, Ltd. Alle rechten voorbehouden.

## **Hoe plaats/vervang ik de RD-rol?**

1. Duw op de hendel voor het openen van de klep om de klep van het compartiment voor de RD-rol te openen.

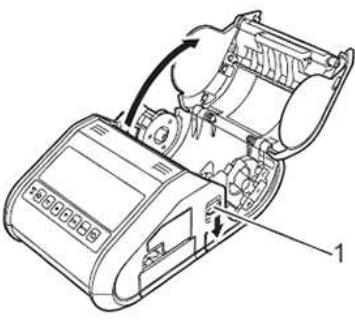

**1 Hendel voor openen van klep**

2. Open de rolgeleiders door de hendel (1) voor de verstelling omhoog te trekken. Trek de geleider vervolgens naar buiten. Plaats een RD-rol in de ruimte daarvoor, waarbij de rol vanaf de onderkant wordt doorgevoerd (zie afbeelding).

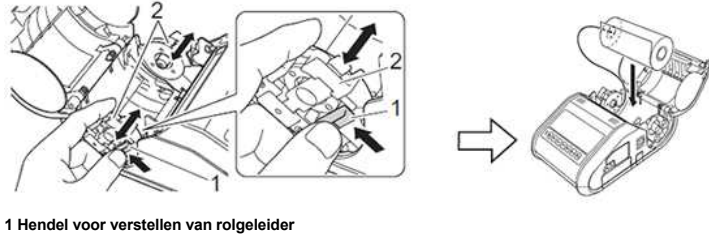

**2 Rolgeleider**

49999

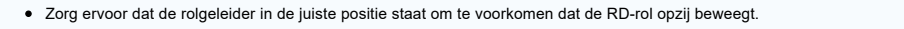

- De zijde die gevoelig is voor warmte moet aan de buitenkant van de rol zitten en zoals afgebeeld zijn aangebracht om een correcte afdruk mogelijk te maken.
- 3. Til de hendel (1) voor het verstellen van de rolgeleiders op en duw beide geleiders (2) naar binnen volgens de breedte van de rol. Zorg ervoor dat de RD-rol recht in het compartiment ligt.

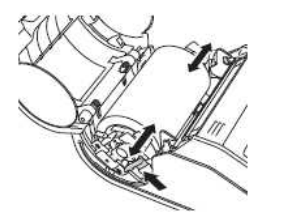

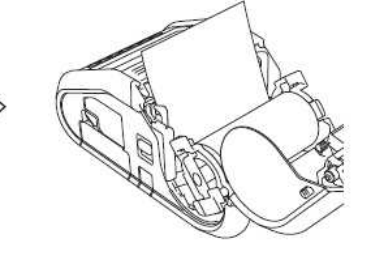

4. Sluit het compartiment met de RD-rol door de klep in het midden aan te drukken totdat de klep vastklikt.

A

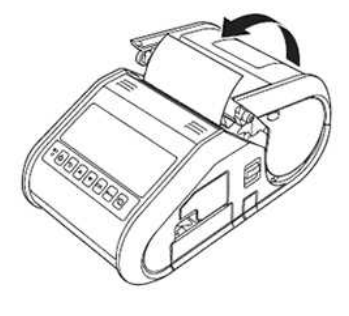

Wanneer u een rol met losse labels gebruikt (alleen RJ-3150), druk dan op de doorvoerknop nadat u de RD-rol hebt geplaatst. De printer brengt het label naar de juiste beginpositie. Gebruik originele media van Brother.

**Filmpje: Een RD-rol plaatsen.**

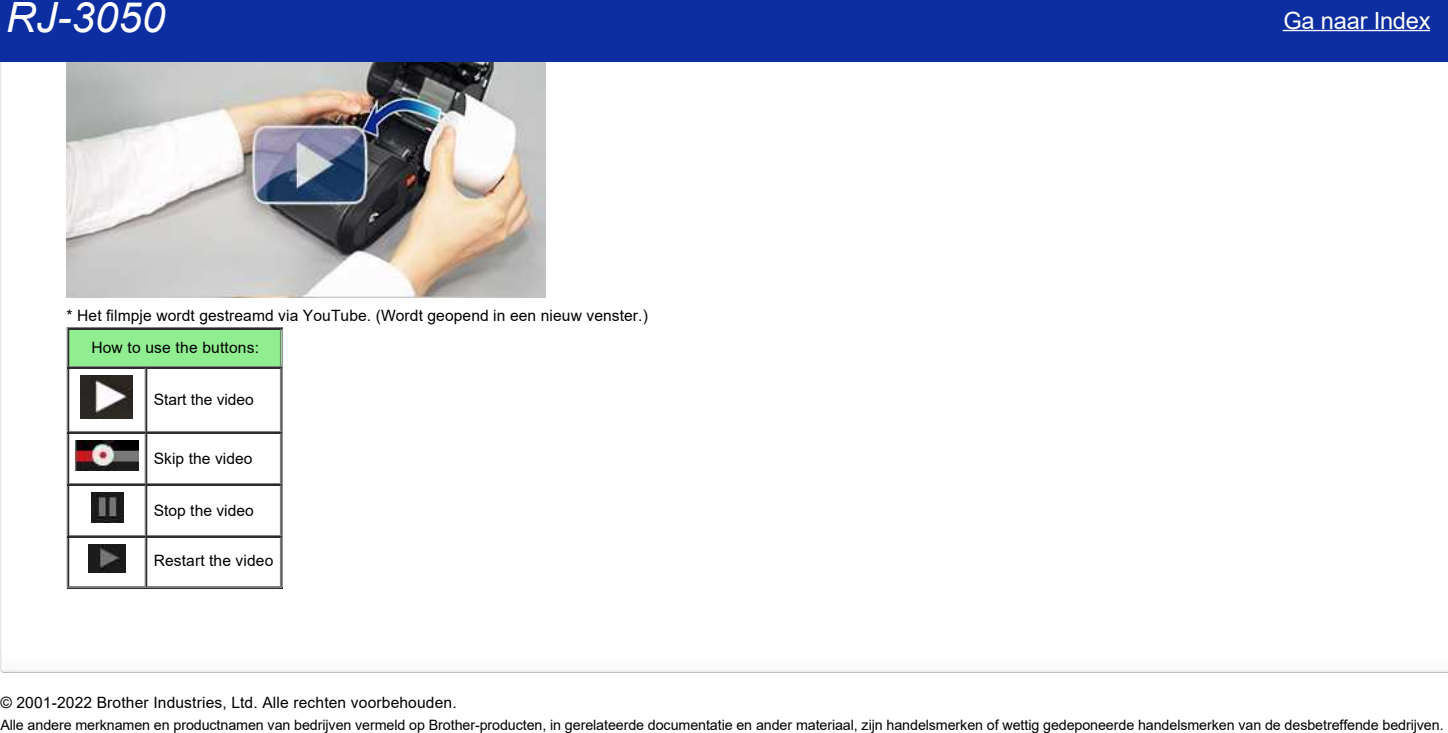

\* Het filmpje wordt gestreamd via YouTube. (Wordt geopend in een nieuw venster.)

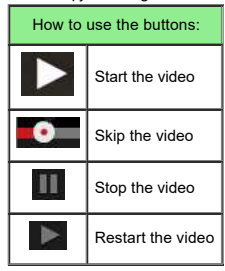

© 2001-2022 Brother Industries, Ltd. Alle rechten voorbehouden.<br>Alle andere merknamen en productnamen van bedrijven vermeld op Brother-producten, in gerelateerde documentatie en ander materiaal, zijn handelsmerken of wetti

### **Hoe kan ik sjablonen en andere gegevens van de computer overbrengen naar de printer?**

### **P-touch Transfer Manager starten**

- 1. Open in P-touch Editor de labelsjabloon die u wilt overbrengen.
- 2. Klik op [**Bestand**] [**Sjabloon overbrengen**] [**Voorbeeld**].

Wanneer P-touch Transfer Manager wordt gestart, wordt het hoofdvenster weergegeven.

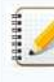

De onderstaande methode kan ook worden gebruikt om P-touch Transfer Manager te starten.

**Voor Windows 11 / Windows 10 / Windows Server 2019 / Windows Server 2016:** Klik op [**Start Menu**] - ([**All apps**]) - [**Brother P-touch**] - [**P-touch Transfer Manager 2.x**].

**Voor Windows 8 / Windows 8.1 / Windows Server 2012 / Windows Server 2012 R2:** Klik op [**P-touch Transfer Manager 2.x**] op het [**Apps**] venster.

**Voor Windows Vista/Windows 7/Windows Server 2008/Windows Server 2008 R2:** Klik in het menu Start op [**Alle programma's**] - [**Brother P-touch**] -[**P-touch Extra**] - [**P-touch Transfer Manager 2.x**].

### **Sjablonen en andere gegevens van de computer overbrengen naar de printer**

Voer de volgende procedure uit om sjablonen van de computer over te brengen naar de printer.

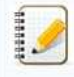

Volg deze instructies wanneer de printer via USB op de computer is aangesloten.

- 1. Sluit de computer en de printer via USB op elkaar aan en schakel de printer in. In de lijst met mappen wordt de naam van het printermodel weergegeven. Als u een printer selecteert in de lijst met mappen, worden de huidige sjablonen en andere gegevens weergegeven die in de printer zijn opgeslagen.
- 

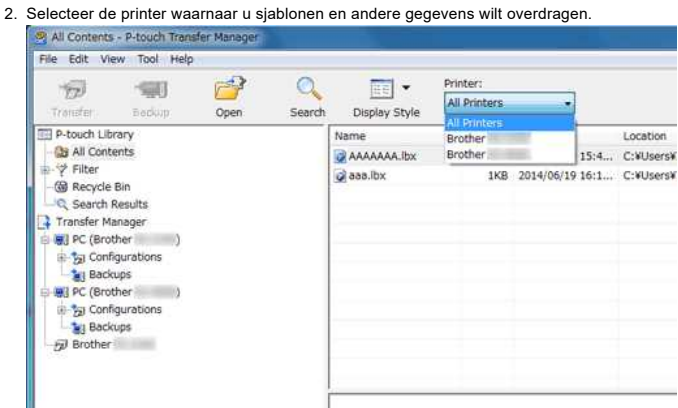

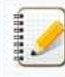

Voordat u de gegevens overbrengt, controleert u of de computer en printer correct met elkaar zijn verbonden met een USB-kabel en of de printer aan is.

### 3. Klik met de rechtermuisknop op de map [**Configuraties**], selecteer [**Nieuw**] en maak vervolgens een nieuwe map.

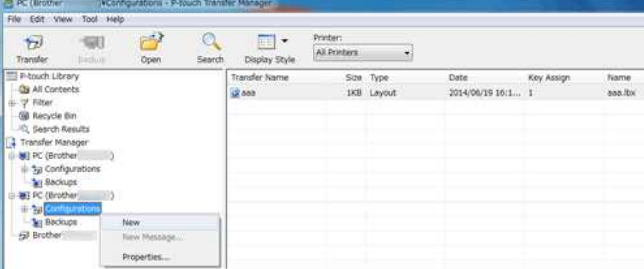

In het bovenstaande voorbeeld is de map [**Overdragen**] gemaakt.

4. Sleep de sjabloon of andere gegevens die u wilt overbrengen naar de nieuwe map.

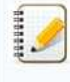

U kunt nagaan hoeveel ruimte er nog vrij is in het geheugen door de printerinstellingen af te drukken. Houd de doorvoerknop op de printer ingedrukt om de printerinstellingen af te drukken. Zie [**RomFree**] voor de beschikbare ruimte\*.

Wanneer u de RJ-3150 gebruikt, kunt u de beschikbare ruimte nagaan op het display van de printer.

- 1. Druk op Menu gevolgd door de pijl omhoog of omlaag om het menu Informatie te selecteren en druk vervolgens op de knop OK.
	- 2. Selecteer Configuratie met de pijl omhoog of omlaag en druk vervolgens op de knop OK.

Zie [**RomFree**] voor de beschikbare ruimte\*.

\* De beschikbare ruimte die bij 'RomFree = \*\*\*\*\*\*\*byte' wordt weergegeven, kan afwijken van de echt beschikbare ruimte.

U kunt sjablonen en overige gegevens zichtbaar maken door de map te selecteren in de map [**Configuraties**], door [**Alle inhoud**] te selecteren of door een van de categorieën onder [**Filter**] te selecteren, zoals [**Lay-out**].

Wanneer u meerdere sjablonen of andere gegevens wilt overzetten, sleep die bestanden dan gewoon naar

### de nieuwe map.

Elk bestand dat in de nieuwe map wordt geplaatst, krijgt een nummer toegewezen (de geheugenlocatie in de printer).

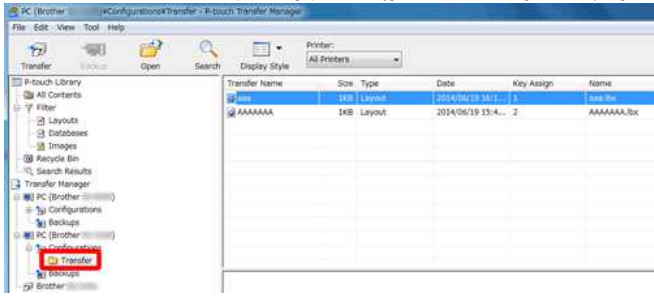

### 5. Als u het nummer van een item wilt wijzigen, klikt u met de rechtermuisknop op het item en selecteert u achtereenvolgens [**Nummer toewijzen**]

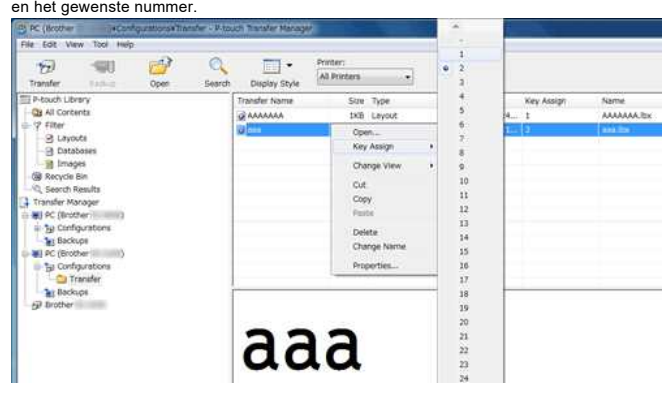

- Behalve de gegevens in een database krijgen alle gegevens die naar de printer worden overgebracht, een nummer toegewezen.
- De afbeelding van het sjabloonpictogram kan worden gewijzigd. Breng met P-touch Transfer Manager een BMP-bestand van de gewenste afbeelding naar de printer. Geef voor [**Nummer toewijzen**] hetzelfde nummer op als het nummer van de sjabloon.
- Als sjablonen of andere gegevens die naar de printer worden overgebracht hetzelfde nummer hebben als sjablonen die al in de printer zijn opgeslagen, overschrijft de nieuwe sjabloon de oude sjabloon. U kunt toegewezen nummers van sjablonen in de printer controleren door een back-up te maken van de sjablonen of andere gegevens.
- Als het printergeheugen vol is, moet u een of meer sjablonen uit het printergeheugen verwijderen.
- 6. Als u de naam wilt wijzigen van sjablonen of andere gegevens die u wilt overbrengen, klik dan op het gewenste item en voer de nieuwe naam in. Afhankelijk van uw model printer kan het aantal tekens dat u als sjabloonnaam kunt gebruiken, beperkt zijn.
- 7. Selecteer de map met de sjablonen of andere gegevens die u wilt overbrengen en klik vervolgens op [**Overdragen**]. Er wordt een bevestiging weergegeven.

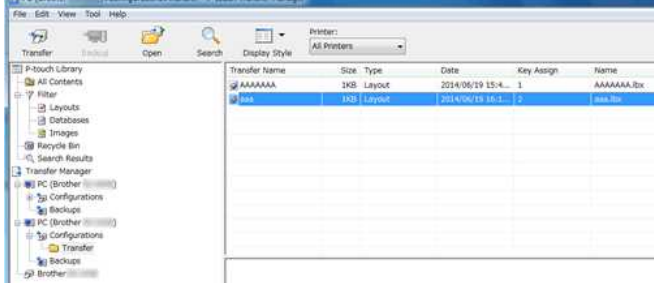

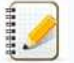

U kunt afzonderlijke items naar de printer overbrengen zonder ze toe te voegen aan een map. Selecteer de sjabloon of andere gegevens die u wilt overbrengen en klik vervolgens op [**Overdragen**].

- U kunt in één keer meerdere items en mappen selecteren en overbrengen.
- Als u meerdere bestanden als een enkele overdrachtstaak niet kunt verzenden, verzendt u dan de bestanden als een paar kleinere overdrachtstaken.

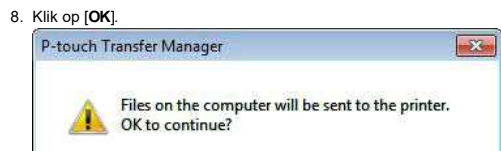

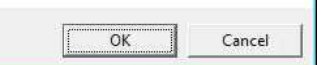

De geselecteerde sjablonen, mappen en andere gegevens worden overgebracht naar de printer.

### **Verwante vragen**

- [Hoe kan ik labelsjablonen overbrengen met P-touch Transfer Express?](https://support.brother.com/g/b/faqendbranchprintable.aspx?c=be&lang=nl&prod=rj3050euk&faqid=faqp00001486_002&branch=pdf)
- [Hoe kan ik het etiket of sjablonen overbrengen ?](https://support.brother.com/g/b/faqendbranchprintable.aspx?c=be&lang=nl&prod=rj3050euk&faqid=faqp00001525_000&branch=pdf)
- [Hoe zet ik labelsjablonen via een netwerk over naar de printer? \(BRAdmin Professional\)](https://support.brother.com/g/b/faqendbranchprintable.aspx?c=be&lang=nl&prod=rj3050euk&faqid=faqp00001526_000&branch=pdf)

### © 2001-2022 Brother Industries, Ltd. Alle rechten voorbehouden.

[Ga naar Index](#page-0-0)<br>
De geselecteerde sjablonen, mappen en andere gegevens worden overgebracht naar de printer.<br>
Y Browante Vragen<br>
Y Hoe kan ik habelsjablonen overbrengen met P-louch Transfer Express?<br>
Y Hoe kan ik habelsjablon

### **Gaat mijn printer automatisch uit?**

Ja, als de functie **[Automatisch uitschakelen]** is ingeschakeld in de apparaatinstellingen, gaat de printer vanzelf uit na de geselecteerde periode van inactiviteit.

<De instellingen voor de automatische uitschakeling aanpassen>

1. Sluit de te configureren printer aan op de computer.

2. Start Printer Instelling Tool.

Zie ['Hoe kan ik de Printer instellingen Tool gebruiken \(voor Windows\)](https://support.brother.com/g/b/link.aspx?faqid=faqp00100052)".

3. Het scherm [**Printer Instellingen Tool**] wordt weergegeven.

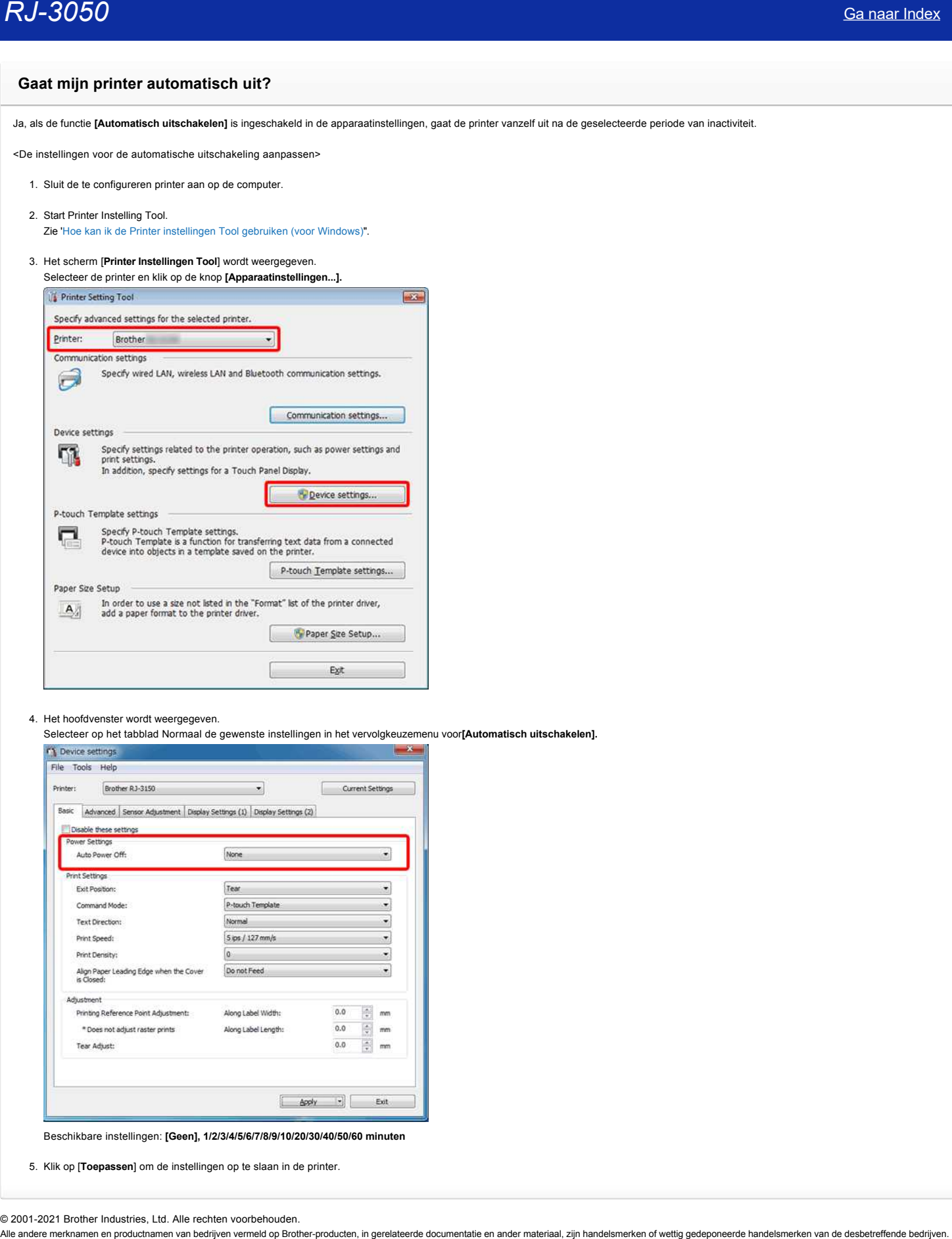

- 4. Het hoofdvenster wordt weergegeven.
- Selecteer op het tabblad Normaal de gewenste instellingen in het vervolgkeuzemenu voor**[Automatisch uitschakelen].**

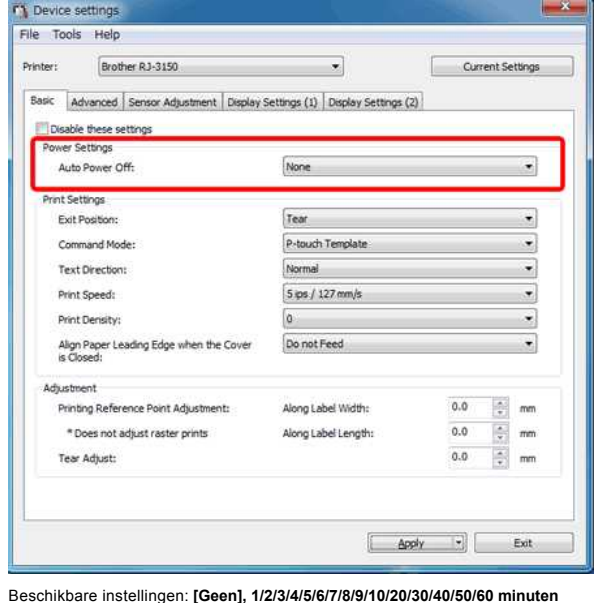

5. Klik op [**Toepassen**] om de instellingen op te slaan in de printer.

© 2001-2021 Brother Industries, Ltd. Alle rechten voorbehouden.<br>Alle andere merknamen en productnamen van bedrijven vermeld op Brother-producten, in gerelateerde documentatie en ander materiaal, zijn handelsmerken of wetti

### **De afdrukkwaliteit is matig en de afbeelding is te licht of te donker.**

U kunt uw afdrukken lichter of donkerder maken met de instelling voor de afdrukdichtheid in de printerdriver of de apparaatinstellingen. Wanneer u werkt op de batterij, kan een aanpassing van de afdrukdichtheid leiden tot kleine veranderingen in de afdruksnelheid en het aantal pagina's dat met een volle batterij kan worden afgedrukt.

### **De instelling voor de afdrukdichtheid aanpassen**:

- 1. Sluit de te configureren printer aan op de computer.
- 2. Start Printer Instelling Tool. Zie ['Werken met Printer Instelling Tool \(voor Windows\)"](https://support.brother.com/g/b/link.aspx?faqid=faqp00100052).
- 3. Het scherm [**Printer Instelling Tool**] wordt weergegeven. Selecteer de printer en klik op de knop [**Apparaatinstellingen...**].

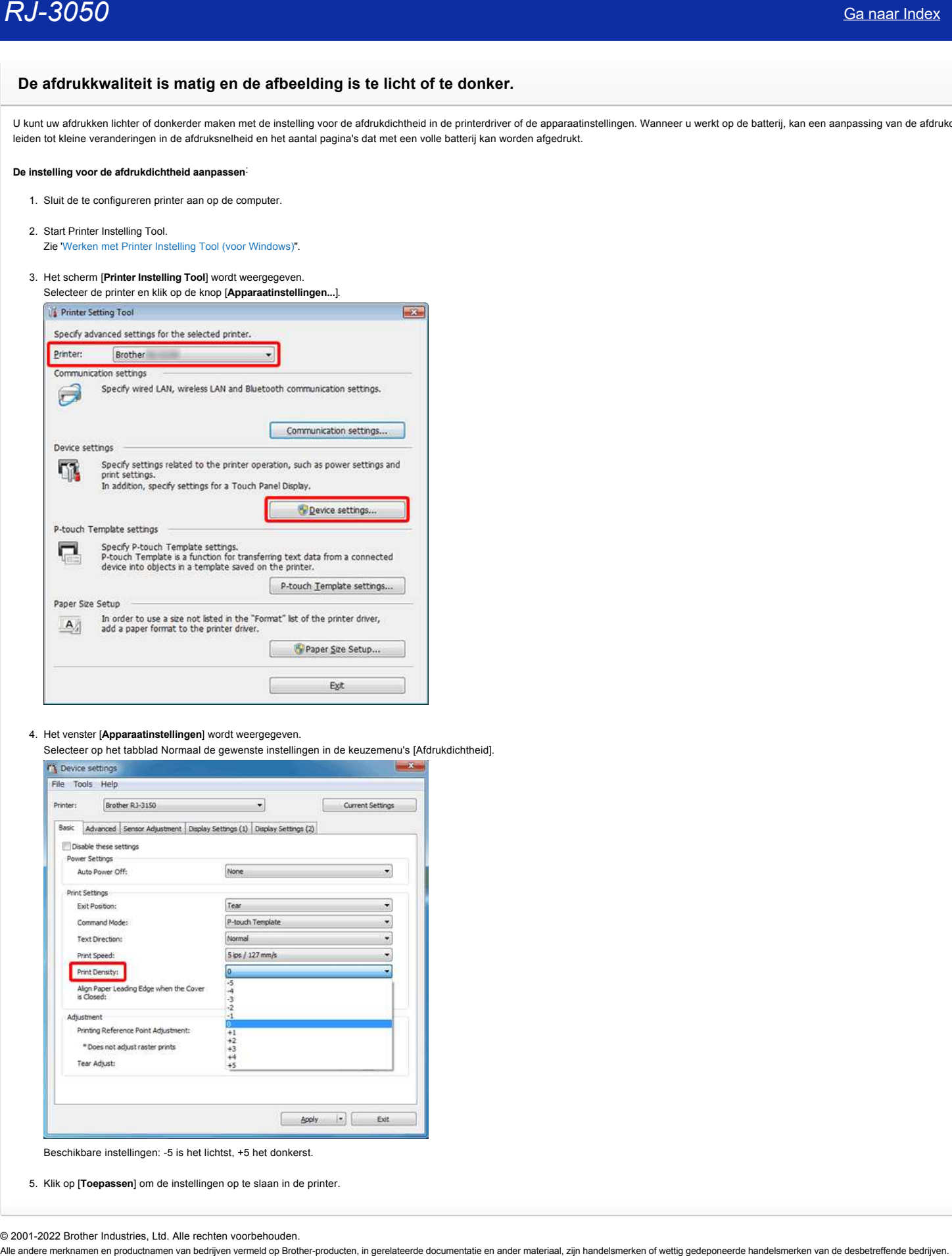

4. Het venster [**Apparaatinstellingen**] wordt weergegeven.

Selecteer op het tabblad Normaal de gewenste instellingen in de keuzemenu's [Afdrukdichtheid].

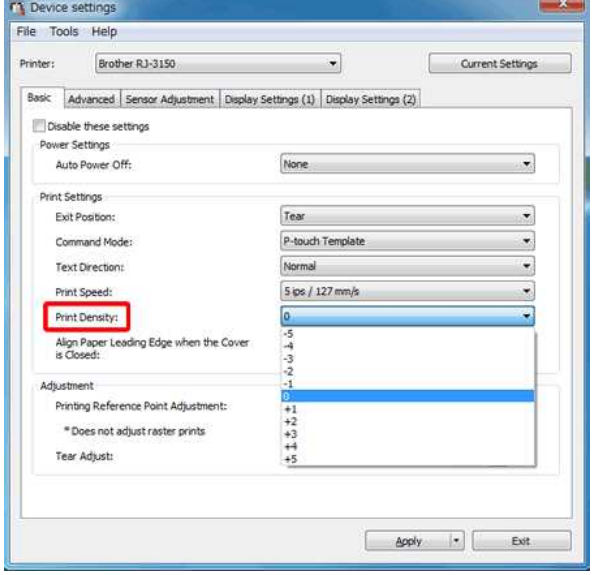

Beschikbare instellingen: -5 is het lichtst, +5 het donkerst.

5. Klik op [**Toepassen**] om de instellingen op te slaan in de printer.

© 2001-2022 Brother Industries, Ltd. Alle rechten voorbehouden.<br>Alle andere merknamen en productnamen van bedrijven vermeld op Brother-producten, in gerelateerde documentatie en ander materiaal, zijn handelsmerken of wetti

### **Hoe sla ik de printerinstellingen op in een bestand? (P-touch Editor 5.x voor Windows)**

- 1. Start P-touch Editor en sluit de printer met een USB-kabel aan op de computer.
- 2. Selecteer [**Software-informatie scannen**] in het menu [**Help**].

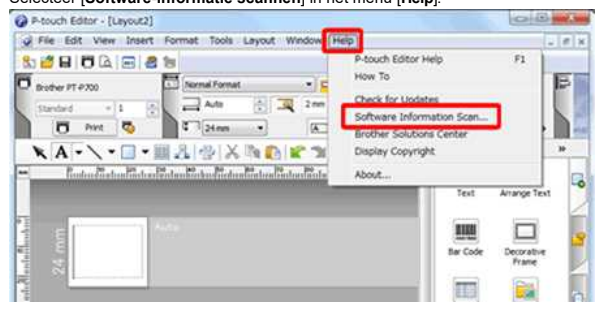

3. Wanneer het scherm '**P-touch software-informatie scannen**' wordt weergegeven, klikt u op de knop [**Informatie ophalen**].

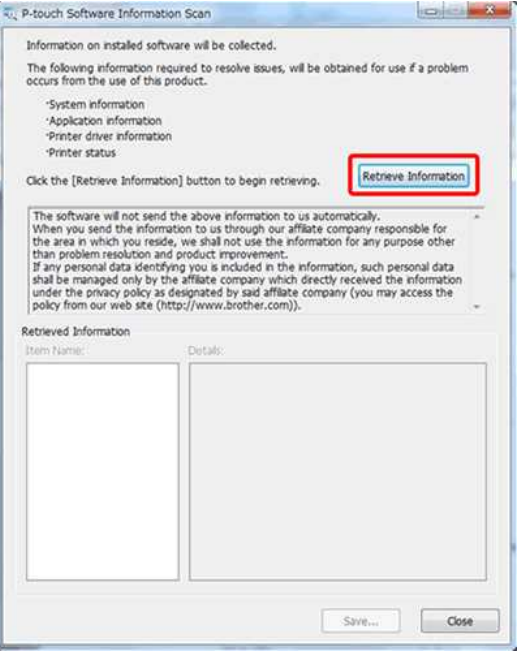

4. Klik op het plusteken naast [**Printerstatus**] onder [**Itemnaam**:] linksonder in het scherm '**P-touch software-informatie scannen**'.

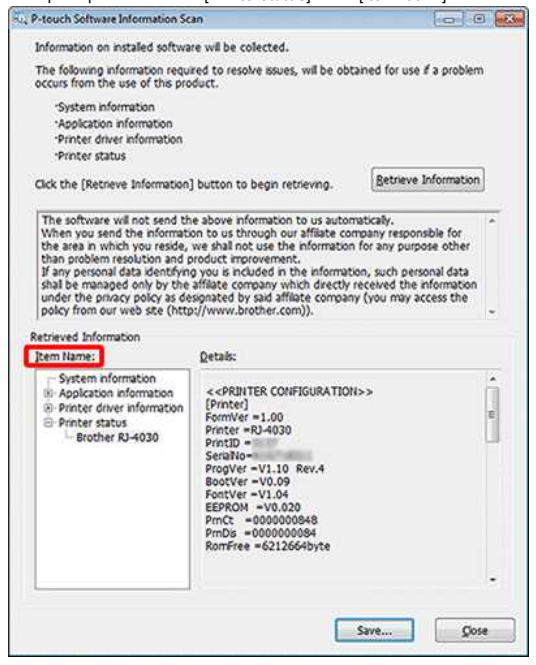

1111111

Als u meerdere printers gebruikt, wordt [**Brother [modelnaam](1 kopie)**] weergegeven. Selecteer uw huidige printer wanneer u meerdere printers ziet.

5. De opgehaalde printergegevens worden weergegeven in [**Details:**] rechtsonder in het scherm '**P-touch software-informatie scannen**'.

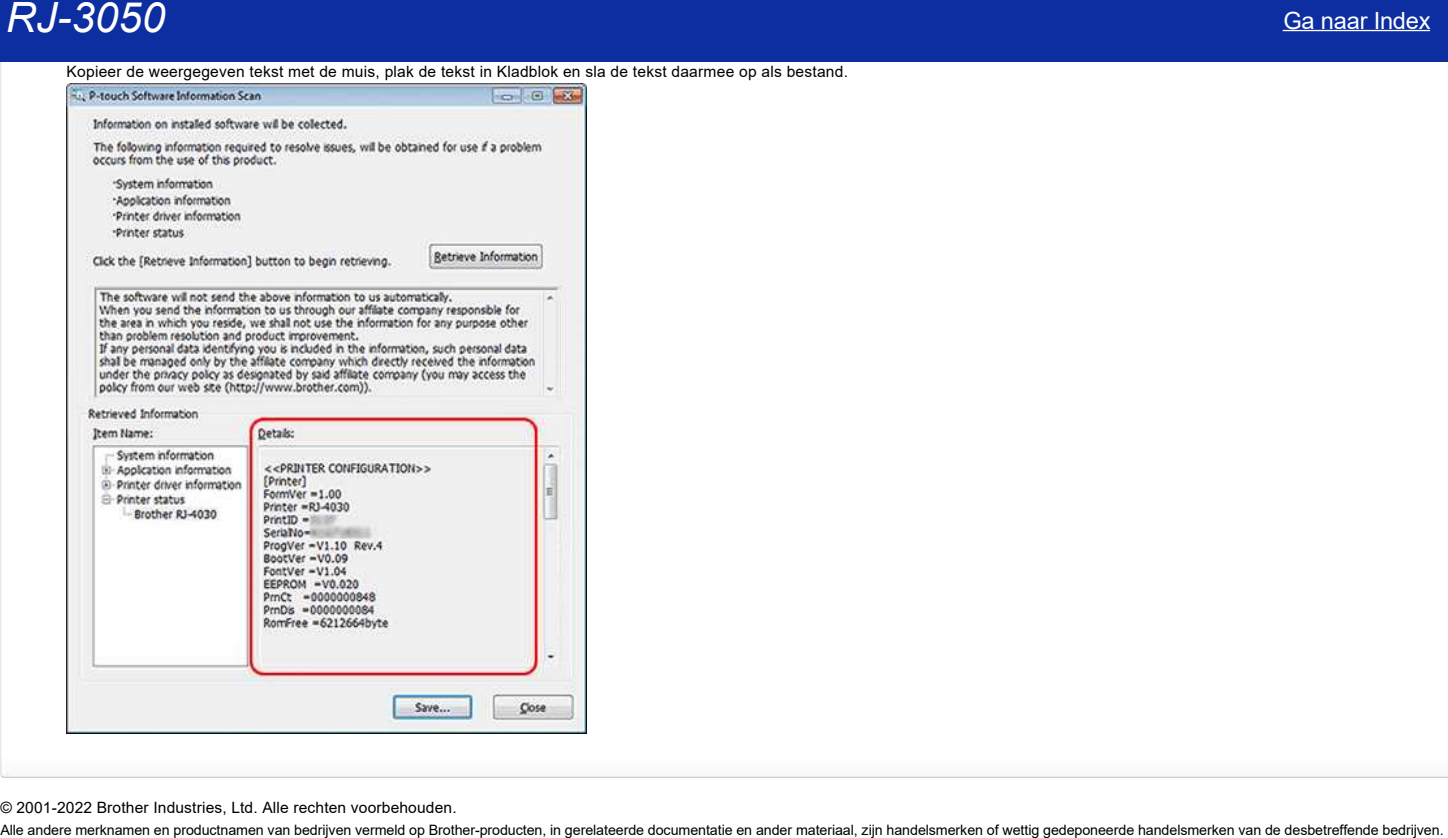

© 2001-2022 Brother Industries, Ltd. Alle rechten voorbehouden.<br>Alle andere merknamen en productnamen van bedrijven vermeld op Brother-producten, in gerelateerde documentatie en ander materiaal, zijn handelsmerken of wetti

### **P-touch Editor crasht af en toe. (Voor gebruikers van Office 2013 of 2016)**

Als u Office bijwerkt naar versie 2013 of 2016 met de instelling voor invoegtoepassingen ingeschakeld, kan P-touch Editor soms crashen. Werk P-touch Editor bij naar de laatste versie. [Ga naar Index](#page-0-0)<br>P-touch Editor crasht af en toe. (Voor gebruikers van Office 2013 of 2016)<br>Als u Office bijwerkt naar versie 2013 of 2016 met de instelling voor invoegtoepassingen ingeschakeld, kan P-touch Editor soms crashe

© 2001-2022 Brother Industries, Ltd. Alle rechten voorbehouden.<br>Alle andere merknamen en productnamen van bedrijven vermeld op Brother-producten, in gerelateerde documentatie en ander materiaal, zijn handelsmerken of wett

### **Specificaties van de transferfunctie**

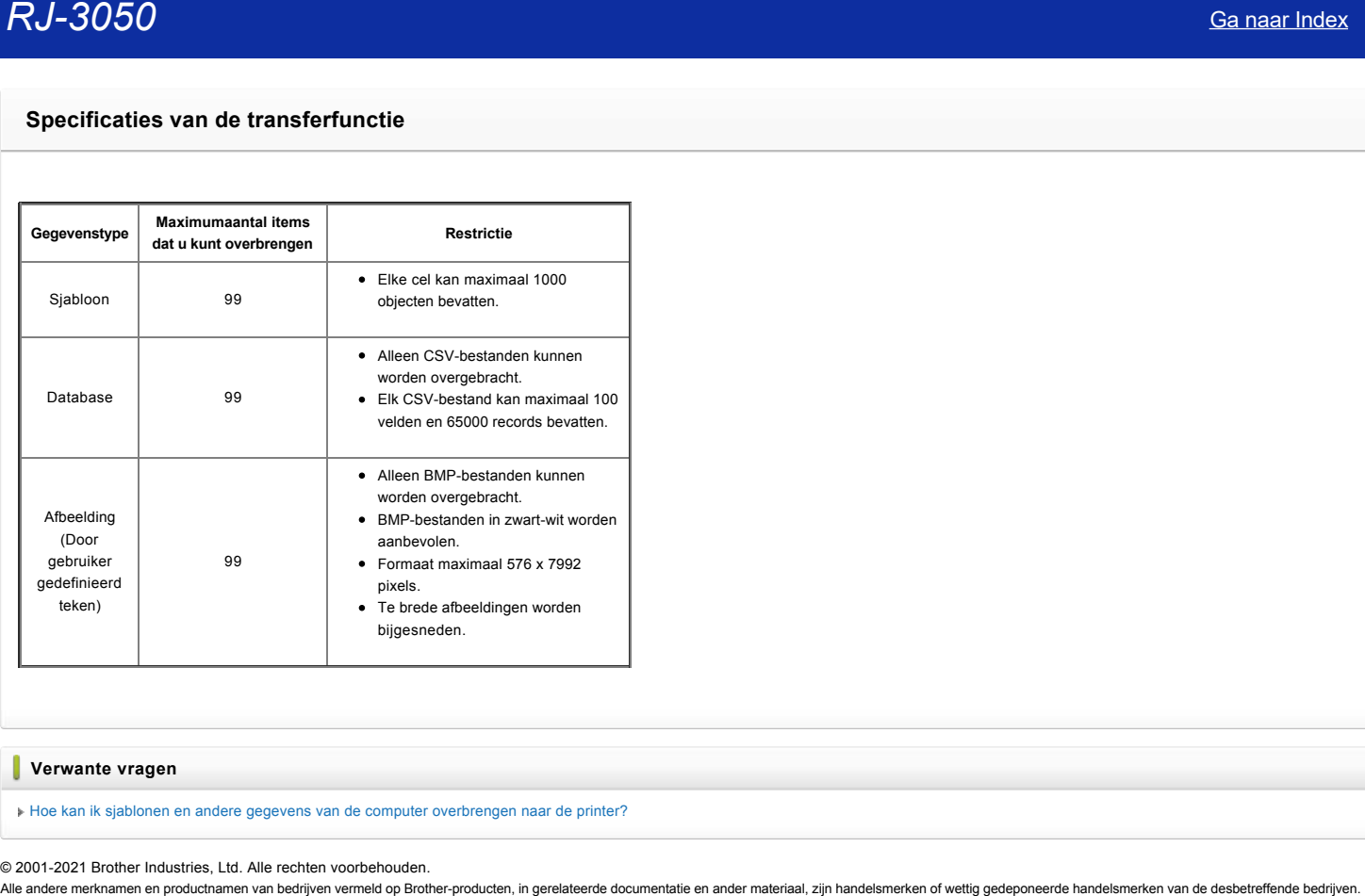

**Verwante vragen**

[Hoe kan ik sjablonen en andere gegevens van de computer overbrengen naar de printer?](https://support.brother.com/g/b/faqendbranchprintable.aspx?c=be&lang=nl&prod=rj3050euk&faqid=faqp00001494_002&branch=pdf)

© 2001-2021 Brother Industries, Ltd. Alle rechten voorbehouden.<br>Alle andere merknamen en productnamen van bedrijven vermeld op Brother-producten, in gerelateerde documentatie en ander materiaal, zijn handelsmerken of wetti

# **Welke opties kan deze printer gebruiken?**

De volgende opties zijn beschikbaar voor deze printer. U kunt de capaciteit van de printer verhogen met deze opties.

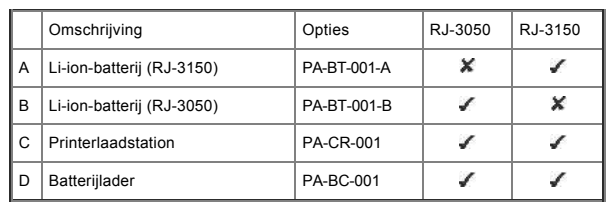

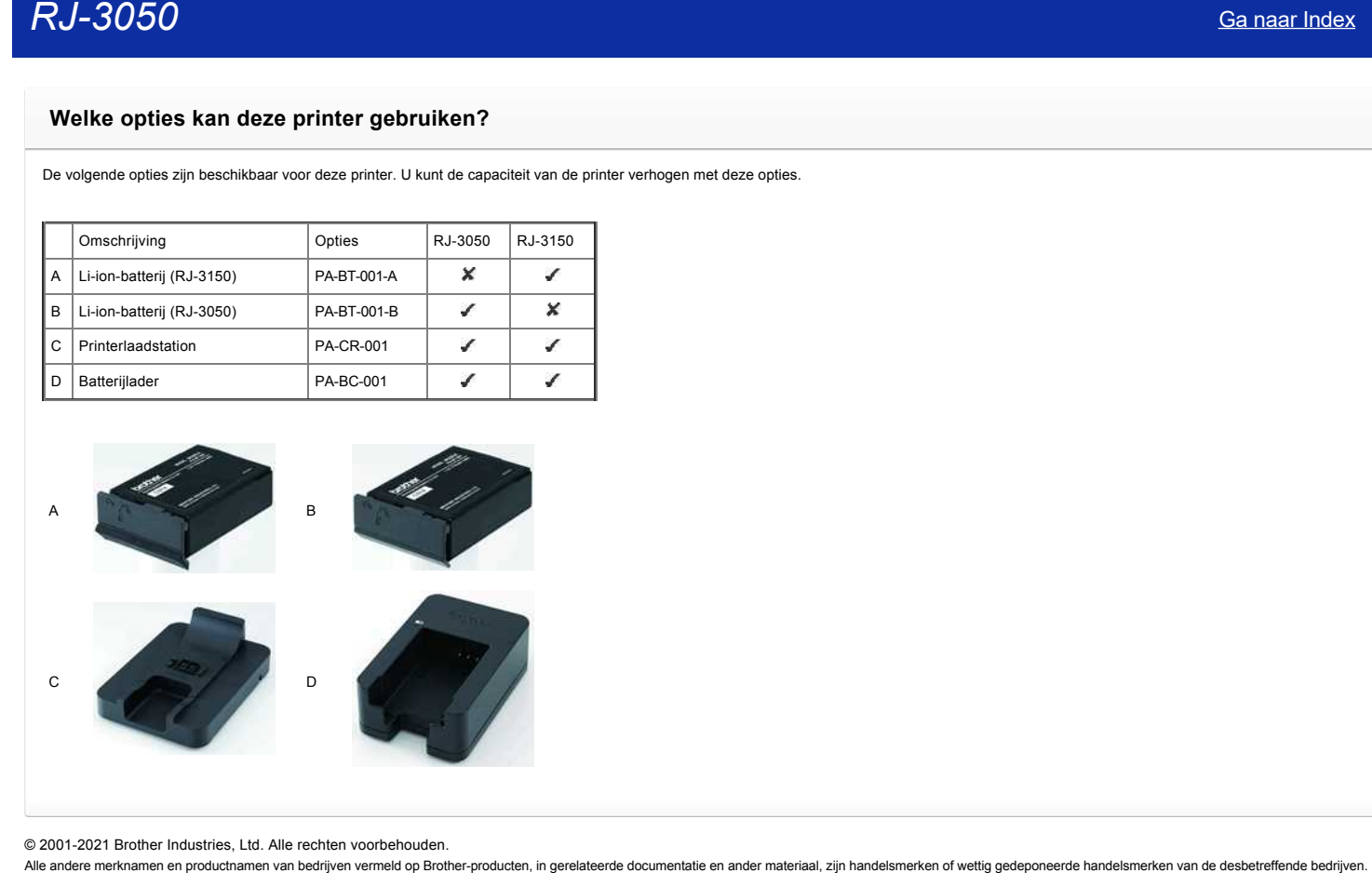

© 2001-2021 Brother Industries, Ltd. Alle rechten voorbehouden.

### **Hoe schakel ik het bekendmaken van de printer bij AirPrint-compatibele apparaten uit?**

- U kunt AirPrint uitschakelen met een webbrowser.
- 1. Typ 'http://xxxxx' (xxxxx is het IP-adres van uw printer) in uw browser.

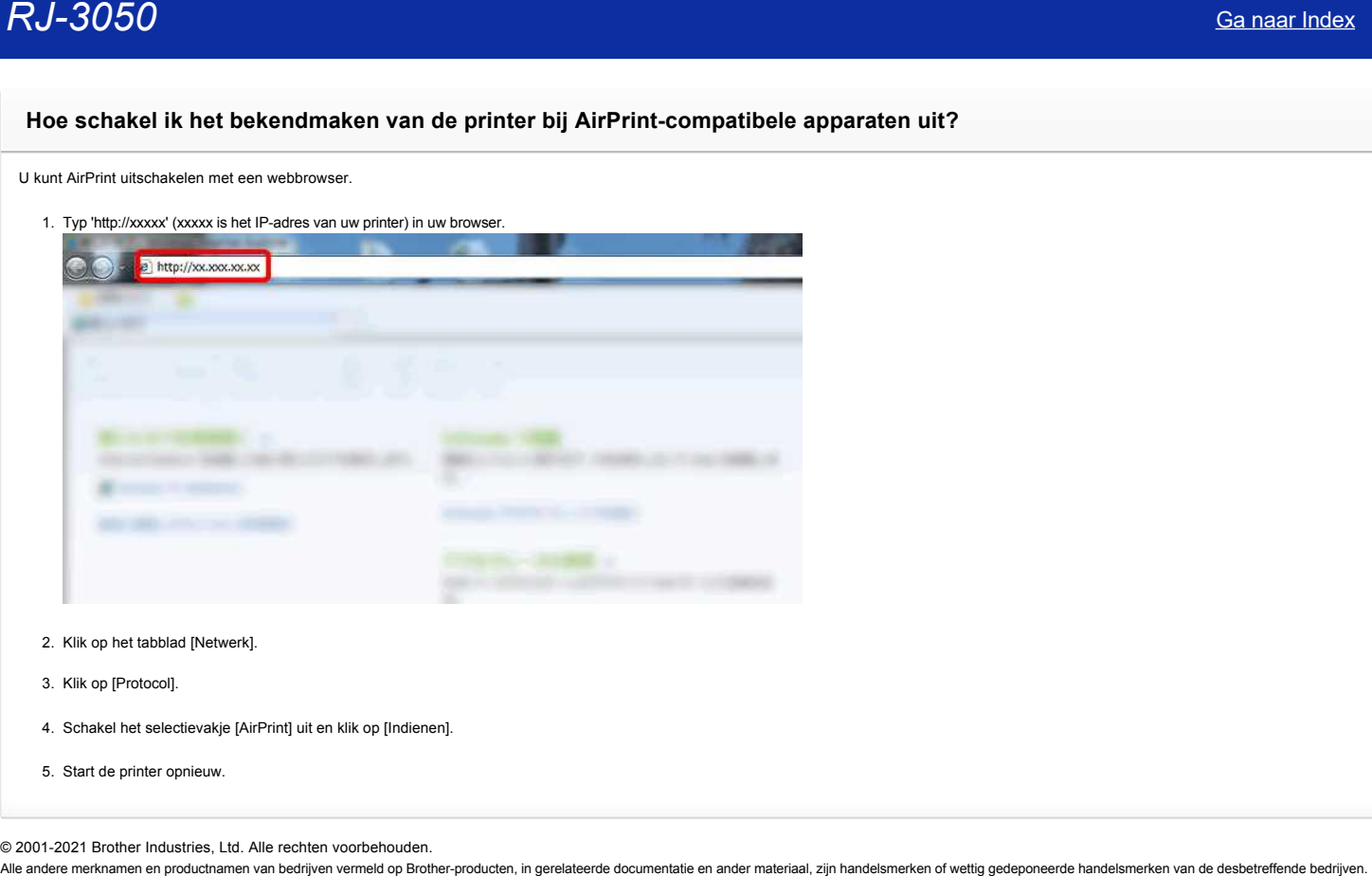

- 2. Klik op het tabblad [Netwerk].
- 3. Klik op [Protocol].
- 4. Schakel het selectievakje [AirPrint] uit en klik op [Indienen].
- 5. Start de printer opnieuw.

© 2001-2021 Brother Industries, Ltd. Alle rechten voorbehouden.<br>Alle andere merknamen en productnamen van bedrijven vermeld op Brother-producten, in gerelateerde documentatie en ander materiaal, zijn handelsmerken of wetti

# **Hoe kan ik de nummeringsfunctie gebruiken? (P-touch Editor 5.x voor Windows)**

U gebruikt de nummeringsfunctie om een serie opeenvolgende alfanumerieke labels te maken. De volgende stappen laten zien hoe u voorbeeld labels kunt maken in de **Express** modus.

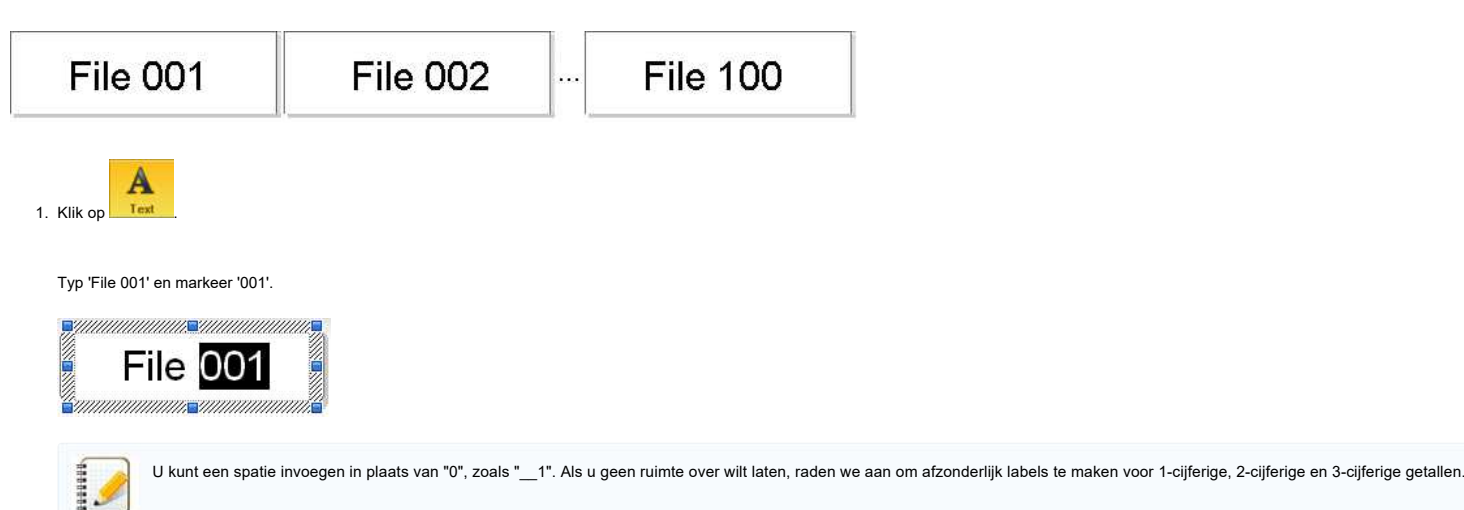

### 2. Selecteer **(Formaat) - (Nummering).**

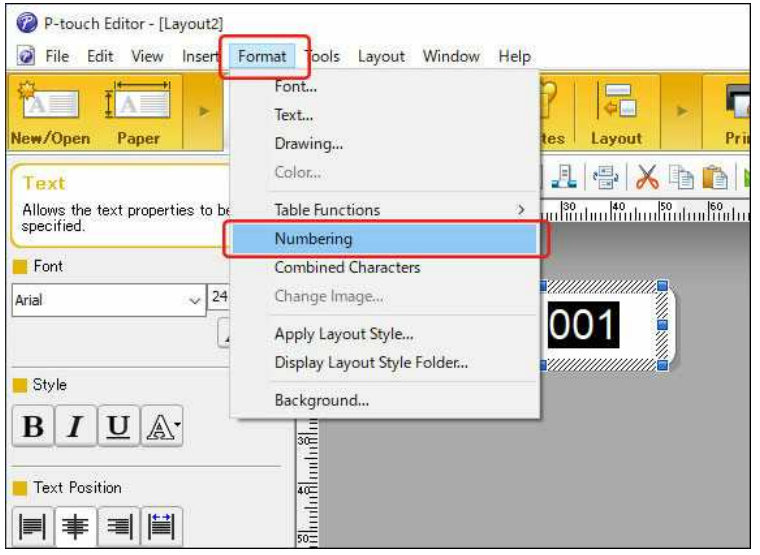

Het pictogram NUM wordt weergegeven.

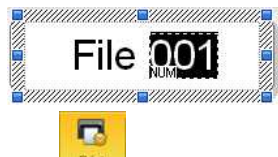

3. Klik op **Print** om het dialoogvenster Afdrukken te openen.

Zorg ervoor dat het selectievakje **'Nummering**:' is ingeschakeld. Geef bij **'Aantal:**' het aantal af te drukken labels op, en klik op **Afdrukken**.

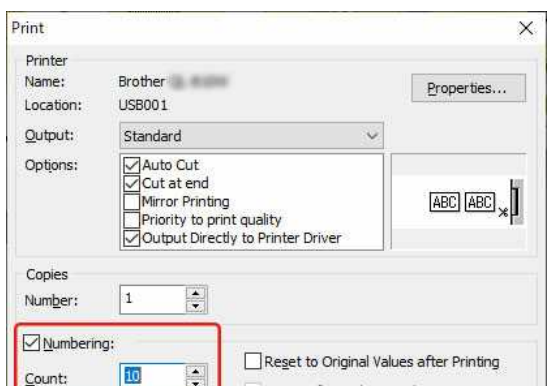

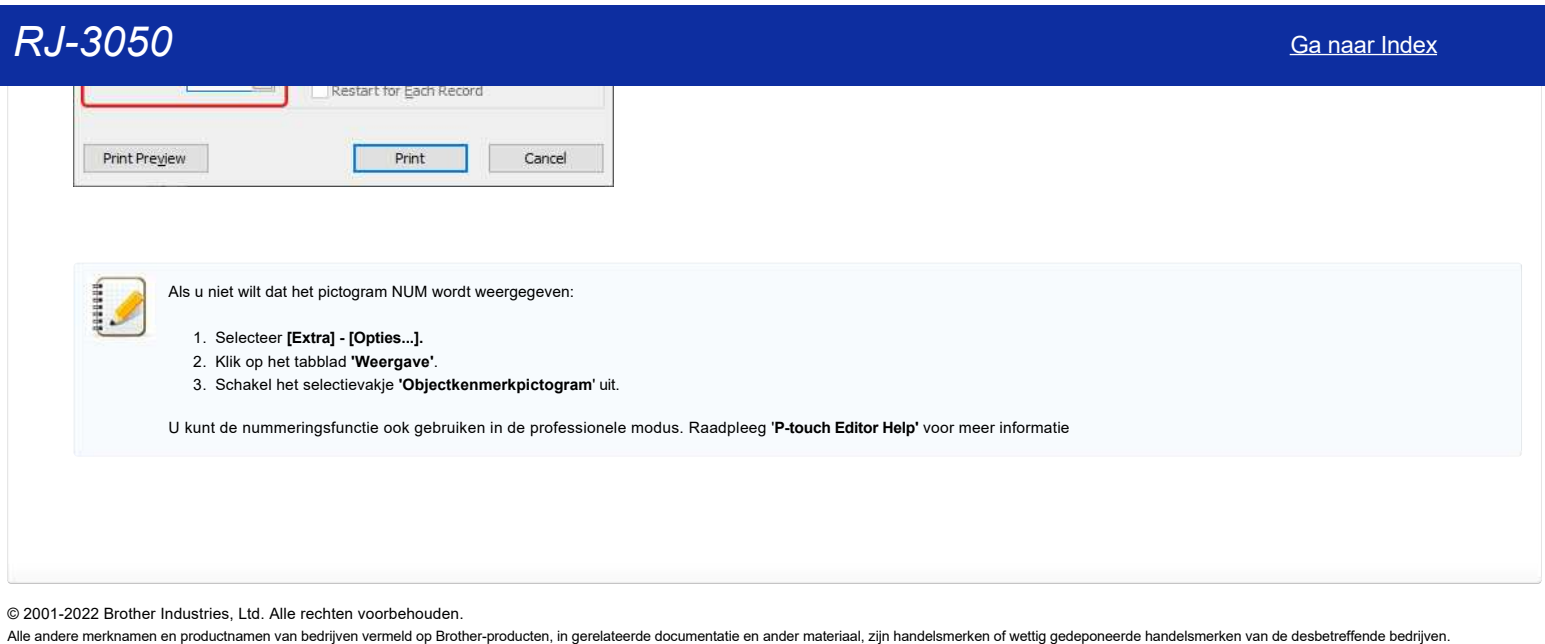

**De P-touch-invoegtoepassing is geregistreerd in Microsoft Word, maar het P-touch-pictogram of 'Brother P-touch' in het menu Extra wordt niet weergegeven. (P-touch Editor 5.x voor Windows) RJ-3050**<br> **De P-touch-invoegtoepassing is geregistreerd in Microsoft Word, maar het P-touch-pictogram of 'Brother P-touch' in het menu<br>
Extra wordt niet weergegeven. (P-touch Editor 5.x voor Windows)<br>
Als use enderstands** 

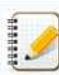

Als u de onderstaande aanwijzingen volgt (en het bestand 'Normal.dot' van naam verandert of verwijdert), worden **alle instellingen** behalve die voor de P-touch-invoegtoepassing **teruggezet op de standaardinstellingen**. Wijzig de instellingen zo nodig.

Wijzig in Windows Verkenner de naam van het bestand 'normal.dot' (of verwijder het bestand).

- 1. Klik op de knop Start in Windows.
- 2. Gebruik 'Zoeken' om te zoeken in de hoofdmap van de vaste schijf C:\.
- 3. Klik op 'Alle bestanden en mappen' (of 'Naar bestanden of mappen') en zoek naar 'normal.dot'.
- 4. Wijzig de bestandsnaam in 'normal1.dot' (of verwijder het bestand).

© 2001-2022 Brother Industries, Ltd. Alle rechten voorbehouden.

# **Wanneer ik meerdere pagina's wil afdrukken via Bluetooth vanaf een computer met Windows 8, duurt het erg lang voordat het afdrukken begint en stopt.**  $RJ-3050$ <br>
Sa naar Index<br>
Wannoor ik meerdere pagina's will afdrukken via Bluetooth vanaf een computer met Windows 8, duurt het erg lang voordat he<br>
afdrukken begint en stopt.<br>
Its tal level den voors he stephen ergent ma

Het kan lang duren voordat het afdrukken begint en stopt als de computer in de slaapstand gaat tijdens het verzenden van afdrukgegevens via Bluetooth. U kunt dit voorkomen door de slaapstand uit te schakelen of de tijd voor de slaapstand te wijzigen in het Windows Configuratiescherm.

1. Klik op de **balk met charms** > **Instellingen** > **Configuratiescherm**.

2. Klik in het venster **Configuratiescherm** op **Hardware en geluiden** > **Energiebeheer**.

- 3. Klik op **De schema-instellingen wijzigen** naast het geselecteerde plan.
- Het venster **Instellingen voor beheerschema bewerken** wordt weergegeven. a. Slaapstand uitschakelen:

Selecteer **Nooit** in de keuzelijst **De computer in slaapstand zetten**.

b. De tijd voor de slaapstand verhogen:

Selecteer in de keuzelijst **De computer in slaapstand zetten** een hogere waarde dan nu.

De precieze instellingen hangen af van de besturingsomgeving en de omvang van de afdrukgegevens. Verhoog de instellingen als het probleem blijft bestaan.

4. Klik op **Save Changes**.

© 2001-2021 Brother Industries, Ltd. Alle rechten voorbehouden.<br>Alle andere merknamen en productnamen van bedrijven vermeld op Brother-producten, in gerelateerde documentatie en ander materiaal, zijn handelsmerken of wetti

### **Wat voor mobiele iOS-toepassing kan ik gebruiken?**

Raadpleeg voor meer informatie de pagina van de desbetreffende toepassing in de App Store. De beschikbare modellen kunnen per land verschillen.

[iPrint&Label](#page-139-0) [Mobile Transfer Express](#page-139-1) [Pro Label Tool](#page-139-2) [iPrint&Scan](#page-139-3) [iLink&Label](#page-139-4) [P-touch Design&Print 2](#page-139-5) [Color Label Editor 2](#page-140-0) [Mobile Deploy](#page-140-1)

### <span id="page-139-0"></span>**iPrint&Label**

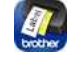

Print labels via Wi-Fi® met uw iOS-apparaat (iPhone / iPod touch / iPad) en uw labelprinter. U kunt iPrint&Label downloaden vanuit de App Store. [App Store](https://appstore.com/brotherindustriesltd/brotheriprintandlabel)

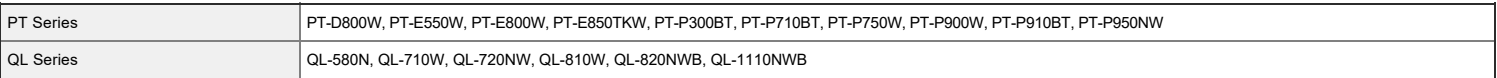

### <span id="page-139-1"></span>**Mobile Transfer Express**

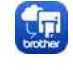

Breng labelsjablonen, databases en afbeeldingen die compatibel zijn met P-touch Transfer Manager voor Windows over naar uw labelprinter met uw iOS-apparaat (iPhone / iPod touch / iPad). U kunt Mobile Transfer Express downloaden vanuit de App Store.

[App Store](https://appstore.com/brotherindustriesltd/mobiletransferexpress)

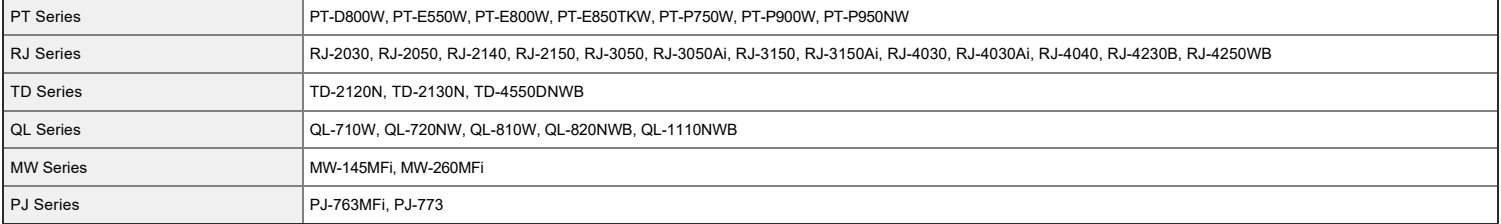

### <span id="page-139-2"></span>**Pro Label Tool**

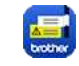

Pro Label Tool is de opvolger van Mobile Cable Label Tool. Maak en print labels voor telecommunicatie-, datacommunicatie- en elektrische identificatie via Wi-Fi met uw iOS-apparaat (iPhone / iPod touch / iPad) en uw labelprinter. U kunt Pro Label Tool downloaden vanuit de App Store. [App Store](https://appstore.com/brotherindustriesltd/brotherprolabeltool)

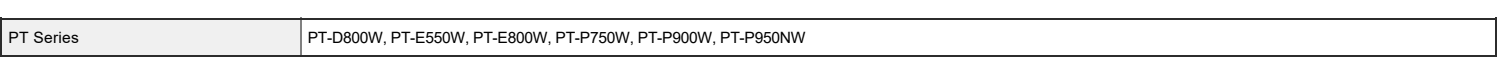

### <span id="page-139-3"></span>**iPrint&Scan**

Print en scan via Wi-Fi met uw iOS-apparaat (iPhone / iPod touch / iPad) en uw Brother-apparaat (niet beschikbaar voor mobiele en labelprinters). U kunt iPrint&Scan downloaden vanuit de App Store. (Alleen Print functie wordt ondersteund) [App Store](https://appstore.com/brotherindustriesltd/brotheriprintandscan)

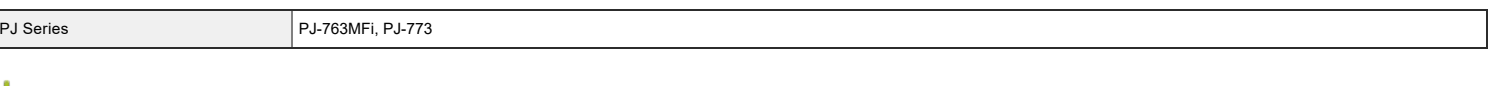

### <span id="page-139-4"></span>**iLink&Label**

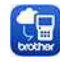

[App Store](https://appstore.com/brotherindustriesltd/brotherilinkandlabel)

<span id="page-139-5"></span>PT Series PT Series PT Series PT Series PT Series PT Series PT PT-E550W

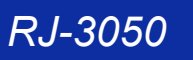

<span id="page-140-0"></span>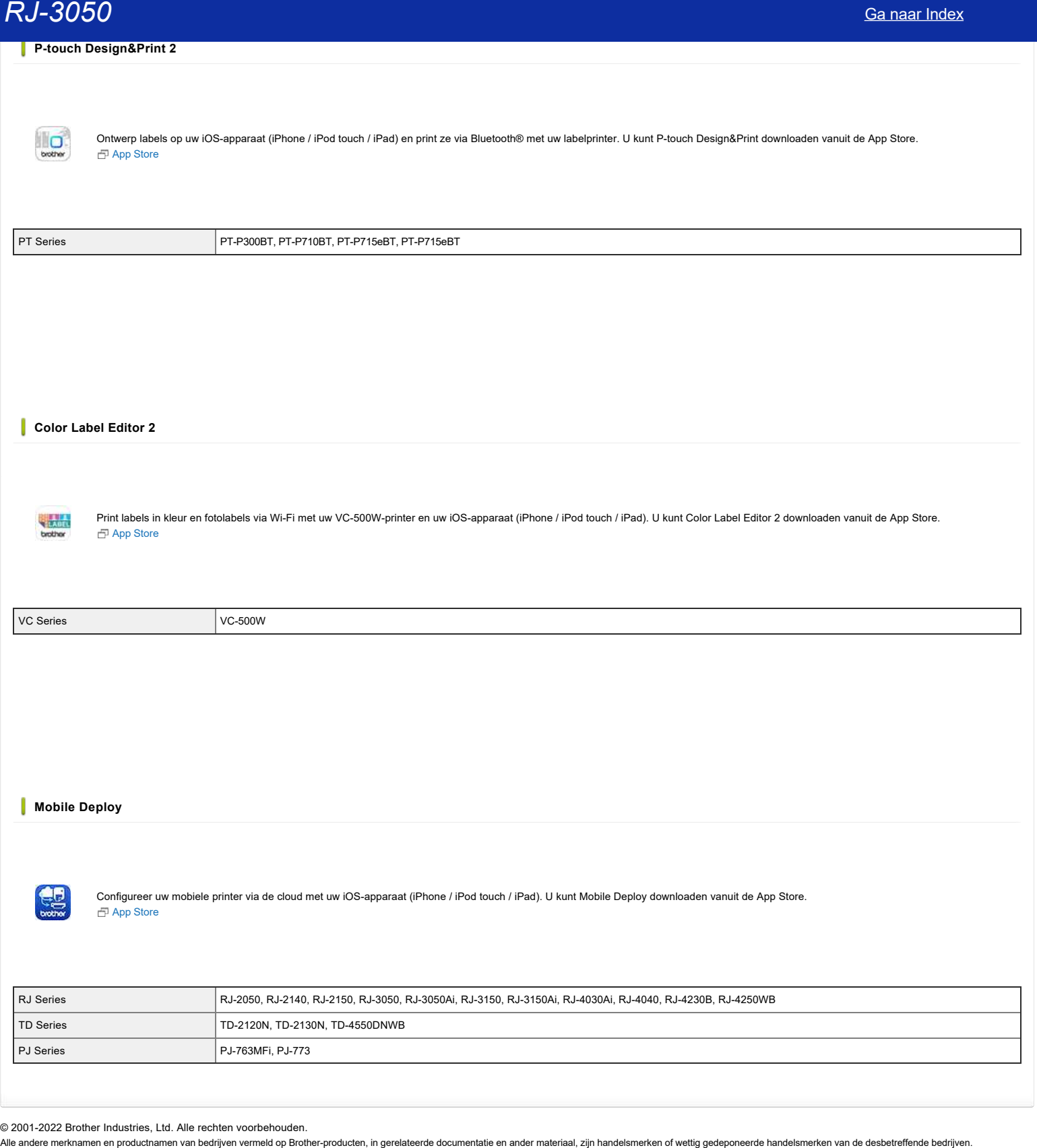

<span id="page-140-1"></span>© 2001-2022 Brother Industries, Ltd. Alle rechten voorbehouden.<br>Alle andere merknamen en productnamen van bedrijven vermeld op Brother-producten, in gerelateerde documentatie en ander materiaal, zijn handelsmerken of wett

# **Wat voor mobiele Android™-toepassing kan ik gebruiken?**

Raadpleeg voor meer informatie de pagina van de desbetreffende toepassing in Google Play™. De beschikbare modellen kunnen per land verschillen.

[iPrint&Label](#page-141-0) [Mobile Transfer Express](#page-141-1) [iPrint&Scan](#page-141-2) [Print SDK Demo](#page-141-3) [Print Service Plugin](#page-141-4) [P-touch Design&Print 2](#page-141-5) [Color Label Editor 2](#page-142-0) [Mobile Deploy](#page-142-1)

### <span id="page-141-0"></span>**iPrint&Label**

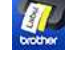

U kan iPrint&Label downloaden vanaf Google Play™. [Google Play™](https://play.google.com/store/apps/details?id=com.brother.ptouch.iprintandlabel)

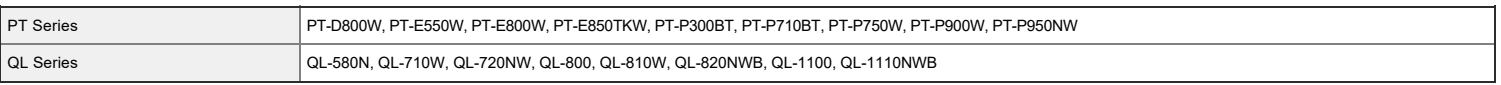

### <span id="page-141-1"></span>**Mobile Transfer Express**

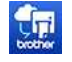

U kan Mobile Transfer Express downloaden vanaf Google Play™. [Google Play™](https://play.google.com/store/apps/details?id=com.brother.ptouch.transferexpress)

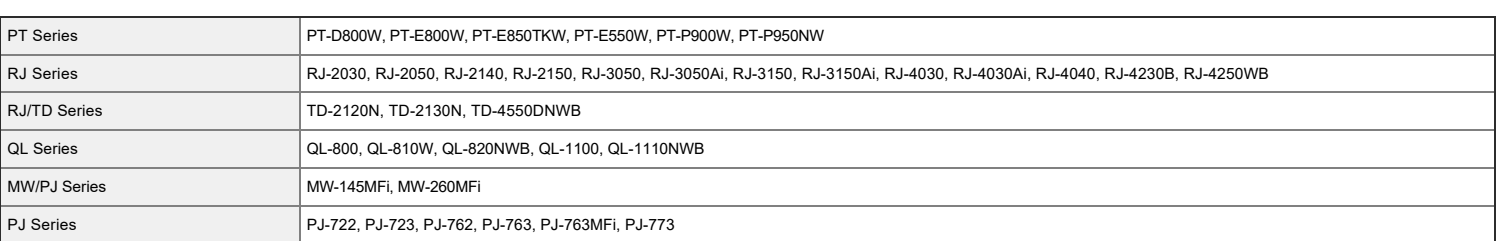

### <span id="page-141-2"></span>**iPrint&Scan**

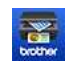

U kan iPrint&Scan downloaden vanaf Google Play™. (Alleen Print functie wordt ondersteund) [Google Play™](https://play.google.com/store/apps/details?id=com.brother.mfc.brprint)

|<br>| PJ Series PJ-562, PJ-562, PJ-662, PJ-663, PJ-762, PJ-763 , PJ-763MFi, PJ-773

### <span id="page-141-3"></span>**Print SDK Demo**

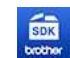

U kan Print SDK Demo downloaden vanaf Google Play™. [Google Play™](https://play.google.com/store/apps/details?id=com.brother.ptouch.sdk.printdemo)

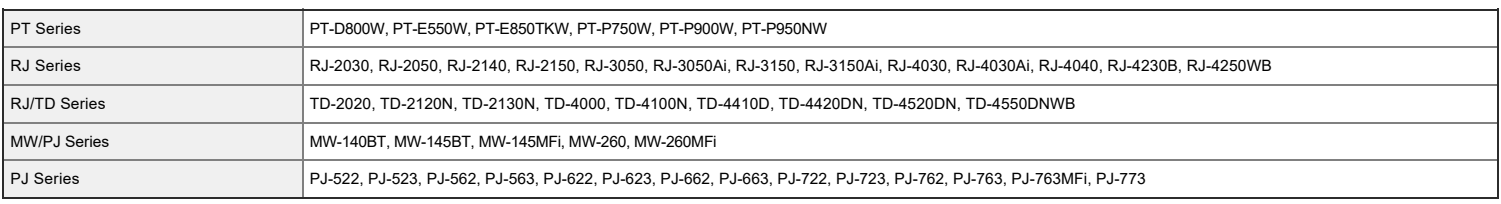

### <span id="page-141-4"></span>**Print Service Plugin**

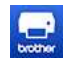

U kan Print Service Plugin downloaden vanaf Google Play™. [Google Play™](https://play.google.com/store/apps/details?id=com.brother.printservice)

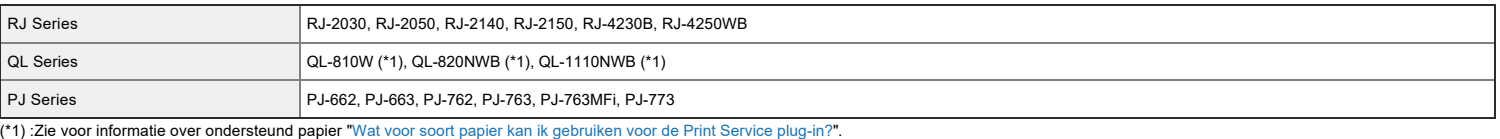

### <span id="page-141-5"></span>**P-touch Design&Print 2**

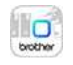

U kan P-touch Design&Print 2 downloaden vanaf Google Play™. [Google Play™](https://play.google.com/store/apps/details?id=com.brother.ptouch.designandprint2)

<span id="page-142-0"></span>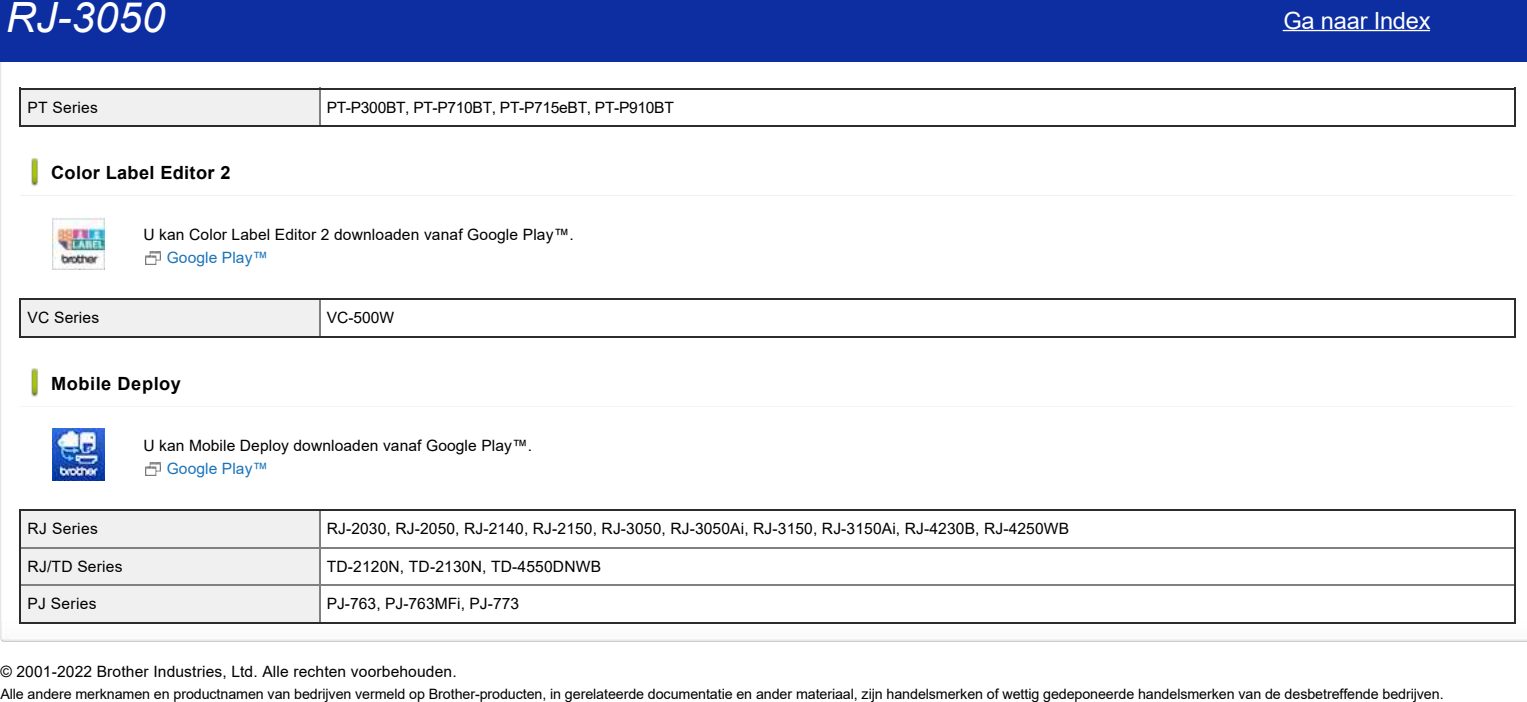

<span id="page-142-1"></span>© 2001-2022 Brother Industries, Ltd. Alle rechten voorbehouden.<br>Alle andere merknamen en productnamen van bedrijven vermeld op Brother-producten, in gerelateerde documentatie en ander materiaal, zijn handelsmerken of wett

### **Ik kan een bestand dat is gedownload van de Brother-website ondersteuning niet opslaan (voor Windows)**

Hoe het downloadproces precies verloopt, hangt af van uw browser. Volg de onderstaande instructies om het bestand te downloaden.

- 1. Download een bestand. [\(Google Chrome™\)](#page-143-0) [\(Microsoft Edge\)](#page-143-1)
	- **Google Chrome™**
		- a. Het downloaden begint automatisch.

<span id="page-143-0"></span>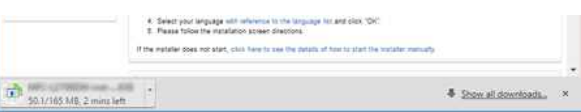

### b. Klik na afloop van het downloaden op [**x]**.

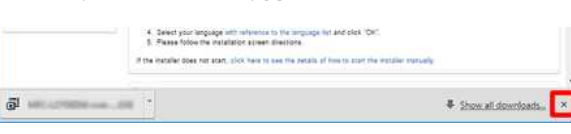

### <span id="page-143-1"></span>**Microsoft Edge**

### a. Het downloaden begint automatisch.

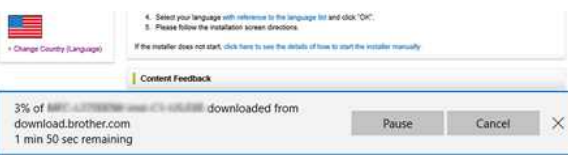

### b. Klik na afloop van het downloaden op [**x]**.

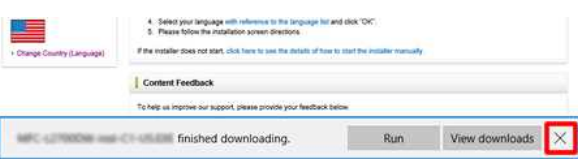

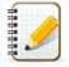

Wanneer u een waarschuwingsbericht krijgt zoals "(bestandsnaam) is geblokkeerd omdat dit type bestand uw apparaat kan beschadigen.", raden we u aan andere browsers te gebruiken (Google Chrome, enz.), of de onderstaande stappen te volgen.

- 1. Verplaats de cursor naar het waarschuwingsbericht en klik op […], en klik vervolgens op [Bewaren].
- 2. Klik op het pictogram van de map om te bevestigen dat het gedownloade bestand is opgeslagen.

### 2. De gedownloade bestanden worden standaard opgeslagen in de map **Downloads**.

a. Klik op **Verkenner**.

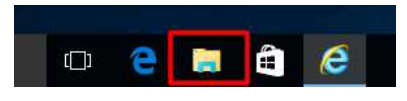

### b. Open de map **Downloads** via **Snelle toegang**.

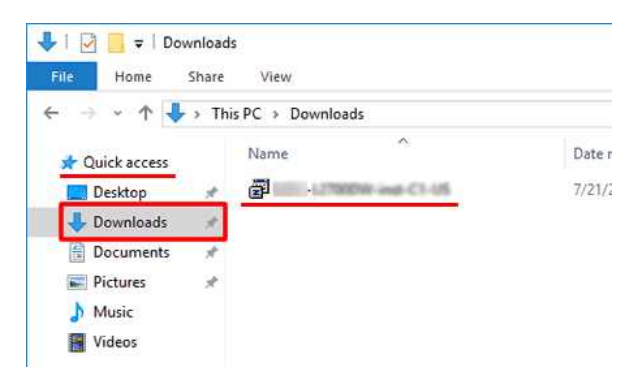

c. Voer het gedownloade bestand uit en volg de installatieprocedure.
© 2001-2022 Brother Industries, Ltd. Alle rechten voorbehouden.

RJ-3050<br>© 2001-2022 Brother Industries, Ltd. Alle rechten voorbehouden.<br>Alle andere merknamen en productnamen van bedrijven vermeld op Brother-producten, in gerelateerde documentatie en ander materiaal, zijn handelsmerken

## **Hoe verwijder ik de printerdriver?**

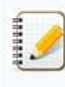

U kunt de laatste printerdriver downloaden en installeren vanuit het gedeelte[**[\[Downloads\]](https://support.brother.com/g/b/link.aspx?content=dl)** van deze website.

## [Windows 11](https://support.brother.com/g/b/faqendbranchprintable.aspx?c=be&lang=nl&prod=rj3050euk&faqid=faqp00001509_003&branch=pdf#win11)

[Voor Windows 10 / Windows Server 2016 / Windows Server 2019](#page-145-0) [Windows 8/Windows 8.1/Windows Server 2012/Windows Server 2012 R2](#page-145-1) [Windows 7/Windows Server 2008 R2](#page-145-2) [Windows Vista/Windows Server 2008](#page-145-3) [Windows XP](#page-145-4) [Mac OS X 10.8 - macOS 10.15](#page-146-0)

## **Windows 11**

- 1. Zorg dat de printer uit staat.
- 2. Klik op het menu **Start** > (**Alle apps**) > **Windows Systeembeheer** > **Configuratiescherm** > **Hardware en geluiden** > **Apparaten en printers**.
- 3. Selecteer [**Brother [modelnaam]**] en klik op [**Apparaat verwijderen**] of klik met de rechtermuisknop op het pictogram en klik vervolgens op [**Apparaat verwijderen**]. Als een bericht van
- countbeheer verschijnt, voer dan het wachtwoord in en klik vervolgens op [**Ja**].
- 4. Kies [**Fax**] of [**Microsoft XPS Document Writer**] in het venster [**Apparaten en printers**] en klik vervolgens op [**Eigenschappen van afdrukserver**], dat in de menubalk verschijnt.
- 5. Klik op het tabblad [**Stuurprogramma's**] en vervolgens op [**Stuurprogramma-instellingen wijzigen**]. Als een bericht van Gebruikersaccountbeheer verschijnt, voer dan het wachtwoord in en klik vervolgens op [**Ja**]. Kies '**Brother [modelnaam]**' en klik vervolgens op [**Verwijderen...**].
- 6. Kies [**Stuurprogramma en stuurprogrammapakket verwijderen**] en klik op [**OK**]. Volg de instructies op het scherm.
- 7. Sluit het venster **Eigenschappen van afdrukserver**. De printerdriver is nu verwijderd.

## <span id="page-145-0"></span>**Voor Windows 10 / Windows Server 2016 / Windows Server 2019**

- 1. Zorg dat de printer uit staat.
- 2. Klik op het menu **Start** > (**Alle apps**) > **Windows Systeembeheer** > **Configuratiescherm** > **Hardware en geluiden** > **Apparaten en printers**.
- 3. Selecteer [**Brother [modelnaam]**] en klik op [**Apparaat verwijderen**] of klik met de rechtermuisknop op het pictogram en klik vervolgens op [**Apparaat verwijderen**]. Als een bericht van
- Gebruikersaccountbeheer verschijnt, voer dan het wachtwoord in en klik vervolgens op [**Ja**].
- 4. Kies [**Fax**] of [**Microsoft XPS Document Writer**] in het venster [**Apparaten en printers**] en klik vervolgens op [**Eigenschappen van afdrukserver**], dat in de menubalk verschijnt.
- 5. Klik op het tabblad [**Stuurprogramma's**] en vervolgens op [**Stuurprogramma-instellingen wijzigen**]. Als een bericht van Gebruikersaccountbeheer verschijnt, voer dan het wachtwoord in en klik vervolgens op [**Ja**]. Kies '**Brother [modelnaam]**' en klik vervolgens op [**Verwijderen...**].
- 6. Kies [**Stuurprogramma en stuurprogrammapakket verwijderen**] en klik op [**OK**]. Volg de instructies op het scherm.
- 7. Sluit het venster **Eigenschappen van afdrukserver**. De printerdriver is nu verwijderd.

## <span id="page-145-1"></span>**Windows 8/Windows 8.1/Windows Server 2012/Windows Server 2012 R2**

- 1. Zorg dat de printer uit staat.
- 2. Klik op [**Configuratiescherm**] in het scherm [**Apps**] [**Hardware en geluiden**] [**Apparaten en printers**].
- 3. Selecteer [**Brother [modelnaam]**] en klik op [**Apparaat verwijderen**] of klik met de rechtermuisknop op het pictogram en klik vervolgens op [**Apparaat verwijderen**].
- Als een bericht van Gebruikersaccountbeheer verschijnt, voer dan het wachtwoord in en klik vervolgens op [**Ja**].
- 4. Kies [**Fax**] of [**Microsoft XPS Document Writer**] in het venster [**Apparaten en printers**] en klik vervolgens op [**Eigenschappen van afdrukserver**], dat in de menubalk verschijnt.
- 5. Klik op het tabblad [**Stuurprogramma's**] en vervolgens op [**Stuurprogramma-instellingen wijzigen**]. Als een bericht van Gebruikersaccountbeheer verschijnt, voer dan het wachtwoord in en klik vervolgens op [**Ja**]. Kies '**Brother [modelnaam]**' en klik vervolgens op [**Verwijderen...**].
- 6. Kies [**Stuurprogramma en stuurprogrammapakket verwijderen**] en klik op [**OK**]. Volg de instructies op het scherm.
- 7. Sluit het venster **Eigenschappen van afdrukserver**. De printerdriver is nu verwijderd.

## <span id="page-145-2"></span>**Windows 7/Windows Server 2008 R2**

- 1. Zorg dat de printer uit staat.
- 2. Klik op de knop [**Start**] [**Apparaten en printers**].
- 3. Selecteer [**Brother [modelnaam]**] en klik op [**Apparaat verwijderen**] of klik met de rechtermuisknop op het pictogram en klik vervolgens op [**Apparaat verwijderen**].
- Als een bericht van Gebruikersaccountbeheer verschijnt, voer dan het wachtwoord in en klik vervolgens op [**Ja**].
- 4. Kies [**Fax**] of [**Microsoft XPS Document Writer**] in het venster [**Apparaten en printers**] en klik vervolgens op [**Eigenschappen van afdrukserver**], dat in de menubalk verschijnt.
- 5. Klik op het tabblad [**Stuurprogramma's**] en vervolgens op [**Stuurprogramma-instellingen wijzigen**]. Als een bericht van Gebruikersaccountbeheer verschijnt, voer dan het wachtwoord in en klik vervolgens op [**Ja**]. Kies '**Brother [modelnaam]**' en klik vervolgens op [**Verwijderen...**].
- 6. Kies [**Stuurprogramma en stuurprogrammapakket verwijderen**] en klik op [**OK**]. Volg de instructies op het scherm.
- 7. Sluit het venster **Eigenschappen van afdrukserver**.
- De printerdriver is nu verwijderd.

## <span id="page-145-3"></span>**Windows Vista/Windows Server 2008**

- 1. Zorg dat de printer uit staat.
- 2. Klik op de knop [**Start**] [**Configuratiescherm**] [**Hardware en geluiden**] [**Printers**].
- 3. Selecteer [**Brother [modelnaam]**] en klik op [**Deze printer verwijderen**] of klik met de rechtermuisknop op het pictogram en klik vervolgens op [**Verwijderen**].
- 4. Klik met de rechtermuisknop in het venster **Printers** en selecteer [**Als administrator uitvoeren**] [**Eigenschappen van server…**]. Als een bevestiging wordt weergegeven, klikt u op [**Doorgaan**].
- Wanneer het dialoogvenster '**Gebruikersaccountbeheer**' wordt weergegeven, voert u het wachtwoord in en klikt u op [**OK**]. Het venster **Eigenschappen van afdrukserver** wordt weergegeven. 5. Klik op het tabblad [**Stuurprogramma's**] en kies [**Brother [modelnaam]**]. Klik op [**Verwijderen...**].
- 6. Kies [**Stuurprogramma en stuurprogrammapakket verwijderen**] en klik op [**OK**]. Volg de instructies op het scherm.
- 7. Sluit het venster **Eigenschappen van afdrukserver**.
- De printerdriver is nu verwijderd.

## <span id="page-145-4"></span>**Windows 2000/ XP**

- 1. Schakel de printer uit.
- 2. Klik op de knop [**Start**] en ga naar het venster **Printers en faxapparaten**.
- 3. Kies '**Brother [modelnaam]**' en klik vervolgens op [**Bestand**] [**Verwijderen**].
- 4. Ga naar [**Bestand**] [**Eigenschappen van server**].
- 5. Klik op het tabblad [**Stuurprogramma's**] en kies '**Brother [modelnaam]**'. Klik vervolgens op [**Verwijderen**].
- 6. Sluit het venster **Eigenschappen van afdrukserver**. De printerdriver is nu verwijderd.

<span id="page-146-0"></span>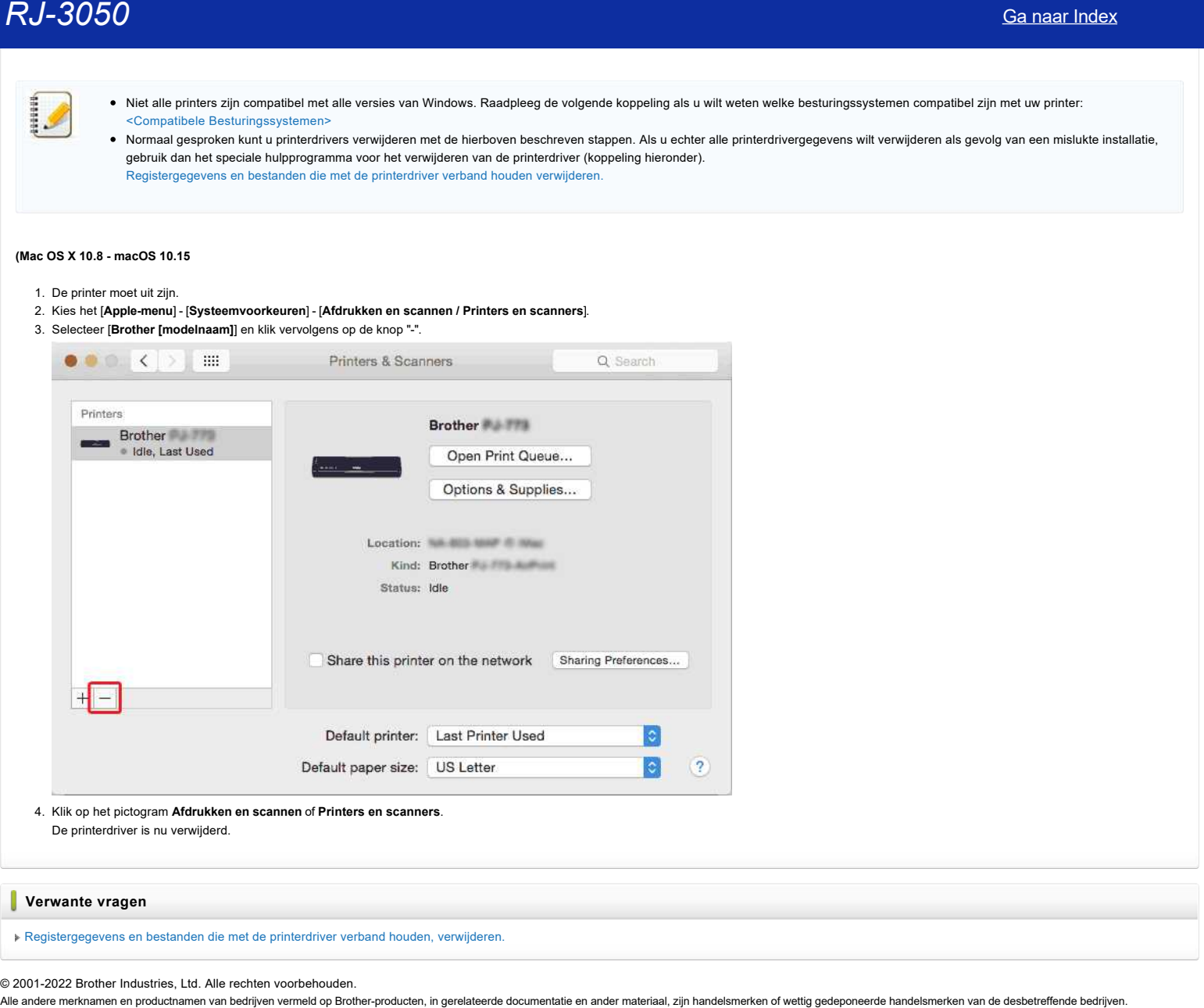

© 2001-2022 Brother Industries, Ltd. Alle rechten voorbehouden.<br>Alle andere merknamen en productnamen van bedrijven vermeld op Brother-producten, in gerelateerde documentatie en ander materiaal, zijn handelsmerken of wetti

## **Ik kan niet afdrukken onder Windows 10 via Bluetooth, ook al is er een koppeling tussen het apparaat en de printer.** 18 Alle andere merknamen en productnamen van bedrijven vermeld op Brother-producten, in gerelateerde documentatie en ander materiaal, zijn handelsmerken of wettig gedeponeerde handelsmerken van de steeler methanden en prod

Zo lost u het probleem op:

- Start Windows Update om de update KB3140743 voor Windows 10 toe te passen.
- Wij raden u ook aan om uw apparaat in de beste conditie te houden door de firmware van het apparaat bij te werken.
- U kunt dit doen met het hulpprogramma voor het bijwerken van de firmware ('Firmware Update Tool'), dat u vindt in het gedeelte 'Downloads' (indien beschikbaar).

© 2001-2021 Brother Industries, Ltd. Alle rechten voorbehouden.<br>Alle andere merknamen en productnamen van bedrijven vermeld op Brother-producten, in gerelateerde documentatie en ander materiaal, zijn handelsmerken of wetti

## **Hoe kan ik een draadloze verbinding met mijn printer tot stand brengen?**

U kunt een draadloze verbinding met uw printer tot stand brengen op de volgende manieren.

## **Er is een WLAN-toegangspunt/-router aanwezig: infrastructuurmodus**

- 1. Draadloze configuratie via tijdelijk gebruik van een USB-kabel (aanbevolen)
- Zie voor de verbindingsmethode 'Een draadloze netwerkverbinding tot stand brengen via tijdelijk gebruik van een USB-kabel' in '[Via Wi-Fi afdrukken vanaf een computer](https://support.brother.com/g/b/link.aspx?faqid=faqp00100017)'.
- 2. Configuratie met één druk op een knop via WPS (Wi-Fi Protected Setup™)
	- Zie voor de verbindingsmethode '1. Een draadloze netwerkverbinding tot stand brengen via WPS (Wi-Fi Protected Setup™)' in '[Via Wi-Fi afdrukken vanaf een computer](https://support.brother.com/g/b/link.aspx?faqid=faqp00100017)'.

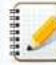

Controleer op voorhand de SSID en het wachtwoord van het WLAN-toegangspunt of de WLAN-router wanneer u een draadloze verbinding tot stand wilt brengen via een WLAN-toegangspunt/router.

## **Er is geen WLAN-toegangspunt/-router aanwezig**

1. Een draadloze netwerkverbinding tot stand brengen via Wireless Direct

## **Vanaf mobiele apparaten**

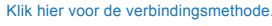

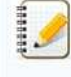

Wanneer u verbinding maakt via Wireless Direct is het niet mogelijk om de printer te verbinden met meerdere mobiele apparaten tegelijk.

- 2. Een draadloze netwerkverbinding tot stand brengen via de ad-hocmodus
- Zie voor de verbindingsmethode '3. Een draadloze netwerkverbinding tot stand brengen via de ad-hocmodus' in '[Via Wi-Fi afdrukken vanaf een computer](https://support.brother.com/g/b/link.aspx?faqid=faqp00100017)'.
- Niet alle computers, mobiele apparaten en besturingssystemen ondersteunen mogelijk de ad-hocmodus. Wanneer u een draadloze verbinding tot stand brengt via een WLAN-toegangspunt/-router, kan Wireless Direct wel worden gebruikt, maar niet tegelijk met de ad-hocmodus.

Neem contact op met de systeembeheerder als u wilt weten of er bij u een WLAN-toegangspunt/-router aanwezig is of als u wilt weten wat de SSID en het wachtwoord zijn. Als u niet kunt achterhalen of er een WLAN-toegangspunt/-router aanwezig is, gebruik dan de volgende koppelingen om de verbindingsmethoden te bekijken voor het apparaat dat u wilt gebruiken. > [Via Wi-Fi afdrukken vanaf een computer](https://support.brother.com/g/b/link.aspx?faqid=faqp00100017)  $RJ=3050$ <br>
How has it easy draidled a verbinding met mijn printer tot stand brongen?<br>
Usine meteorologistics are previously in the standard company of the standard and a standard company of the standard company of the sta

> [Kan ik de printer verbinden met mijn mobiele apparaat?](https://support.brother.com/g/b/link.aspx?faqid=faqp00100064)

© 2001-2022 Brother Industries, Ltd. Alle rechten voorbehouden.

## **Bij het afdrukken vanuit een toepassing werkt de instelling voor 'sorteren' van die toepassing niet goed. [Ga naar Index](#page-0-0)**<br> **Bij het afdrukken vanuit een toepassing werkt de instelling voor 'sorteren' van die toepassing niet goed.**<br>
Mogelijk heeft de instelling bij 'Sorteren' in de printerdiver voorrang op de instellingen van d

Mogelijk heeft de instelling bij '**Sorteren**' in de printerdriver voorrang op de instellingen van de software waarmee u werkt.

Los dit als volgt op:

- 1. Open het venster **Apparaten en printers**.
- [Zie 'Het venster Apparaten en printers openen'.](https://support.brother.com/g/b/link.aspx?faqid=faqp00100274)
- 2. Klik met de rechtermuisknop op het printerpictogram en selecteer **Voorkeursinstellingen voor afdrukken**.
- 3. Zorg ervoor dat het selectievakje '**Sorteren**' niet is ingeschakeld.

De instelling voor **sorteren** in uw software moet nu normaal werken.

© 2001-2022 Brother Industries, Ltd. Alle rechten voorbehouden.<br>Alle andere merknamen en productnamen van bedrijven vermeld op Brother-producten, in gerelateerde documentatie en ander materiaal, zijn handelsmerken of wetti

## **Het venster Apparaten en printers openen**

Volg de onderstaande stappen

```
Windows 11
```
Klik op [**Start**] - [**Alle apps**] - [**Windows Tools**] - [**Configuratiescherm**] - [**Hardware en geluiden**] - [**Apparaten en Printers**].

- **Windows10 / Windows Server 2016 / Windows Server 2019**
	- 1. Klik / rechtsklik (Voor de aanraakbediening, blijf ingedrukt houden) -[**Start**] op het bureaublad.
	- 2. ( [**Windows Systeem**] --) [**Configuratiescherm**] [**Hardware en geluiden**] [**Apparaten en Printers**].
- **Windows 8 /Windows 8.1 / Windows Server 2012 / Windows Server 2012R2**
	- 1. Beweeg op het bureaublad de cursor naar de rechterboven- of de rechteronderhoek. De menubalk verschijnt aan de rechterkant van het bureaubladscherm.

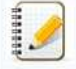

Als het **Startscherm** op uw computerscherm staat, klikt u op de bureaubladtegel op het **Startscherm**.

- 2. Klik op [**Instellingen**] [**Configuratiescherm**] [**Hardware en geluiden**] [**Apparaten en Printers**].
- **Windows 7/Windows Server 2008 R2** Klik op de knop [**Start**] - [**Apparaten en printers**].
- **Windows Vista/Windows Server 2008** Klik op de knop [**Start**] - [**Configuratiescherm**] - [**Hardware en geluiden**] - [**Printers**].  $RJ-3050$ <br>
Scanaar Index<br>
Varia ordentalism Support<br>
Varia ordentalism Support<br>
Varia ordentalism Support<br>
4.6.5 David Windows Barrel (Scanaar Index State State State State State State State State State State State State
	- **Windows XP/Windows Server 2003**
		- Klik op de knop [**Start**] [**Configuratiescherm**] [**Printers en andere hardware**] [**Printers en faxapparaten**].

## **Mac OS X 10.8 - macOS 11**

Klik op het [**Apple**] menu - [**Systeemvoorkeuren**] - [**Print & Scan**] of [**Printers en scanners**].

© 2001-2022 Brother Industries, Ltd. Alle rechten voorbehouden.<br>Alle andere merknamen en productnamen van bedrijven vermeld op Brother-producten, in gerelateerde documentatie en ander materiaal, zijn handelsmerken of wetti

## **Hoe ik de Instelling papierformaat kan gebruiken (voor Windows)**

Bij [**Instelling papierformaat**] in Printer Instelling Tool kunt u papierformaten toevoegen die niet beschikbaar zijn in de lijst [**Papierformaat**] van de printerdriver. In tegenstelling tot het opgeven van papierformaten bij een normale printer moeten de papierformaten die u wilt toevoegen worden overgebracht naar de printer. Als u afdrukt op een papierformaat dat niet bij de printer is geregistreerd, levert dat wellicht onjuiste resultaten op.

## **Het dialoogvenster Instelling papierformaat**

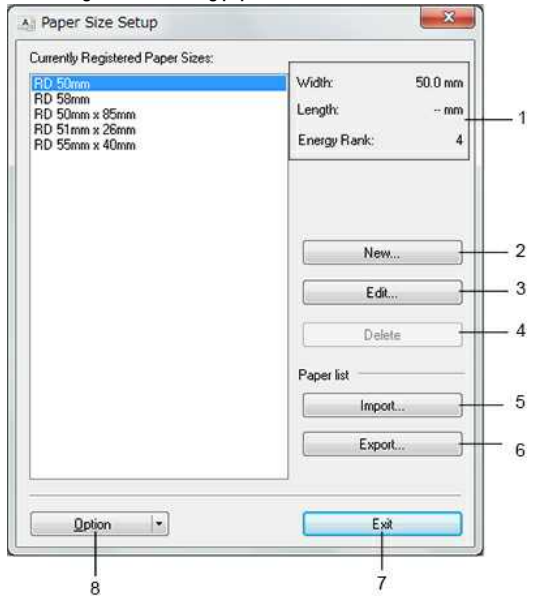

## 1. **Huidige instellingen**

Weergave van de huidige instellingen voor het geselecteerde papierformaat.

## 2. **Nieuw**

Klik op deze knop om het dialoogvenster [**Nieuw**] te openen en een nieuw papierformaat te registreren.

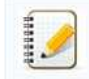

Voeg geen papierformaat toe dat al is geregistreerd. Dit kan resulteren in onjuiste afdrukresultaten. Als u papier wilt gebruiken met hetzelfde formaat als een eerder geregistreerd type papier, selecteert u het gewenste formaat in de lijst [**Geregistreerde papierformaten**] in het dialoogvenster [**Instelling papierformaat**] en past u de instellingen aan in het dialoogvenster [**Bewerken**].

## 3. **Bewerken**

Hiermee kunnen de instellingen voor het geselecteerde papierformaat worden bewerkt.

Klik op [**Overschrijven**] om het geselecteerde papierformaat met de nieuwe instellingen op te slaan. Als u een papierformaat met de nieuwe instellingen wilt toevoegen, wijzigt u de naam in het vak [**Naam papierformaat**] en klikt u vervolgens op [**Toevoegen**].

## 4. **Verwijderen**

Hiermee verwijdert u het geselecteerde papierformaat. Een verwijderd papierformaat kunt u niet meer terughalen.

## 5. **Importeren**

Het tekstbestand met de instellingen voor het papierformaat wordt gelezen en de inhoud van de lijst [**Geregistreerde papierformaten**] wordt aangepast.

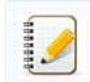

Wanneer de lijst wordt geïmporteerd, wordt de volledige inhoud van de lijst [**Geregistreerde papierformaten**] vervangen door de geïmporteerde papierformaten.

## 6. **Exporteren**

Hiermee worden de papierformaten uit de [**Geregistreerde papierformaten**] opgeslagen in een bestand. De geëxporteerde formaten kunnen zo worden gedistribueerd naar andere computers.

## 7. **Exit (Sluiten)**

Het venster [Instelling papierformaat] wordt gesloten. U keert terug naar het hoofdvenster van Printer Instelling Tool.

## 8. **Optie**

Klik op de knop ▼ en selecteer een bewerking.

Klik op [**Meld het papierformaat aan bij de Printer**] om de instellingen voor het geselecteerde papier te registreren voor de printer.

Klik op [**Opslaan in opdrachtbestand**] om de instellingen voor het papierformaat te exporteren als opdrachtbestand. (De bestandsextensie is '.bin'.)

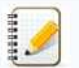

Wanneer het papierformaat bij de printer is geregistreerd en u klikt op [**Sluiten**], wordt het dialoogvenster [**Instelling papierformaat**] weergegeven met het toegevoegde papierformaat in de lijst [**Geregistreerde papierformaten**]. Als de toepassing actief is, moet u de toepassing eerst afsluiten en opnieuw starten voordat het nieuwe papierformaat in de lijst wordt weergegeven.

- Met de volgende functies kunt u de instellingen snel en eenvoudig toepassen op de printer.
	- Massaopslag
	- Bluetooth (Object Push Profile (OPP))
	- Wi-Fi® (File Transfer Profile (FTP))

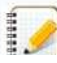

De opdrachten voor instellingen zijn alleen bedoeld voor het toepassen van instellingen op een printer. Deze opdrachten kunnen niet worden geïmporteerd in [**Instelling papierformaat**].

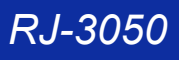

© 2001-2021 Brother Industries, Ltd. Alle rechten voorbehouden.

[Ga naar Index](#page-0-0)<br>
© 2001-2021 Brother Industries, Ltd. Alle rechten voorbehouden.<br>
Alle andere merknamen en productnamen van bedrijven vermeld op Brother-producten, in gerelateerde documentatie en ander materiaal, zijn handel

## **Printer Setting Tool gebruiken (voor Windows)**

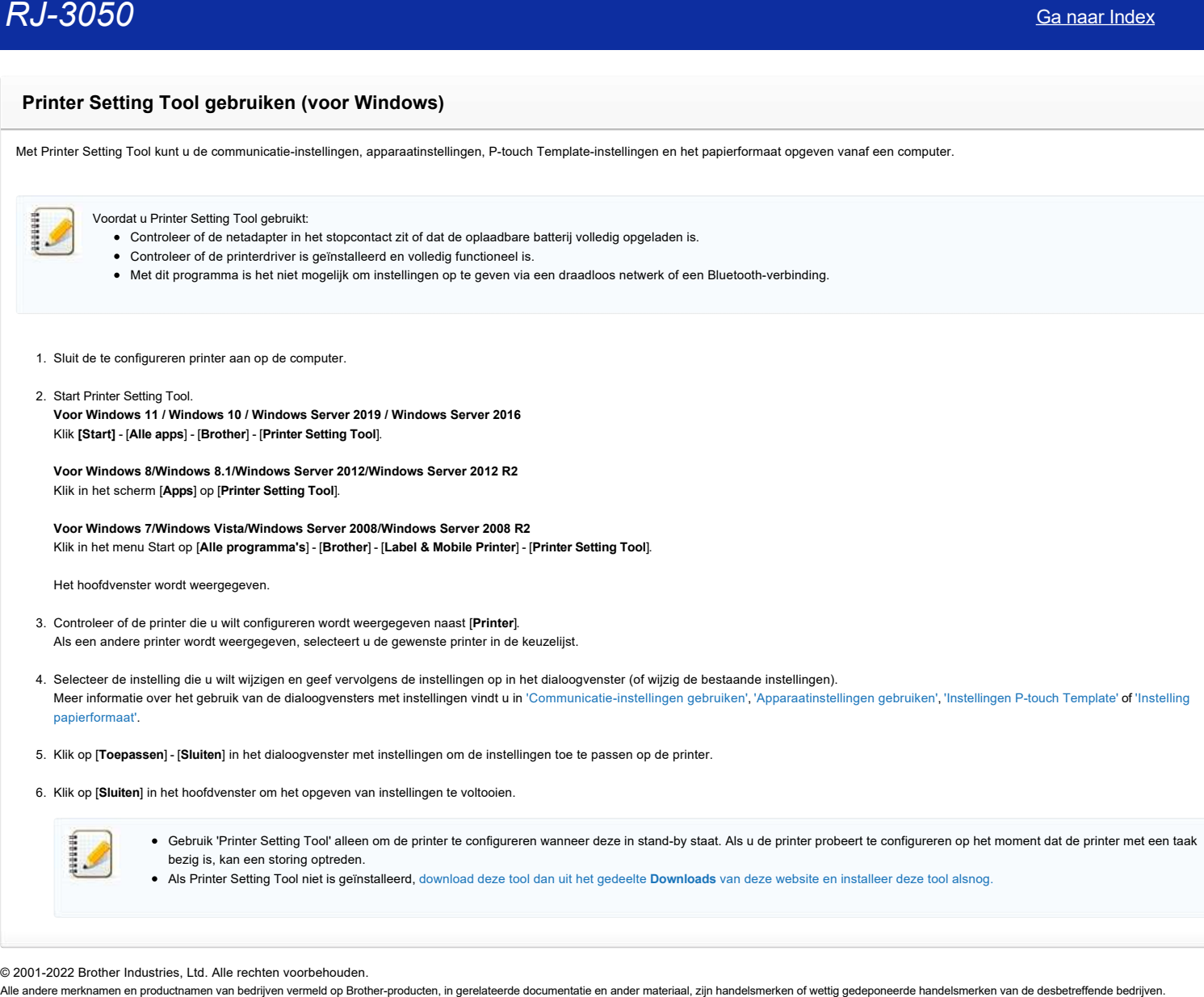

© 2001-2022 Brother Industries, Ltd. Alle rechten voorbehouden.<br>Alle andere merknamen en productnamen van bedrijven vermeld op Brother-producten, in gerelateerde documentatie en ander materiaal, zijn handelsmerken of wett

## *RJ-3050* [Ga naar Index](#page-0-0)

## **Instellingen P-touch Template gebruiken**

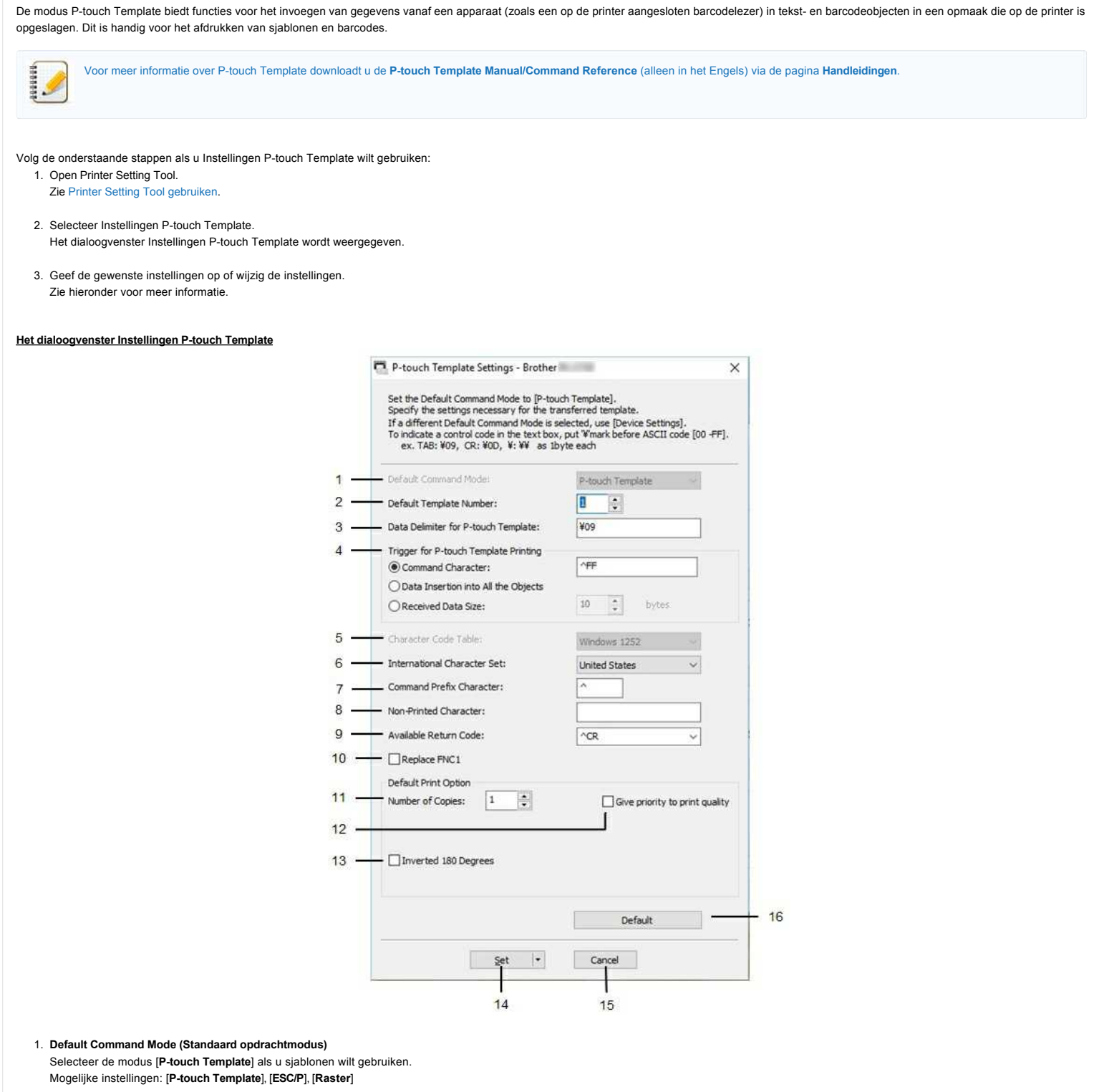

2. **Default Template Number (Standaard sjabloonnummer)**

Hiermee bepaalt u het sjabloonnummer dat standaard wordt geselecteerd wanneer de printer wordt ingeschakeld.

Als er sjablonen bestaan waarvoor is ingesteld dat deze niet naar de printer kunnen worden overgebracht, kan het nummer van die sjablonen niet worden opgegeven.

3. **Data Delimiter for P-touch Template (Gegevensscheidingsteken voor P-touch Template)** Een scheidingsteken is het symbool dat wordt gebruikt om aan te geven wanneer moet worden doorgegaan naar het volgende object in de gegevens die worden verzonden. U kunt 1 tot 20 tekens opgeven.

## 4. **Trigger for P-touch Template Printing (Trigger for afdrukken met P-touch Template)**

Selecteer een van de volgende drie opties voor de trigger die aangeeft dat met afdrukken moet worden begonnen. [**Command Character**] (Opdrachtteken): Het afdrukken begint als het hier opgegeven opdrachtteken wordt ontvangen. [**Data Insertion into All the Objects**] (Gegevens invoegen in alle objecten): Het afdrukken begint als het scheidingsteken van het laatste object is ontvangen. [**Received Data Size**] (Ontvangen gegevensomvang): Het afdrukken begint als het hier opgegeven aantal tekens is ontvangen. Daarbij worden scheidingstekens niet meegeteld.

## 5. **Character Code Table (Tekencodetabel)** Selecteer een van de volgende drie tekencodesets.

Mogelijke instellingen: [**Windows 1252**], [**Windows 1250 Eastern Europe**] (Windows 1250 Oost-Europa), [**Brother standard**] (Brother standaard)

## 6. **International Character Set (Internationale tekenset)**

Lijst met tekensets voor specifieke landen.

Mogelijke instellingen: [United States] (Verenigde Staten), [France] (Frankrijk), [Germany] (Duitsland), [Britain] (Groot-Brittannië), [Denmark] (Denemarken), [Sweden] (Zweden), [Italy] (Italië), [Spain] (Spanje), **[Japan]**, **[Norway]** (Noorwegen), **[Denmark II]** (Denemarken II), **[Spain II]** (Spanje II), **[Latin America]** (Zuid- en Midden-Amerika), **[Korea]**, **[Legal]** De volgende 12 codes worden ingeschakeld, afhankelijk van het in de lijst hiervoor geselecteerde land: 23h 24h 40h 5Bh 5Ch 5Dh 5Eh 60h 7Bh 7Ch 7Dh 7Eh [Voor meer informatie over de gebruikte tekens downloadt u de](https://support.brother.com/g/b/link.aspx?content=ml) **P-touch Template Manual/Command Reference** (alleen in het Engels) via de pagina **Handleidingen**. **C** International control of the state of the state of the state of the state of the state of the state of the state of the state of the state of the state of the state of the state of the state of the state of the state o

## 7. **Command Prefix Character (Opdrachtprefixteken)**

Hiermee wijzigt u de tekencode van het teken dat als prefix wordt gebruikt. Gebruik één tekencode. Het prefixteken is een code waaraan opdrachten in P-touch Template-modus worden herkend.

## 8. **Non-Printed Character (Niet-afdrukbare tekens)**

De tekens die u hier opgeeft, worden niet afgedrukt bij de ontvangst van gegevens. Geef 1 tot 20 tekens op.

## 9. **Available Return Code (Beschikbare regelomslagcode)**

De code voor een regelomslag wordt gebruikt bij de invoer van gegevens om aan te geven dat wat volgt in een tekstobject op een nieuwe regel moet worden afgedrukt. U kunt een van de volgende vier regelomslagcodes selecteren, of zelf 1 tot 20 tekens opgeven als regelomslagcode. Mogelijke instellingen: **[^CR]**, **[\0D\0A]**, **[\0A]**, **[\0D]**

## 10. **Replace FNC1 (FNC1 vervangen)**

Geef aan of GS-codes, die worden gebruikt in streepjescodeprotocollen zoals GS1-128 (UCC/EAN-128), moeten worden vervangen door FNC1-codes. Als dit selectievakje is ingeschakeld, wordt een ontvangen GS-code vervangen door de FNC1-code. Als dit selectievakje is uitgeschakeld, wordt een ontvangen GS-code verwerkt zoals hij binnenkomt.

## 11. **Number of Copies (Aantal exemplaren)**

Hiermee stelt u het aantal exemplaren in. De waarde mag tussen 1 en 99 liggen.

## 12. **Give priority to print quality (Prioriteit geven aan afdrukkwaliteit)**

Instelling voor de afdrukkwaliteit. Als u dit selectievakje inschakelt, wordt prioriteit gegeven aan de afdrukkwaliteit. Als u dit selectievakje uitschakelt, wordt prioriteit gegeven aan de afdruksnelheid.

## 13. **Inverted 180 Degrees (180 graden gedraaid)**

Als u dit selectievakje inschakelt, worden de gegevens afgedrukt nadat ze 180 graden zijn gedraaid.

## 14. **Set**

Nadat u op de knop [**Set**] (Instellen) klikt, worden de instellingen opgeslagen als een .ini-bestand bij het sluiten van het dialoogvenster. Als u de opgegeven instellingen wilt opslaan in een opdrachtbestand, selecteer dan [**Opslaan in opdrachtbestand**] in het keuzemenu. Het opgeslagen opdrachtbestand kan in de massaopslagmodus worden gebruikt om de instellingen op een printer toe te passen.

## 15. **Annuleren**

Hiermee annuleert u instellingen en sluit u het dialoogvenster. De instellingen blijven ongewijzigd.

## 16. **Default (Standaard)**

Klik op deze knop om de instellingen naar de fabrieksinstellingen terug te zetten.

© 2001-2021 Brother Industries, Ltd. Alle rechten voorbehouden.<br>Alle andere merknamen en productnamen van bedrijven vermeld op Brother-producten, in gerelateerde documentatie en ander materiaal, zijn handelsmerken of wetti

## **Apparaatinstellingen gebruiken (voor Windows)**

Volg de onderstaande stappen als u Apparaatinstellingen wilt gebruiken:

- 1. Open Printer Setting Tool. Zie ['Printer Setting Tool gebruiken'](https://support.brother.com/g/b/link.aspx?faqid=faqp00100052). (voor Windows)
- 2. Selecteer **Apparaatinstellingen**. Het venster **Apparaatinstellingen** wordt weergegeven.
- 3. Geef de gewenste instellingen op of wijzig de instellingen. Zie hieronder voor meer informatie. [Het dialoogvenster voor instellingen](#page-156-0) [Menubalk](#page-156-1) [Tabblad Normaal](#page-157-0) [Tabblad Geavanceerd](#page-158-0) [Tabblad Sensoraanpassing](#page-159-0) [Tabblad Weergave \(1\) \(alleen RJ-3150/3150Ai\)](#page-159-1) [Tabblad Weergave \(2\) \(alleen RJ-3150/3150Ai\)](#page-160-0)

## <span id="page-156-0"></span>**Het dialoogvenster voor instellingen**

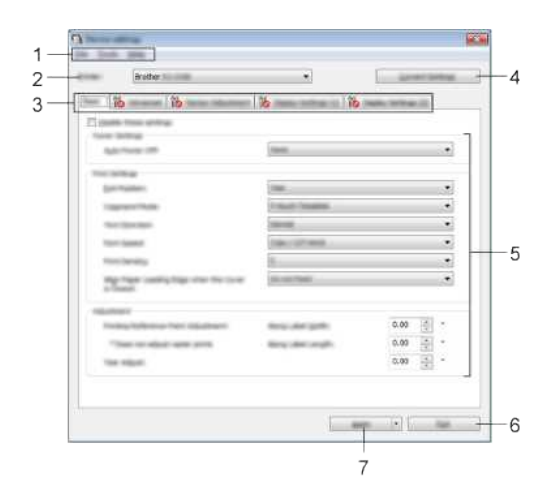

## 1. **Menubalk**

Selecteer een opdracht in een van de menu's.

## 2. **Printer**

Hiermee bepaalt u de printer waarvan u de apparaatinstellingen wilt configureren. Als er slechts één printer aangesloten is, hoeft u geen printer te selecteren omdat alleen die printer wordt weergegeven.

## 3. **Tabbladen voor instellingen**

Klik op het tabblad met de instellingen die u wilt opgeven of wijzigen.

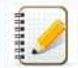

## • Als **10** wordt weergegeven op het tabblad, kunnen de instellingen op dat tabblad niet worden opgegeven of gewijzigd. Bovendien worden de instellingen op dat tabblad niet toegepast op de printer, ook al klikt u op [**Toepassen**]. Ook worden de instellingen op het tabblad niet opgeslagen of geëxporteerd bij het geven van de opdracht [**Opslaan in opdrachtbestand**] of [**Exporteren**].

[**Weergave (1)**] en [**Weergave (2)]** worden alleen weergegeven als RJ-3150/3150Ai is geselecteerd als [Printer]. Geef de instellingen op als u een RJ-3150/3150Ai gebruikt.

## 4. **Current Settings (Huidige instellingen)**

Klik op deze knop om de instellingen van de nu aangesloten printer op te halen en weer te geven in het dialoogvenster. De instellingen worden ook opgehaald voor parameters op tabbladen met  $\delta$ 

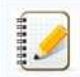

Wanneer op de knop [**Huidige datum/tijd**] wordt geklikt, wordt de huidige tijd opgehaald bij de computer en weergegeven bij [**Tijd instellen**] op het tabblad [**Weergave (2)**].

## 5. **Parameters**

Weergave van de huidige instellingen. Wijzig instellingen met behulp van vervolgkeuzelijsten, directe invoer of andere methoden.

## 6. **Exit (Sluiten)**

Het venster [**Apparaatinstellingen**] wordt gesloten. U keert terug naar het hoofdvenster van '**Printer Setting Tool**'.

## 7. **Apply (Toepassen)**

Om de huidige instellingen te controleren selecteert u [**Instelling controleren...**] in de keuzelijst.

Klik op [**Toepassen**] om de instellingen toe te passen op de printer.

Als u de opgegeven instellingen wilt opslaan in een opdrachtbestand, selecteer dan [Opslaan in opdrachtbestand] in het keuzemenu.

Het opgeslagen opdrachtbestand kan in de massaopslagmodus worden gebruikt om de instellingen op een printer toe te passen.

## <span id="page-156-1"></span>**Menubalk**

The fame map Assistant Baltimore for March

## *RJ-3050* [Ga naar Index](#page-0-0)

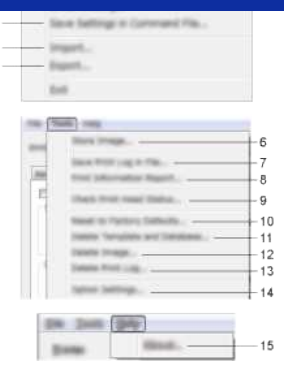

## 1. **Instellingen op printer toepassen**

De instellingen naar de printer sturen. De werking is gelijk aan klikken op de knop [**Toepassen**].

## 2. **Instelling controleren...**

Weergave van de huidige instellingen.

## 3. **Instellingen opslaan in opdrachtbestand**

De opgegeven instellingen opslaan in een opdrachtbestand.

De werking is gelijk aan [**Opslaan in opdrachtbestand**] selecteren in de keuzelijst [**Toepassen**].

## 4. **Importeren**

Het geëxporteerde bestand importeren en de instellingen toepassen op deze tool.

## 5. **Exporteren**

De huidige instellingen opslaan in een bestand.

## 6. **Afbeelding opslaan (alleen RJ-3150/3150Ai)**

Als RJ-3050/3050Ai is geselecteerd als [**Printer**], is deze optie niet beschikbaar. Op het tabblad [**Weergave (1)**] kan de afbeelding worden geregistreerd die wordt gebruikt als achtergrond van het display en als openingsafbeelding bij het inschakelen van de printer.

## 7. **Printerlogboek opslaan in bestand**

Hiermee slaat u het printerlogboek op in een CSV-bestand.

- Het printerlogboek bevat de volgende gegevens:
- Tijdstip/datum van de afdruk (Alleen RJ-3150/3150Ai. Het tijdstip waarop elke afdruktaak gereed is, wordt vastgelegd.)
- Toetsnummer\*
- Sjabloonnaam
- Naam van de aan de sjabloon gekoppelde database<sup>\*</sup>
- Aantal records in de database
- Aantal afgedrukte exemplaren
- Foutgegevens

\* Alleen bij het afdrukken van op de printer opgeslagen sjablonen

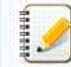

U kunt het printerlogboek niet opslaan in een bestand als [**Printerlogboek opslaan**] op het tabblad [**Geavanceerd**] is ingesteld op [**Uitschakelen**] en die instelling al is toegepast op de printer.

## 8. **Print Information Report (Informatierapport afdrukken)**

De inhoud die geselecteerd is voor de informatie over de printerinstellingen op het tabblad [**Geavanceerd**] zal worden afgedrukt.

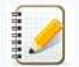

De informatie over de printerinstellingen kan ook worden afgedrukt door de doorvoerknop  $\textcolor{red}{\dagger}\Box$  ingedrukt te houden.

## 9. **Printkopstatus controleren**

Hiermee controleert u de printkop op onderbroken lijnen.

## 10. **Reset to Factory Defaults (Resetten naar fabrieksinstellingen)**

Hiermee worden alle printerinstellingen, inclusief de communicatie-instellingen, teruggezet op de fabrieksinstellingen. Sjablonen, databases en afbeeldingen die in de printer zijn opgeslagen en het printerlogboek worden echter niet verwijderd.

## 11. **Sjabloon en database verwijderen**

Hiermee verwijdert u alle sjablonen en databases die in de printer zijn opgeslagen.

## 12. **Afbeelding verwijderen (alleen RJ-3150/3150Ai)**

Als RJ-3050/3050Ai is geselecteerd als [Printer], is deze optie niet beschikbaar. Hiermee verwijdert u alle afbeeldingen die geregistreerd waren via Apparaatinstellingen.

## 13. **Printerlogboek verwijderen**

Hiermee verwijdert u het printerlogboek dat in de printer is opgeslagen.

## 14. **Optie-instellingen**

Als u het selectievakje [**Geen foutbericht weergeven als de huidige instellingen bij het opstarten niet kunnen worden opgehaald.**] inschakelt, wordt een volgende keer geen foutmelding weergegeven.

## 15. **Over**

Geeft de versie-informatie weer.

## <span id="page-157-0"></span>**Tabblad Normaal**

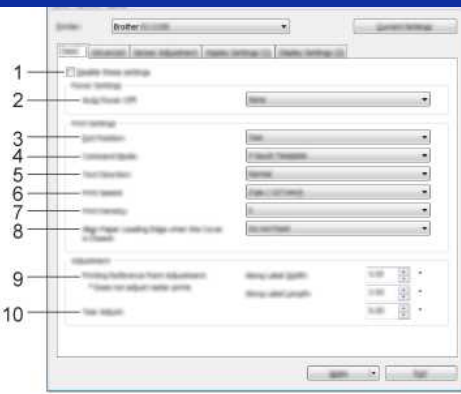

## 1. **Deze instellingen uitschakelen**

Als u dit selectievakje inschakelt, wordt WO weergegeven op het tabblad en kunnen geen instellingen meer worden opgegeven of gewijzigd.

De instellingen op een tabblad waarop **NO** wordt weergegeven, worden niet toegepast op de printer, zelfs niet als u op **Toepassen** klikt. Ook worden de instellingen op het tabblad niet opgeslagen of geëxporteerd bij het geven van de opdracht [**Opslaan in opdrachtbestand**] of [**Exporteren**].

Schakel het selectievakje uit als u de instellingen wilt toepassen op de printer of als u ze wilt opslaan of exporteren.

## 2. **Auto. Uitschakelen**

Instelling voor de duur van inactiviteit voordat de printer automatisch wordt uitgeschakeld. Beschikbare instellingen: [**Geen**], 1/2/3/4/5/6/7/8/9/10/20/30/40/50/60 minuten

## 3. **Uitgangsstand (alleen RJ-3150/3150Ai)**

Als RJ-3050/3050Ai is geselecteerd als [**Printer**], is deze optie niet beschikbaar. Selecteer de uitvoerlocatie voor papier. Mogelijke instellingen: [**Afscheuren**], [**Labelpeller**]

## 4. **Command Mode (Opdrachtmodus)**

Hiermee selecteert u de opdrachtmodus van de printer.

Mogelijke instellingen: [**Raster**], [**ESC/P**], [**P-touch Template**], [**CPCL emulation**], [**CPCL Line Print emulation**]

## 5. **Tekstrichting**

Selecteer de afdrukstand.

## Mogelijke instellingen: [**Normaal**], [**180 graden gedraaid**]

Deze instelling wordt alleen gebruikt als de printerdriver niet wordt gebruikt. Als de printerdriver wel wordt gebruikt, wordt de instelling gebruikt die in de printerdriver is opgegeven.

## 6. **Afdruksnelheid**

Selecteer de afdruksnelheid van de printer.

Mogelijke instellingen: [**2 ips / 50,8 mm/s**], [**3 ips / 76,2 mm/s**], [**4 ips / 101,6 mm/s**], [**5 ips / 127 mm/s**]

## 7. **Print Density (Afdrukdichtheid)**

Pas de afdrukdichtheid van de printer aan. Mogelijke instellingen: -5–+5

## 8. **Voorste rand papier uitlijnen als de klep is gesloten**

Instelling voor het al dan niet automatisch doorvoeren van het papier als de klep wordt gesloten. Mogelijke instellingen: [**Invoer**], [**Niet invoeren**]

## 9. **Afdrukreferentiepunt aanpassen**

U kunt het referentiepunt bijstellen (het nulpunt bij het afdrukken). Hiermee kunt u een verkeerde uitlijning veroorzaakt door een verschil in printermodellen of vaste marges van bepaalde toepassingen corrigeren.

Het referentiepunt kan niet worden aangepast voor afdrukken op rasters.

## 10. **Tear Adjust (Aanpassen afscheuren)**

Hiermee past u de afscheurpositie voor papier op de scheurbalk aan. Mogelijke instellingen: -10,0 mm tot 10,0 mm (-0,39″ tot 0,39″)

## <span id="page-158-0"></span>**Tabblad Geavanceerd**

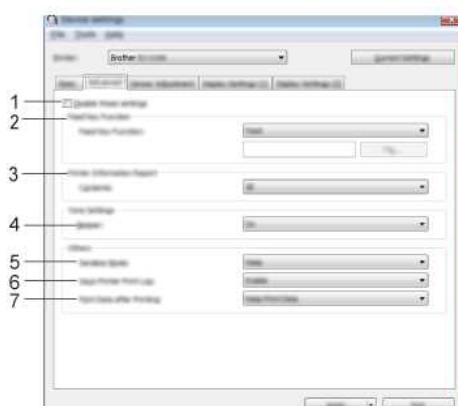

1. **Deze instellingen uitschakelen**

Als u dit selectievakje inschakelt, wordt WO weergegeven op het tabblad en kunnen geen instellingen meer worden opgegeven of gewijzigd.

De instellingen op een tabblad waarop **WO** wordt weergegeven, worden niet toegepast op de printer, zelfs niet als u op **Toepassen** klikt. Ook worden de instellingen op het tabblad niet opgeslagen

## *RJ-3050* [Ga naar Index](#page-0-0)

of geëxporteerd bij het geven van de opdracht [**Opslaan in opdrachtbestand**] of [**Exporteren**]. Schakel het selectievakje uit als u de instellingen wilt toepassen op de printer of als u ze wilt opslaan of exporteren.

2. **Functie toets Doorvoeren**

Selecteer de bewerking die wordt uitgevoerd als u op de doorvoerknop  $\dagger$  drukt. Als [**Programma-instellingen**] is geselecteerd, klik dan op de knop [**Bestand**] en selecteer het opdrachtbestand. Mogelijke instellingen: [**Invoer**], [**Programma-instellingen**]

## 3. **Informatierapport printer**

Selecteer de gedeelten die moeten worden afgedrukt in een informatierapport over de printer. Mogelijke instellingen: [**All**] (Alles), [**Usage Log**] (Verbruikslog), [**Printer Settings**] (Printerinstellingen), [**Printer Transfer Data**] (Overdrachtsgegevens printer)

## 4. **Pieper**

Hiermee bepaalt u of het apparaat piept wanneer u op een toets op het bedieningspaneel drukt. Mogelijke instellingen: [**On**] (Aan), [**Off**] (Uit)

## 5. **Serialis.modus**

Hiermee bepaalt u of wilt serialiseren op basis van het laatst afgedrukte nummer. Mogelijke instellingen: [**Vanaf laatste**], [**Van startnr.**]

## 6. **Save Printer Print Log (Printerlogboek opslaan)**

Hiermee bepaalt u of het printerlogboek al dan niet moet worden opgeslagen. Als [**Uitschakelen**] is geselecteerd, kan [**Tools**] - [**Printerlogboek opslaan in bestand**] niet worden gebruikt. Mogelijke instellingen: [**Enable**] (Inschakelen), [**Disable**] (Uitschakelen)

## 7. **Print Data after Printing (Afdrukgegevens na te zijn afgedrukt)**

Hiermee bepaalt u of afdrukgegevens na het afdrukken automatisch moeten worden verwijderd. Mogelijke instellingen: [**Erase All Print Data**] (Alle afdrukgegevens wissen), [**Keep Print Data**] (Afdrukgegevens opslaan)

## <span id="page-159-0"></span>**Tabblad Sensoraanpassing**

Als u RD-rollen gebruikt, hoeft u de sensors niet aan te passen.

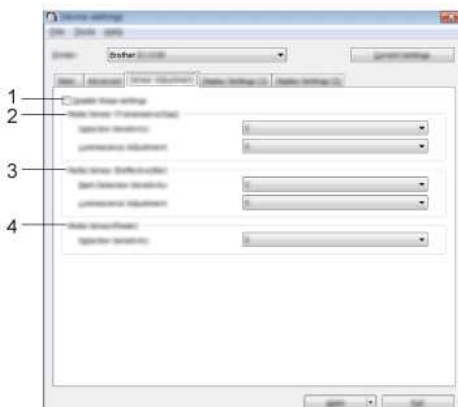

## 1. **Deze instellingen uitschakelen**

Als u dit selectievakie inschakelt, wordt WO weergegeven op het tabblad en kunnen geen instellingen meer worden opgegeven of gewijzigd.

De instellingen op een tabblad waarop **WO** wordt weergegeven, worden niet toegepast op de printer, zelfs niet als u op **Toepassen** klikt. Ook worden de instellingen op het tabblad niet opgeslagen of geëxporteerd bij het geven van de opdracht [**Opslaan in opdrachtbestand**] of [**Exporteren**].

Schakel het selectievakje uit als u de instellingen wilt toepassen op de printer of als u ze wilt opslaan of exporteren.

## 2. **Mediasensor (Transmissie/opening) (alleen RJ-3150/3150Ai)**

Als RJ-3050/3050Ai is geselecteerd als [**Printer**], is deze optie niet beschikbaar. U kunt de volgende parameters aanpassen. **[Detectiegevoeligheid]**

Aanpassen van de precisie van de sensor die de opening (de lege ruimte) tussen losse labels detecteert.

## Mogelijke instellingen: -2–+2

## **[Aanpassing luminescentie]**

Aanpassen van de hoeveelheid licht die wordt uitgestraald door de sensor Transmissie/opening. Mogelijke instellingen: -2–+2

## 3. **Mediasensor (Reflectief/Balk)**

U kunt de volgende reflectieve of zwarte markeringsparameters aanpassen voor deze sensor. [**Markering detectiegevoeligheid**]

Aanpassen van de precisie van de sensor die de zwarte markeringen detecteert.

Mogelijke instellingen: -2–+2 [**Aanpassing luminescentie**]

Aanpassen van de hoeveelheid licht die wordt uitgestraald door de sensor reflectief/zwarte markering. Mogelijke instellingen: -2–+2

## 4. **Mediasensor (Afpellen) (alleen RJ-3150/3150Ai)**

Als RJ-3050/3050Ai is geselecteerd als [**Printer**], is deze optie niet beschikbaar. Geef de instellingen op wanneer de labelpeller wordt gebruikt. Aanpassen van de precisie van de sensor die detecteert of het label is afgepeld. Mogelijke instellingen: -2–+2

## <span id="page-159-1"></span>**Tabblad Weergave (1) (alleen RJ-3150/3150Ai)**

Dit wordt alleen weergegeven als RJ-3150/3150Ai is geselecteerd als [Printer].

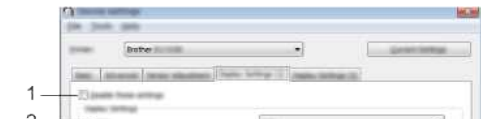

## *RJ-3050* [Ga naar Index](#page-0-0)

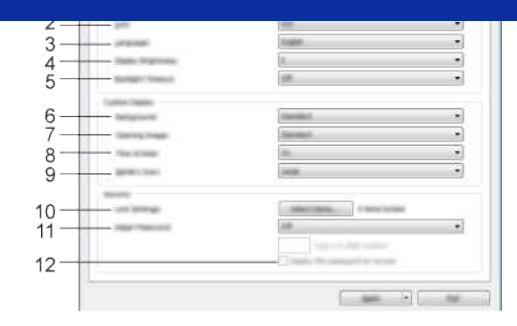

## 1. **Deze instellingen uitschakelen**

Als u dit selectievakje inschakelt, wordt WO weergegeven op het tabblad en kunnen geen instellingen meer worden opgegeven of gewijzigd.

De instellingen op een tabblad waarop **Wo** wordt weergegeven, worden niet toegepast op de printer, zelfs niet als u op **Toepassen** klikt. Ook worden de instellingen op het tabblad niet opgeslagen of geëxporteerd bij het geven van de opdracht [**Opslaan in opdrachtbestand**] of [**Exporteren**].

Schakel het selectievakje uit als u de instellingen wilt toepassen op de printer of als u ze wilt opslaan of exporteren.

## 2. **Eenheid**

Hiermee bepaalt u de maateenheden voor de weergegeven instellingen. Mogelijke instellingen: [**mm**], [**inch**]

## 3. **Taal**

Selecteer de taal voor het display.

Mogelijke instellingen: [English], [Español], [Français], [Português], [Deutsch], [Nederlands], [Italiano], [Dansk], [Svenska], [Norsk], [Suomi], [日本語]

Welke weergavetalen u kunt selecteren is afhankelijk van het model printer dat u gebruikt. Als u een geselecteerde taal niet kunt gebruiken voor het display, wordt de weergavetaal niet gewijzigd.

Controleer of het display de geselecteerde taal kan weergeven.

## 4. **Helderheid display**

929923

Selecteer de helderheid voor het display. Mogelijke instellingen: -2–+2

## 5. **Time-out verlichting**

Geef de duur van inactiviteit op voordat de verlichting van het display automatisch wordt uitgeschakeld. Mogelijke instellingen: [**Uit**], [**5 s**], [**10 s**], [**20 s**], [**30 s**], [**60 s**]

## 6. **Achtergrond**

Selecteer de afbeelding die wordt weergegeven als achtergrond van het display. Mogelijke instellingen: [**Standaard**], [**Custom1]**, [**Custom2**], [**Custom3**]

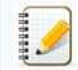

Als u Custom 1–3 selecteert, registreer dan op voorhand een afbeelding.

## 7. **Openingsafbeelding**

Selecteer de openingsafbeelding die op het display wordt weergegeven bij het inschakelen van de printer. Mogelijke instellingen: [**Uit**], [**Standaard**], [**Custom1**], [**Custom2**], [**Custom3**]

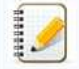

Als u Custom 1–3 selecteert, registreer dan op voorhand een afbeelding.

## 8. **Tijd en datum**

Selecteer of de datum en tijd op het display van de printer moeten worden weergegeven. Mogelijke instellingen: [**On**] (Aan), [**Off**] (Uit)

## 9. **Batterijpictogram**

Selecteer de grootte van het batterijpictogram dat op het display wordt weergegeven. Mogelijke instellingen: [**Groot**], [**Klein**]

## 10. **Inst. vergr.**

Schakel het selectievakje in van de instellingen die niet mogen worden gewijzigd via het display. Als [**Inst. vergr.**] wordt gebruikt, wordt een vergrendelpictogram weergegeven voor parameters die niet kunnen worden gebruikt. Mogelijke instellingen: [Printerinstelling], [Sjablooninstellingen], [Klokinstelling], [Auto Voeding uit], [Mediaselectie], [Li]st media wissen], [Aangepast display], [WLAN (Aan/Uit)], [WPS], [Bluetooth **(Aan/Uit)**]

## 11. **Beh.wachtwoord**

Selecteer of een wachtwoord nodig is om beheerfuncties te kunnen gebruiken. Mogelijke instellingen: [**On**] (Aan), [**Off**] (Uit) Als u [**Aan**] selecteert, geef dan het 4-cijferige wachtwoord op.

## 12. **Het wachtwoord op het scherm weergeven**

Als u dit selectievakje inschakelt, wordt het wachtwoord op het scherm van de computer weergegeven.

## <span id="page-160-0"></span>**Tabblad Weergave (2) (alleen RJ-3150/3150Ai)**

Dit wordt alleen weergegeven als RJ-3150/3150Ai is geselecteerd als [Printer].

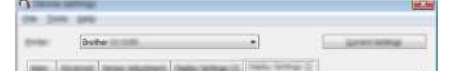

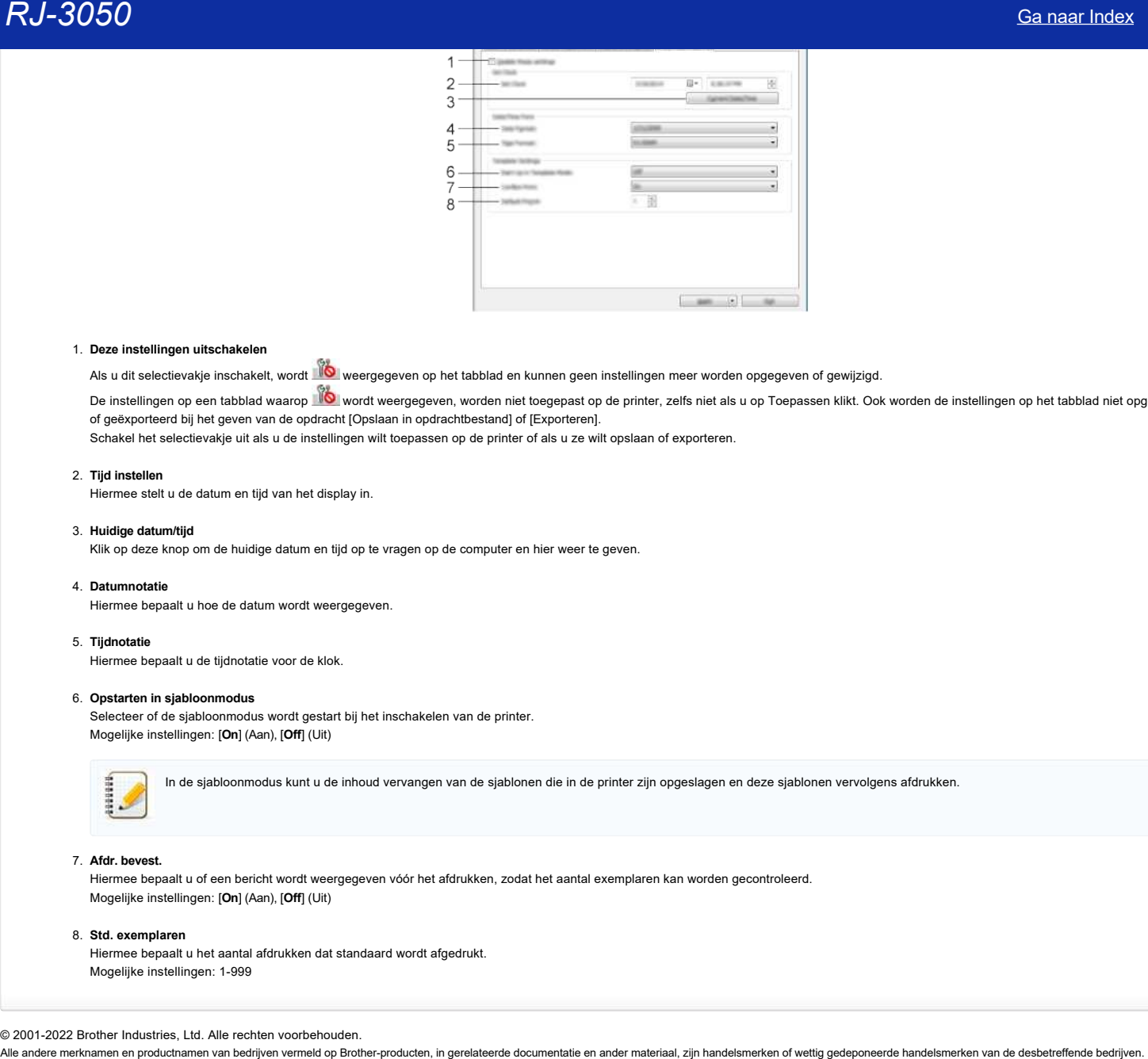

## 1. **Deze instellingen uitschakelen**

Als u dit selectievakje inschakelt, wordt WO weergegeven op het tabblad en kunnen geen instellingen meer worden opgegeven of gewijzigd.

De instellingen op een tabblad waarop **Wo** wordt weergegeven, worden niet toegepast op de printer, zelfs niet als u op Toepassen klikt. Ook worden de instellingen op het tabblad niet opgeslagen of geëxporteerd bij het geven van de opdracht [Opslaan in opdrachtbestand] of [Exporteren].

Schakel het selectievakje uit als u de instellingen wilt toepassen op de printer of als u ze wilt opslaan of exporteren.

## 2. **Tijd instellen**

Hiermee stelt u de datum en tijd van het display in.

## 3. **Huidige datum/tijd**

Klik op deze knop om de huidige datum en tijd op te vragen op de computer en hier weer te geven.

## 4. **Datumnotatie**

Hiermee bepaalt u hoe de datum wordt weergegeven.

## 5. **Tijdnotatie**

Hiermee bepaalt u de tijdnotatie voor de klok.

## 6. **Opstarten in sjabloonmodus**

Selecteer of de sjabloonmodus wordt gestart bij het inschakelen van de printer. Mogelijke instellingen: [**On**] (Aan), [**Off**] (Uit)

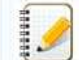

In de sjabloonmodus kunt u de inhoud vervangen van de sjablonen die in de printer zijn opgeslagen en deze sjablonen vervolgens afdrukken.

## 7. **Afdr. bevest.**

Hiermee bepaalt u of een bericht wordt weergegeven vóór het afdrukken, zodat het aantal exemplaren kan worden gecontroleerd. Mogelijke instellingen: [**On**] (Aan), [**Off**] (Uit)

## 8. **Std. exemplaren**

Hiermee bepaalt u het aantal afdrukken dat standaard wordt afgedrukt. Mogelijke instellingen: 1-999

© 2001-2022 Brother Industries, Ltd. Alle rechten voorbehouden.<br>Alle andere merknamen en productnamen van bedriiven vermeld op Brother-producten, in gerelateerde documentatie en ander materiaal, zijn handelsmerken of wetti

## **Kan ik de printerinstellingen afdrukken?**

U kunt de doorvoerknop  $\dagger\Box$  gebruiken om een rapport met de volgende printerinstellingen af te drukken:

- Versie van firmware
- Overzicht van het printergebruik
- Testpatroon voor ontbrekende punten
- Printerinstellingen Lijst met overgebrachte gegevens
- Netwerkinstellingen
	- Met Printer Setting Tool kunt u aangeven welke items u wilt afdrukken.
	- · De naam van het knooppunt wordt weergegeven in de printerinstellingen. Standaard wordt 'BRWxxxxxxxxxxxx' gebruikt als knooppuntnaam. ('xxxxxxxxxxxx' is gebaseerd op het MACadres/Ethernet-adres van de printer.)

1. Zorg ervoor dat er een rol reçupapier van 76,2 mm (3 inch) is geladen en dat de klep van het compartiment voor RD-rollen dicht is.

## 2. Zet de printer aan.

3. Houd de doorvoerknop  $\dagger\Box$  ingedrukt tot het groene aan-uitlampje begint te knipperen (voor de RJ-3050/3050Ai) of de afdrukmelding op het display verschijnt (voor de RJ-3150/3150Ai). De instellingen worden afgedrukt.  $RJ-3050$ <br>
Sa naar Index<br>
Vest wordschaped D<sub>a</sub><br>
Users on films and the proposed on a support will discuss principalizing on at to discuss<br>
The constraints of the proposed on the company of the constraints of the state of

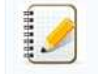

Wij raden reçupapier van 76,2 mm (3 inch) aan voor het afdrukken van de printerinstellingen. U kunt dit ook doen met Printer Setting Tool.

## © 2001-2021 Brother Industries, Ltd. Alle rechten voorbehouden.

## **Een streepjescode maken op basis van twee gegevensvelden (P-touch Editor 5.x voor Windows)**

Ga als volgt te werk om een streepjescode te maken op basis van twee gegevensvelden:

In dit voorbeeld is te zien hoe u een streepjescode maakt met behulp van de velden voor het artikelnummer ('item number') en het aantal stuks ('number of pieces') in een database.

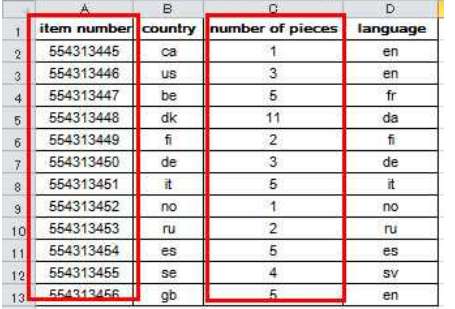

1. Start P-touch Editor en selecteer de modus 'Professional'. **Ca** Dutcark

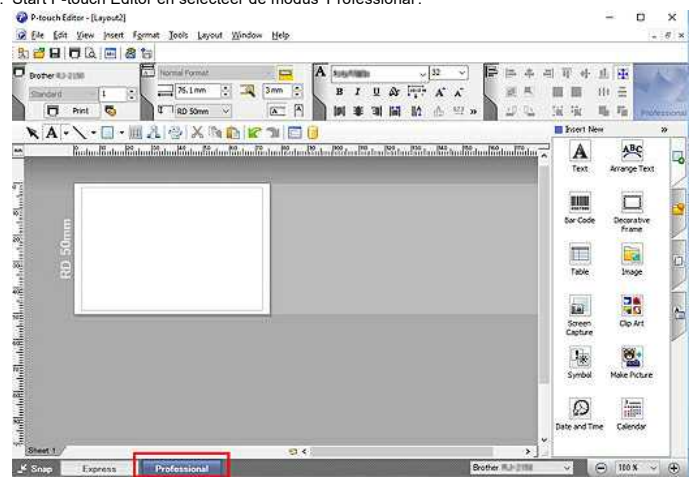

2. Klik op [Bestand] - [Database] - [Verbinden].

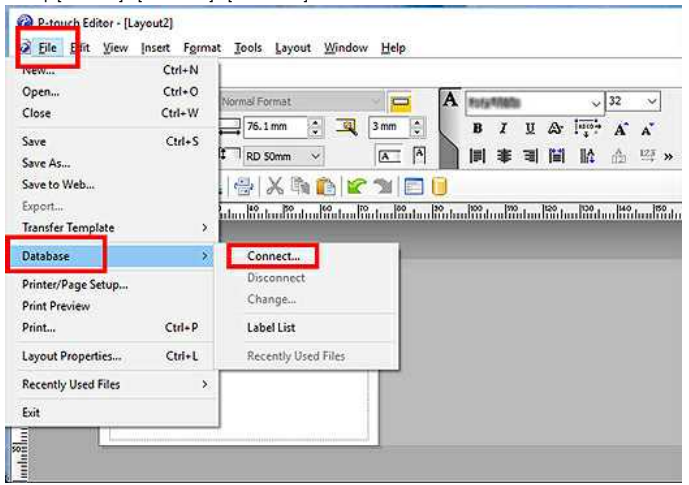

3. Klik op [Bladeren] in het venster [Database openen], selecteer het databasebestand en klik op [Volgende].

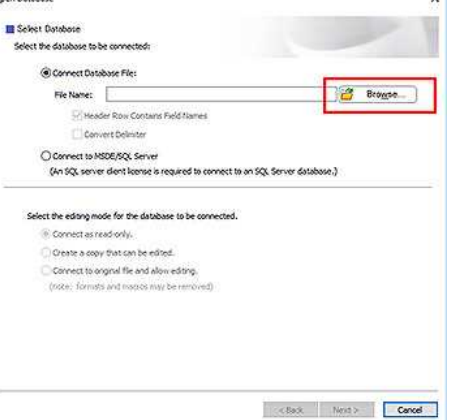

## *RJ-3050* [Ga naar Index](#page-0-0)

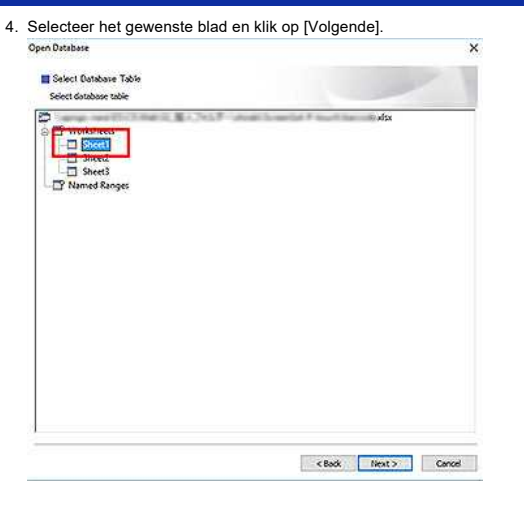

5. Klik op het databasegebied (rood aangegeven in de afbeelding hieronder).<br> **@ P-touch Editer - [Layout2]**<br> **@ File** Edit View Insert Formst Tools Layout Window Help

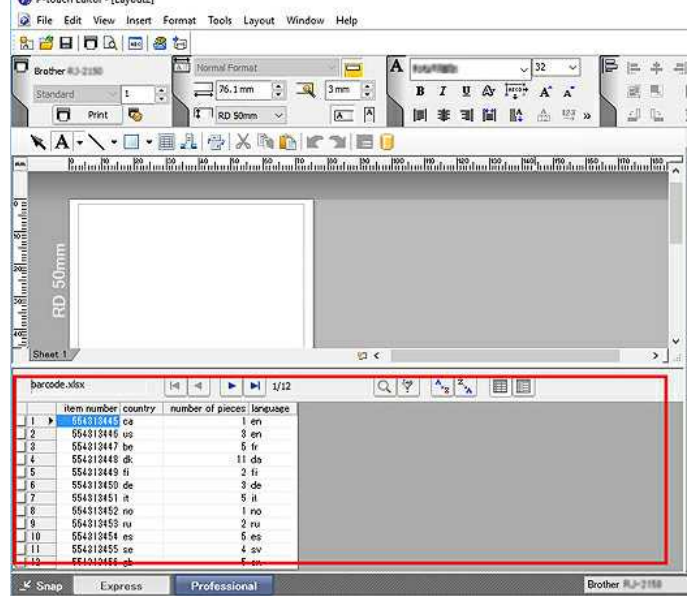

6. Het menu [Database] wordt weergegeven. Klik op [Database] - [Velden verbinden].

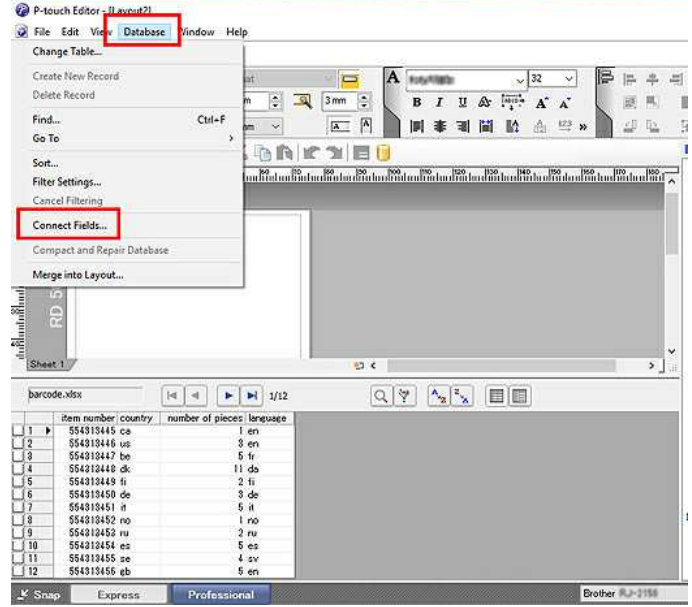

7. Het venster [Samengevoegde velden definiëren] wordt weergegeven. Klik op Voeg toe.

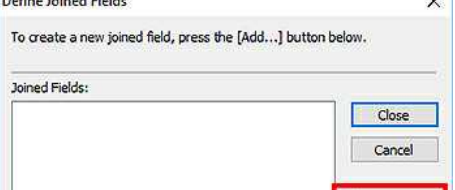

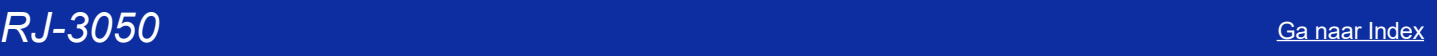

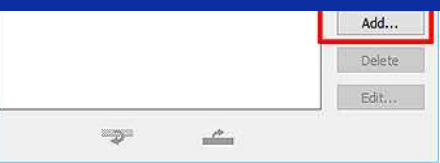

- 8. Het venster 'Samengevoegd veld toevoegen' wordt weergegeven.
- Selecteer in de lijst [Velden] de velden die u wilt gebruiken en voeg ze toe in de gewenste volgorde.

In dit voorbeeld selecteert u eerst het artikelnummer ([item number]) en klikt u op [Toevoegen], en vervolgens herhaalt u deze stap voor het aantal stuks ([number of pieces]). Klik op [OK] gevolgd door [Sluiten].

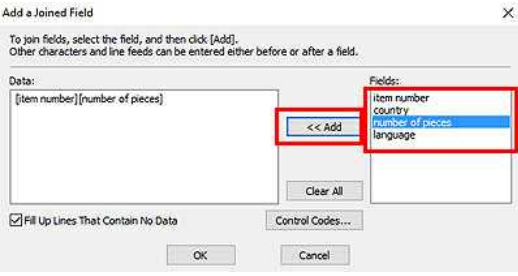

9. Klik op het labelgebied (rood aangegeven in de afbeelding hieronder).

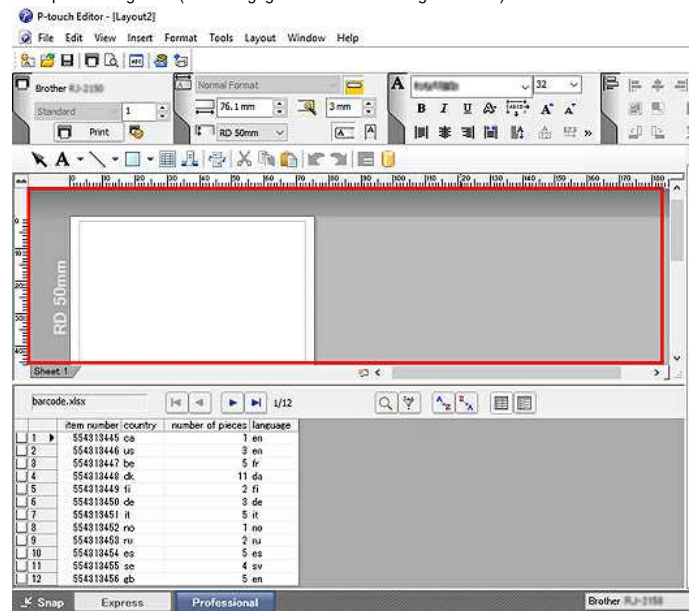

10. Het menu [Invoegen] wordt weergegeven. Klik op [Invoegen] - [Databaseveld].

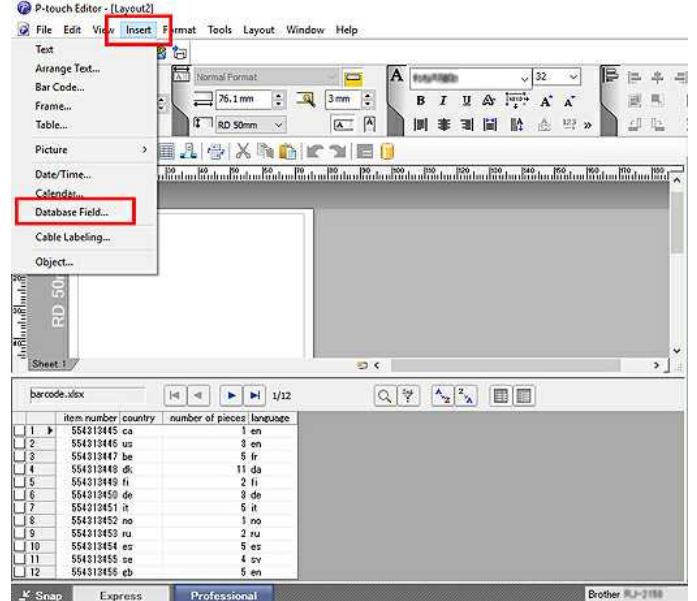

11. Het venster [Velden samenvoegen] wordt weergegeven. Selecteer [Streepjescode] als Invoegtype.

Selecteer in de keuzelijst [Databasevelden die u kunt invoegen] de velden die u in stap 8 hebt toegevoegd (in dit voorbeeld: [item number] [number of pieces]) en klik vervolgens op [OK]. Merge Fields  $\times$ 

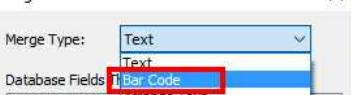

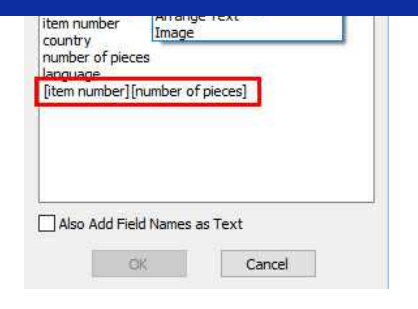

12. In het labelgebied wordt een voorbeeld van de streepjescode weergegeven.

Klik in het databasegebied op het artikel dat u wilt afdrukken. De voorbeeldweergave laat nu uw gewenste streepjescode zien.

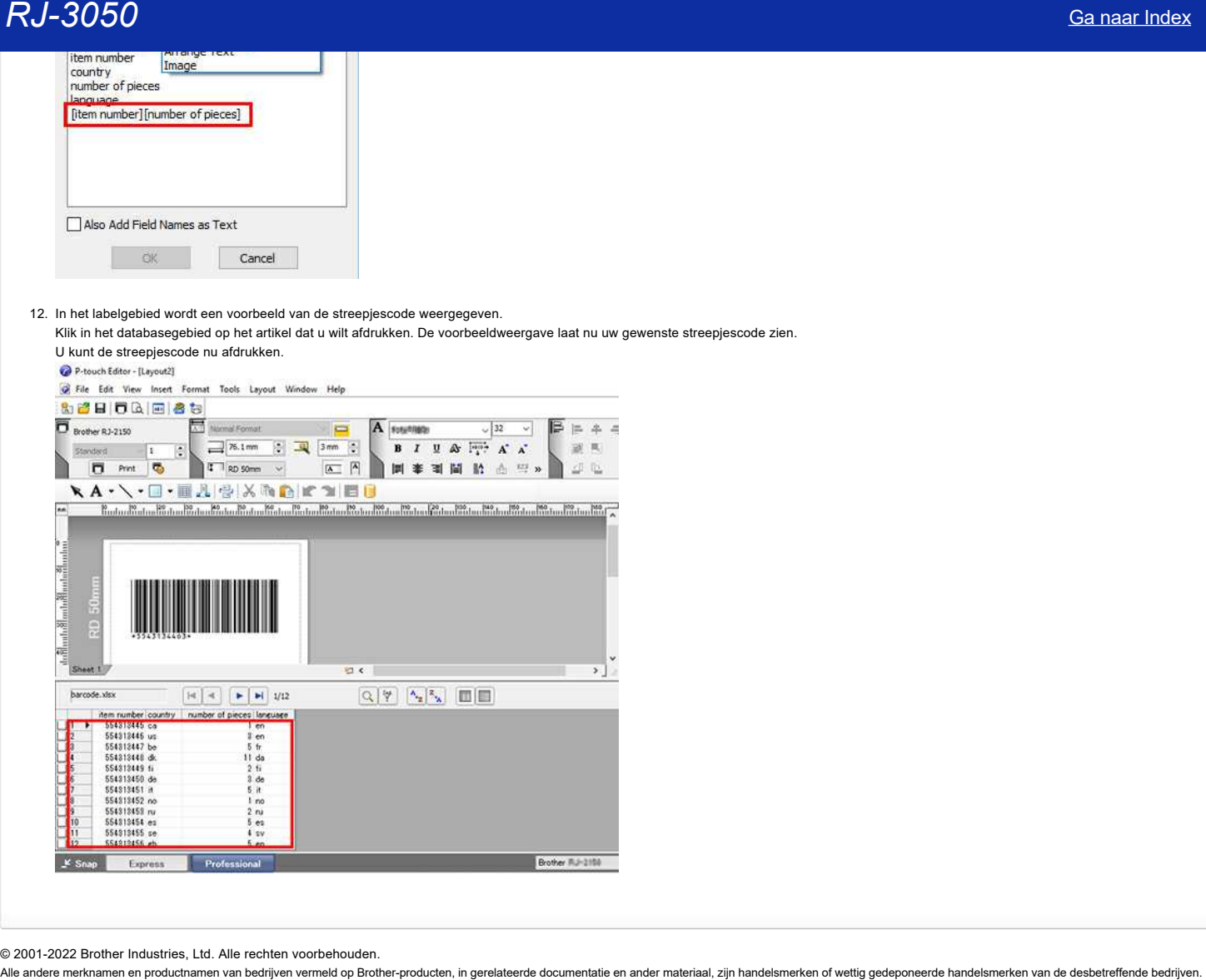

© 2001-2022 Brother Industries, Ltd. Alle rechten voorbehouden.

## **Ik heb een sjabloon gemaakt met P-touch Editor en deze vervolgens overgebracht naar mijn printer. Maar wat er wordt afgedrukt, ziet er anders uit dan wat ik zie in P-touch Editor.**

Controleer de volgende punten en pas de sjabloon aan in P-touch Editor als u bij het afdrukken van sjablonen die met P-touch Editor zijn gemaakt of als u na het overbrengen naar de printer een ander lettertype of andere tekstgrootte of tekstkleur krijgt (alleen QL-810W/820NWB) dan wat u ziet in P-touch Editor.

[Wanneer er maar één object is en er zijn geen dynamisch veranderende gegevens zoals een datum of tijd aanwezig](#page-167-0) [Wanneer er meerdere objecten zijn en er zijn geen dynamisch veranderende gegevens zoals een datum of tijd aanwezig](#page-167-1) [Wanneer er dynamisch veranderende gegevens aanwezig zijn, zoals een datum of tijd](#page-168-0)

<span id="page-167-0"></span>**Wanneer er maar één object is en er zijn geen dynamisch veranderende gegevens zoals een datum of tijd aanwezig**

Ga als volgt te werk om van de gegevens een afbeelding te maken:

1. Selecteer het object. Klik erop met de rechtermuisknop en selecteer [Eigenschappen].<br>  $\mathbf{A} \cdot \mathbf{A} \cdot \mathbf{B} \cdot \mathbf{B} \cdot \mathbf{A} \cdot \mathbf{A}$ **The County of the County** . . .

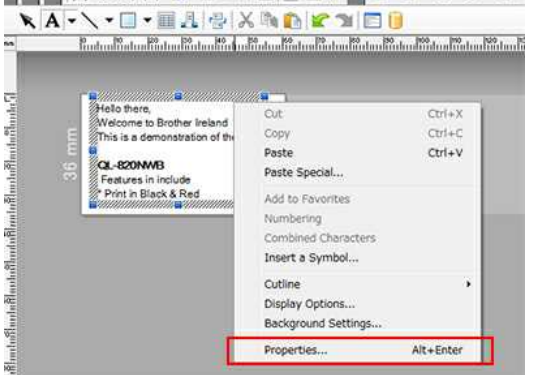

2. Selecteer [Tekst kan niet worden bewerkt] op het tabblad [Uitgebreid] en klik vervolgens op [OK].

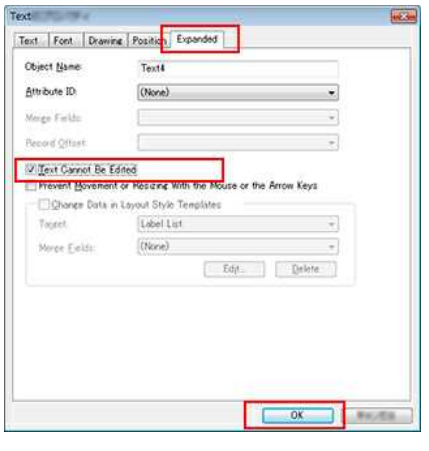

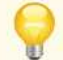

Als u [Tekst kan niet worden bewerkt] selecteert, wordt het object veranderd in een afbeelding (zoals u kunt zien in P-touch Editor) en zo overgebracht naar de printer. De afdruk wordt dan precies zoals u het ziet op het scherm.

## 3. Klik op [Bestand] - [Sjabloon overbrengen] - [Voorbeeld].

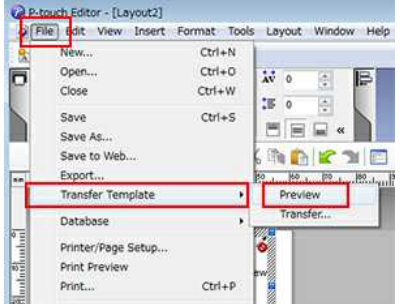

4. Als het voorbeeld er goed uitziet, brengt u de sjabloon over naar de printer.

<span id="page-167-1"></span>**Wanneer er meerdere objecten zijn en er zijn geen dynamisch veranderende gegevens zoals een datum of tijd aanwezig**

Maak van de gegevens een afbeelding door de objecten te groeperen:

- 1. Selecteer alle objecten.
- 2. Klik met de rechtermuisknop en selecteer [Groep] [Groep].

 $\overline{\phantom{a}}$ 

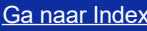

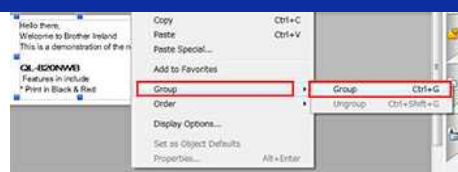

- 3. Klik op [Bestand] [Sjabloon overbrengen] [Voorbeeld].
- 4. Als het voorbeeld er goed uitziet, brengt u de sjabloon over naar de printer.

## <span id="page-168-0"></span>**Wanneer er dynamisch veranderende gegevens aanwezig zijn, zoals een datum of tijd**

Maak van de gegevens een afbeelding door de objecten te groeperen:

- 1. Maak van dynamisch veranderende gegevens een apart object.
- 2. Selecteer alle objecten behalve het object dat u in stap 1 hebt gemaakt.
- 3. Klik met de rechtermuisknop en selecteer [Groep] [Groep].
- 4. Klik op [Bestand] [Sjabloon overbrengen] [Voorbeeld].

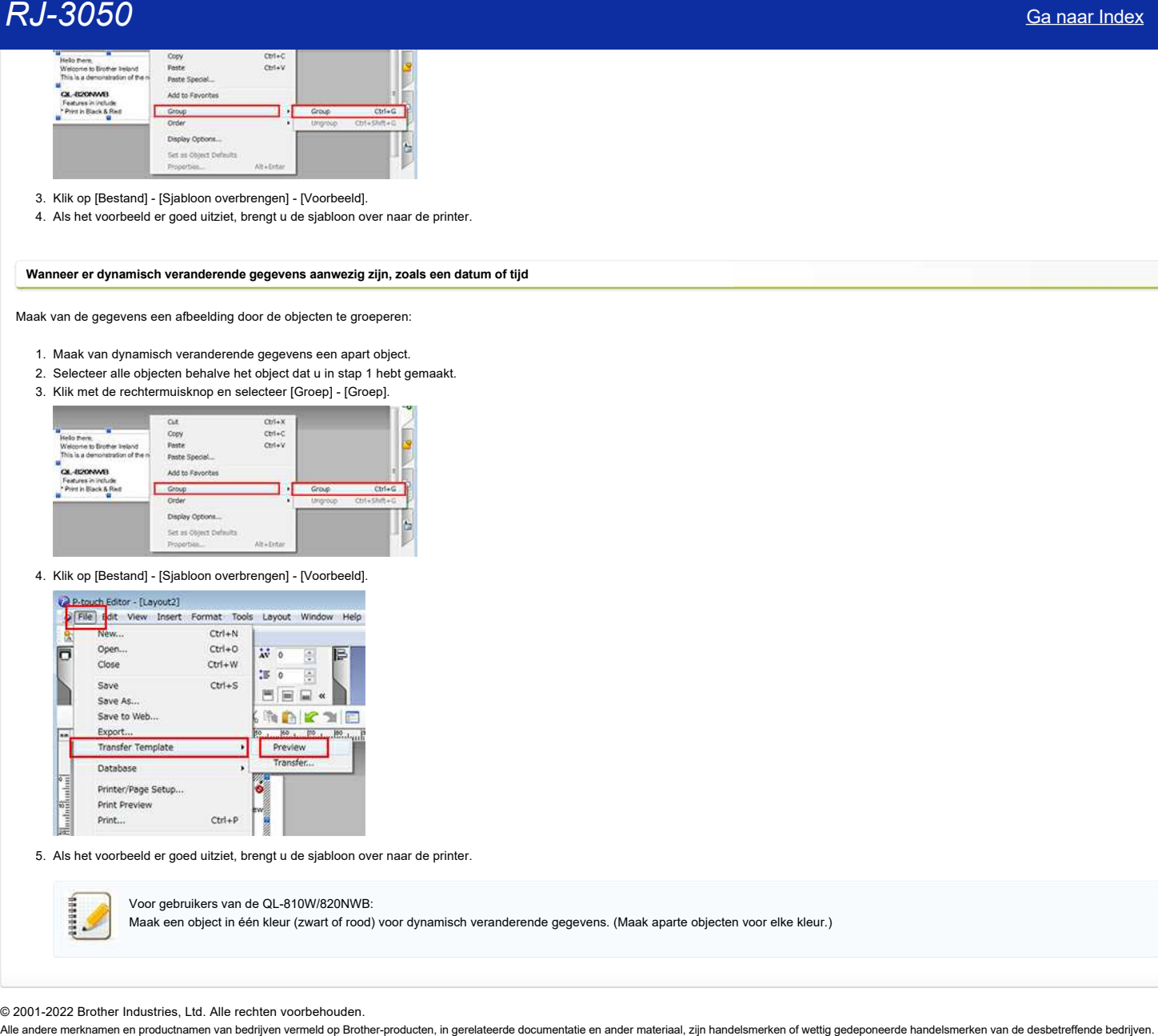

5. Als het voorbeeld er goed uitziet, brengt u de sjabloon over naar de printer.

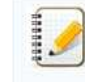

Voor gebruikers van de QL-810W/820NWB:

Maak een object in één kleur (zwart of rood) voor dynamisch veranderende gegevens. (Maak aparte objecten voor elke kleur.)

© 2001-2022 Brother Industries, Ltd. Alle rechten voorbehouden.

## **De versie van de firmware van de printer achterhalen.**

U kunt de firmwareversie achterhalen door de printerinformatie af te drukken.

Rapport met printerinstellingen afdrukken:

1. Zorg ervoor dat er een rol reçupapier van 76,2 mm (3 inch) is geladen en dat de klep van het compartiment voor RD-rollen dicht is.

- 2. Zet de printer aan.
- 3. Houd de doorvoerknop  $\dagger\Box$  ingedrukt tot het groene aan-uitlampje begint te knipperen (voor de RJ-3050/3050Ai) of de afdrukmelding op het display verschijnt (voor de RJ-3150/3150Ai). De instellingen worden afgedrukt. Ca naar Index<br>
De versie van de firmware van de printer achterhalen.<br>
Nuturi de firmwareversie achterhalen door de printerinformatie af te drukken.<br>
Rapport met printerinstellingen ardicuken:<br>
1. Zorg ervoor dat er een ro
	- 4. Kijk op de afgedrukte lijst met printerinstellingen bij 'ProgVer' onder '<<PRINTER CONFIGURATION>>'.

© 2001-2021 Brother Industries, Ltd. Alle rechten voorbehouden.

# **De barcode nummer wordt niet getoond onder de barcode. (P-touch Editor voor Windows)** ([Ga naar Index](#page-0-0)<br>
De barcode nummer wordt niet getoond onder de barcode. (P-touch Editor voor Windows)<br>
Om di problem op to lossen, wowjider de fort cable van uw PC:<br>
1. Open Windows Verkener (Explore).<br>
2. Ga naar de "Colv

Om dit probleem op te lossen, verwijder de font cache van uw PC:

- 1. Open Windows Verkenner (Explorer).
- 2. Ga naar de "C:\Windows\System32" map.
- 3. Zoek het "FNTCACHE.DAT" bestand in de folder, en verwijder het.

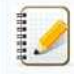

Indien de "bestand toegangs dialoog" venster verschijnt, klik op Volgende om het bestand te verwijderen.

4. herstart uw computer. Windows zal automatisch een nieuw cache bestand aanmaken.

Indien het probleem blijft, herhaal deze procedure om er zeker van te zijn dat de cache volledig is gewist.

© 2001-2022 Brother Industries, Ltd. Alle rechten voorbehouden.

## **Wat is BRAgent?**

## **BRAdmin Professional 3.x en Agents**

BRAdmin Professional 3.x kan informatie verzamelen over op het netwerk aangesloten printer / multifunctionele apparaten die via een lokaal netwerk (LAN) worden gebruikt.

Om informatie van buiten een LAN te verzamelen en te werken in een Wide Area Network (WAN) -omgeving, moet BRAdmin Professional 3.x communiceren met Agents (BRAgent-software) die op externe computers wordt uitgevoerd. Deze agents verzamelen apparaatgegevens van hun LAN en geven deze op regelmatige basis door aan BRAdmin Professional 3.x. , BRAdmin Professional 3.x geeft deze informatie vervolgens weer ter referentie en configuratie weer.  $RJ-3050$ <br>Stamministics of the state countries of the state of state of the final state of the state of the state of the state of the state of the state of the state of the state of the state of the state of the state of

Als de pc met de Agent-software is uitgeschakeld, kan BRAdmin Professional 3.x de apparaatinformatie op afstand niet van de agent verzamelen. Om deze reden raden we aan dat de Agent-software op een pc of server wordt geïnstalleerd die nooit wordt uitgeschakeld.

## **Agent-instelling wijzigen**

Agent-instellingen kunnen worden gewijzigd in het Configuratiescherm van Windows. Hier kunt u instellingen wijzigen zoals het IP-adres van het apparaat waarop BRAdmin Professional 3.x wordt uitgevoerd of het poortnummer waarmee wordt gecommuniceerd.

## **Agents gebruiken om apparaten te ontdekken**

Nadat de agent-software is geïnstalleerd en actief is, moet u BRAdmin Professional 3.x configureren om contact te maken met de pc waarop de agent-software wordt uitgevoerd. Hiertoe gaat u als volgt te werk:

Voor BRAdmin Professional 3.x gebruikers:

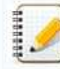

Als u BRAdmin Professional 2.x gebruikt, voert u een upgrade uit naar BRAdmin Professional 3.x.

- 1. Start het hulpprogramma BRAdmin Professional 3.x .
- 2. Klik op Extra in de werkbalk en selecteer Ontdekkingsinstellingen.
- 3. Open het tabblad Agent en klik op de knop Toevoegen.
- 4. Voer het IP-adres van BRAgent in en klik op OK.
- 5. Controleer of het IP-adres van BRAgent en de status worden weergegeven in het gebied **Agent-uitzending**. Als de status "**Verbindingsfout**" aangeeft, controleer dan of de pc werkt en controleer ook het IPadres van BRAgent en voer het opnieuw in.
- 6. Open het tabblad **Algemeen** en controleer de **Agent-uitzending** in het gebied **Detectiemethode**.
- 7. Klik op de knop 'OK'.
- 8. BRAdmin Professional 3.x is nu geconfigureerd om te communiceren met de Agent-pc. Om een onmiddellijke communicatie tussen BRAdmin Professional 3.x en de agent af te dwingen, klikt u op de knop **Zoek netwerk** in het hoofdscherm.

© 2001-2022 Brother Industries, Ltd. Alle rechten voorbehouden.<br>Alle andere merknamen en productnamen van bedrijven vermeld op Brother-producten, in gerelateerde documentatie en ander materiaal, zijn handelsmerken of wetti

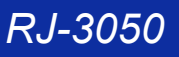

## **Registergegevens en bestanden die met de printerdriver verband houden, verwijderen.**

Verwijder de registerinformatie en bestanden met betrekking tot het printerstuurprogramma in de volgende gevallen:

- Wanneer de installatie van het printerstuurprogramma is mislukt.
- Wanneer u het printerstuurprogramma al hebt geïnstalleerd maar de printer niet kunt vinden of niet kunt afdrukken.
- Wanneer u het printerstuurprogramma opnieuw installeert. (Verwijderen is nodig om opnieuw te installeren.)

Download het programma voor het verwijderen van de printerdriver voor uw Brother-apparaat en besturingssysteem en installeer de driver vervolgens opnieuw. [Klik hier voor aanwijzingen voor het gebruik van het programma voor het verwijderen van de printerdriver](https://support.brother.com/g/b/link.aspx?faqid=faqp00000106)  $RoJ50$ <br>
Sia naar Index<br>
Registergegeveens on bestanden die met de printerdriver verband houden, verwijderen.<br>
Severe en registerionnale to beside en to broedwarp of the principal process and the colored grades.<br>
• Wenner

Als u het programma voor het verwijderen van de printerdriver wilt downloaden, ga dan naar het gedeelte [\[Downloads\]](https://support.brother.com/g/b/link.aspx?content=dl) van deze website.

## **Verwante vragen**

- [Ik kan de printerdriver niet installeren, want de installatie stopt zodra ik de printer aansluit op mijn computer.](https://support.brother.com/g/b/faqendbranchprintable.aspx?c=be&lang=nl&prod=rj3050euk&faqid=faqp00000106_000&branch=pdf)
- [Uw besturingssysteem identificeren \(Windows of Macintosh\).](https://support.brother.com/g/b/faqendbranchprintable.aspx?c=be&lang=nl&prod=rj3050euk&faqid=faqp00001346_000&branch=pdf)

## © 2001-2022 Brother Industries, Ltd. Alle rechten voorbehouden.

## **Brother-software installeren op een computer zonder internetverbinding.**

Zo installeert u de software van Brother op een computer zonder internetverbinding:

- 1. Download de software die u nodig hebt met behulp van een computer die wel een internetverbinding heeft.
- 2. Kopieer de gedownloade bestanden eerst naar een USB-stick of cd-rom en vervolgens vanaf die USB-stick of cd-rom naar de computer zonder internetverbinding.

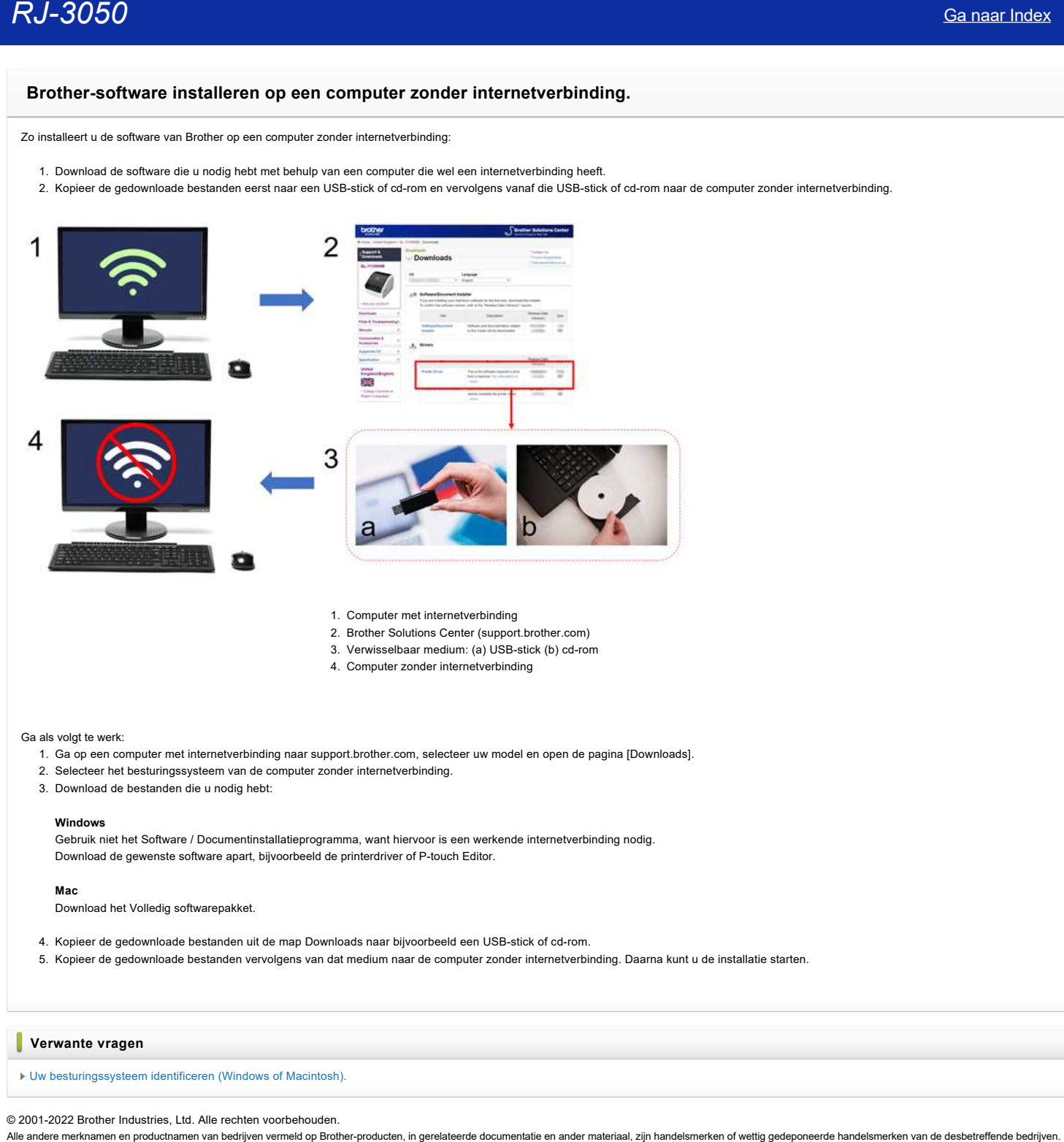

- 1. Computer met internetverbinding
- 2. Brother Solutions Center (support.brother.com)
- 3. Verwisselbaar medium: (a) USB-stick (b) cd-rom
- 4. Computer zonder internetverbinding

## Ga als volgt te werk:

- 1. Ga op een computer met internetverbinding naar support.brother.com, selecteer uw model en open de pagina [Downloads].
- 2. Selecteer het besturingssysteem van de computer zonder internetverbinding.
- 3. Download de bestanden die u nodig hebt:

## **Windows**

Gebruik niet het Software / Documentinstallatieprogramma, want hiervoor is een werkende internetverbinding nodig. Download de gewenste software apart, bijvoorbeeld de printerdriver of P-touch Editor.

## **Mac**

Download het Volledig softwarepakket.

4. Kopieer de gedownloade bestanden uit de map Downloads naar bijvoorbeeld een USB-stick of cd-rom.

5. Kopieer de gedownloade bestanden vervolgens van dat medium naar de computer zonder internetverbinding. Daarna kunt u de installatie starten.

## **Verwante vragen**

[Uw besturingssysteem identificeren \(Windows of Macintosh\).](https://support.brother.com/g/b/faqendbranchprintable.aspx?c=be&lang=nl&prod=rj3050euk&faqid=faqp00001346_000&branch=pdf)

© 2001-2022 Brother Industries, Ltd. Alle rechten voorbehouden.<br>Alle andere merknamen en productnamen van bedrijven vermeld op Brother-producten, in gerelateerde documentatie en ander materiaal, zijn handelsmerken of wetti

## **Waar kan ik het serienummer van mijn Brother-printer vinden?**

1111111

Bij het invoeren van het serienummer van de printer: Als het serienummer uit 9 tekens bestaat, voert u het hele nummer in.

Als het serienummer uit 15 tekens bestaat, voert u de laatste 9 tekens in. Als er een liggend streepje (-) in voorkomt, voert u de 9 tekens in die daarop volgen. Voorbeeld: Als het serienummer 'E00000 - A1B23C456' is, voert u 'A1B23C456' in.

Gebruik alleen hoofdletters.

Het serienummer **(SER.NO.)** staat op een label op de achterzijde van de printer of binnen in het compartiment voor de labelrol of tapecassette.

## **Voorbeelden:**

**Label Printer (QL, TD, TJ, etc.)**

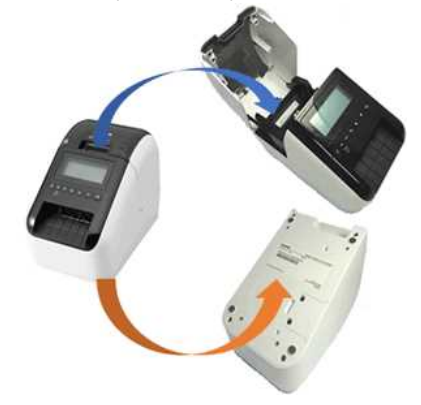

**P-touch (PT, etc.)**

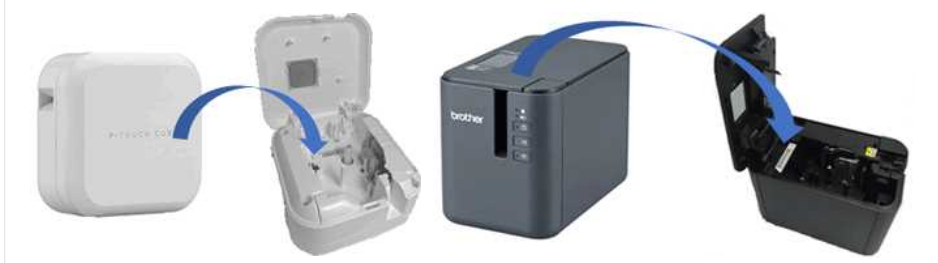

**Kleuren Label Printer**

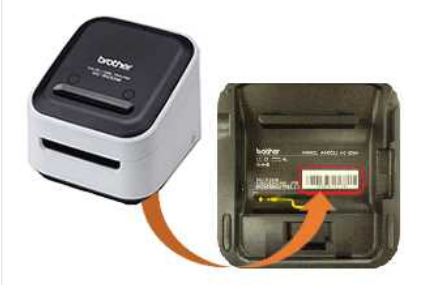

**Mobiele Printer (PJ, RJ, MW, etc.)**

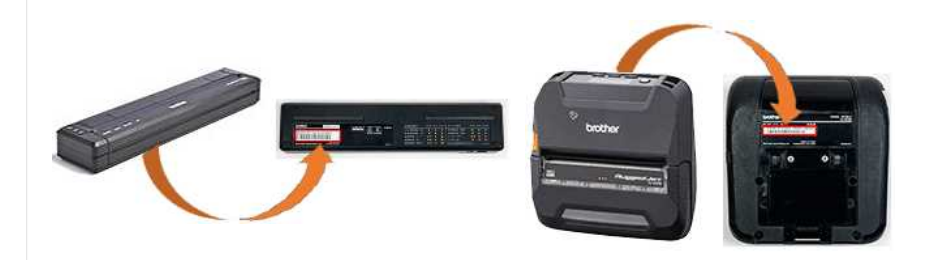

© 2001-2022 Brother Industries, Ltd. Alle rechten voorbehouden.

RJ-3050<br>© 2001-2022 Brother Industries, Ltd. Alle rechten voorbehouden.<br>Alle andere merknamen en productnamen van bedrijven vermeld op Brother-producten, in gerelateerde documentatie en ander materiaal, zijn handelsmerken

## **Een CA-certificaat installeren**

Bijvoorbeeld http://192.168.1.2/

U kunt een CA-certificaat installeren in uw printer als volgt.

## **Een CA-certificaat installeren met behulp van EWS (Embedded Web Server)**

- 1. Zorg ervoor dat uw printer en computer via Wi-Fi met elkaar verbonden zijn.
- 2. Start uw webbrowser.
- 3. Typ 'http://IP-adres van apparaat/' in de adresbalk van uw browser ('IP-adres van apparaat' is het concrete IP-adres van uw apparaat).
- 4. Voer een wachtwoord in, als u dit zo hebt ingesteld, en druk op  $\blacktriangleright$  (pijl naar rechts).

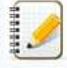

Afhankelijk van uw model wordt u mogelijk om het standaardwachtwoord voor aanmelding gevraagd. Het standaard inlogwachtwoord wordt voorafgegaan door "Pwd" en bevindt zich aan de onderkant van de printer of in de batterij- of taperuimte.

Voor meer informatie, zie [**BELANGRIJK - Kennisgeving netwerkbeveiliging: standaardwachtwoord wijzigen**] op de pagina [**Handleidingen**].

- 5. Klik op **Netwerk**.
- 6. Klik op **Beveiliging**.
- 7. Klik op **CA-certificaat**.

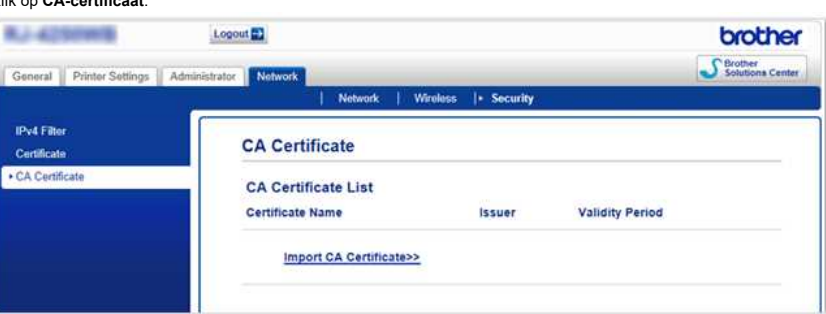

## 8. Klik op **CA-certificaat importeren**.

9. Selecteer het CA-certificaat dat u wilt installeren en importeren.

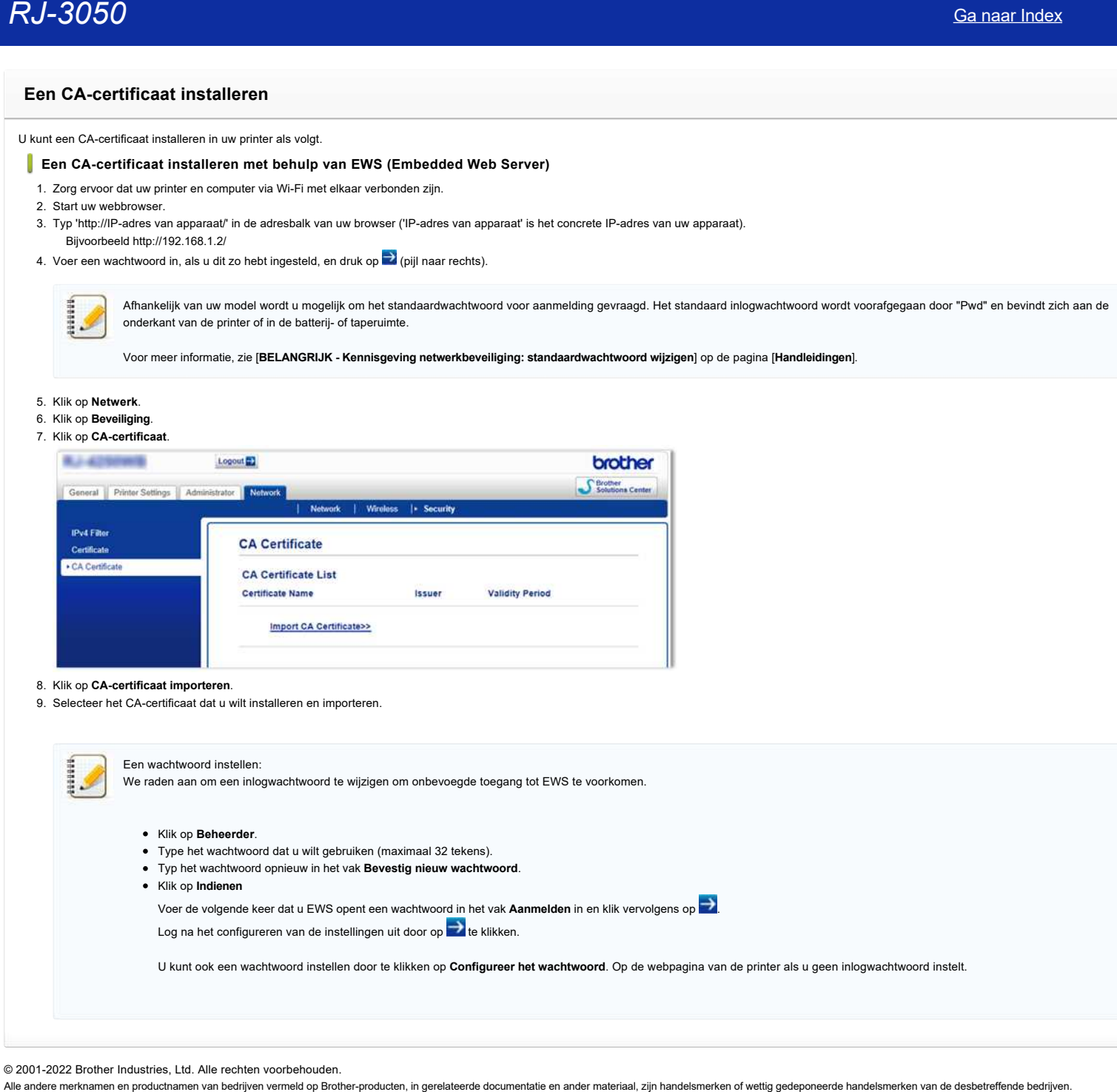

© 2001-2022 Brother Industries, Ltd. Alle rechten voorbehouden.<br>Alle andere merknamen en productnamen van bedrijven vermeld op Brother-producten, in gerelateerde documentatie en ander materiaal, zijn handelsmerken of wetti

## **P-touch Editor zegt dat er 'geen printerdriver is geïnstalleerd voor deze toepassing'. (voor Windows 10)**

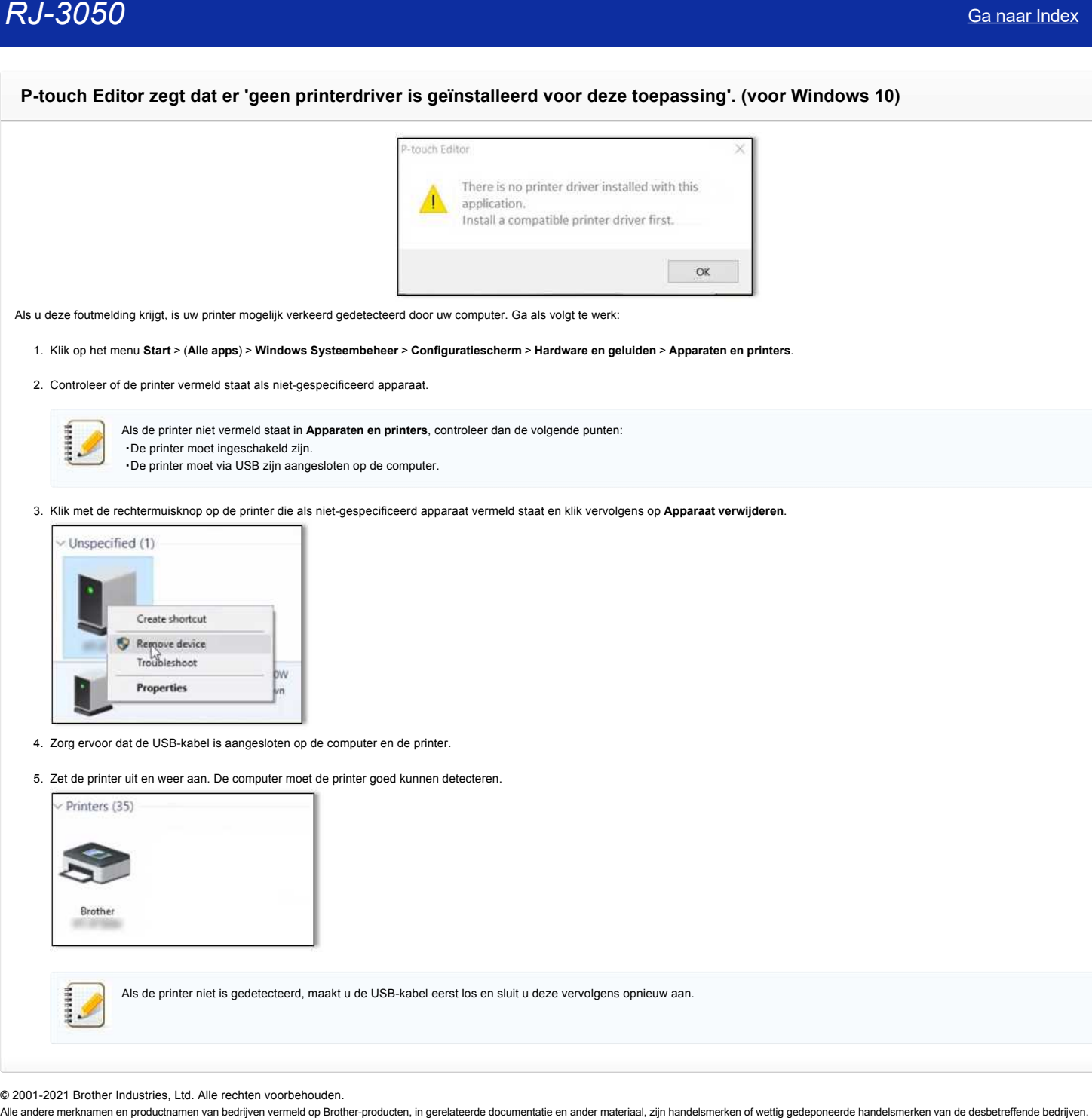

Als u deze foutmelding krijgt, is uw printer mogelijk verkeerd gedetecteerd door uw computer. Ga als volgt te werk:

1. Klik op het menu **Start** > (**Alle apps**) > **Windows Systeembeheer** > **Configuratiescherm** > **Hardware en geluiden** > **Apparaten en printers**.

2. Controleer of de printer vermeld staat als niet-gespecificeerd apparaat.

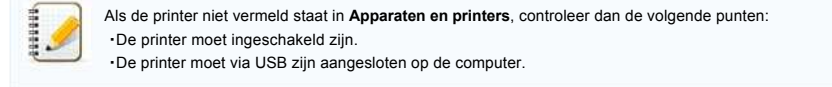

3. Klik met de rechtermuisknop op de printer die als niet-gespecificeerd apparaat vermeld staat en klik vervolgens op **Apparaat verwijderen**.

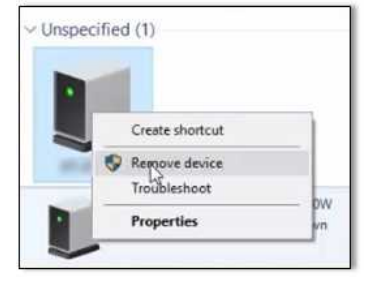

- 4. Zorg ervoor dat de USB-kabel is aangesloten op de computer en de printer.
- 5. Zet de printer uit en weer aan. De computer moet de printer goed kunnen detecteren.

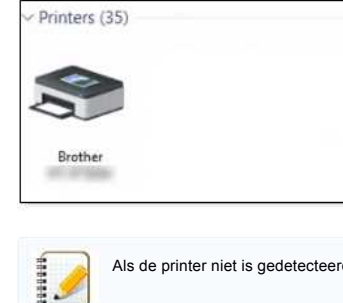

Als de printer niet is gedetecteerd, maakt u de USB-kabel eerst los en sluit u deze vervolgens opnieuw aan.

© 2001-2021 Brother Industries, Ltd. Alle rechten voorbehouden.<br>Alle andere merknamen en productnamen van bedrijven vermeld op Brother-producten, in gerelateerde documentatie en ander materiaal, zijn handelsmerken of wetti

## **Is het mogelijk om meer dan één Brother-apparaat aan te sluiten op mijn computer? (Linux)**

Nee. Aansluiting van meer dan één apparaat van hetzelfde model wordt niet ondersteund. Aansluiting van meerdere apparaten met verschillende modelnummers is wel mogelijk.

© 2001-2022 Brother Industries, Ltd. Alle rechten voorbehouden.<br>Alle andere merknamen en productnamen van bedrijven vermeld op Brother-producten, in gerelateerde documentatie en ander materiaal, zijn handelsmerken of wett [Ga naar Index](#page-0-0)<br>Is het mogelijk om meer dan één Brother-apparaat aan te sluiten op mijn computer? (Linux)<br>Nee. Aansluiting van meer dan één apparaat van hetzelfde model wordt niet ondersteund.<br>Aansluiting van meerdere appara

## **Een label maken met OpenOffice (Linux)**

Ga als volgt te werk om een label te maken met OpenOffice:

- 1. Download een sjabloonbestand.
- 2. Pak het sjabloonbestand uit.
- 3. Start OpenOffice Writer of OpenOffice SpreadSheet.
- 4. Selecteer het sjabloonbestand via **file** -> **Open**.
- 5. Bewerk het document.
- 6. Open het afdrukmenu, selecteer uw printer als bestemming en klik op [**OK**].

## © 2001-2022 Brother Industries, Ltd. Alle rechten voorbehouden.

**Canaar Index**<br> **Canaar Index**<br>
Ca als volgt le werk om een label te maken met OpenOffice (Linux)<br>
Ca als volgt ee werk om een label te maken met OpenOffice (Linux)<br>
2. Pak het sjabloonbestand uit.<br>
2. Pak het sjabloonbes
### **Een label maken met GIMP (Linux)**

Ga als volgt te werk om een label te maken met GIMP:

- 1. Open een nieuw bestand met een afbeeldingsformaat dat het label ondersteunt.
- 2. Bewerk de afbeelding.
- 3. Open het afdrukmenu en stel de volgende configuratie in voor uw printer. Tabblad '**Image Settings**' -> '**Adjust Page Size and Orientation**'

De ondersteunde lengte voor doorlopende tape is ongeveer 100 mm.

Gebruik de opdracht papertool om een eigen formaat op te geven dat langer of korter is dan 100 mm. Voor meer informatie: '[Een aangepast formaat creëren voor doorlopende tape \(Linux\)'](https://support.brother.com/g/b/link.aspx?faqid=faqp00100409). **Canaar Index**<br> **Een label maken met GIMP (Linux)**<br>
Ga als voigt werk on een label maken met GMP:<br>
2. Boven de ambeviseind met een afbeeldingsformaat dat het label ondersteunt.<br>
2. Demon intervensies and one of the state

### **Printerdrivers verwijderen (Linux)**

### Ga als volgt te werk om de printerdriver te verwijderen:

- 1. Meld u aan als superuser (of gebruik zo nodig de optie 'sudo')
- 2. Verwijder de CUPS-wrapperdriver

Opdracht (voor dpkg): dpkg -P (cupswrapper-drivernaam) Opdracht (voor rpm): rpm -e (cupswrapper-drivernaam) [Voorbeeld \(voor dpkg\)](#page-181-0) | [Voorbeeld \(voor rpm\)](#page-181-1)

3. Verwijder de LPR-driver

Opdracht (voor dpkg): dpkg -P (lpr-drivernaam) Opdracht (voor rpm): rpm -e (lpr-drivernaam) [Voorbeeld \(voor dpkg\)](#page-181-2) | [Voorbeeld \(voor rpm\)](#page-181-3)

4. Controleer of het verwijderen van de CUPS-wrapperdriver is gelukt.

Opdracht (voor dpkg): dpkg -1 | grep Brother Opdracht (voor rpm): rpm -qa | grep -e (lpr-driver-name) -e (cupswrapper-drivernaam) [Voorbeeld \(voor dpkg\)](#page-181-4) | [Voorbeeld \(voor rpm\)](#page-181-5)

### 5. Controleer of het verwijderen van de LPR-wrapperdriver is gelukt.

Opdracht (voor dpkg): dpkg -l | grep Brother Opdracht (voor rpm): rpm -qa | grep -e (lpr-drivernaam) [Voorbeeld \(voor dpkg\)](#page-181-4) | [Voorbeeld \(voor rpm\)](#page-181-6)

### **Voorbeeld**

<span id="page-181-0"></span>Verwijder de CUPS-wrapperdriver (dpkg)

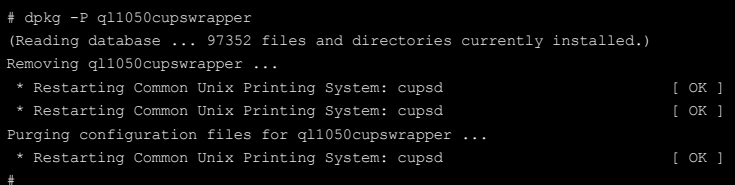

### <span id="page-181-1"></span>Verwijder de CUPS-wrapperdriver (rpm)

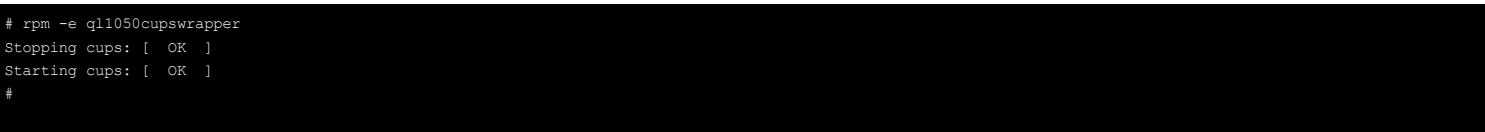

### <span id="page-181-2"></span>Verwijder de LPR-driver (dpkg)

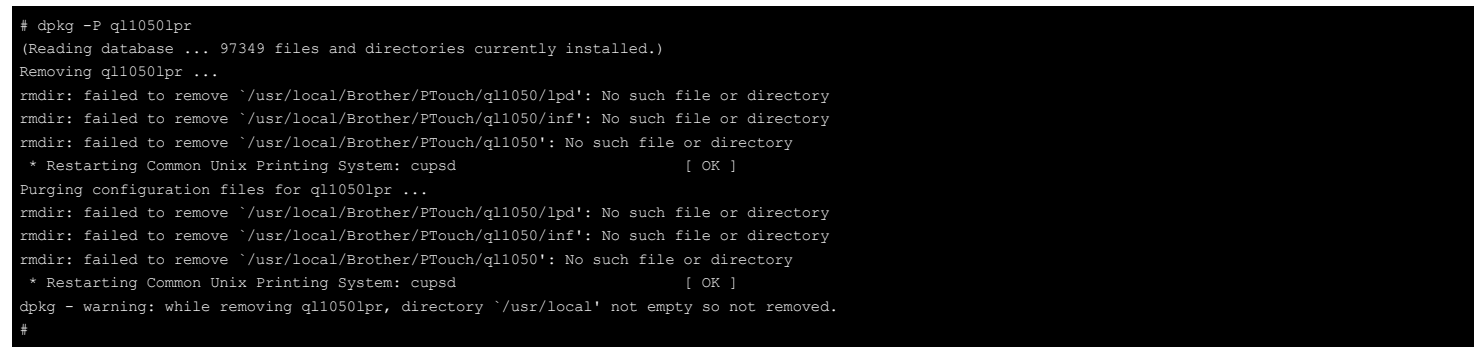

<span id="page-181-3"></span>Verwijder de LPR-driver (rpm)

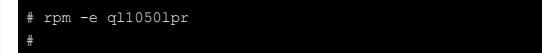

<span id="page-181-4"></span>Controleer of het verwijderen van de CUPS-wrapper/LPR (dpkg) is gelukt

# dpkg -l | grep Brother

<span id="page-181-5"></span>Controleer of het verwijderen van de CUPS-wrapper (rpm) is gelukt

# rpm -qa | grep -e ql1050lpr -e ql1050cupswrapper

<span id="page-181-6"></span>Controleer of het verwijderen van de LPR-driver (rpm) is gelukt

# rpm -qa | grep -e ql1050lpr

© 2001-2022 Brother Industries, Ltd. Alle rechten voorbehouden.

RJ-3050<br>
\* xpm -qa | gxep -e q110501pr<br>
\* 2001-2022 Brother Industries, Ltd. Alle rechten voorbehouden.<br>
Alle andere merknamen en productnamen van bedrijven vermeld op Brother-producten, in gerelateerde documentatie en and

### **Sommige afdrukopties in OpenOffice werken niet. (Linux)**

Als een geconfigureerde optie niet werkt in OpenOffice, ga dan naar het menu 'Set Printer Options' in 'http://localhost:631/printers' en pas de niet-werkende optie aan. Ca naar Index<br>Sommige afdrukopties in OpenOffice werken niet. (Linux)<br>Als een geconfigureerde optie niet werk in OpenOffice werken niet. (Linux)<br>© 2001-2022 Brother Industries, Ltd. Alle rechten voorbehouden.<br>Alle andere

### **SELinux uitschakelen of opnieuw configureren. (Linux)**

Ga als volgt te werk om SELinux uit te schakelen of opnieuw te configureren:

### **SELinux uitschakelen**

- 1. Selecteer in de keuzelijst Desktop [**System Settings**] [**Security label**].
- 2. Selecteer het tabblad [**SELinux**], schakel [**Enable**] uit en klik vervolgens op de knop [**OK**].
- 3. Start het systeem opnieuw.

### **SELinux opnieuw configureren**

- 1. Maak een back-up van het volgende bestand:
	- /etc/selinux/targeted/contexts/files/file\_contexts
- 2. Ga op een van de volgende manieren te werk afhankelijk van de inhoud van de map /usr/local/Brother :
	- A. Als er mappen met de naam 'inf', 'lpd' of 'cupswrapper' voorkomen in /usr/local/Brother, voeg dan de volgende drie regels toe aan het bestand 'file contexts': /usr/local/Brother/inf/.\* - system u: object r: cupsd etc t: s0 /usr/local/Brother/lpd/.\* - system\_u: object\_r: bin\_t: s0 /usr/local/Brother/cupswrapper/.\* - system\_u: object\_r: bin\_t: s0
- B. Als er mappen met de naam 'inf', 'lpd' of 'cupswrapper' voorkomen in /usr/local/Brother/Printer/(printernaam), voeg dan de volgende drie regels toe aan het bestand 'file\_contexts': /usr/local/Brother/Printer/(printer name)/inf/.\* -- system\_u:object\_r:cupsd\_etc\_t:s0 /usr/local/Brother/Printer/(printernaam)/lpd/.\* -- system\_u:object\_r:bin\_t:s0 /usr/local/Brother/Printer/(printernaam)/cupswrapper/.\* -- system\_u:object\_r:bin\_t:s0  $RJ=3050$ <br>
SELimite utilizations of optionary configuration. (Linux)<br>
subsequences and the stationary continues are also as a stationary continues and the stationary continues are also as a stationary continues and the st

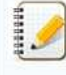

De inhoud die moet worden beschreven, hangt af van de distributie die u gebruikt.

- De beschrijving voor 'lpd' en 'cupswrapper' moet gelijk zijn aan de beschrijving in /usr/lib(64)/cups/deamon/.\*.

- De beschrijving voor 'inf' moet gelijk zijn aan de beschrijving in /etc/cups/ppd/.\*.

3. Voer de opdracht restorecon \* uit in de volgende mappen:

Let op de volgende punten:

Als u stap 2-A hebt uitgevoerd /usr/lib/cups/filter /usr/lib64/cups/filter (alleen voor 64-bits distributies) /usr/local/Brother/lpd /usr/local/Brother/inf /usr/local/Brother/cupswrapper

### Als u stap 2-B hebt uitgevoerd

/usr/lib/cups/filter /usr/lib64/cups/filter (alleen voor 64-bits distributies) /usr/local/Brother/Printer/(printernaam)/inf /usr/local/Brother/Printer/(printernaam)/lpd /usr/local/Brother/Printer/(printernaam)/cupswrapper

### 4. Start de computer opnieuw.

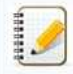

Neem voor meer informatie over SELinux contact op met de leverancier van uw distributie.

### <span id="page-185-0"></span>**De LPR-driver en CUPS-wrapperdriver installeren (Linux)**

Als u wilt afdrukken vanuit Linux, moet u de LPR-driver en CUPS-wrapperdriver installeren. Ga als volgt te werk:

1. Meld u aan als superuser (of gebruik zo nodig de optie 'sudo').

- 2. Zorg ervoor dat alle nodige procedures zijn voltooid: [Voor openSUSE 10.3 of lager](#page-186-0) [Voor Fedora10](#page-186-1) [Voor Ubuntu 8.04 of hoger](#page-186-2) [Voor PT-9500PC](#page-187-0)
- 3. Download de LPR-driver en CUPS-wrapperdriver uit het gedeelte [**[Downloads](https://support.brother.com/g/b/link.aspx?content=dl)**] van deze website.

### 4. Installeer de LPR-driver en CUPS-wrapperdriver.

a. Schakel uw printer in en sluit de USB- of netwerkkabel aan.

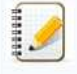

Klik op de sluitknop als de installatiewizard wordt weergegeven.

- b. Open de terminal en ga naar de map waarin de drivers staan.
- c. Installeer de LPR-driver.

Opdracht (voor dpkg): dpkg -i --force-all(lpr-drivernaam) Opdracht (voor rpm): rpm -ihv --nodeps (lpr-drivernaam) [Voorbeeld \(voor dpkg\)](#page-187-1) | [Voorbeeld \(voor rpm\)](#page-187-2)

d. Installeer de CUPS-wrapperdriver.

Opdracht (voor dpkg): dpkg -i --force-all (cupswrapper-drivernaam) Opdracht (voor rpm): rpm -ihv --nodeps (cupswrapper-drivernaam) [Voorbeeld \(voor dpkg\)](#page-187-3) | [Voorbeeld \(voor rpm\)](#page-187-4)

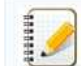

Negeer de volgende foutmelding als deze wordt weergegeven. 'lpadmin: Bad device-url "brusb\_(modelnaam):/dev/usb"!'

- 5. Configureer uw printer in de CUPS-webinterface.
	- a. Open een webbrowser en ga naar 'http://localhost:631/printers'.
	- b. Klik op 'Modify Printer' en stel de volgende parameters in.

### **Voor een USB-verbinding**

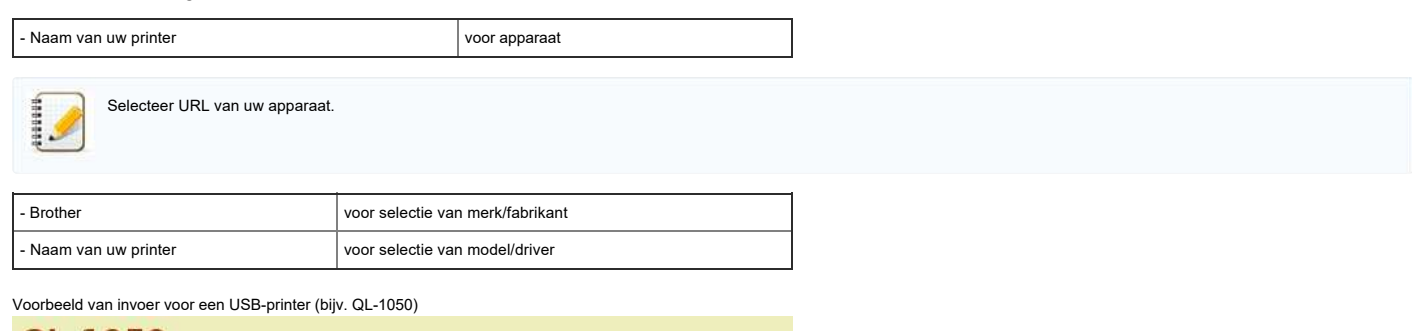

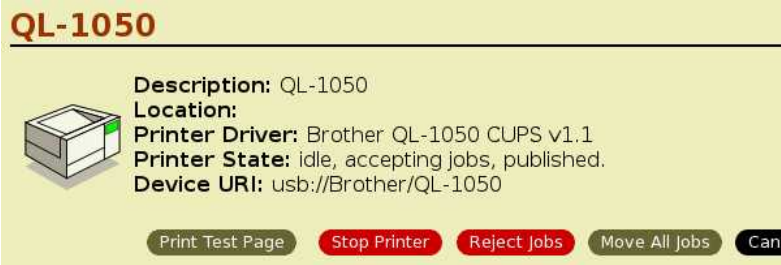

### **Voor een netwerkverbinding**

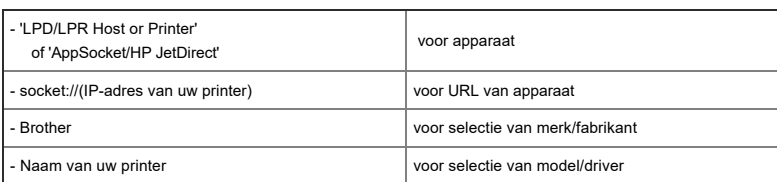

### *RJ-3050* [Ga naar Index](#page-0-0)

Voorbeeld van invoer voor een netwerkprinter (bijv. QL-580N)

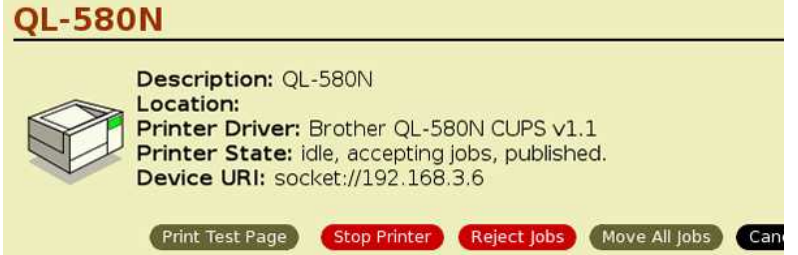

- 6. Stel het formaat van uw medium in en maak een proefafdruk.
	- a. Open een webbrowser en ga naar 'http://localhost:631/printers'.
	- b. Selecteer de naam van uw printer.
	- c. Klik op 'Set Printer Options' en stel het formaat van uw medium in. Als u bijvoorbeeld tape van 62 mm gebruikt, selecteert u 62 mm.

De printer geeft een foutmelding als de breedte te groot of te klein is.

d. Klik op 'Print Test Page'.

192992

Voorbeeld van een proefafdruk (breedte 62 mm)

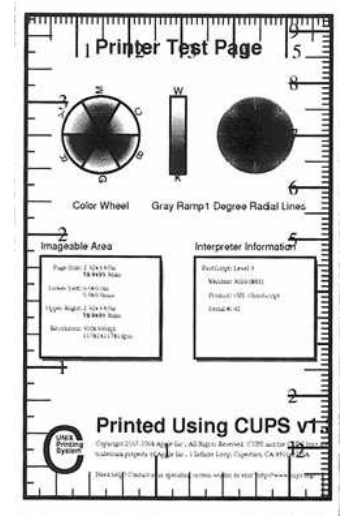

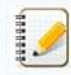

De ondersteunde lengte voor doorlopende tape is ongeveer 100 mm. Gebruik de opdracht papertool om een eigen formaat op te geven dat langer of korter is dan 100 mm. Voor meer informatie: ['Een aangepast formaat creëren voor doorlopende tape \(Linux\)](https://support.brother.com/g/b/link.aspx?faqid=faqp00100409)'.

### **Vereiste procedures (vooraf)**

<span id="page-186-0"></span>Voor openSUSE 10.3 of lager Verwante distributies openSUSE 10.3 of lager Verwante producten/drivers cupswrapper-printer/PC-FAX-drivers Vereiste

Voorafgaand aan de installatie moet u de opdracht "lppasswd -g sys -a root" uitvoeren. (Voordat u deze opdracht kunt geven, moet u het root-wachtwoord hebben ingesteld.)

<span id="page-186-1"></span>Voor Fedora10 Verwante distributies Fedora10 Verwante producten/drivers P-touch/QL-Printer-drivers Vereiste Configuratie van SELinux is vereist. Stel bijvoorbeeld de selinux 'premissive mode' in met de opdracht "# setenforece 0" (autorisatie als superuser vereist)

<span id="page-186-2"></span>Voor Ubuntu 8.04 of hoger Verwante distributies Ubuntu 8.04 of hoger Verwante producten/drivers P-touch/QL-Printer-drivers Vereiste

1. Voorafgaand aan de installatie moet u de opdracht "lsudo aa-complain cupsd" uitvoeren.

2. Voorafgaand aan de installatie moet u de opdracht "sudo mkdir /usr/share/cups/model" uitvoeren.

<span id="page-187-0"></span>Voor PT-9500PC Verwante distributies Distributies die standaard niet beschikken over 'psutils' Verwante producten/drivers PT-9500PC-driver Vereiste Installatie van 'psutils' is vereist.

### **Voorbeeld**

[  $\triangle$  [Terug naar boven](#page-185-0) ]

<span id="page-187-1"></span>Installeer de LPR-driver (dpkg)

# dpkg -i --force-all ql1050lpr-1.0.0-1.i386.deb Selecting previously deselected package ql1050lpr. (Reading database ... 95844 files and directories currently installed.) Unpacking ql1050lpr (from ql1050lpr-1.0.0-1.i386.deb) ... Setting up ql1050lpr (1.0.0-1) ... #

### <span id="page-187-3"></span><span id="page-187-2"></span>Installeer de LPR-driver (rpm)

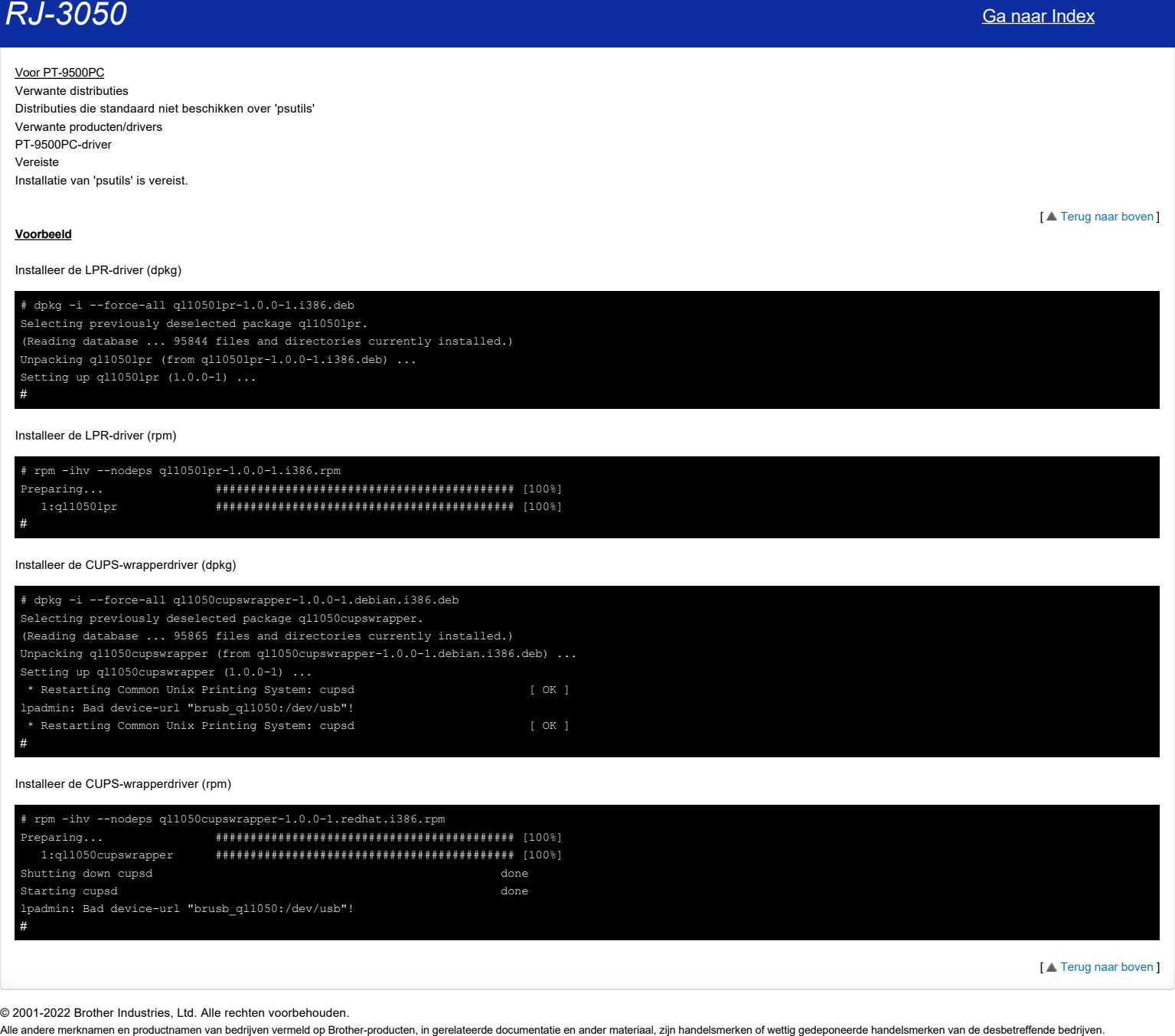

<span id="page-187-4"></span>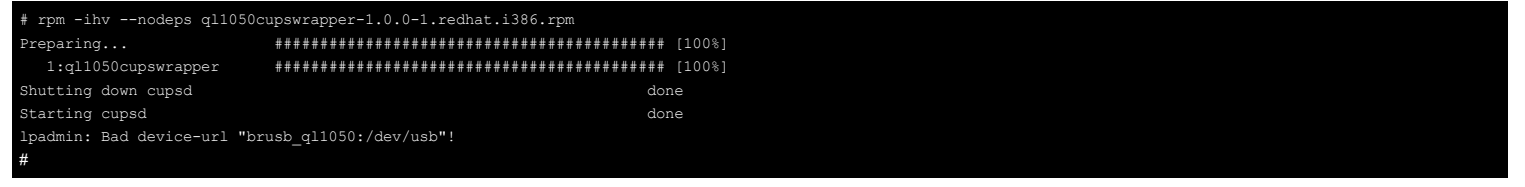

[  $\triangle$  [Terug naar boven](#page-185-0) ]

## **Ik gebruik RedHat Enterprise 7.2, Fedora 23. Ik kan niet afdrukken naar mijn Brother-apparaat. (Linux) RJ-3050**<br> **K gebruik RedHat Enterprise 7.2, Fedora 23. Ik kan niet afdrukken naar mijn Brother-apparaat. (Linux)**<br>
Als SELinux werkt op uw systeem, typ dan de volgende opdracht.<br>
[Opdracht] #vestorecon -RFv /usr/lib/cups

Als SELinux werkt op uw systeem, typ dan de volgende opdracht.

**[Opdracht] sudo su [Opdracht] #restorecon -RFv /usr/lib/cups/filter/\* [Opdracht] #setsebool -P cups\_execmem 1 [Opdracht] #setsebool mmap\_low\_allowed 1**

# **Het afdrukgebied wordt verkleind wanneer ik afdruk met de knop van het afdrukvoorbeeld in OpenOffice. (Linux)** [Ga naar Index](#page-0-0)<br>
Het afdrukgebied wordt verkleind wanneer ik afdruk met de knop van het afdrukvoorbeeld in OpenOffice. (Linux)<br>
Mogelijk staat het afdrukvoorbeeld standaard ingesteld op '2 op 1'.<br>
Ga naar (File) - [Print) in

Mogelijk staat het afdrukvoorbeeld standaard ingesteld op '2 op 1'. Ga naar [**File**] - [**Print**] in het menu van OpenOffice en pas de instellingen zo nodig aan.

Houd er rekening mee dat de aangepaste instelling na het sluiten of opnieuw starten van OpenOffice steeds opnieuw wordt teruggezet naar de standaardinstelling.

### **Grote tekens worden verkeerd afgedrukt. (Linux)**

Afhankelijk van de versie van libfreetype6, worden grote tekens misschien verkeerd afgedrukt.

Controleer of er een nieuwere versie van libfreetype6 beschikbaar is voor uw Linux-distributie en installeer deze.

© 2001-2022 Brother Industries, Ltd. Alle rechten voorbehouden.

[Ga naar Index](#page-0-0)<br>
Grote tekens worden verkeerd afgedrukt. (Linux)<br>
Afhankelijk van de versie van libfreetype6, worden grote tekens misschien verkeerd afgedrukt.<br>
© 2001-2022 Brother Industries, Ltd. Alle rechten voorbehouden.

### **PostScript-gegevens kunnen niet worden afgedrukt of worden afgedrukt als tekst. (Linux)**

### **Voor het verhelpen van dit probleem:**

- 1. Schakel SELinux uit of configureer SELinux opnieuw zoals hier beschreven: '[SELinux uitschakelen of opnieuw configureren](https://support.brother.com/g/b/link.aspx?faqid=faqp00100413)'.
- 2. Werk uw distributie bij en probeer opnieuw af te drukken.

### **Als het probleem aanwezig blijft, zie dan:**

1. Voer de volgende opdrachten uit in de terminal om het bestand met de naam 'filter(printernaam)' te zoeken.

- ls /usr/local/Brother/lpd/filter\*
- ls /usr/local/Brother/Printer/\*/lpd/filter\*
- ls /opt/brother/Printers/\*/lpd/filter\*

Per driver is er één bestand met de naam 'filter(printernaam)'. De map waarin het bestand is opgeslagen, verschil per printer. '(printernaam)' kan bovendien in hoofdletters of in kleine letters staan. Ook dit verschilt per printer.  $RJ-3050$ <br>
Sa naar Index<br>
PostScript-gegevens kunnen niet worden afgedrukt of worden afgedrukt als tekst. (Linux)<br>
You hat verkelpen van dit problem:<br>
1. School Sittim at dramburge Sittima opinion zoals in it bestireen "S

- 2. Maak een back-up van de bestanden die u hebt gevonden en open ze vervolgens in een teksteditor.
- 3. Zoek de regels die beginnen met 'FILE\_TYPE=`file \$INPUT...' en vervang dit door het volgende: 'FILE\_TYPE=PostScript'

Voer alle tekens in zoals ze hierboven zijn weergegeven, dus met hoofd- en kleine letters precies zoals hier staat.

**Ik kan niet afdrukken en ik krijg de foutmelding 'lpadmin: PPD file cannot be copied!' tijdens de installatie (of 'cp: `/usr/share/cups/model/XXXXX.ppd' cannot be started: No such file or directory') (Linux)** [Ga naar Index](#page-0-0)<br>Ik kan niet afdrukken en ik krijg de foutmelding "Ipadmin: PPD file cannot be copied!" tijdens de installatie (of 'cp:<br>^/usr/share/cups/model/XXXXX.ppd" cannot be started: No such file or directory") (Linux)<br>

Maak zelf de map /usr/share/cups/model aan voordat u de driver installeert.

Als de driver al geïnstalleerd is, verwijder deze dan, maak de map aan zoals hierboven vermeld en installeer de driver vervolgens opnieuw.

### **Ik kan niet afdrukken vanuit RedHat of CentOS. (Linux)**

U moet policycoreutils-python installeren voor het gebruik van semanage. Als het niet lukt om policycoreutils-pythonte installeren, voer dan de volgende opdrachten uit om het vereiste pakket te zoeken: yum provides \*bin/semanage **Canaar Index**<br> **IK kan niet afdrukken vanuit RedHat of CentOS. (Linux)**<br>
U moet policycoreutils-python installeren voor het gebruik van semanage.<br>
Sie het het lukt om policycoreutils-pythone installeren, voer dan de volge

SELinux uitschakelen of opnieuw configureren. Zie '[SELinux uitschakelen of opnieuw configureren](https://support.brother.com/g/b/link.aspx?faqid=faqp00100413)' (Linux).

## **Ik kan niet installeren of afdrukken met een distributie met SELinux (zoals Fedora). (Linux)** [Ga naar Index](#page-0-0)<br>Ik kan niet installeren of afdrukken met een distributie met SELinux (zoals Fedora). (Linux)<br>SELinux uitschakelen of opnieuw configureren.<br>Zie 'SELinux uitschakelen of opnieuw configureren.<br>@ 2001-2022 Brothe

SELinux uitschakelen of opnieuw configureren. Zie '[SELinux uitschakelen of opnieuw configureren. \(Linux\)](https://support.brother.com/g/b/link.aspx?faqid=faqp00100413)'.

### **Ik kan de Linux-drivers niet installeren op meerdere Brother-printers. (Linux)**

Voer in de terminal de volgende opdracht uit om de bestaande driver te kunnen overschrijven:

**Voor rpm:** rpm -ihv --force xxxxxxx.rpm

**Voor dpkg:** dpkg -i --force-overwrite xxxxxxx.deb

© 2001-2021 Brother Industries, Ltd. Alle rechten voorbehouden.

**RJ-3050**<br>Ik kan de Linux-drivers niet installeren op meerdere Brother-printers. (Linux)<br>Voer in de terminal de volgende opdracht uit om de bestaande driver te kunnen overschrijven:<br>Voor opkg: dipkg - i --force-overwrite x

### **Zijn er drivers beschikbaar voor FreeBSD? (Linux)**

FreeBSD wordt niet ondersteund.

Voor producten die PostScript/PCL ondersteunen kunt u de universele PostScript/PCL-driver gebruiken.

© 2001-2022 Brother Industries, Ltd. Alle rechten voorbehouden.<br>Alle andere merknamen en productnamen van bedrijven vermeld op Brother-producten, in gerelateerde documentatie en ander materiaal, zijn handelsmerken of wett [Ga naar Index](#page-0-0)<br>
Zijn er drivers beschikbaar voor FreeBSD? (Linux)<br>
FreeBSD wordt niet ondersteund.<br>
Voor producten die PostScript/PCL ondersteunen kunt u de universele PostScript/PCL-driver gebruiken.<br>
© 2001-2022 Brother I

### **Ik kan niet afdrukken vanuit GIMP onder Linux.**

Ga als volgt te werk.

- 1. Open GIMP.
- 2. Controleer het veld [**Command**] in [**Setup Printer**].
- 3. Als daar 'lp -s -dXXXXX -oraw' (of iets soortgelijks) staat als opdracht, verander dit dan in 'lpr -P XXXXX' (XXXXX is de naam van uw model).

© 2001-2022 Brother Industries, Ltd. Alle rechten voorbehouden.<br>Alle andere merknamen en productnamen van bedrijven vermeld op Brother-producten, in gerelateerde documentatie en ander materiaal, zijn handelsmerken of wetti 18 Alle andere merknamen en productnamen van bedrijven vermeld op Brother-producten, in gerelateerde documentatie en ander materiaal, zijn handelsmerken of weltig gedeponeerde handelsmerken van de desbetreffende bedrijven.

### **Ik weet niet hoe ik superuser kan worden in Ubuntu. (Linux)**

Verander van user door sudo su uit te voeren in de terminal.

© 2001-2022 Brother Industries, Ltd. Alle rechten voorbehouden.<br>Alle andere merknamen en productnamen van bedrijven vermeld op Brother-producten, in gerelateerde documentatie en ander materiaal, zijn handelsmerken of wetti Ca naar Index<br>Ik weet niet hoe ik superuser kan worden in Ubuntu. (Linux)<br>© 2001-2022 Brother Industries, Ltd. Alle rechten voorbehouden.<br>© 2001-2022 Brother Industries, Ltd. Alle rechten voorbehouden.<br>Alle andere merknam

### **Ik kan het bewerkte tekstbestand niet opslaan. (Linux)**

Open het tekstbestand als superuser met behulp van de terminal. Voorbeeld: gksudo gedit (bestandsnaam)

© 2001-2022 Brother Industries, Ltd. Alle rechten voorbehouden.<br>Alle andere merknamen en productnamen van bedrijven vermeld op Brother-producten, in gerelateerde documentatie en ander materiaal, zijn handelsmerken of wett [Ga naar Index](#page-0-0)<br>Ik kan het bewerkte tekstbestand niet opslaan. (Linux)<br>Open het tekstbestand als superuser met behulp van de terminal.<br>Voorbeeld: gksudo gedit (bestandsnaam)<br>@ 2001-2022 Brother Industries, Ltd. Alle rechten

### **Ik gebruik AppArmor en kan niet afdrukken. (voor Ubuntu en openSUSE) (Linux)**

Voer in de terminal de volgende opdracht uit om de CUPS-instelling van AppArmor te veranderen in de complain-modus (autorisatie als superuser vereist): aa-complain cupsd **Ca naar Index**<br>I**k gebruik AppArmor en kan niet afdrukken. (voor Ubuntu en openSUSE) (Linux)<br>Voer in de terminal de volgende opdracht uit om de CUPS-instelling van AppArmor te veranderen in de complain-modus (autorisatie** 

## **Ik kan niet afdrukken vanaf de clientcomputer naar een printer op de printerserver. (Linux) RJ-3050**<br> **K kan niet afdrukken vanaf de clientcomputer naar een printer op de printerserver. (Linux)**<br>
Als op de printerserver de firewall is ingeschakeld, is afdrukken misschien niet mogelijk. Open de volgende poorten,

Als op de printerserver de firewall is ingeschakeld, is afdrukken misschien niet mogelijk. Open de volgende poorten, afhankelijk van de service die u gebruikt:

**Voor LPRng:** TCP-poort 515 (LPD)

**Voor CUPS:** TCP-, UDP-poort 631 (IPP)

**Voor Samba/CIFS:** TCP-, UDP-poort 137-139 en 445 (NetBIOS en SMB)

De firewallinstellingen zijn afhankelijk van de distributie. Raadpleeg voor meer informatie de documentatie bij uw distributie.

### **Ik heb geen toegang tot de CUPS-webinterface (http://localhost:631) in Ubuntu. (Linux) Canaar Index**<br> **kheb geen toegang tot de CUPS-webinterface (http://localhost:631) in Ubuntu. (Linux)<br>
Raadpleeg deze ondersteuningspagina voor Ubuntu.<br>
© 2001-2022 Brother Industries, Ltd. Alle rechten voorbehouden.<br>
All**

### [Raadpleeg deze ondersteuningspagina voor Ubuntu.](https://help.ubuntu.com/community/PrintingCupsWebInterface)

### **Alle afdruktaken zijn geannuleerd en er kan niets worden afgedrukt. (Linux)**

Als u SELinux gebruikt, raadpleeg dan '[Ik kan niet installeren of afdrukken met een distributie met SELinux \(zoals Fedora\)'](https://support.brother.com/g/b/link.aspx?faqid=faqp00100424).

Mogelijk is de driver niet goed geïnstalleerd.

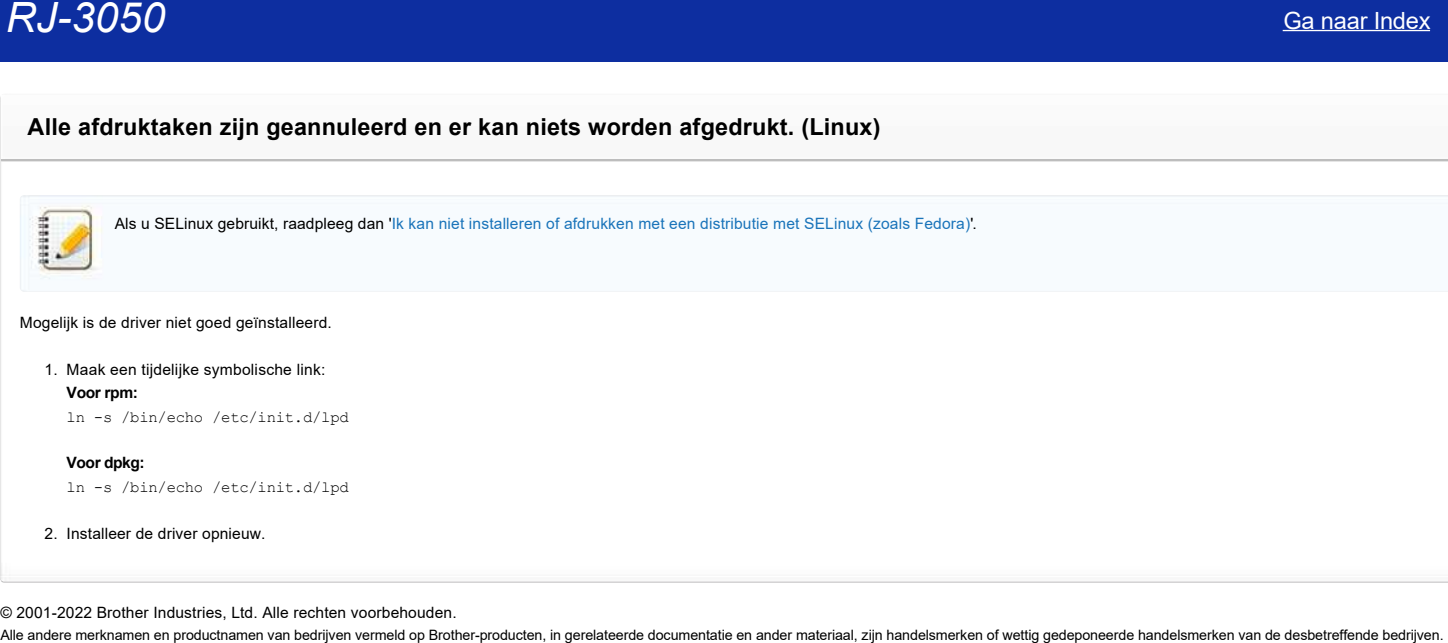

**Voor dpkg:** ln -s /bin/echo /etc/init.d/lpd

### 2. Installeer de driver opnieuw.

### **De afdrukpositie verschuift verticaal of horizontaal. (Linux)**

Als het verkeerde papierformaat is ingesteld, kan de onder-, boven-, linker- of rechtermarge verschuiven.

Ga op een van de volgende manieren te werk:

- Als u OpenOffice gebruikt, wijzig dan het papierformaat in [**Format**] [**Page**].
- Wijzig het papierformaat op de printerpagina van de CUPS-webinterface (http://localhost:631/printers).

© 2001-2022 Brother Industries, Ltd. Alle rechten voorbehouden.<br>Alle andere merknamen en productnamen van bedrijven vermeld op Brother-producten, in gerelateerde documentatie en ander materiaal, zijn handelsmerken of wetti **Canaar Index**<br> **De afdrukpositie verschuift verticaal of horizontaal. (Linux)**<br>
Als het verkeerde papierformaat is ingesteld, kan de onder-, boven-, linker- of rechtermarge verschuiven.<br>
Ca op een van de volgende maniere

### **Ik kan geen LibreOffice-documenten afdrukken in liggende richting. (Linux)**

Wanneer u een sjabloon gebruikt, klikt u op [**Print**] in het menu [**File**] en vervolgens selecteert u [**PostScript (Level from driver)**] bij [**Printer Language Type**] op het tabblad [**Device**].

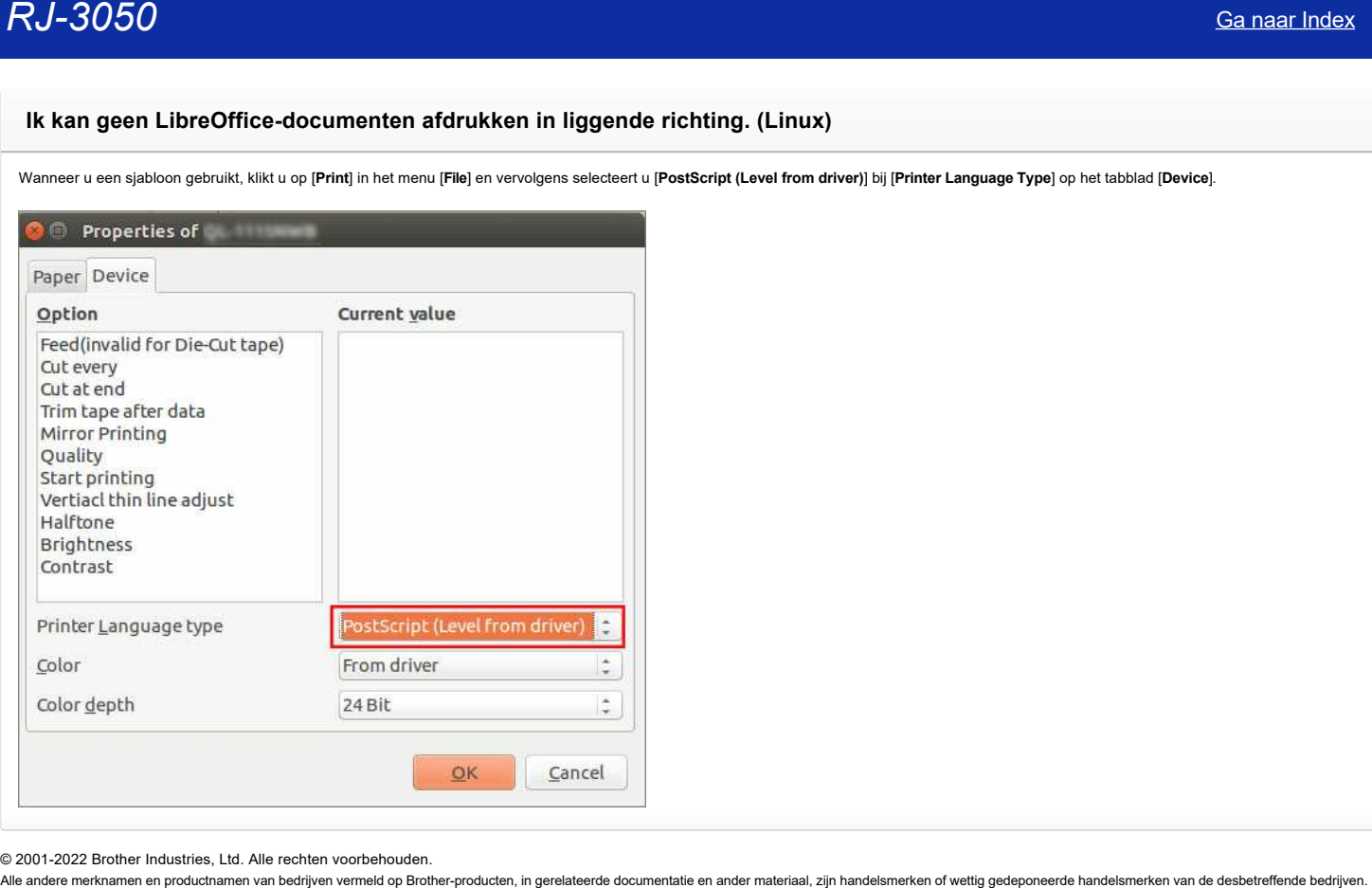

### **Ik krijg de foutmelding '/usr/local/Brother/cupswrapper/cupswrapperXXXX: No such file or directory' wanneer ik de CUPS-driver wil installeren in een Debian-distributie (zoals Ubuntu of Kubuntu). (Linux)**

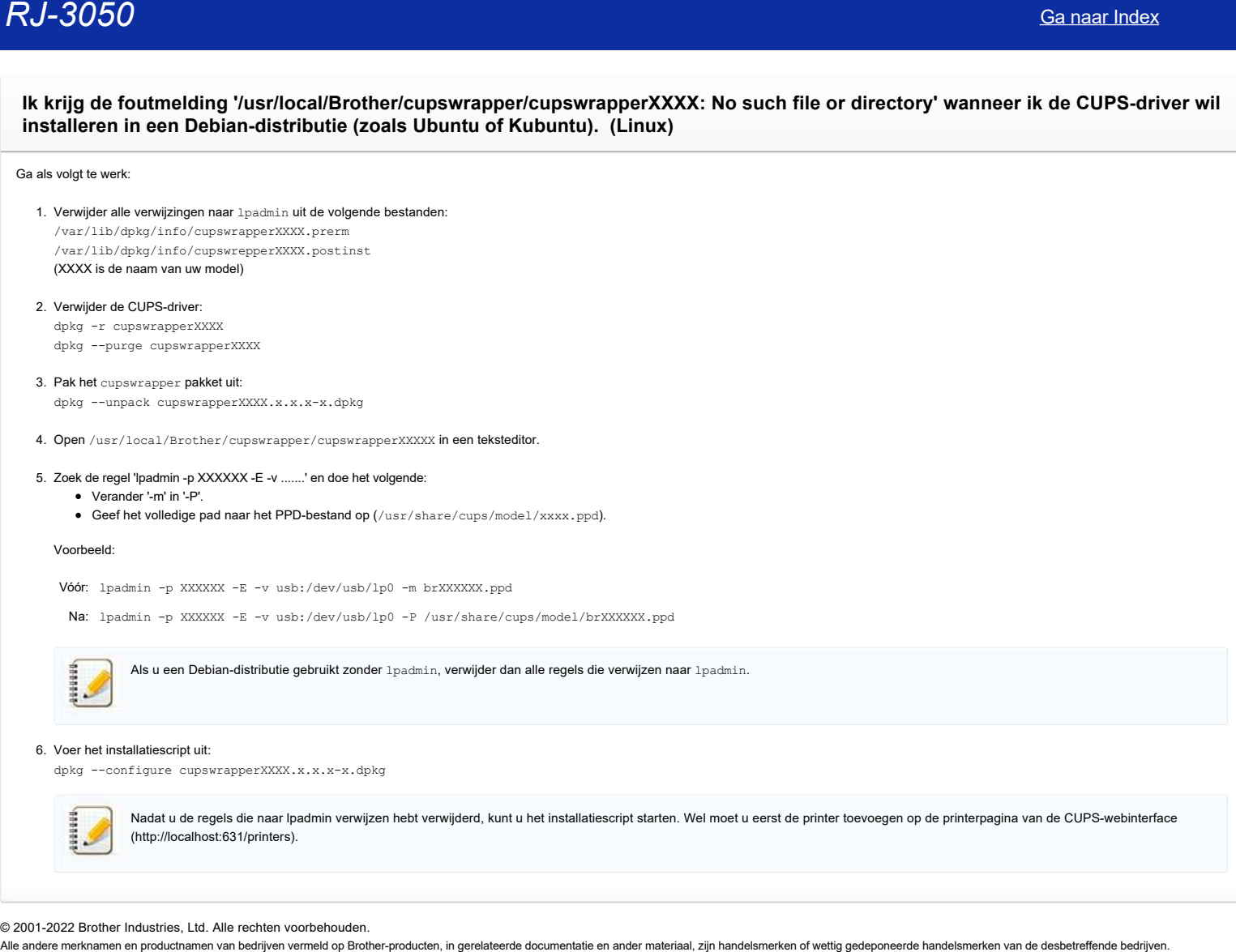

**Ik kan de driver niet installeren in meerdere versies van Linux (Ubuntu 16.04 en 18.04, Mint 18.3 en 19) en de foutmelding 'Job completed, filter error or no driver' wordt weergegeven. (Linux)**

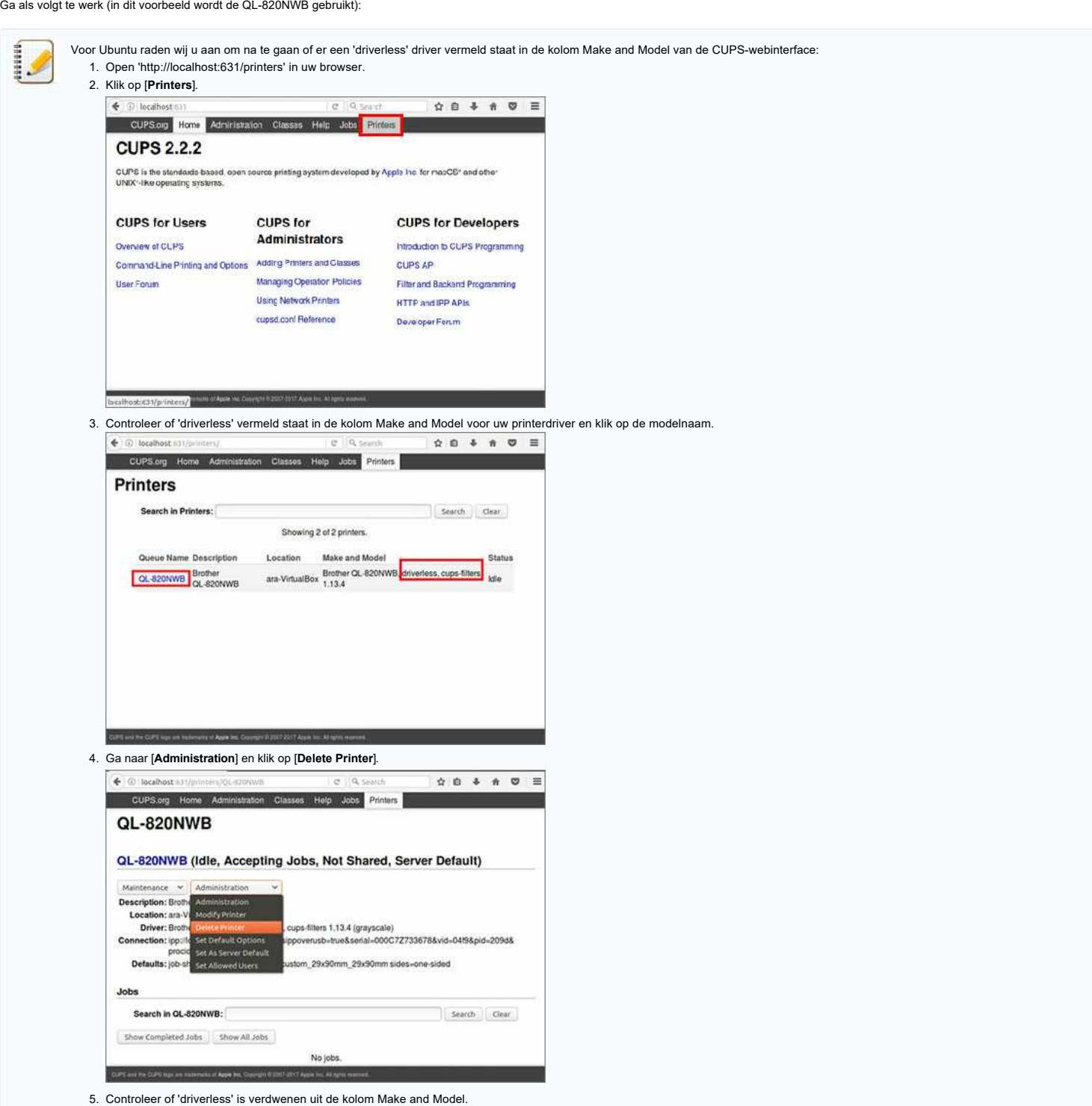

- 1. Sluit uw QL-820NWB-printer met een USB-kabel aan op de computer.
- 2. Voer de volgende opdrachten uit in de terminal om de oude driver te verwijderen: sudo dpkg -P ql820nwbcupswrapper sudo dpkg -P ql820nwblpr
- 3. Open 'http://localhost:631/printers' in uw browser.
- 4. Klik op [**Printers**] en selecteer uw QL-820NWB-printer.
- 5. Selecteer [**Delete Printer**] in het menu [**Administration**].
- 6. Controleer of de QL-820NWB-printer inderdaad uit de lijst is verdwenen.
- 7. Voer de volgende opdracht uit om het lib32z1 32-bits pakket te installeren:

sudo apt-get install lib32z1

8. Installeer de Brother-printerdriver.

© 2001-2022 Brother Industries, Ltd. Alle rechten voorbehouden.<br>Alle andere merknamen en productnamen van bedrijven vermeld op Brother-producten, in gerelateerde documentatie en ander materiaal, zijn handelsmerken of wett Ca naar Index<br>audo apt−get install lib32z1<br>8. Installeer de Brother-printerdriver.<br>© 2001-2022 Brother Industries, Ltd. Alle rechten voorbehouden.<br>Alle andere merknamen en productnamen van bedrijven vermeld op Brother-pro

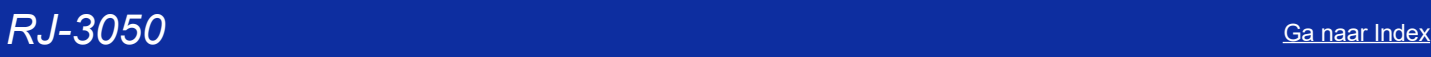

### **De installatie van de driver is goed verlopen, maar toch kan ik niet afdrukken. (Linux)**

Ga als volgt te werk (in dit voorbeeld wordt de QL-720NW gebruikt):

- 1. Open 'http://localhost:631/printers' in uw browser.
- 2. Selecteer de gewenste printer en klik erop.
- 3. Controleer het item 'connection'.

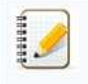

Als 'usb usb:/dev/usb/lp0' of een andere printernaam wordt weergegeven, configureer de printer dan opnieuw zoals hieronder wordt beschreven. Als uw printer verbonden is met het netwerk, voer de configuratie dan opnieuw uit, ongeacht wat het item 'connection' zegt. De precieze procedures en beschrijvingen kunnen variëren, afhankelijk van de Linux-distributie of versie.

### [Voor een USB-verbinding](#page-209-0) [Voor een netwerkverbinding](#page-210-0)

- <span id="page-209-0"></span>**Voor een USB-verbinding**
	- 1. Sluit de computer en de printer via USB op elkaar aan en schakel ze allebei in.
	- 2. Selecteer [**Modify Printer**] in het menu [**Administration**].
	- 3. Selecteer de gewenste printer bij [**Local Printer**].
	- 4. Selecteer de opties die u wilt en klik vervolgens op [**Continue**] om uw selectie te bevestigen. Modify Printer - CUPS 2 X

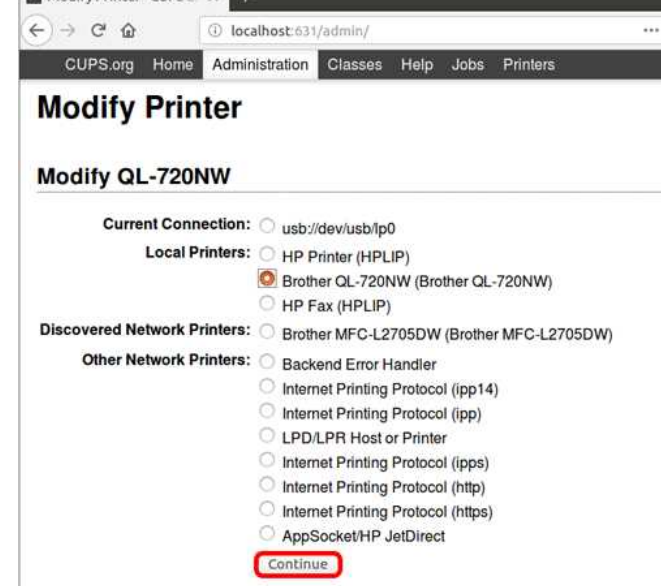

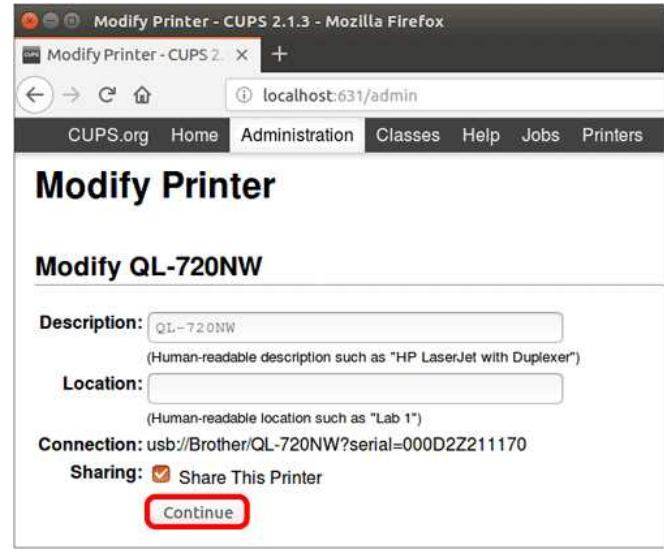

5. Klik op [**Modify Printer**].

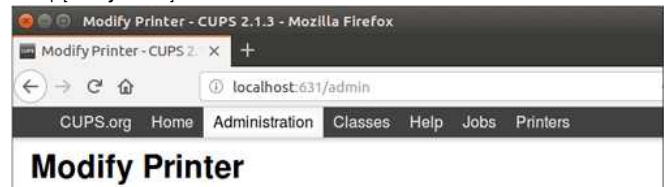

### *RJ-3050* [Ga naar Index](#page-0-0)

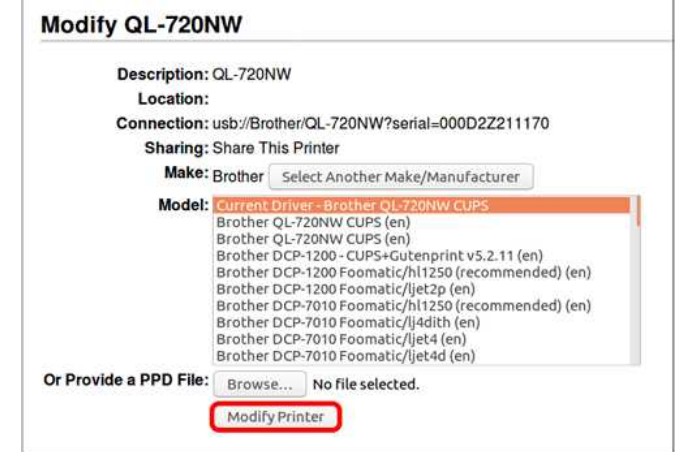

### <span id="page-210-0"></span>**Voor een netwerkverbinding**

- 1. Verbind de printer met het netwerk en schakel de printer in.
- 2. Selecteer [**Modify Printer**] in het menu [**Administration**].
- 3. Er wordt een lijst met verbonden printers weergegeven. Selecteer de gewenste printer bij [**Discovered Network Printers**].
- 4. Er kunnen meerdere identieke printers vermeld staan, afhankelijk van de ondersteunde netwerkprotocollen. Plaats ze in dit geval in aflopende volgorde.
- 5. Als de printer er niet bij staat, selecteer dan [Internet Printing protocol (http)], klik op [Continue] en voer vervolgens http://xx.xx.xx.xx.xx.xx.xx.xx in op de weergegeven pagina (hierbij staat xx.xx.xx.xx voor het I

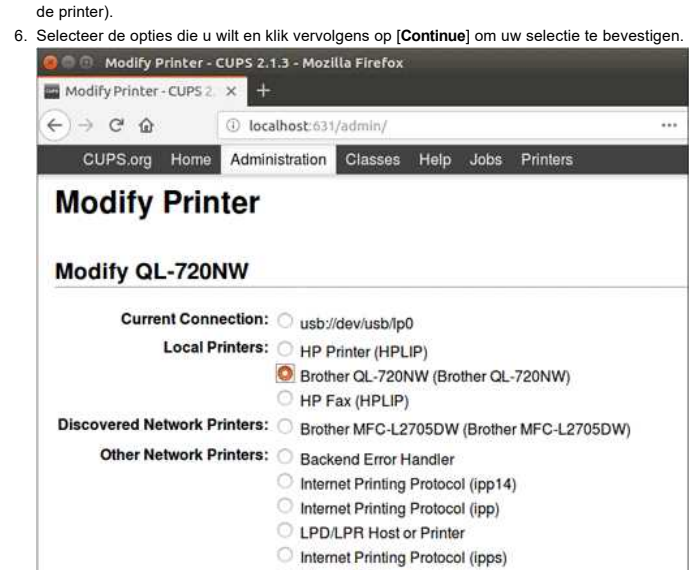

nternet Printing Protocol (http) Internet Printing Protocol (https) AppSocket/HP JetDirect

Continue

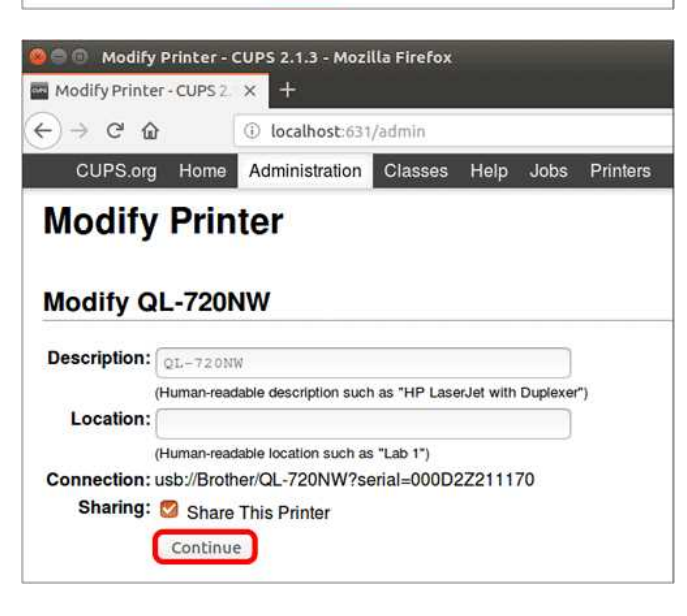

7. Klik op [**Modify Printer**].

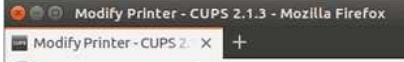

# $RJ-3050$ <br>
Clusters Hope Manufactures<br>
Modify QL-720NW<br>
Description C. 7200W<br>
Description Contact Communication (Cluster Manufactures of the Contact Communication Communication (Cluster Manufactures of the Contact Communi

- 8. Druk opnieuw af.
- 9. Als u niet kunt afdrukken, voer dan de stappen opnieuw uit vanaf stap 2 en selecteer vervolgens een andere printer in stap 3.
- Als u niet kunt afdrukken met een van de vermelde printers, voer het IP-adres dan handmatig in nadat u [**Internet Printing protocol (http)**] hebt geselecteerd.

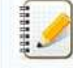

Wij raden u aan een vast IP-adres te gebruiken, niet het IP-adres dat is toegewezen met DHCP.

### **Bij het afdrukken met Ubuntu 12.04 verschuift de afdrukpositie. (Linux)**

Bij gebruik van Ubuntu 12.04 kan de afdrukpositie verschuiven wanneer u afdrukt met de volgende toepassingen:

- Een CUPS-testafdruk **•** Document Viewer
- $\bullet$  GIMP
- 

© 2001-2021 Brother Industries, Ltd. Alle rechten voorbehouden.<br>Alle andere merknamen en productnamen van bedrijven vermeld op Brother-producten, in gerelateerde documentatie en ander materiaal, zijn handelsmerken of wetti **[Ga naar Index](#page-0-0)<br>
Bij het afdrukken met Ubuntu 12.04 verschuift de afdrukpositie. (Linux)<br>
• Een CUPS-testafdruk<br>• Document Viewer<br>● 2001-2021 Brother Industries, Ltd. Alle rechten voorbehouden.<br>● 2001-2021 Brother Industri** 

## **Ik kan de LPD/LPRng-driver niet installeren en krijg de foutmelding dat LPD niet bestaat. (Linux) RJ-3050**<br>Ik kan de LPD/LPRng-driver niet installeren en krijg de foutmelding dat LPD niet bestaat. (Linux)<br>Ga als volgt te werk:<br>1. Voer in de terminal deze opdracht uit: 1n -s /bin/echo /etc/init.d/lpd<br>2. Verwijder deze

Ga als volgt te werk:

- 1. Voer in de terminal deze opdracht uit:  $\ln -s$  /bin/echo /etc/init.d/lpd
- 2. Verwijder deze map: /etc/init.d/lpd

## **Ik kan de CUPS-driver niet installeren en krijg de foutmelding dat CUPS niet bestaat. (Linux) RJ-3050**<br>Ik kan de CUPS-driver niet installeren en krijg de foutmelding dat CUPS niet bestaat. (Linux)<br>1. Voer in de terminal deze opdracht uit: 1n -s /bin/echo /etc/init.d/cups<br>2. Verwijder deze map: /etc/init.d/cups<br>2.

Ga als volgt te werk:

- 1. Voer in de terminal deze opdracht uit: ln -s /bin/echo /etc/init.d/cups
- 2. Verwijder deze map: /etc/init.d/cups

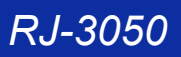

**Ik krijg de melding dat 'OneDrive niet kan worden geopend' en ik kan geen bestanden openen of opslaan. (P-touch Editor 5.1/5.2 voor Windows) RJ-3050**<br>
Sanaar Index<br>
We krig de melding dat "OneDrive niet kan worden geopend" en ik kan geen bestanden openen of opslaan. (P-touch Editor 5.1/5<br>
Yoor Yundows)<br>
Yoor Peach Editor 52:<br>
York P-kaush Editor 52:<br>
Your P-ka

**Voor P-touch Editor 5.2:** Werk P-touch Editor bij naar de meest recente versie (5.2.020 of hoger).

**Voor P-touch Editor 5.1:** Ga als volgt te werk:

Als u geen bestanden kunt openen via [**Openen**] - [**OneDrive**]:

- 1. Start P-touch Editor en klik op [**Openen**] [**Computer**].
- 2. Selecteer [**OneDrive**] bij [**Zoeken in**] en kies het bestand dat u wilt openen.

Als u geen bestanden kunt opslaan via [**Bestand**] - [**Opslaan op web**]:

1. Klik op [**Bestand**] - [**Opslaan**] of [**Opslaan als**].

2. Klik op [**OneDrive**] en klik vervolgens op de knop [**Opslaan**].
# **Een aangepast formaat toevoegen voor doorlopende tape (Linux)**

Ga als volgt te werk om een aangepast formaat toe te voegen voor doorlopende tape:

1. Voer de opdracht uit voor het toevoegen van een aangepast formaat.

a. Voeg een nieuw labelformaat toe met de naam "Nieuw labelformaat" en stel de breedte en lengte van 30 mm en de afstand van het label van 3 mm in: "brpapertoollpr\_td4550dnwb -P TD4550DNWB -n Papar\_Name -w 30 -h 30 -g 3.0 -b 3 -t 3 -r 1.5 -l 1.5 -e 11 -S [0/1/2] [-m 0.0 -o 0.0]" [Enter] (Typ de hele opdracht als een enkele regel voordat u op enter drukt):

In the case of S=0,1 then program not need (-m 0.0 -o 0.0).

-P Printer Name, e.g. td4550dnwb -n New Label Name -w label width -h label length -g label spacing -b bottom margin -t top margin -r right margin -l left margin -e energyRank[optional] -S 0/1/2(0:Continuous Length Roll/1:Die-Cut Label/2:Media With Marks) -m mark -o mark offset b. Verwijder de labelindeling met de naam "Nieuwe labelindeling": "brpapertoollpr\_td4550dnwb -P TD-4550DNWB -d Paper\_Name" [Enter] Voer de Breedte en Hoogte/Lengte in mm in. \* Autorisatie als superuser vereist. **Form anargopast formulat toewoogen voor doorlopende tape (Linux)**<br>
Cardinagepast formulat toewoogen voor doorlopende tape (Linux)<br>
Cardinagepast formulat toewoogen voor doorlopende tape (Linux)<br>
Cardinagepast was enterpr

2. Selecteer het nieuwe formaat bij 'Set Printer Options' in 'http://localhost:631/printers'.

3. Druk een testpagina af met 'Print Test Page'.

© 2001-2022 Brother Industries, Ltd. Alle rechten voorbehouden.<br>Alle andere merknamen en productnamen van bedrijven vermeld op Brother-producten, in gerelateerde documentatie en ander materiaal, zijn handelsmerken of wetti

# **Labels met een vrije lengte afdrukken met de ingestelde lengte (Linux)**

Als u labels met een vrije lengte wilt afdrukken met de ingestelde lengte, voeg dan een labelformaat toe met de tool brpapertoollpr in de terminal. Deze tool is geïnstalleerd en opgeslagen in de map \usr\bin (bij installatie van de driver).  $RJ=3050$ <br>
Labels met een vrije lengte afdrukken met de ingestelde lengte (Linux)<br>
Albels met een vrije lengte afdrukken met de ingestelde lengte (Linux)<br>
Van de term van de verten van de verten van de verten van de verte

### **Labelformaten toevoegen**

#### Gebruik de volgende opdracht:

brpapertoollpr\_(modelnaam)[-P printernaam] [-n naam van labelformaat] [-w labelbreedte(mm)] [-h labelhoogte(mm)]

Opties:

- -P Printernaam
- -n Nieuwe labelformaatnaam om toe te voegen aan het PPD-bestand
- -w Labelbreedte (in mm)
- -h Labelhoogte (in mm)
- -d Verwijdert het labelformaat uit het PPD-bestand
- -g Label spacing
- -b Bottom margin
- -t Top margin
- -r Right margin -l Left margin
- -e energyRank[optional]
- -S 0/1/2(0:Continuous Length Roll/1:Die-Cut Label/2:Media With Marks)
- -m Mark
- -o Mark offset

#### Voorbeeld:

brpapertoollpr\_td4550dnwb -P TD-4550DNWB -n Paper\_Name -w 56 -h 128 -g 3.0 -b 3 -t 3 -r 1.5 -l 1.5 -S 1

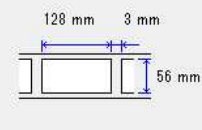

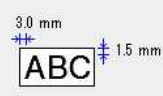

#### **Labelformaten verwijderen**

#### Gebruik de volgende opdracht:

brpapertoollpr\_(modelnaam) [-P printernaam] [-d naam van labelformaat]

#### Opties:

-P Printer name e.g. TD-4550DNWB

-d Deletes the label format

Voorbeeld:

brpapertoollpr\_td4550dnwb -P TD-4550DNWB -d Paper\_Name

© 2001-2022 Brother Industries, Ltd. Alle rechten voorbehouden.

# <span id="page-218-2"></span>**Hoe verbind ik de printer met mijn mobiele apparaat via Wi-Fi®?**

- 
- U moet de Li-ion-batterij (optioneel: PA-BT-001-B voor RJ-3050/3050Ai, PA-BT-001-A voor RJ-3150/3150Ai) en netadapter (optioneel: PA-AD-600) gebruiken als u verbinding wilt maken met een draadloos netwerk.
- U moet AirPrint gebruiken als u draadloos wilt afdrukken vanaf een iPad, iPhone, iPod touch enzovoort (hierna een 'Apple-apparaat' genoemd).
- AirPrint (compatibel met Apple-apparaat) kan de foto, het PDF-bestand enzovoort afdrukken.

Kies een verbindingsmethode voor de draadloze verbinding tussen de printer en uw Apple-apparaat.

- [> Als u een draadloze router of draadloos toegangspunt hebt:](#page-218-0)
- [> Als u geen draadloze router of draadloos toegangspunt hebt:](#page-221-0)

<span id="page-218-0"></span>**Als u een draadloze router of draadloos toegangspunt hebt:**

#### **Verbinding maken via een draadloze router of draadloos toegangspunt (infrastructuurmodus)**

Ga als volgt te werk als u een draadloze router of draadloos toegangspunt hebt:

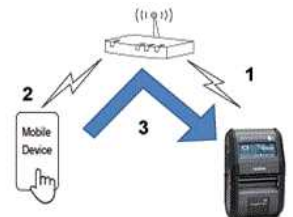

- 1. Breng een verbinding tot stand tussen uw Brother-printer en uw draadloze router/toegangspunt.
- 2. Breng een verbinding tot stand tussen uw mobiele apparaat en dezelfde draadloze router of hetzelfde draadloze toegangspunt. (U kunt deze stap overslaan als uw apparaat al verbinding heeft met een Wi-Fi®-netwerk.)
- 3. U kunt nu draadloos afdrukken vanaf uw mobiele apparaat.

#### **Verbinding maken via een draadloze router of draadloos toegangspunt (WPS): alleen RJ-3150/RJ-3150Ai**

Ga als volgt te werk als uw draadloze router/toegangspunt WPS (Wi-Fi Protected Setup™) ondersteunt:

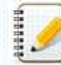

Als u de draadloze router of het draadloze toegangspunt niet kunt gebruiken, ga dan naar '[De printer met behulp van uw computer verbinden met uw draadloze router/toegangspunt](#page-218-1)'.

1. Controleer eerst of uw draadloze router of toegangspunt het WPS-symbool heeft. Zet de printer vlak bij uw draadloze router/toegangspunt.

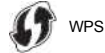

- 2. Druk op de knop [Menu], [ ] of de knop [ ] om het menu [**WLAN**] te selecteren en druk vervolgens op de knop [**OK**].
- 3. Stel [**WPS**] in op [**Starten**] in het menu.
- 4. Druk op de WPS-knop op uw draadloze router/toegangspunt en de knop [**OK**] op uw printer. Vervolgens wordt [**WPS instellen**] weergegeven op het display.
- 5. Zodra er verbinding is, wordt het blauwe WLAN-pictogram ( ) weergegeven. Als het blauwe WLAN-pictogram niet wordt weergegeven: Ga naar '[De printer met behulp van uw computer verbinden met uw draadloze router/toegangspunt'](#page-218-1).
- 6. Breng een verbinding tot stand tussen uw mobiele apparaat en uw draadloze router/toegangspunt. (U kunt deze stap overslaan als uw apparaat al verbinding heeft met een Wi-Fi-netwerk.) a. Tik op [**Instellingen**] - [**Wi-Fi**] op het mobiele apparaat en verschuif de knop om Wi-Fi in te schakelen.
	- b. Selecteer de SSID (netwerknaam) van de draadloze router of het draadloze toegangspunt waarmee u in stap 6 verbinding hebt gemaakt en voer het wachtwoord in. Er wordt nu een verbinding tot stand gebracht tussen uw mobiele apparaat en uw draadloze router/toegangspunt.

7. U kunt nu draadloos afdrukken vanaf uw mobiele apparaat.

<span id="page-218-1"></span>[  $\triangle$  [Terug naar boven](#page-218-2) ] **De printer met behulp van uw computer verbinden met uw draadloze router/toegangspunt**

Controleer eerst of uw computer wel een Wi-Fi-interface heeft en daarmee verbinding heeft met een draadloos netwerk. Als dit niet zo is, kan de computer ook geen draadloze verbinding krijgen naar de printer.

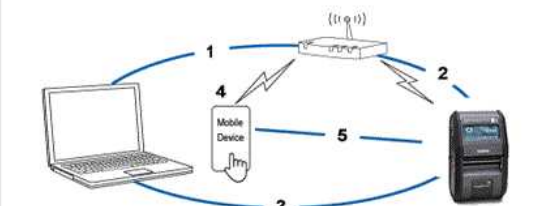

# *RJ-3050* [Ga naar Index](#page-0-0)

- 1. Breng een verbinding tot stand tussen uw computer en draadloze router/toegangspunt.
- 2. Breng een verbinding tot stand tussen uw Brother-printer en dezelfde draadloze router of hetzelfde draadloze toegangspunt.
- 3. Sluit uw printer en computer op elkaar aan.
- 4. Breng een verbinding tot stand tussen uw mobiele apparaat en dezelfde draadloze router of hetzelfde draadloze toegangspunt. (U kunt deze stap overslaan als uw apparaat al verbinding heeft met een Wi-Fi-netwerk.)
- 5. Breng een verbinding tot stand tussen uw mobiele apparaat en printer.

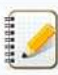

Controleer op voorhand de SSID (netwerknaam) en het wachtwoord (netwerksleutel) van uw draadloze router/toegangspunt.

- a. Download de printerdriver uit het gedeelte [**[Downloads](https://support.brother.com/g/b/link.aspx?content=dl)**] van deze website.
- b. Dubbelklik op het gedownloade bestand om de installatie te starten.

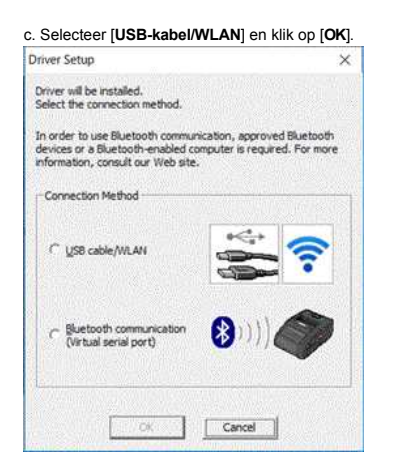

#### d. Klik op [**Volgende**].

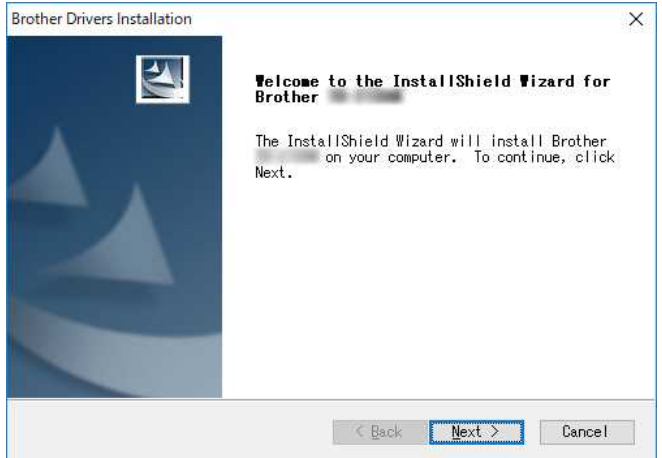

e. Wanneer het scherm voor het selecteren van de verbindingsmethode wordt weergegeven, selecteert u [**Draadloze netwerkverbinding**] en klikt u op [**Volgende**].

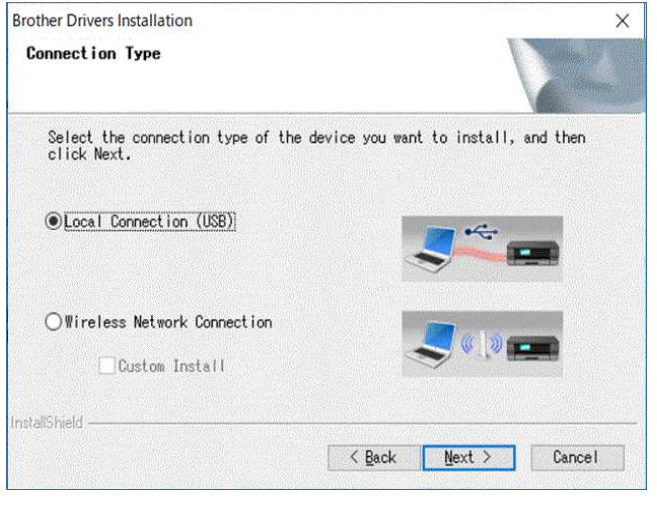

**Brother Drivers Installation** 

 $\overline{\mathsf{x}}$ 

# *RJ-3050* [Ga naar Index](#page-0-0)

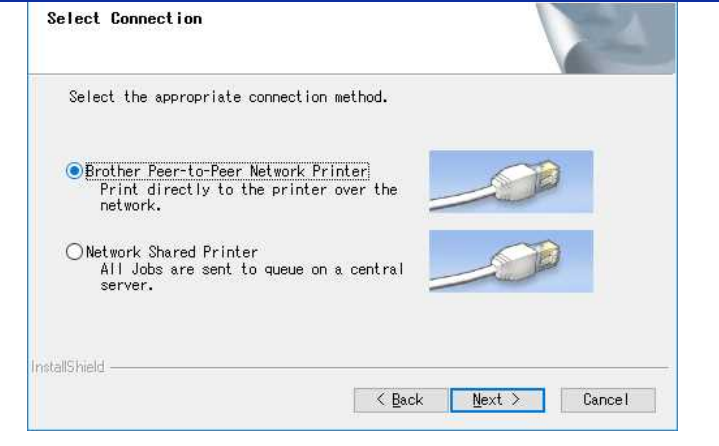

g. Selecteer [**Wijzig de poortinstellingen van de firewall om netwerkverbinding mogelijk te maken en ga door met de installatie. (Aanbevolen)**] en klik op [**Volgende**].

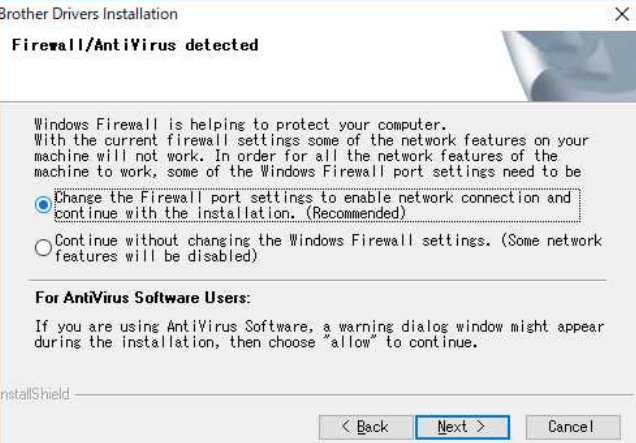

h. Bereid de USB-kabel voor, selecteer [**Ja, ik heb een USB-kabel voor gebruik bij de installatie**] en klik op [**Volgende**]. Volg de instructies op het scherm.

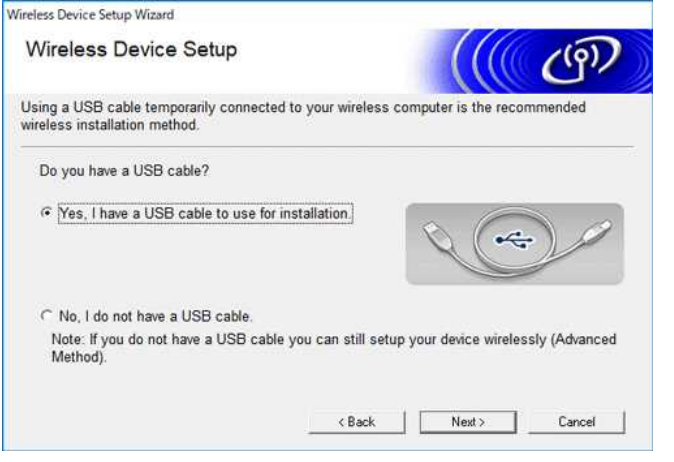

i. De wizard gaat op zoek naar de draadloze netwerken die beschikbaar zijn voor de printer.

j. Selecteer de SSID (netwerknaam) die u eerder hebt genoteerd en klik op [**Volgende**]. Wireless Device Setup Wizard

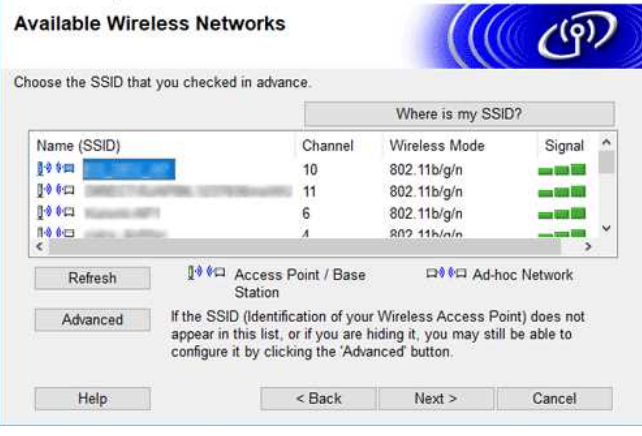

k. Typ de [**Netwerksleutel**] (wachtwoord) en klik op [**Volgende**].

# *RJ-3050* [Ga naar Index](#page-0-0)

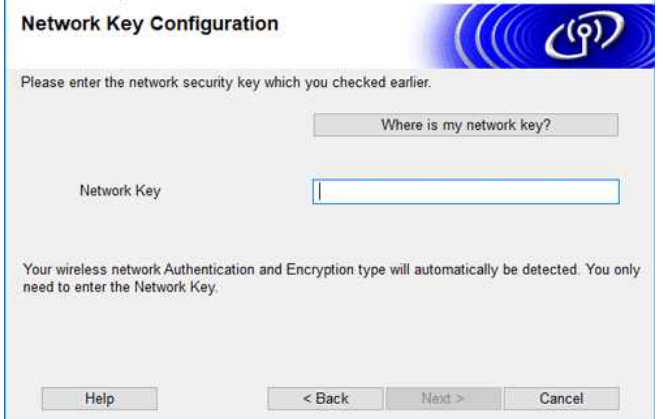

l. Controleer of de instelling Draadloos LAN correct is en klik vervolgens op [**Volgende**].

m. Maak de USB-kabel tussen uw computer en printer los en klik op **[Volgende]**.

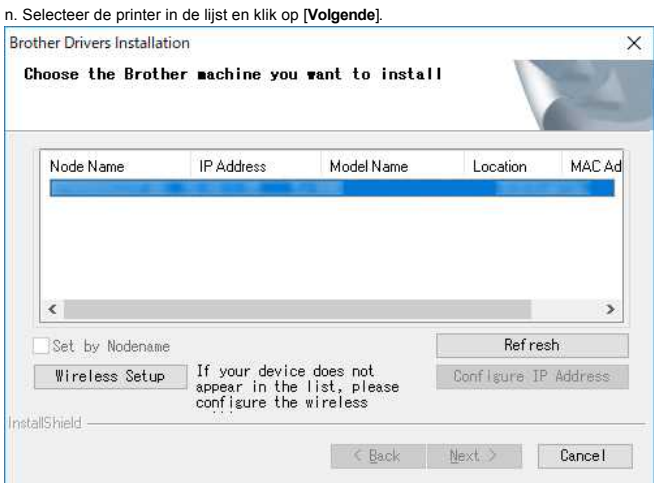

o. Volg de aanwijzingen op het scherm om de installatie van de software te voltooien.

p. Wanneer de installatie klaar is, klikt u op [**Voltooien**] om het installatievenster te sluiten.

- q. Wanneer de printer verbinding heeft met uw draadloze router/toegangspunt, knippert de blauwe Wi-Fi-indicator of wordt het WLAN-pictogram (  $\textcircled{\$}$  ) weergegeven op het printerdisplay.
- r. Breng een verbinding tot stand tussen uw mobiele apparaat en uw draadloze router/toegangspunt. (U kunt deze stap overslaan als uw apparaat al verbinding heeft met een Wi-Fi-netwerk.)
- i. Tik op [**Instellingen**] [**Wi-Fi**] en verschuif de knop om Wi-Fi in te schakelen.
- ii. Selecteer de SSID waarmee u in stap j verbinding hebt gemaakt. Er wordt nu een verbinding tot stand gebracht tussen uw apparaat en uw draadloze router/toegangspunt.
- s. U kunt nu draadloos afdrukken vanaf uw mobiele apparaat.

#### <span id="page-221-0"></span>**Als u geen draadloze router of draadloos toegangspunt hebt:**

#### **Maak verbinding via Wireless Direct**

1. Download de printerdriver en Printer Setting Tool uit het gedeelte [**[Downloads](https://support.brother.com/g/b/link.aspx?content=dl)**] van deze website en installeer deze tool op voorhand.

- 2. Zet de printer aan.
- 3. Volg de onderstaande aanwijzingen.

Voor RJ-3150Ai/3150:

Druk op de knop [Menu] en de knop [<sup>w</sup>] om het menu [**WLAN**] te selecteren en stel [**WLAN (Aan/Uit)**] in op [Aan]. Het blauwe WLAN-pictogram (  $\approx$  ) wordt weergegeven op het display.

## Voor RJ-3050Ai/3050:

i. Houd de aan-uitknop  $\bigcirc$  ingedrukt tot de Wi-Fi-indicator begint te knipperen in de kleur blauw. ii. Gebruik uw computer of mobiele apparaat om de SSID van uw printer te selecteren en zo nodig het wachtwoord in te voeren (indien ingesteld met Printer Setting Tool).

- 14004
- De SSID en het wachtwoord die standaard zijn vastgelegd, zijn als volgt:

SSID: 'DIRECT-brRJ-3050\*\*\*\*' (voor RJ-3050), 'DIRECT-xxxx\_RJ-3050Ai' (voor RJ-3050Ai), 'DIRECT-brRJ-3150\*\*\*\*' (voor RJ-3150), 'DIRECT-xxxx\_RJ-3150Ai' (voor RJ-3150Ai), waarbij \*\*\*\*\* staat voor de laatste vijf cijfers van het serienummer.

- Wachtwoord: RJ-3050/3150: 00000000, RJ-3050Ai: 305xxxxx, RJ-3150Ai: 315xxxxx
- Kunt u het serienummer niet vinden? Raadpleeg dan '[Waar vind ik het serienummer van mijn Brother-printer?](https://support.brother.com/g/b/link.aspx?faqid=faqp00100392)'.
- Als u een wachtwoord hebt opgegeven met de communicatie-instellingen, voer dan het wachtwoord in.

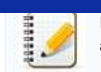

- alleen ondersteund in iOS. 1. Zet de printer aan.
	- 2. Volg de onderstaande stap.
	- Voor RJ-3150Ai/3150:

Druk op de knop [**Menu**] en de knop [**v**] om het menu [**WLAN**] te selecteren en stel [**WLAN (Aan/Uit)**] in op [Aan]. Het blauwe WLAN-pictogram (  $\approx$  ) wordt weergegeven op het display. Voor RJ-3050Ai/3050: Canaar Index<br>
In de ad-hocmodus kunt u een rechtstreekse verbinding tussen een printer en een computer of mobiel apparaat tot stand brengen, zonder Wi-Fi-toegangspunt/-router. De ad-hocmodus wor<br>
-1. Zet de printer san.<br>

In de ad-hocmodus kunt u een rechtstreekse verbinding tussen een printer en een computer of mobiel apparaat tot stand brengen, zonder Wi-Fi-toegangspunt/-router. De ad-hocmodus wordt

- Houd de aan-uitknop  $\langle \bigcup \rangle$  ingedrukt tot de Wi-Fi-indicator begint te knipperen in de kleur blauw.
- 3. Gebruik uw computer om de instellingen van de ad-hocmodus van de printer te configureren.
- 4. Gebruik uw computer of mobiele apparaat om de SSID van uw printer te selecteren en zo nodig het wachtwoord in te voeren (indien ingesteld met Printer Setting Tool).

[  $\triangle$  [Terug naar boven](#page-218-2) ]

### © 2001-2021 Brother Industries, Ltd. Alle rechten voorbehouden.

# **'Hoe verbind ik de printer met mijn computer via Wi-Fi®?'**

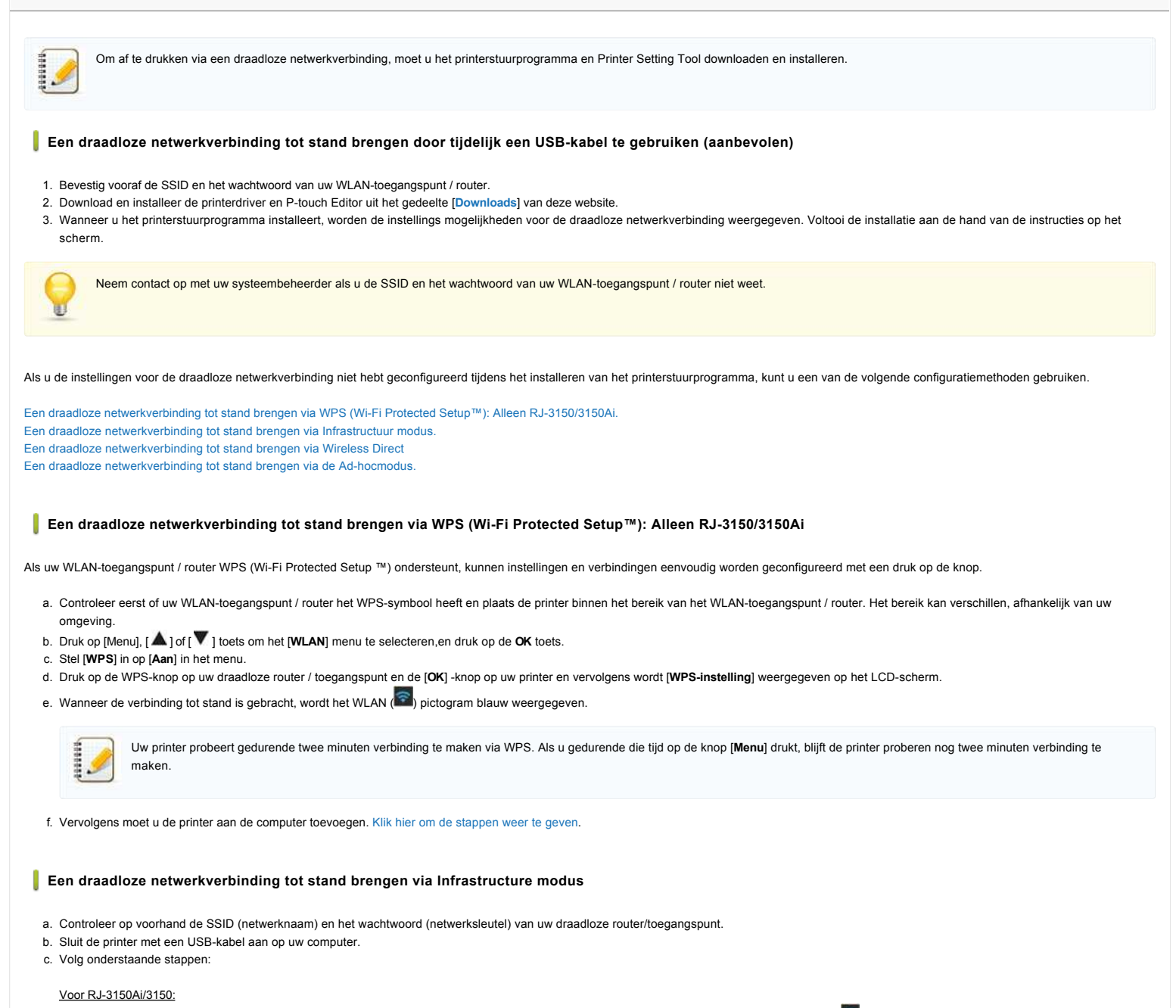

<span id="page-223-1"></span><span id="page-223-0"></span>Druk op de knop [Menu] en de knop [A] of [V] pijl om het menu [WLAN] te selecteren en stel [WLAN (Aan / Uit)] in op [Aan]. Het pictogram WLAN (CB) op het LCD-scherm wordt blauw weergegeven. **Voor RJ-3050/3050Ai**

Houd de knop  $\mathbb{O}$  (Aan/uit) ingedrukt om de printer in te schakelen totdat de wifi-indicator blauw knippert.

- d. Start Printer Setting Tool op uw computer en klik op de knop **[Communicatie-instellingen]**. Selecteer [**Wireless LAN**] in het tabblad [**Algemeen**]. ( [Klik hier voor informatie over de Communicatie-instellingen.](https://support.brother.com/g/b/link.aspx?faqid=faqp00100063))
- e. Voer de SSID (netwerknaam) in die u eerder hebt genoteerd of klik op [**Zoeken**] en selecteer de SSID in de lijst.
- f. Voer het wachtwoord in in het veld [**Wachtwoord**].

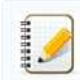

De vereiste informatie is afhankelijk van de authenticatiemethode en de coderingsmodus; voer alleen de informatie in die relevant is voor uw netwerkomgeving.

- g. Klik op [**Toepassen**] om de instellingen naar de printer te verzenden.
- h. Wanneer de verbinding tot stand is gebracht, wordt het pictogram WLAN(  $\widehat{\bullet}$  )op het LCD-scherm blauw weergegeven of brandt de Wi-Fi-indicator blauw.
- i. Vervolgens moet u de printer aan de computer toevoegen[.Klik hier om de stappen weer te geven](#page-224-1).

### <span id="page-223-2"></span>**Een draadloze netwerkverbinding tot stand brengen via Wireless Direct**

Met Wireless Direct kunt u de printer rechtstreeks op uw computer aansluiten zonder een Wi-Fi-toegangspunt / router; de printer dient als een wifi-toegangspunt.

a. Bevestig de Wireless Direct-instellingen van de printer. U kunt de instellingen configureren vanaf de printer of uw computer.

## Voor RJ-3150/3150Ai

Druk op de knop [Menu] en de knop [A] of [V] [pijl] om het menu [WLAN] te selecteren en stel [WLAN (Aan / Uit)] in op [Aan]. Het pictogram WLAN ( $\widehat{\bullet}$ ) op het LCD-scherm wordt blauw weergegeven. Voor RJ-3150/3150Ai  $RJ=3000$ <br>  $RJ=3000$ <br>

Houd de aan/uit-knop  $\langle 0 \rangle$  ingedrukt om de printer in te schakelen totdat de wifi-indicator blauw knippert.

- b. Sluit de printer met een USB-kabel aan op uw computer.
- c. Start Printer Setting Tool op uw computer en klik op de knop **[Communicatie-instellingen]**.
- d. Bevestig dat [**Wireless Direct**] is geselecteerd voor [**Geselecteerde interface**] op het tabblad [**Algemeen**]. Zie voor meer informatie[:Communicatie-instellingen gebruiken \(voor Windows\)](https://support.brother.com/g/b/link.aspx?faqid=faqp00100063)".
- e. Selecteer de SSID van de printer op uw computer of mobiele apparaat. Voer indien nodig het wachtwoord in.
	- De standaard fabrieks-SSID en het wachtwoord zijn als volgt:
		- SSID: "DIRECT-brRJ-3050\*\*\*\*" (voor RJ-3050), "DIRECT-xxxxx\_RJ-3050Ai" (voor RJ-3050Ai), "DIRECT-brRJ-3150\*\*\*\*" (voor RJ-3150) of "DIRECT-xxxxx\_RJ-3150Ai" (voor RJ-3150Ai) waar "\*\*\*\*" staat zijn de laatste vier cijfers van het serienummer van het product .
		- Wachtwoord (Netwerksleutel): RJ-3050/RJ-3150: 00000000
			- RJ-3050Ai: 305xxxxx
			- RJ-3150Ai: 315xxxxx
		- Als u het etiket met het serienummer niet kunt vinden, zie ["Waar kan ik het serienummer van mijn Brother-printer vinden?](https://support.brother.com/g/b/link.aspx?faqid=faqp00100392)"
		- Als u het wachtwoord instelt met de communicatie-instellingen, voert u het wachtwoord in.
- f. Vervolgens moet u de printer aan de computer toevoegen. [Klik hier om de stappen weer te geven](#page-224-1)

#### <span id="page-224-0"></span>**Een draadloze netwerkverbinding tot stand brengen via de Ad-hocmodus**

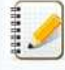

Met de Ad-hocmodus kunt u de printer rechtstreeks op uw computer aansluiten zonder een Wi-Fi-toegangspunt / router.

- a. Zet de printer aan.
- b. Volg onderstaande stappen.

Voor RJ-3150Ai/3150:

Druk op de toets [**Menu**] en de knop [ ] of [ ] [pijl] om het menu [**WLAN**] te selecteren en stel [**WLAN** (**Aan** / **Uit**)] in op [**Aan**].

Voor RJ-3050Ai/3050:

Houd de aan-uitknop  $\bigcirc$  ingedrukt om de printer in te schakelen.

- c. Gebruik uw computer om de instellingen van de Ad-hocmodus van de printer te configureren.
- d. Gebruik uw computer om de SSID van uw printer te selecteren en voer het wachtwoord in als u het wachtwoord hebt ingesteld met Printer Instelling Tool. Wanneer de verbinding tot stand is gebracht, wordt het pictogram WLAN  $\hat{\mathbb{R}}$  op het LCD-scherm blauw weergegeven of brandt de Wi-Fi-indicator blauw.
- e. Vervolgens moet u de printer aan de computer toevoegen. [Klik hier om de stappen weer te geven](#page-224-1)

Als u andere netwerkinstellingen wilt wijzigen, gebruikt u de communicatie-instellingen. [Klik hier voor detail over de Communication Instellingen.](https://support.brother.com/g/b/link.aspx?faqid=faqp00100063)

#### <span id="page-224-1"></span>**Hoe u de printer aan op de computer kan toevoegen.**

- 1. Geef [**Apparaten en Printers**] op uw computer weer.
- 2. Klik op [**Een printer toevoegen**].
- 3. Selecteer [**Voeg een netwerk-, draadloze of Bluetooth-printer toe**] [**Volgende**].
- 4. Klik op **[De printer die ik wil gebruiken, staat niet in de lijst]** [**Volgende**].
- 5. Selecteer [**Een printer toevoegen met het TCP/IP-adres of de hostnaam]** en klik op **[Volgende]**.
- 6. Selecteer [**TCP/IP Apparaat**] voor [**Apparaattype**].
- 7. Voer het IP-adres van uw printer in bij [**Host naam of IP-adres**].

Het IP-adres van uw printer wordt weergegeven in [**Huidige status**] onder het tabblad [**Draadloos LAN**] of [**Wireless Direct**] in de Communicatie-instellingen.

- 8. Bevestig dat [**De printer opvragen en automatisch het te gebruiken stuurprogramma selecteren**] is aangevinkt en klik op [**Volgende**].
- 9. Selecteer [**Gebruik het stuurprogramma dat momenteel is geïnstalleerd ( aanbevolen )**], en klik op [**Volgende**].
- 10. Voer een willekeurige naam in bij [**Printernaam**], en klik op [**Volgende**].
- 11. Selecteer [**Deze printer niet delen**], en klik op [**Volgende**].

12. Klik op **Voltooien**.

#### **Verwante vragen**

[Hoe verbind ik de printer met mijn mobiele apparaat via Wi-Fi®?](https://support.brother.com/g/b/faqendbranchprintable.aspx?c=be&lang=nl&prod=rj3050euk&faqid=faqp00100064_013&branch=pdf)

© 2001-2021 Brother Industries, Ltd. Alle rechten voorbehouden.

# **BRAdmin Professional 3 installeren**

### [> Klik hier om BRAdmin Professional 3 te downloaden \(ver. 3.xx xxxx\).](https://support.brother.com/g/b/agreement.aspx?dlid=dlfp100858_000)

Pak het gedownloade bestand uit zodra de download is voltooid. Volg de aanwijzingen op het scherm om de installatie te voltooien.

© 2001-2022 Brother Industries, Ltd. Alle rechten voorbehouden.<br>Alle andere merknamen en productnamen van bedrijven vermeld op Brother-producten, in gerelateerde documentatie en ander materiaal, zijn handelsmerken of wett [Ga naar Index](#page-0-0)<br>→ Klik hier om BRAdmin Professional 3 is downloaden (ver. 3.xx xxxx).<br>→ Klik hier om BRAdmin Professional 3 te downloaden (ver. 3.xx xxxx).<br>© 2001-2022 Brother Industries, Ltd. Alle rechten voorbehouden.<br>All

## **Mijn afgedrukte documenten zijn onvolledig of er verschijnt een blauw scherm bij afdrukken na een Windows 10-update (maart 2021)**

Bepaalde Windows 10-updates die in maart 2021 door Microsoft zijn gedistribueerd, kunnen de volgende problemen veroorzaken:

Delen van uw afgedrukte documenten ontbreken

Er verschijnt een blauw scherm op uw computerscherm wanneer u het probeert af te drukken

Als u opnieuw wilt afdrukken op uw Brother-apparaat, klikt u op de updateversie voor uw Windows 10-versie om het juiste patchbestand van Microsoft te downloaden:

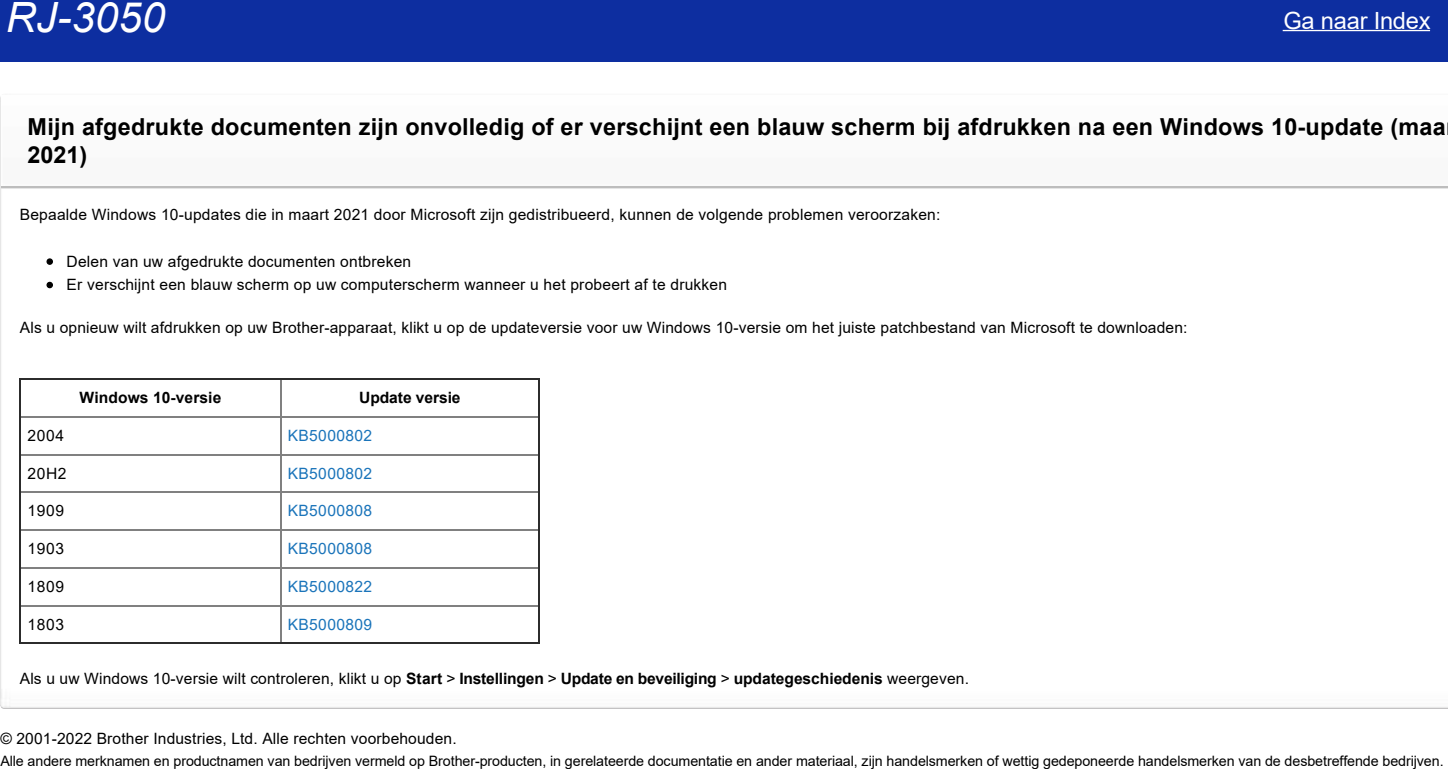

Als u uw Windows 10-versie wilt controleren, klikt u op **Start** > **Instellingen** > **Update en beveiliging** > **updategeschiedenis** weergeven.

© 2001-2022 Brother Industries, Ltd. Alle rechten voorbehouden.